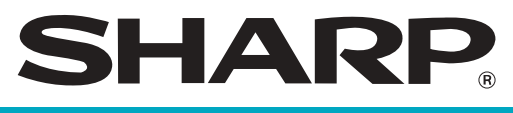

# **POS TERMINAL**

# UP-810F/820F **INSTRUCTION MANUAL**

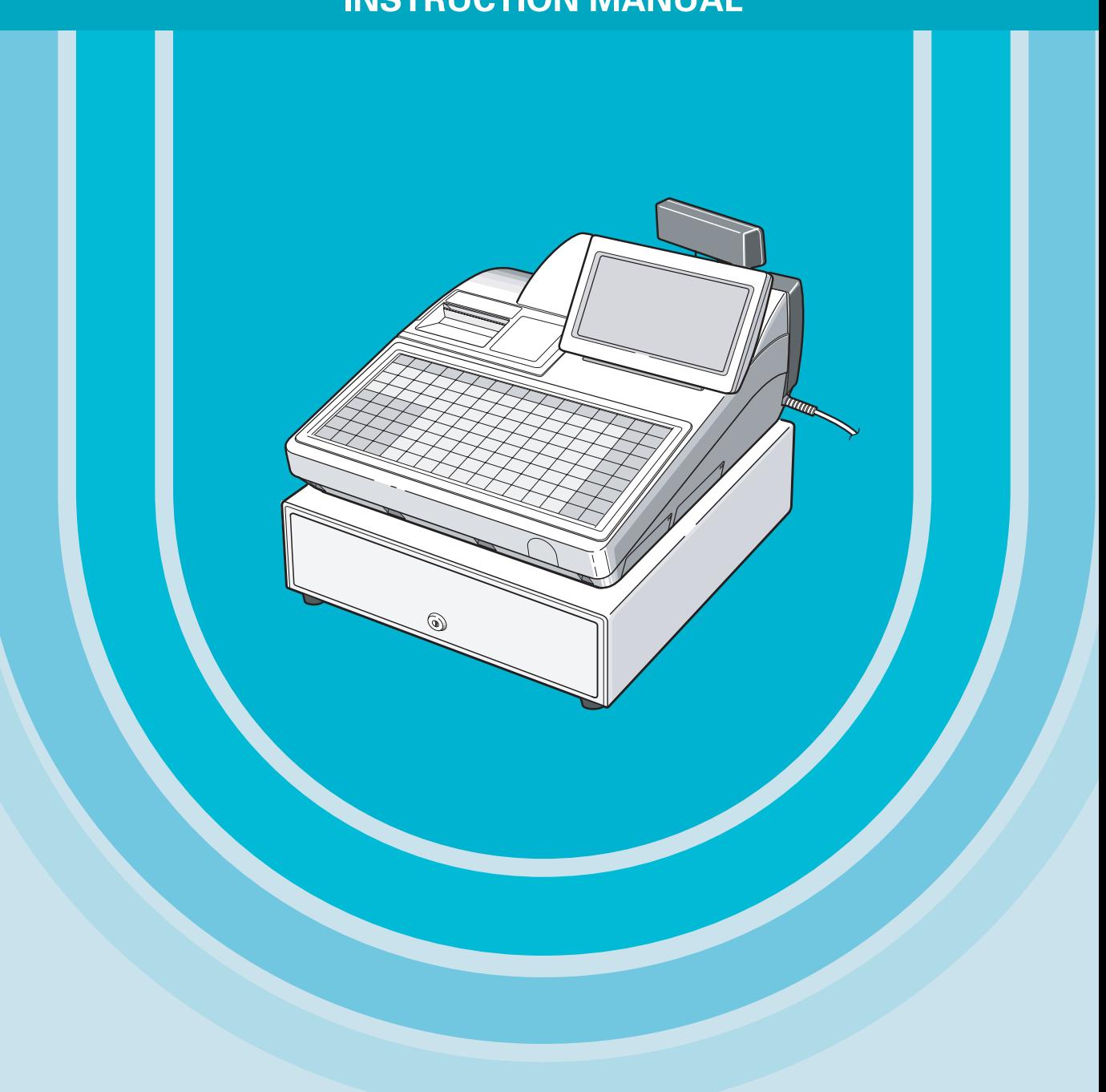

### **WARNING**

FCC Regulations state that any unauthorized changes or modifications to this equipment not expressly approved by the manufacturer could void the user's authority to operate this equipment.

Note: This equipment has been tested and found to comply with the limits for a Class A digital device, pursuant to Part 15 of the FCC Rules. These limits are designed to provide reasonable protection against harmful interference when the equipment is operated in a commercial environment.

This equipment generates, uses, and can radiate radio frequency energy and, if not installed and used in accordance with the instruction manual, may cause harmful interference to radio communications. Operation of this equipment in a residential area is likely to cause harmful interference, in which case the user will be required to correct the interference at his own expense.

### **CAUTION**

The AC power socket-outlet should be installed near the equipment and should be easily accessible.

### **FOR YOUR RECORDS**

Please record below the model number and serial number for easy reference in case of loss or theft. These numbers are located on the right side of the unit. Space is provided for further pertinent data.

Model Number

Serial Number

Date of Purchase

Place of Purchase

# **[INTRODUCTION](#page-2-0)**

Thank you very much for your purchase of the SHARP POS Terminal Model UP-810F/820F. Please read this Manual carefully before operating your POS terminal in order to gain full understanding of functions and features. Please keep this manual for future reference. It will help you if you encounter any operational problems.

# **[IMPORTANT](#page-2-1)**

- **Avoid installing this terminal in a location that may be subjected to direct radiation, unusual temperature changes, and high humidity or exposure to water or other liquids.**
- Installation in such a location could cause damage to the cabinet and the electronic components.
- <span id="page-2-2"></span><span id="page-2-1"></span><span id="page-2-0"></span>**Do not operate this terminal with wet hands.** This may cause damage to the terminal.
- **Do not apply excessive pressure to the display. Do not use a sharp-pointed object on the display.** This may cause damage to the LCD.
- **When cleaning this terminal, use a dry, soft cloth. Never use solvents, such as benzene or thinner.** The use of such chemicals will lead to discoloration or deterioration of the cabinet.
- The terminal plugs into any standard wall outlet (120V  $\pm$  10% AC) with a dedicated earth-ground. Other electrical devices on the same electrical circuit could cause the terminal to malfunction.
- **If the terminal malfunctions, call your local authorized dealer for service. Do not try to repair the terminal yourself.**
- **For a complete electrical disconnection, remove the AC power cord from the wall outlet.**
- **This POS terminal uses a nickel metal hydride battery pack for memory protection.The battery pack must be replaced at least every three years at the user's expense. For replacement of the battery pack, please consult your authorized SHARP dealer.**

# **[PRECAUTION](#page-2-2)**

This POS terminal has a built-in memory protection circuit which is operated by a rechargeable battery pack. It should be known that all batteries will, in time, dissipate their charge even if not used. Therefore to insure an adequate initial charge in the protection circuit and to prevent any possible loss of memory upon installation, it is recommended that each unit be allowed to be charged for a period of 24 to 48 hours prior to use by the customer.

In order to charge the battery pack, the machine must be plugged in . This charging precaution can prevent unnecessary initial service calls.

### **BATTERY DISPOSAL**

Contains Nickel Metal Hydride Battery. Must be Disposed of Properly. Contact Local Environmental Officials for Disposal Instructions.

This product utilizes tin-lead solder, and fluorescent lamp containing a small amount of mercury.

Disposal of these materials may be regulated due to environmental considerations.

For disposal or recycling information, please contact your local authorities, the Electronics Industries Alliance: www.eiae.org, the lamp recycling organization: www. lamprecycle. org or Sharp at 1-800-BE-**SHARP** (For U.S.A only)

# <span id="page-3-0"></span>**CONTENTS**

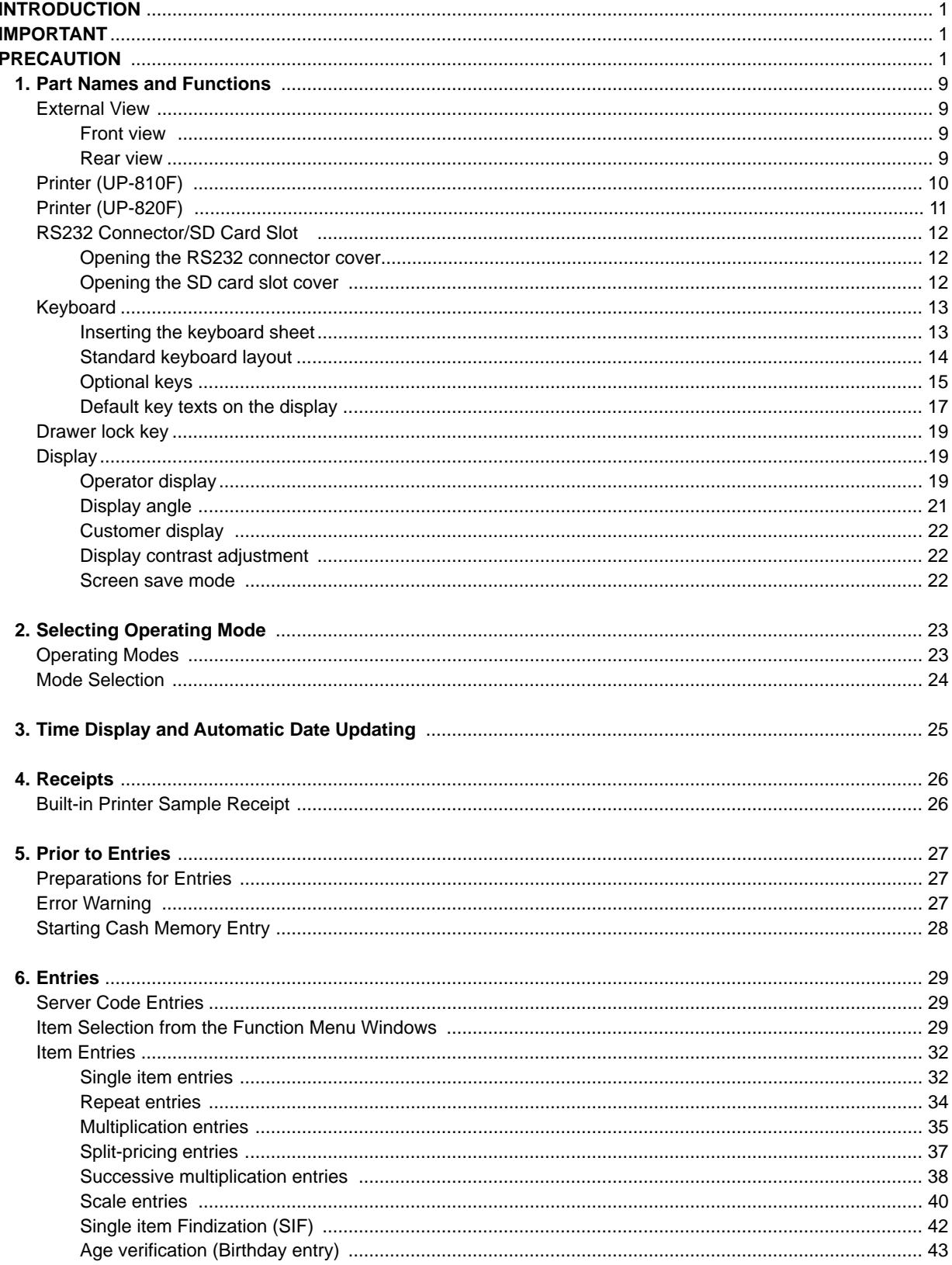

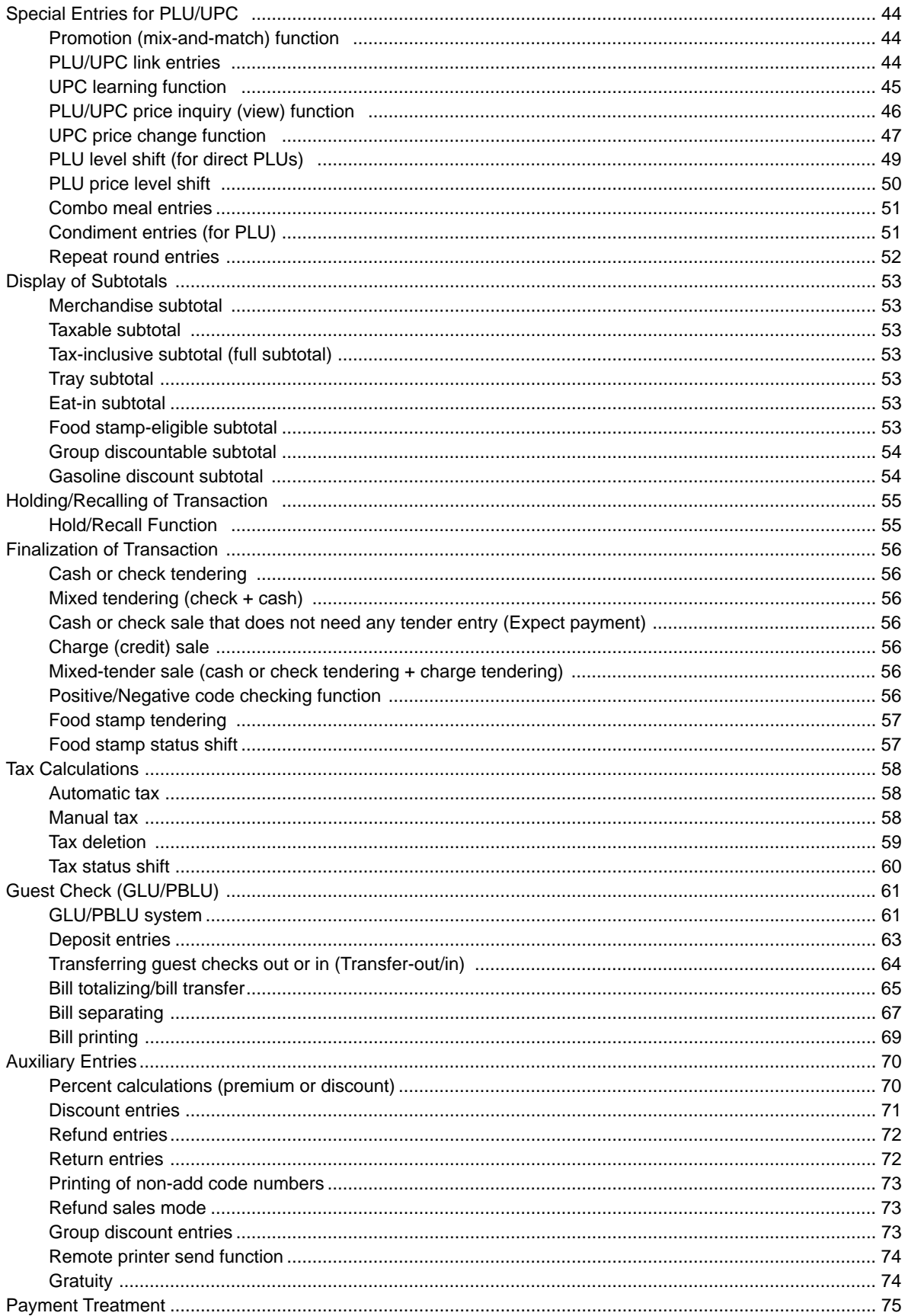

 $-3-$ 

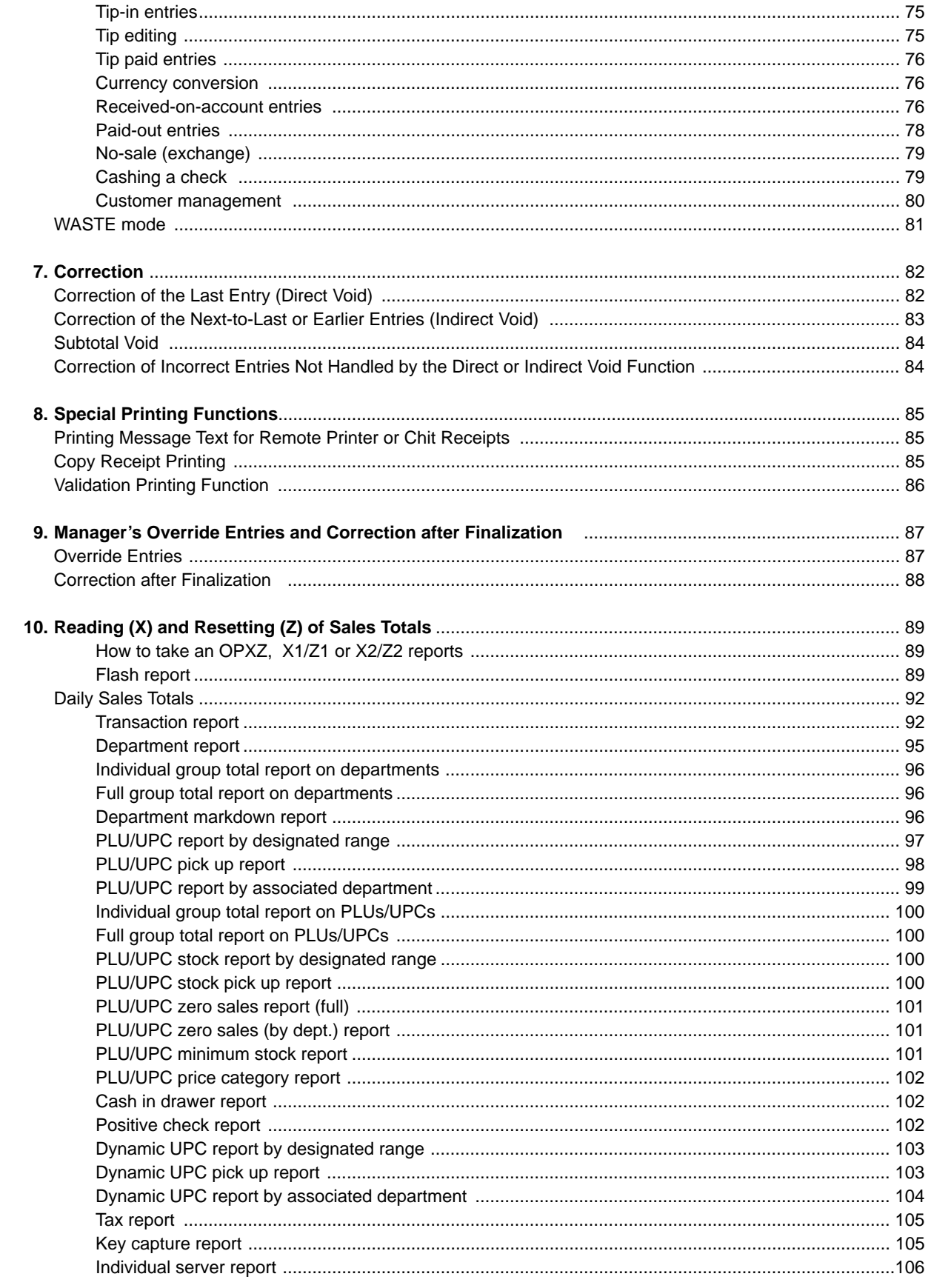

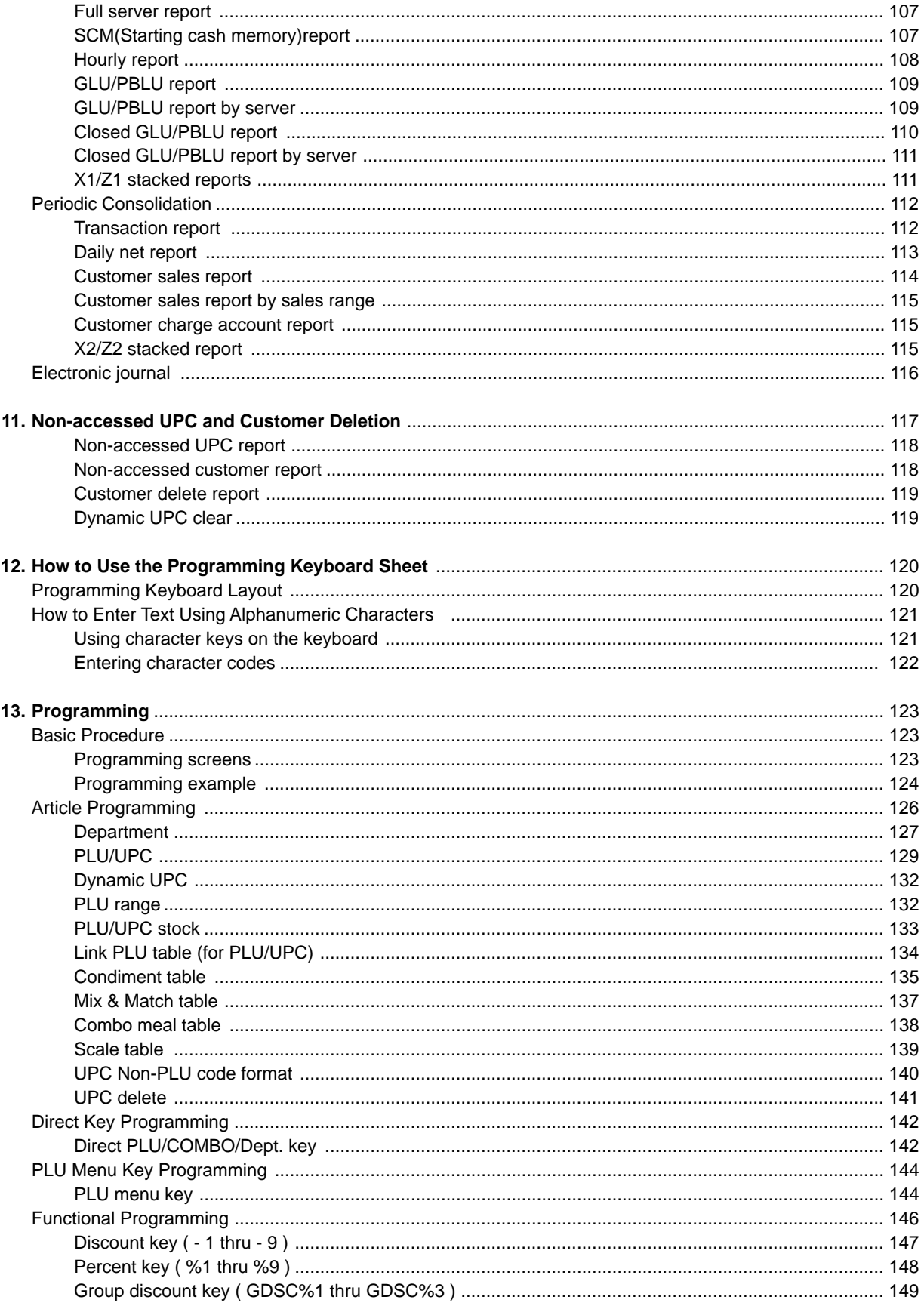

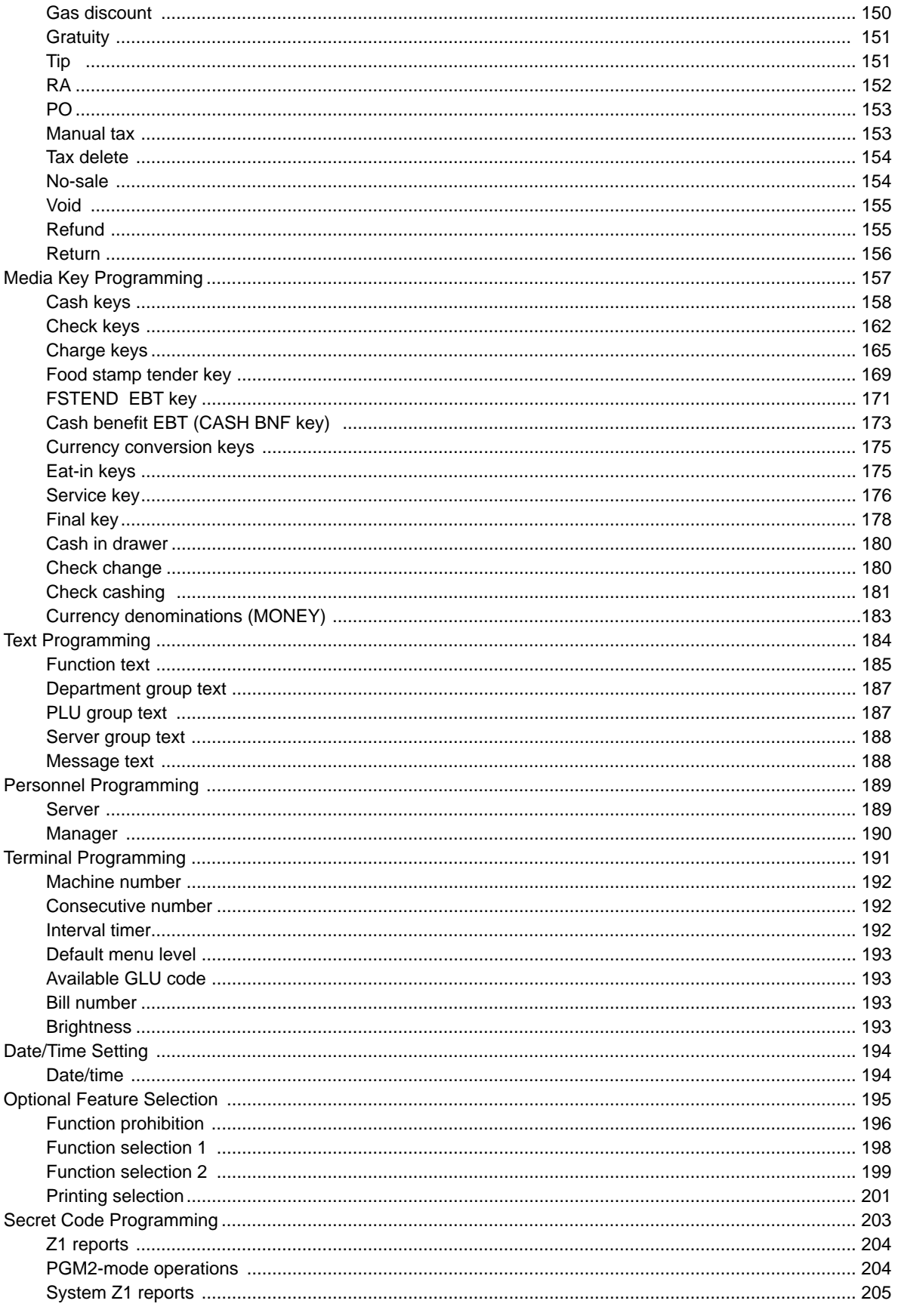

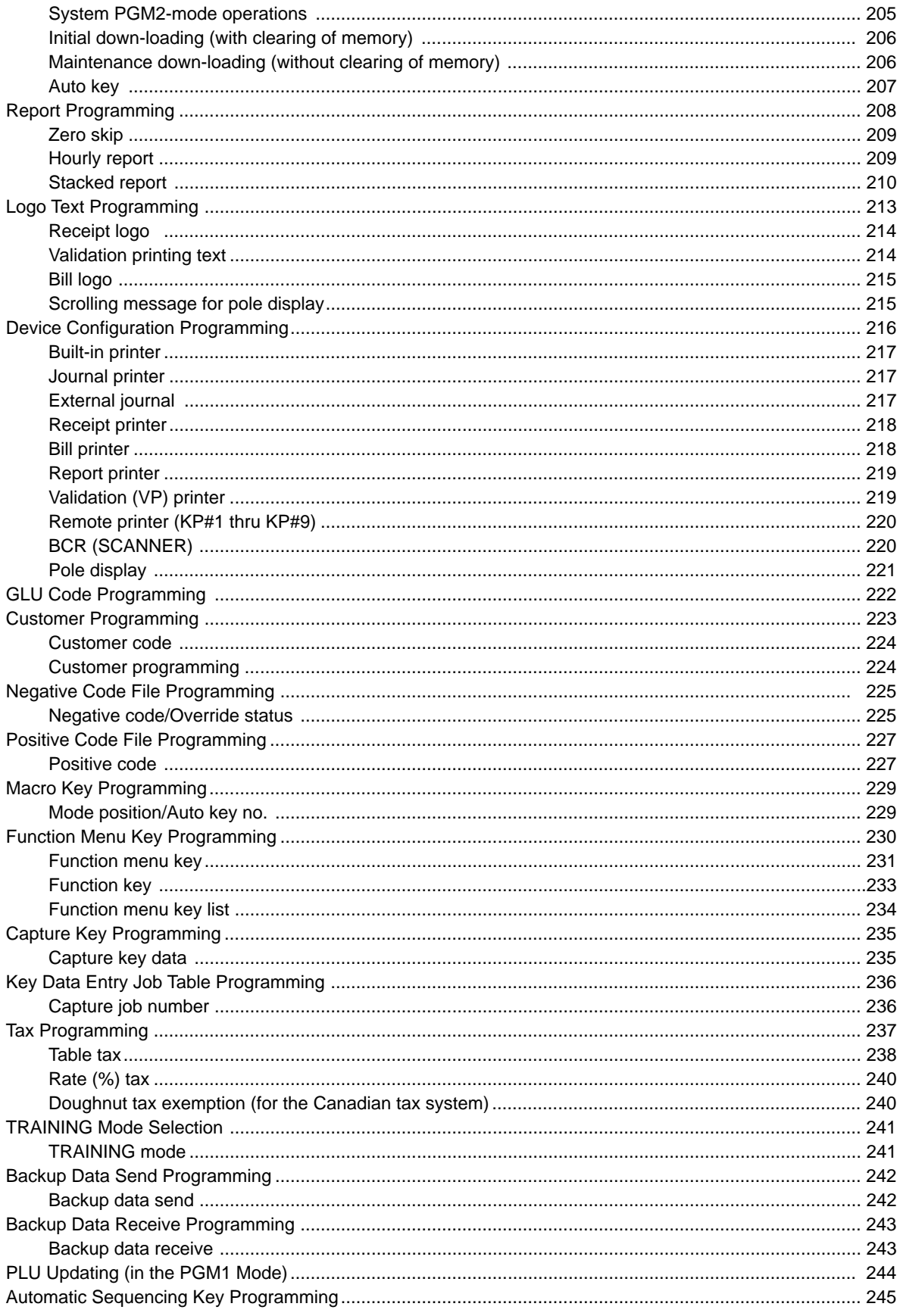

 $-7-$ 

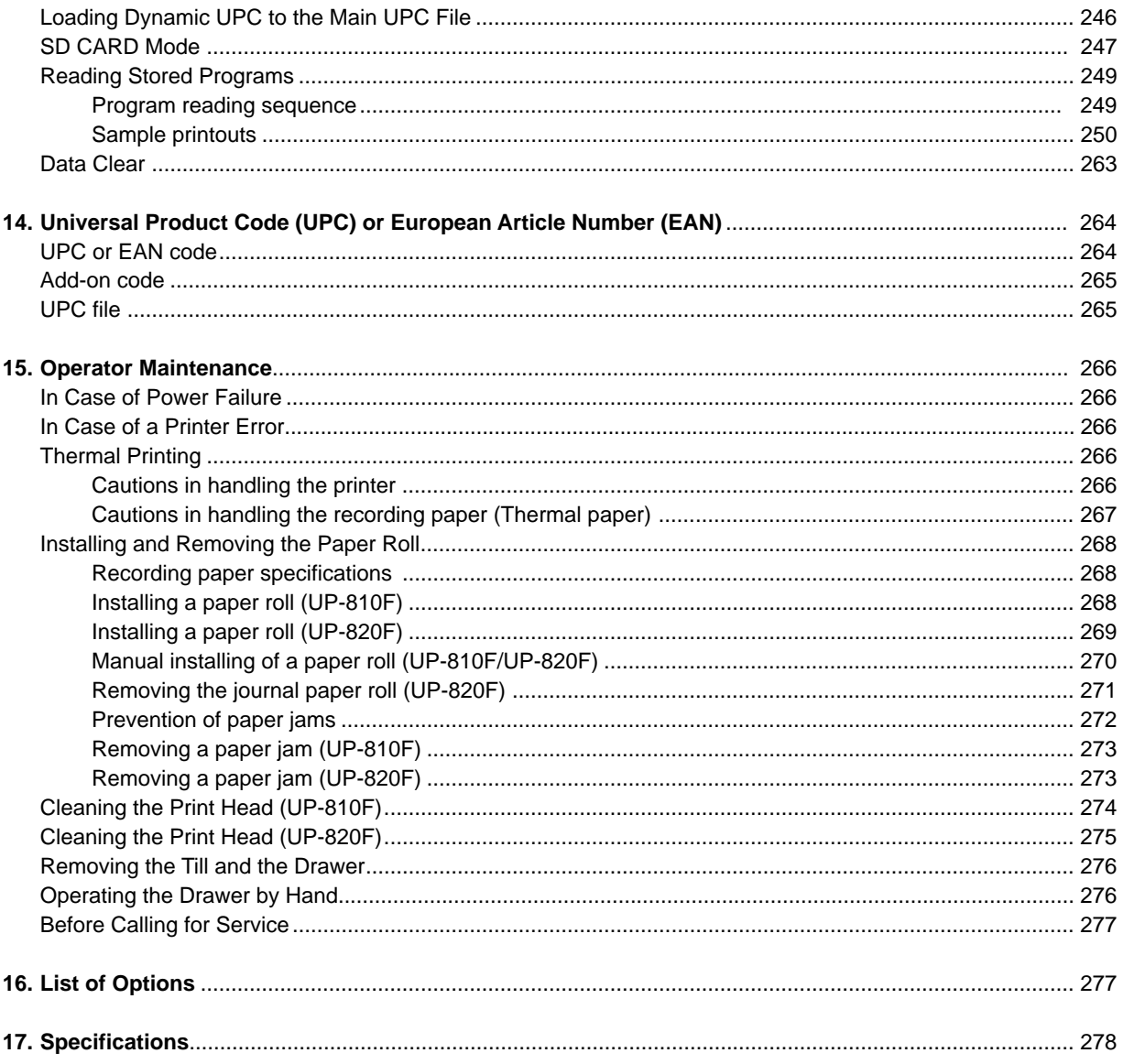

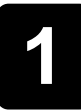

**Part Names and Functions**

**This chapter describes the part names and functions of this POS terminal.**

# **External View**

<span id="page-10-1"></span><span id="page-10-0"></span>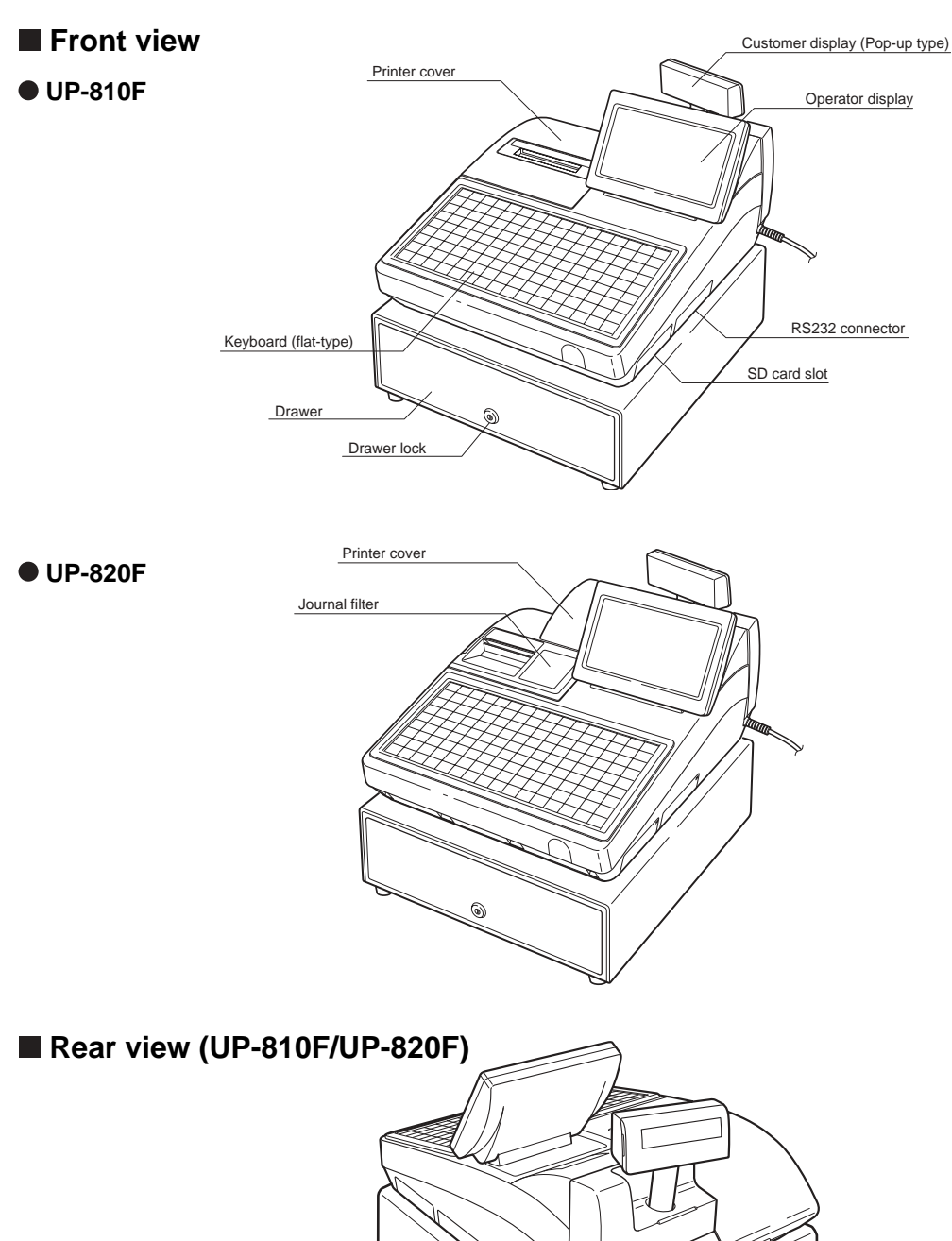

# **Printer (UP-810F)**

**NOTE** The POS terminal UP-810F may be configured with multiple types of printers offered by the market. For specific instructions related to the handling and care of the printer, please refer to the applicable printer instruction manual.

<span id="page-11-0"></span>The built-in printer is a 1-station (receipt) type thermal printer,  $\sqrt{\frac{P_{\text{rinter cover}}}{P_{\text{rinter cover}}}}$ and therefore it does not require any type of ink ribbon or cartridge. The average life of the printer is approximately 5 million lines.

To open the printer cover, lift up the cover as shown in the illustration on the right.

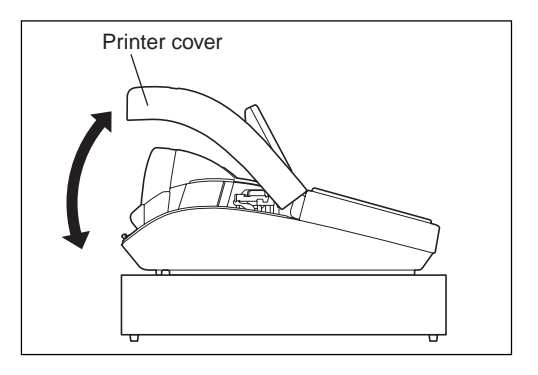

#### **Print head release lever**

The print head can be lifted by the green lever on the left side of the printer. Pulling the lever forward lifts the print head up. If the paper becomes jammed, you need to lift the print head.

#### **Cutter open lever**

If a paper jam occurs, pull the cutter unit open while pushing the cutter open lever to the right. Then remove the paper jam inside the printer. For further information, refer to the "Removing a paper jam" section in the "Operator Maintenance" chapter.

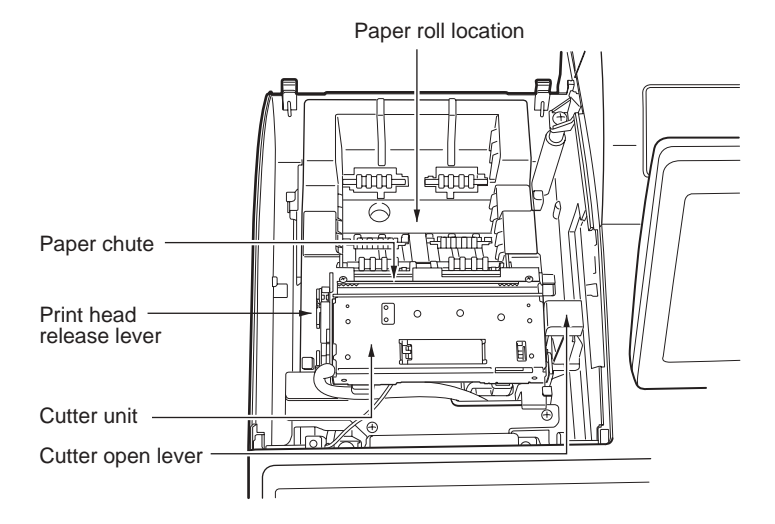

**NOTE**

Do not attempt to remove the paper roll with the head in the down position. This may result in damage to the printer and print head.

# **Printer (UP-820F)**

**NOTE** The POS terminal UP-820F may be configured with multiple types of printers offered by the market. For specific instructions related to the handling and care of the printer, please refer to the applicable printer instruction manual.

<span id="page-12-0"></span>The built-in printer is a 2-station (receipt/journal) type thermal printer, and therefore it does not require any type of ink ribbon or cartridge. The average life of the printer is approximately 5 million lines.

To open the printer cover, lift up the cover as shown in the illustration on the right.

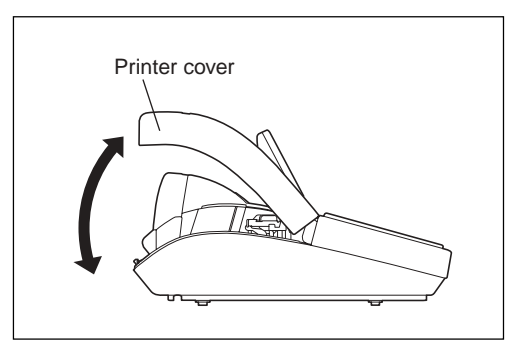

Your POS terminal is shipped with the print head release lever held by a white retainer in the lifted up position. Be sure to remove this retainer and push down the print head release lever before you use the terminal.

#### **Print head release lever**

The print head can be lifted by the green lever on the right side of the printer. Pulling the lever forward lifts the print head up. If the paper becomes jammed, you need to lift the print head.

#### **Cutter open tab**

If a paper jam occurs, pull the cutter unit open while pushing the cutter open lever to the right. Then remove the paper jam inside the printer. For further information, refer to the "Removing a paper jam" section in the "Operator Maintenance" chapter.

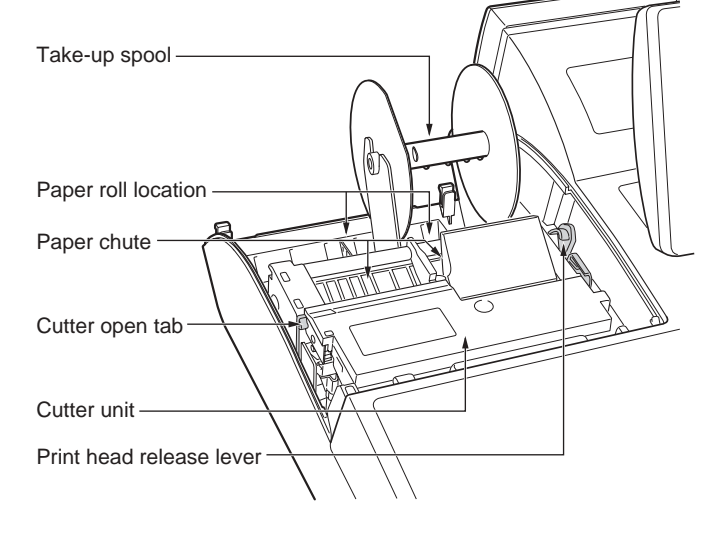

NOTE Do not attempt to remove the paper roll with the head in the down position. This may result in damage to the printer and print head.

# **RS232 Connector/SD Card Slot**

# ■ Opening the RS232 connector cover

<span id="page-13-0"></span>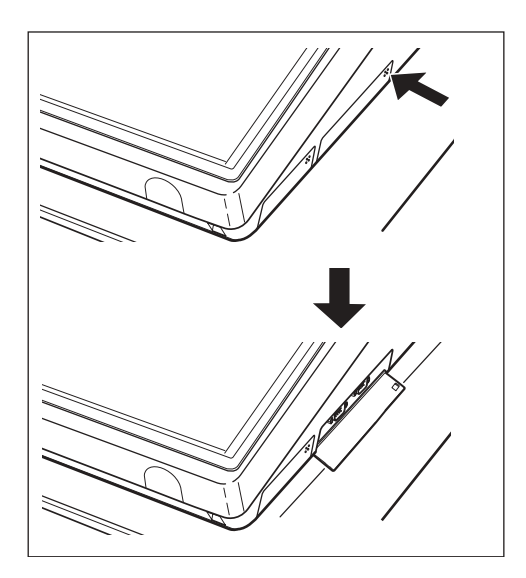

To open the RS232 connector cover, push the part of the cover as indicated by the arrow in the illustration on the left.

\* To close the cover, push the same part in until you hear it click.

## ■ Opening the SD card slot cover

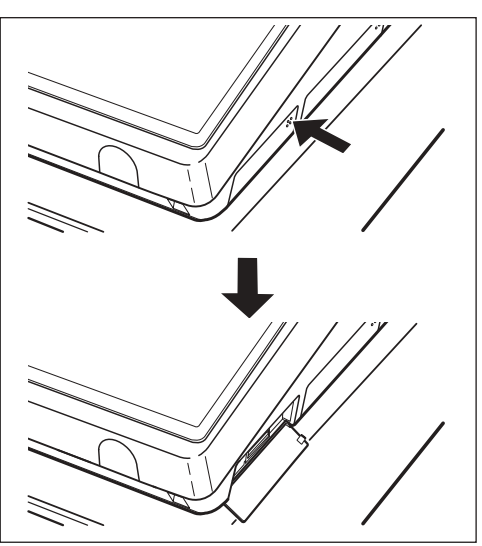

To open the SD card slot cover, push the part or the cover as indicated by the arrow in the illustration on the left. \* To close the cover, push the same part in until you hear it click. For further information, refer to the "SD Card Mode" section.

# **Keyboard**

## ■ Inserting the keyboard sheet

Insert the keyboard sheet between the keyboard cover and the cabinet as illustrated below.

<span id="page-14-0"></span>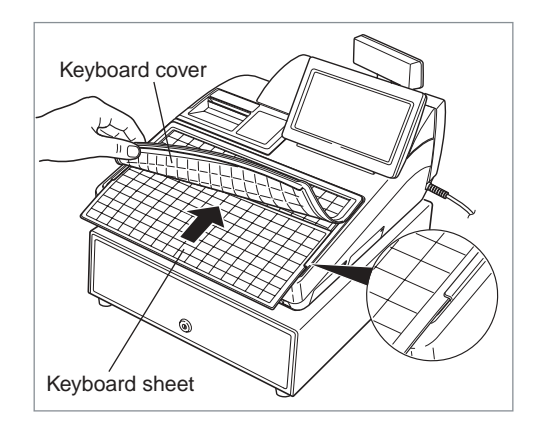

- **1.** Insert the keyboard sheet into the slit, holding up the keyboard cover as shown left.
- **2.** Close the keyboard cover.

- **NOTE**
	- Do not spread the keyboard cover too far as it might tear.
		- Replace the keyboard sheet with a new one if by chance it gets wet. Use of a wet keyboard sheet may cause problems.
		- Be sure to use only SHARP-supplied keyboard sheets. Thick or hard sheets make key operation difficult.
		- Smooth the keyboard sheet evenly under the keyboard cover and remove any folds or wrinkles to ensure easier operation.
		- If you need a new keyboard sheet, please consult your dealer.
		- The keyboard cover will eventually wear out. If your keyboard cover is dirty or broken, replace the cover with a new one. For details, consult your authorized SHARP dealer.

# **Standard keyboard layout**

### **UP-810F**

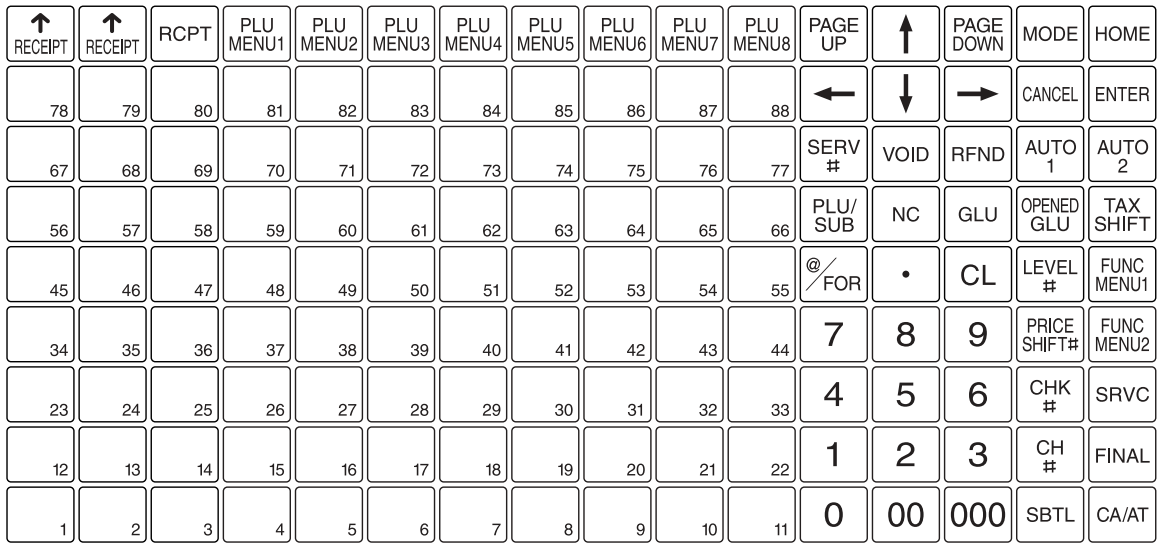

### **UP-820F**

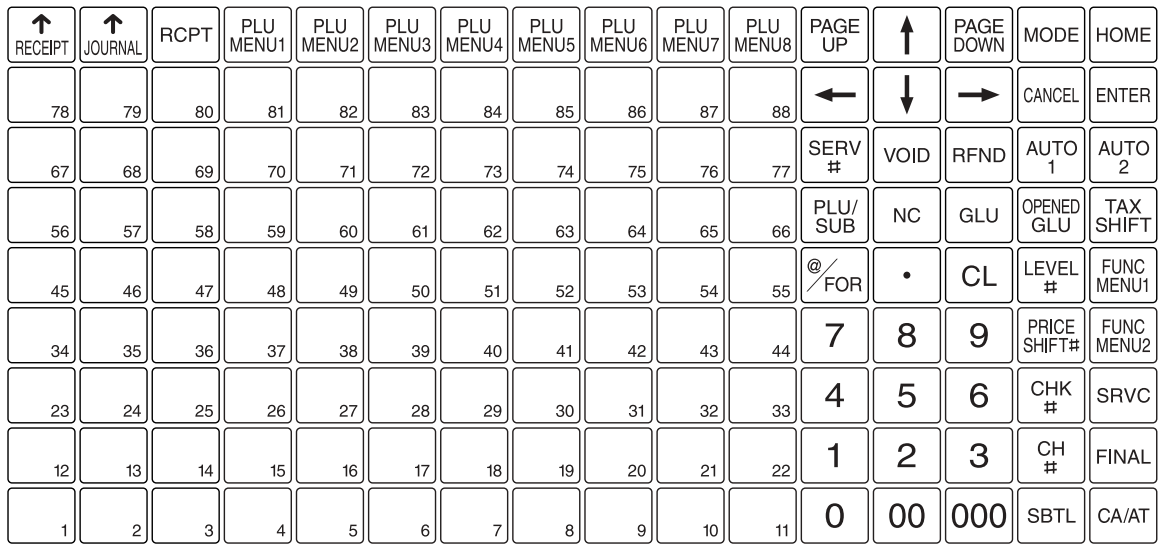

- 
- **NOTE** All the keys except the receipt and journal paper feed keys ( $\frac{1}{|\alpha|}$  and  $\frac{1}{|\alpha|}$  can be re-positioned. If you want to change the layout, consult your authorized SHARP dealer.
	- Keyboard layout is subject to change without notice.

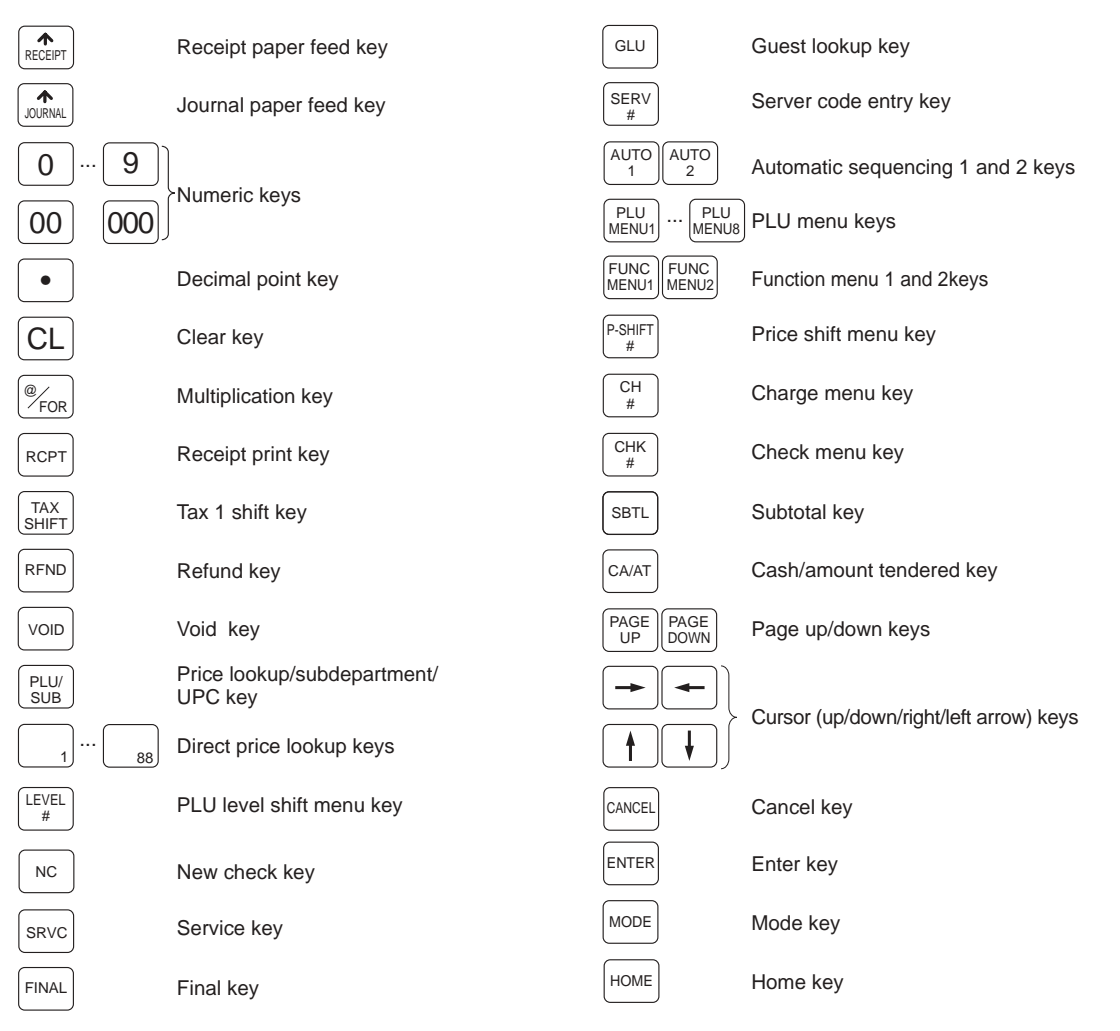

The following optional keys can be assigned in place of those shown in the figure of the standard keyboard layout. For details, please consult your authorized SHARP dealer. **NOTE**

## ■ Optional keys

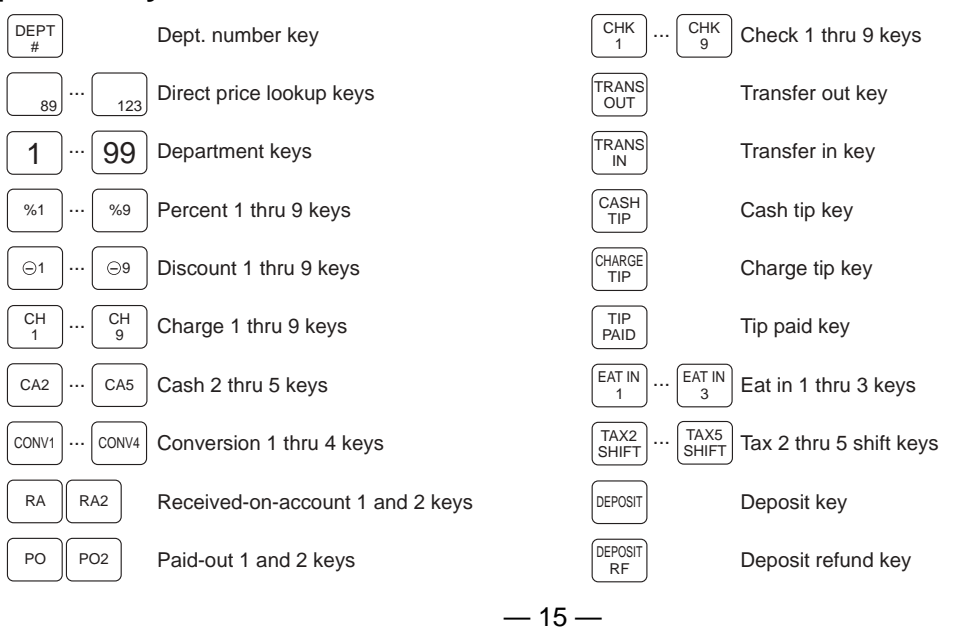

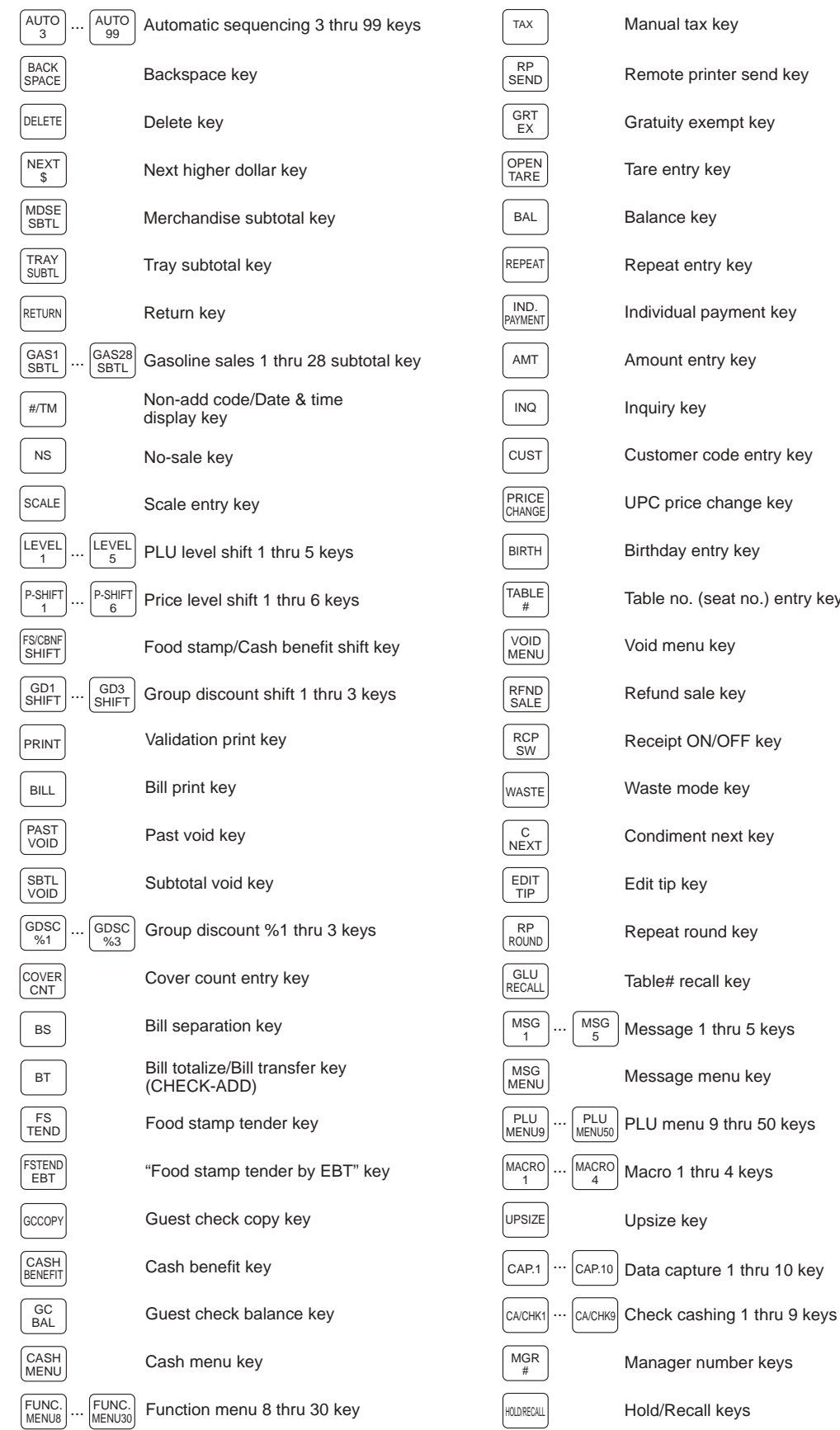

note printer send key tuity exempt key entry key Balance key eat entry key vidual payment key <sub>bunt entry key</sub> iry key tomer code entry key price change key day entry key e no. (seat no.) entry key menu key and sale key eipt ON/OFF key te mode key diment next key tip key eat round key e# recall key sage 1 thru 5 keys sage menu key menu 9 thru 50 keys ro 1 thru 4 keys ize key capture 1 thru 10 key

# **Default key texts on the display**

The  $|$ номе $|$  key and  $|_{\sf MENG}^{\sf HING} |$  through  $|_{\sf MENGO}^{\sf HING} |$  keys can be set as function keys on the keyboard area of the display. Note that the labels on the key tops in this manual may differ from the displayed default key texts. The default texts are as follows:

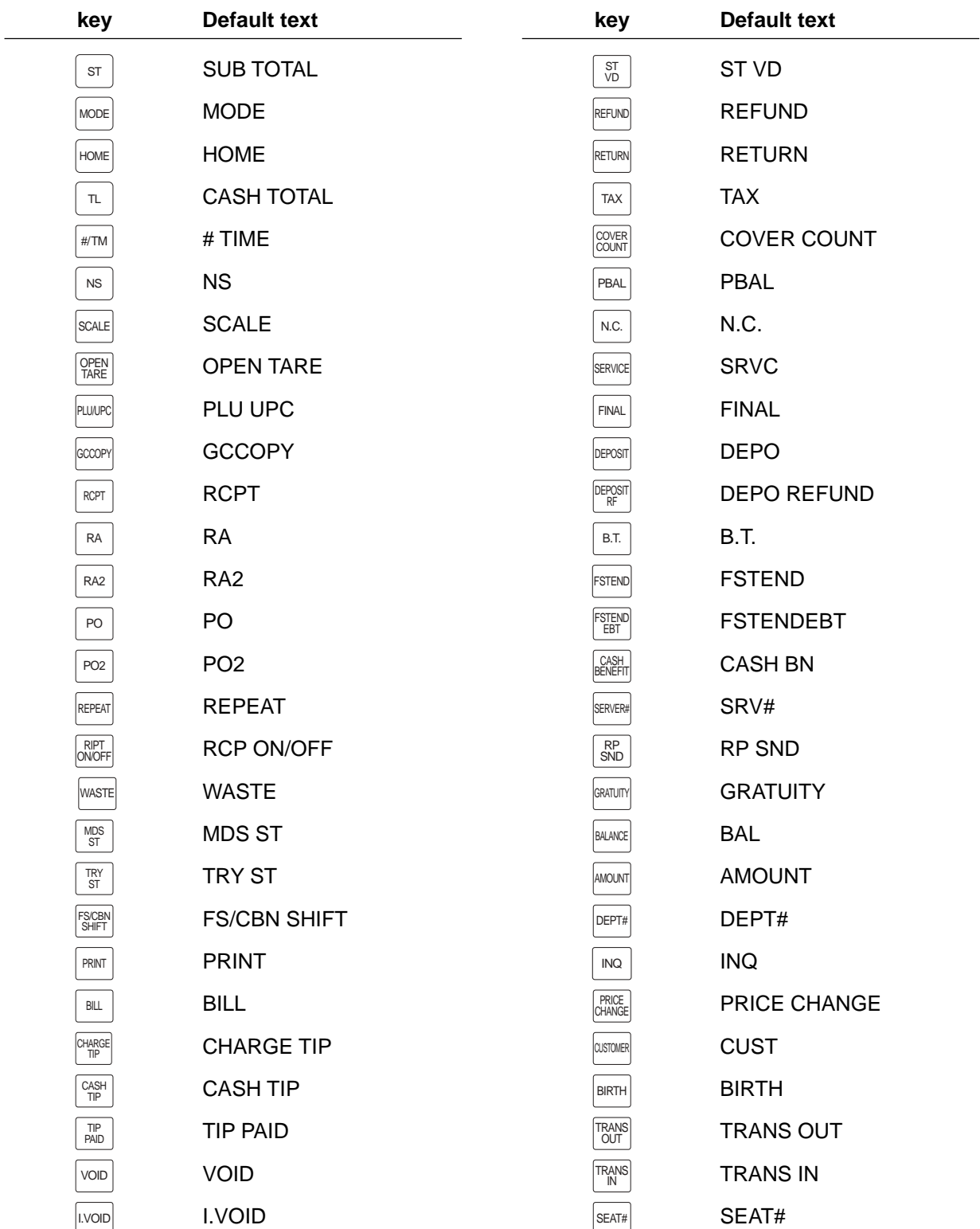

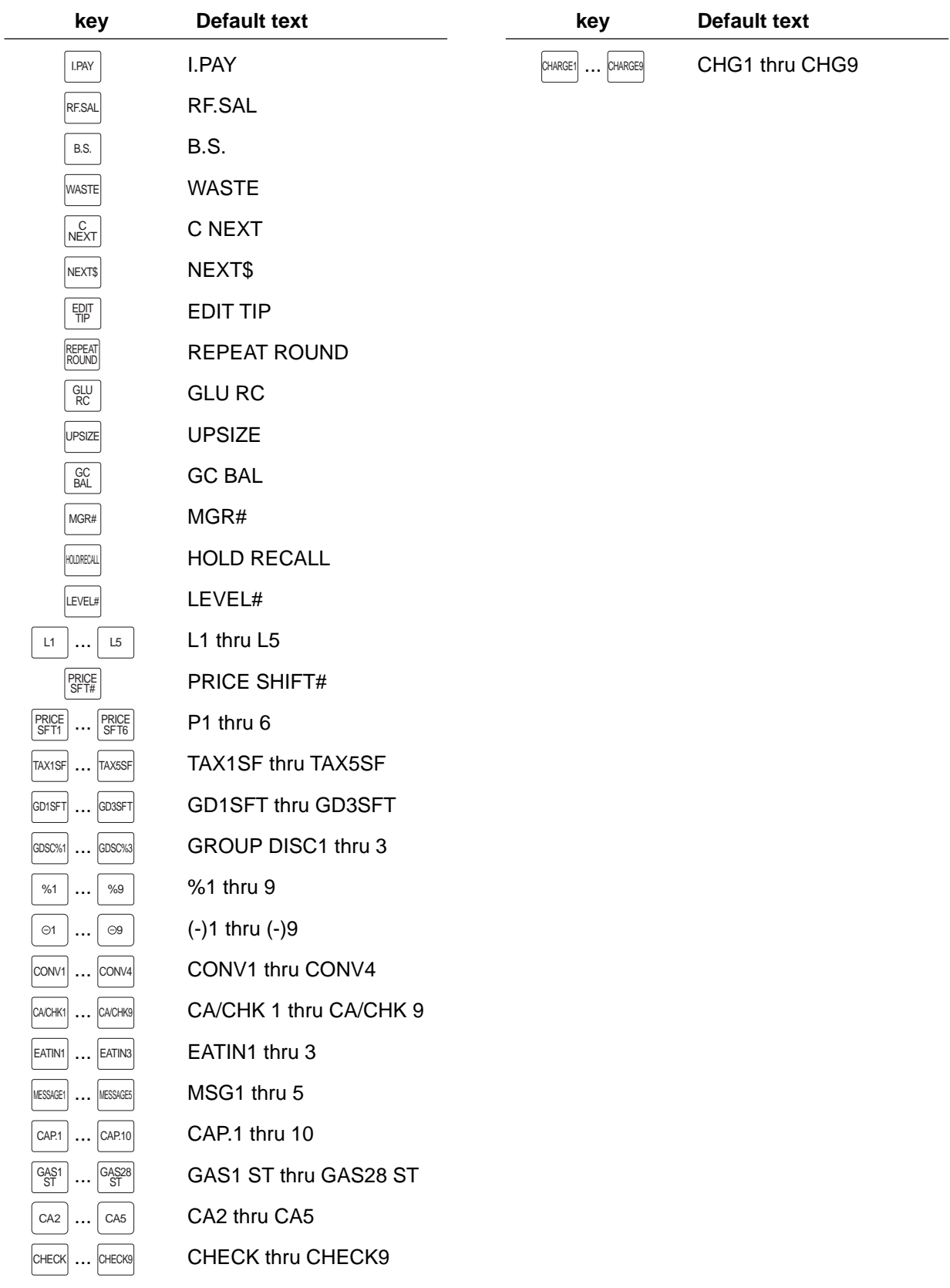

**NOTE** You can change the default texts in the PGM2 mode.

# **Drawer lock key**

<span id="page-20-0"></span>This key locks and unlocks the cash drawer. To lock it, turn 90 degrees counterclockwise. To unlock it, turn 90 degrees clockwise.

This key is also used to open the cash drawer.

<span id="page-20-1"></span>(Please refer to "15. Operator Maintenance — Operating the Drawer by Hand".)

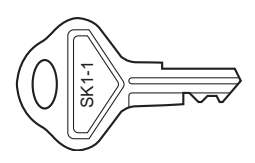

# **Display**

# **Operator display (touch panel)**

**• Screen example 1 (REG mode)**

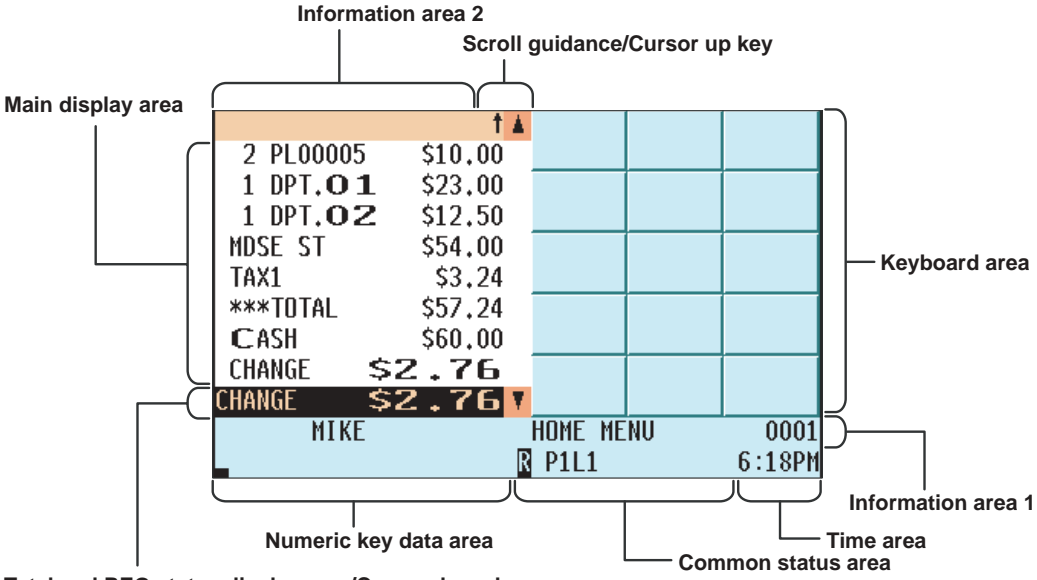

**Total and REG status display area/Cursor down key**

### **Main display area**

Shows sales information you have just entered.

### **Total and REG status display area**

Shows the sales total.

### **Scroll guidance/Cursor up (down) keys**

Shows the scroll guidance  $\uparrow \downarrow$  to indicate you can scroll in the arrow direction using the cursor up/down keys  $\uparrow \downarrow$ when the transaction information occupies more than 8 lines.

### **Keyboard area**

Shows the keyboard.

By pressing a menu key such as HOME key, a function menu key, or a PLU menu keys, the currently displayed keys are replaced by the keys assigned to the menu key.

### **Information area 1**

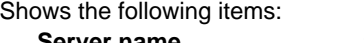

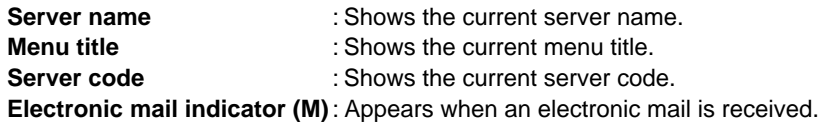

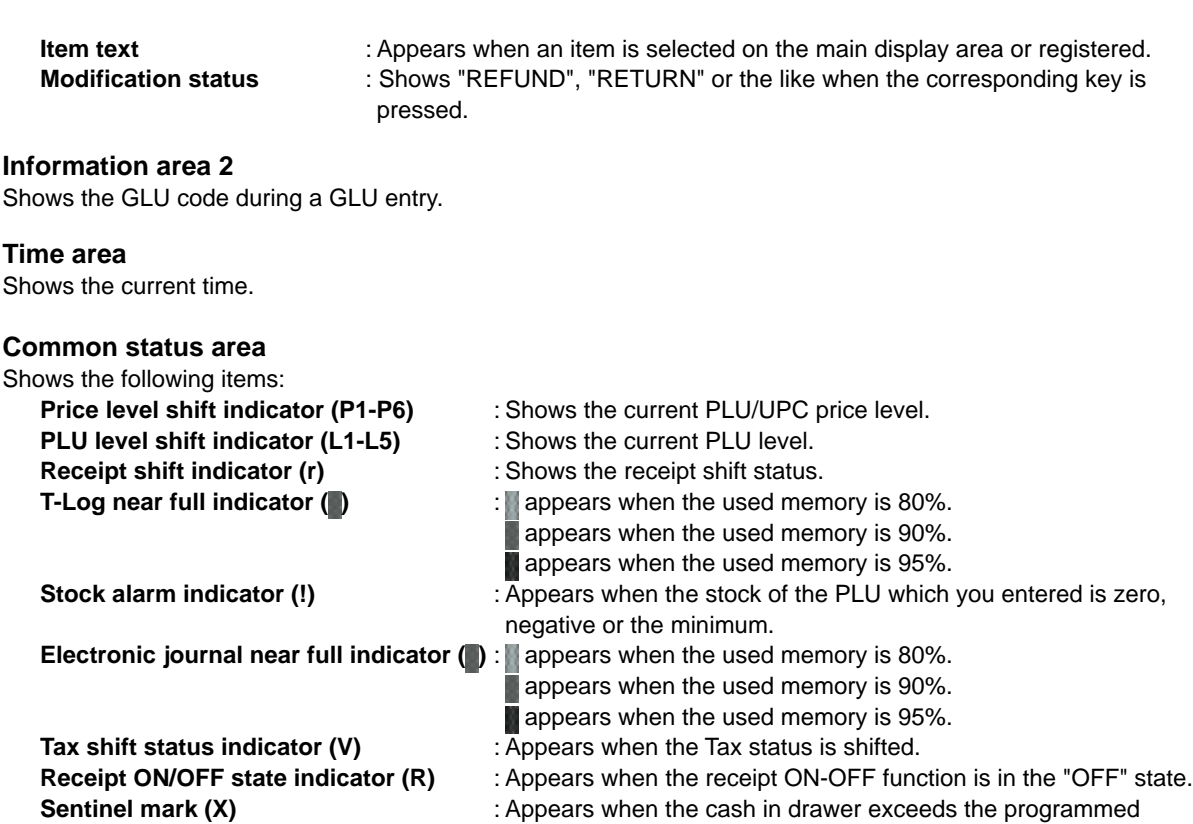

sentinel amount.

The sentinel server is performed for the total cash in drawer.

#### **Numeric key data area**

Shows numeric data by numeric key entry.

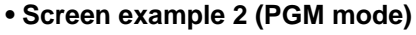

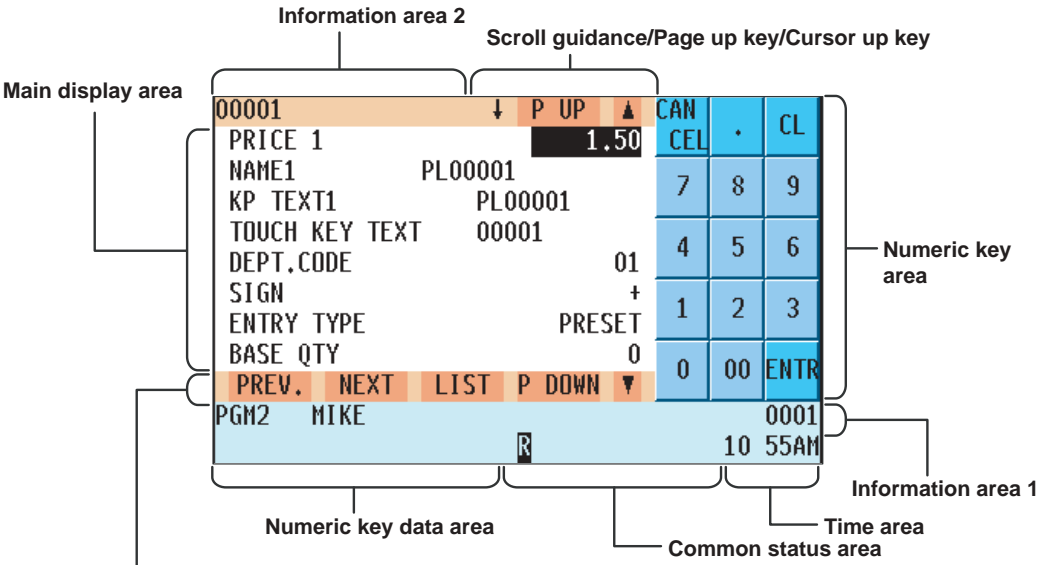

**Previous record key/Next record key/Item list key/Page down key/Cursor down key**

### **Main display area**

Shows programmable items.

#### **Information area 1**

Shows the mode you are in, server name, electronic mail indicator (M) and server code. Refer to the REG mode screen example for details.

#### **Information area 2**

Shows the current job name like "READING", "RESETTING", etc.

#### **Numeric key area**

Shows the numeric keys.

### **Time area/Numeric key data area/Scroll guidance/Cursor up (down) keys**

Refer to the REG mode screen example.

#### **Common status area**

Shows the following indicators besides some of those shown in the REG mode screen example:

**Caps lock indicator (A/a) :** During text entry for programming, the upper-case letter "A" appears when caps lock is on, and the lower-case letter "a" appears when caps lock is off.

**Double-size character mode indicator (W) :** Appears when the double-size character mode is selected during text entry for programming.

### **Page up (down) keys (** P UP **/** P DOWN**)**

Used to scroll the window to go to the next page or back to the previous page.

#### **Next/Previous record key (** NEXT **/** PREV. **)**

Used to go to the next record or back to the previous record.

### **Item list key ( LIST**)

Used to list programmable options. You can also toggle the options with the  $\lceil \cdot \rceil$  key.

## **Display angle**

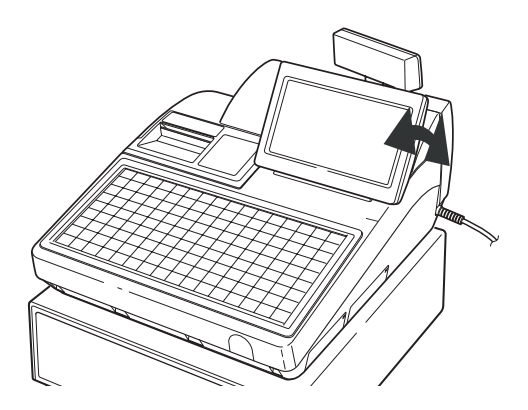

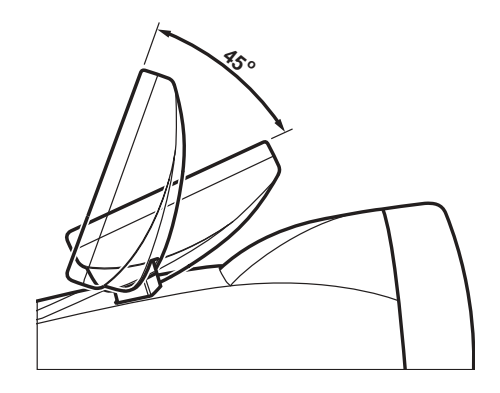

The operator display can be tilted for the best viewing angle. It can be tilted within 45 degrees as shown in the above illustrations.

CAUTION : Do not pull or push the display beyond the allowable tilt angle range (45 degrees) nor apply excessive pressure to the display.

■ Customer display (pop-up type)

ngi

# **Display contrast adjustment (operator display)**

You can adjust the contrast of the display in the "BRIGHTNESS" menu of "TERMINAL" programming.

The backlight in the display is a consumable part.

When the contrast is no longer adjustable and the display becomes darker, consult your authorized SHARP dealer.

### **Screen save mode**

When you want to save the electric power or save the display's life, use the screen save function. This function can turn off the LCD backlight when the POS terminal is to be out of operation for an extended period of time. You can program the time for which your POS terminal should keep the normal status (in which the backlight is "ON") before it goes into the screen save mode.

To go back to the normal mode, press any key.

# **2 Selecting an Operating Mode**

When you turn on the POS terminal and press the **MODE** key, a mode selection window will **appear on the display, listing available operating modes as shown below.**

#### **Mode selection window**

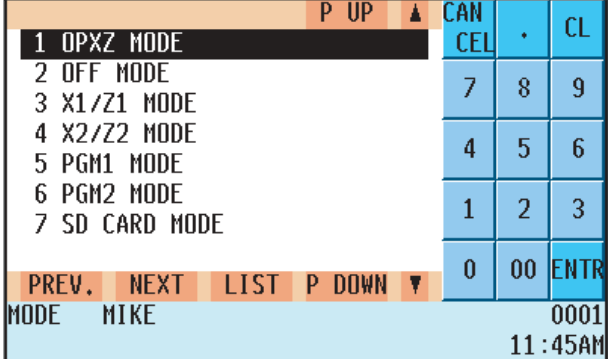

# **Operating Modes**

<span id="page-24-0"></span>You can select any mode other than REG from the list in the mode selection window. Your POS terminal supports the following eight operating modes:

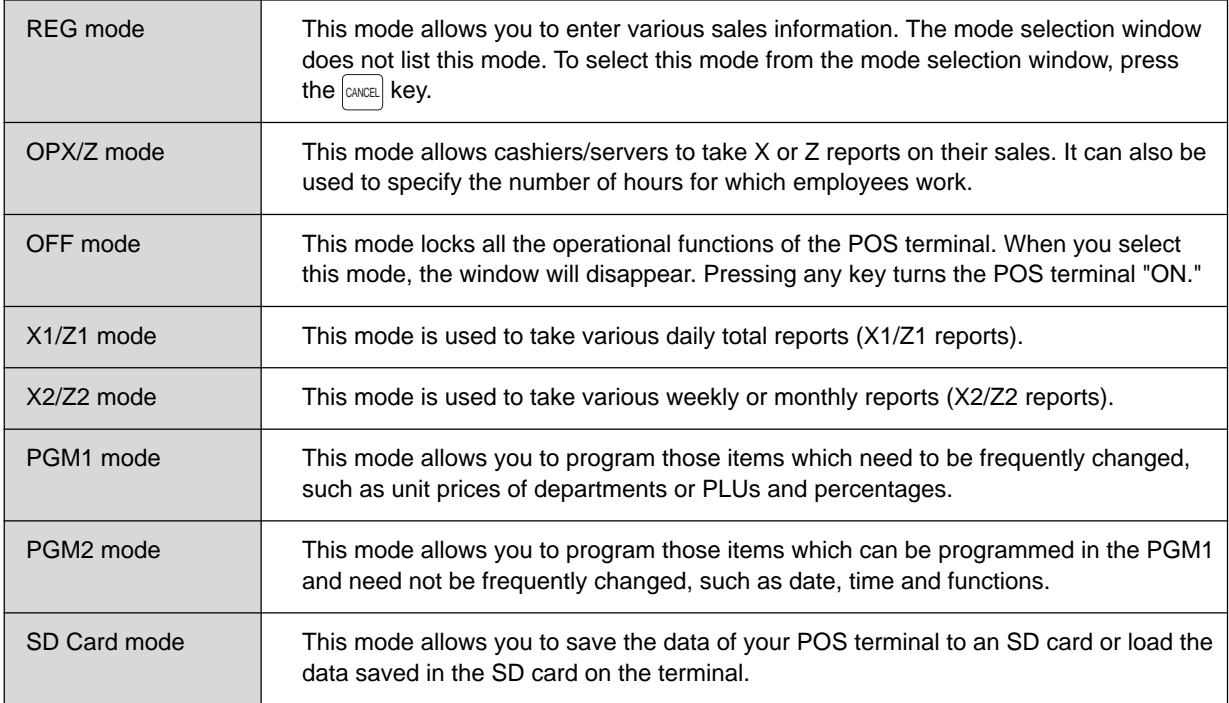

# **Procedure**

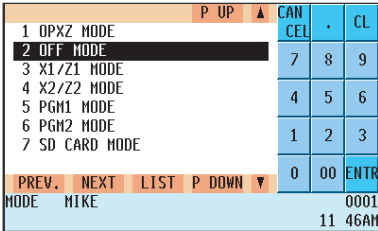

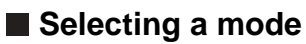

- **1.** Use one of the following ways:
- Move the cursor to the desired option using the  $\uparrow \uparrow$  or  $\downarrow \downarrow$  key.
- Enter the desired option number using a numeric key.
- Touch the desired option.
- Move the cursor to the desired option by touching the  $\blacktriangle$  or  $\blacktriangledown$  key.

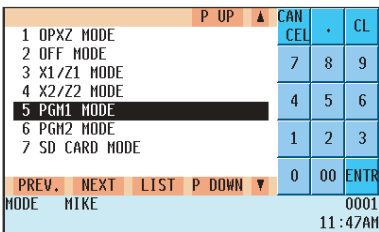

### **2.** Press the **ENTER** key.

- You need not press the  $[EMER]$  key when you have touched the option directly.
- When you want to enter the REG mode, press the  $[{\text{CAME}}]$  key.

### **Procedure**

<span id="page-25-0"></span>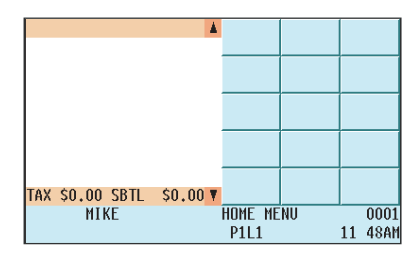

## **Procedure**

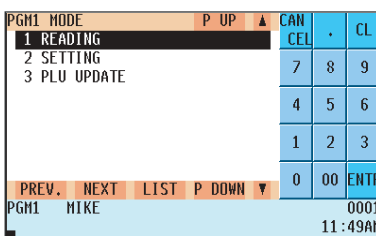

# ■ Returning to the mode selection window from the **REG mode**

To return to the mode selection window from the REG mode:

- **1.** Press the  $\boxed{\text{MoDE}}$  key.
- You will return to the mode selection window.

### ■ Returning to the mode selection window from **modes other than the REG mode**

To return to the mode selection window from modes other than the REG mode, use the following procedure:

- **1.** Press the  $\boxed{\text{CMCR}}$  or  $\boxed{\text{MODE}}$  key with the selected mode menu screen for the selected mode displayed.
- You will enter the REG mode.

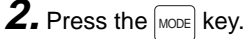

• You will return to the mode selection window.

# **Time Display and Automatic Date Updating 3**

# **Time display**

<span id="page-26-0"></span>The screen always displays the current time in the bottom left corner as shown below.

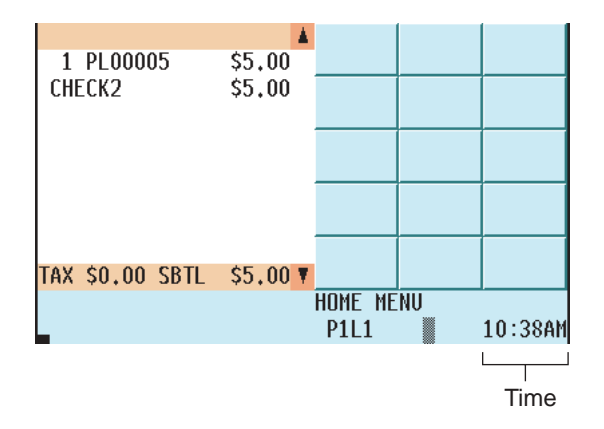

# **Automatic date updating**

Once the internal clock is started at the correct time, it continues to run until the battery is exhausted. It also updates the date automatically.

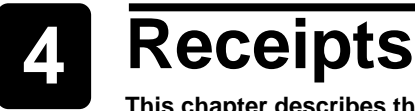

**This chapter describes the part names and functions of this POS terminal.**

# **Built-in Printer Sample Receipt**

<span id="page-27-1"></span><span id="page-27-0"></span>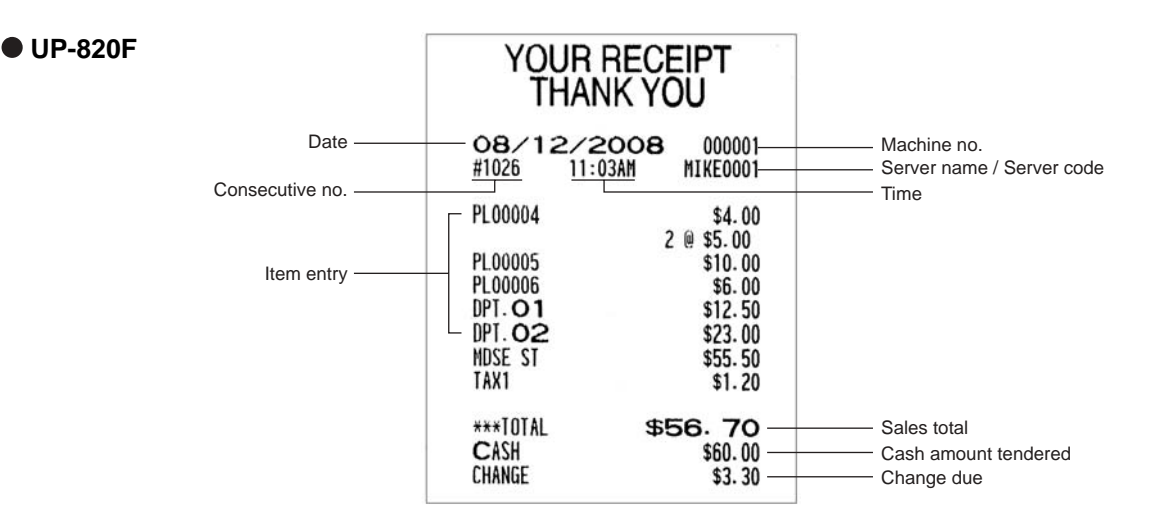

 **UP-810F**

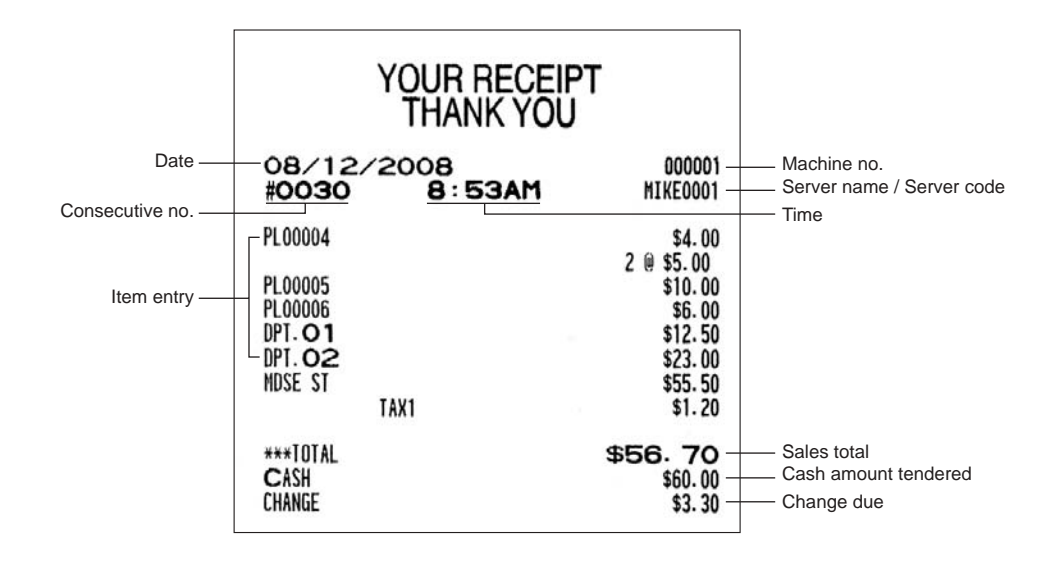

**NOTE** The above receipt sample was printed out by the built-in printer of the UP-810F. All other receipt samples in this manual were printed out by the receipt printer of the UP-820F.

<span id="page-28-2"></span><span id="page-28-1"></span><span id="page-28-0"></span>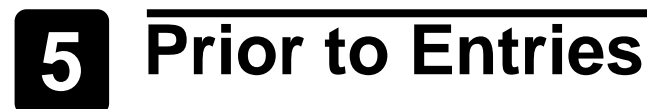

# **Preparations for Entries**

### ■ Receipt/Journal paper roll(s)

If the paper roll (paper rolls) is (are) not installed in the built-in printer of your POS terminal, install a new one (ones) according to section "Installing and Removing the Paper Roll" under "Operator Maintenance." If the roll in the printer is getting low, replace it with a new one.

### ■ Receipt ON/OFF function

You can disable receipt printing in the REG mode to save paper using the receipt On/Off function. To disable receipt printing, press the  $|\rm_{EINIC}^{\rm FLINIC}$  key and then touch the  $|\rm_{NICF}^{\rm RCF}$  key to set the function to "OFF" by press the  $|\cdot|$  key. When this function is in the OFF state, the Receipt Off Indicator "R" is highlighted. To enable receipt printing, touch "RCP ON/OFF" with this function in the OFF state.

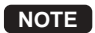

Your POS terminal will print reports regardless of the state of the Receipt ON/OFF function. This means that the paper roll(s) must be installed even when the Receipt ON/OFF function is preset to "OFF".

# **Error Warning**

In the following examples, your POS terminal will go into an error state accompanied by a warning beep and the error message on the display. Clear the error state by pressing the  $|c_L|$  key and take a proper action.

- When you exceed a 32-digit number (entry limit overflow): Cancel the entry and reenter a correct number.
- When you make an error in key operation: Clear the error and try the entry again.

• When you make an entry beyond a programmed amount entry limit:

Check to see if the entered amount is correct. If it is correct, it can be rung up by the manager. Contact your manager.

• When an including-tax subtotal exceeds eight digits: Delete the subtotal by pressing the  $|c_L|$  key and press a media key to finalize the transaction.

# **Starting Cash Memory Entry**

If you enter the amount of cash for change (starting cash) in the drawer before starting entry operations, you can discriminate that amount from the sales amount when reports are generated.

Your POS terminal can be programmed to enforce the entry of starting cash into memory. For details, consult your authorized SHARP dealer.

<span id="page-29-0"></span>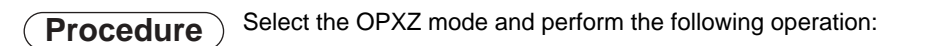

Drawer is opened and SCM entry menu is displayed. XXXXXXXX Amount (max. 8 digits for each currency) Select SCM(+) or SCM(-)  $\longrightarrow$  Drawer is opened and  $\longrightarrow$  XXXXXXXXXXX  $\longrightarrow$ 

# **Example**

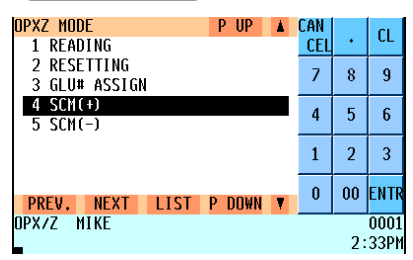

**1.** Select "04 SCM(+)" or "05 SCM(-)" in the OPXZ mode. • The SCM entry menu is displayed.

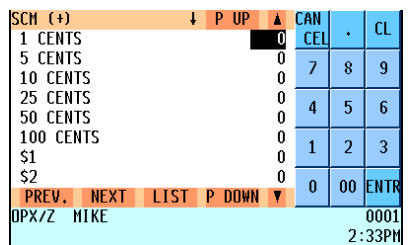

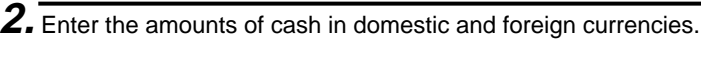

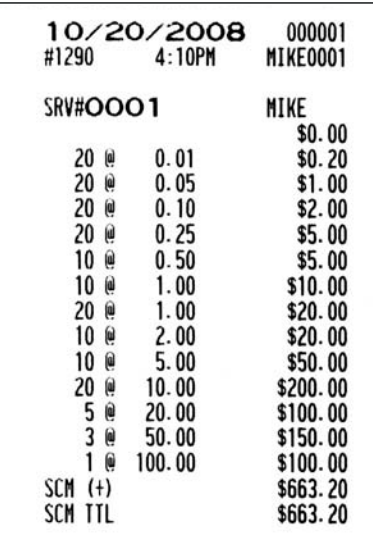

 $3.$  Press the  $\left[\cos\left(\frac{C_A}{A\right)^2}\right]$  key. • The SCM report is printed.

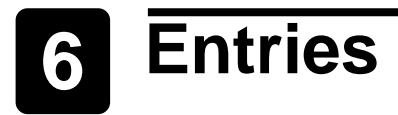

# **Server Code Entries**

Prior to an item entry, the server will be compelled to enter his or her assigned server code. However, this may not be necessary when the POS terminal has been programmed for "stay-down server mode."

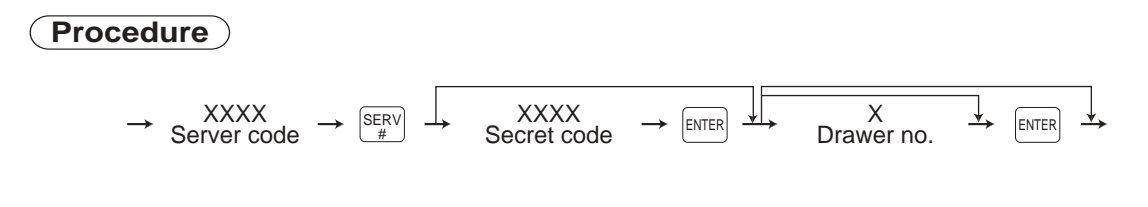

- **NOTE** When the server entry on system is programmed for "stay-down server mode," no server can sign on while another server signs.
	- When the server entry system is programmed for "automatic server sign-off mode," a server must sign on prior to each sales transaction.

The sign-off operation can be performed by using the following procedure in the REG.

To sign off a server:  $\longrightarrow \frac{S\text{ERV}}{\#}$ 

<span id="page-30-2"></span><span id="page-30-1"></span><span id="page-30-0"></span>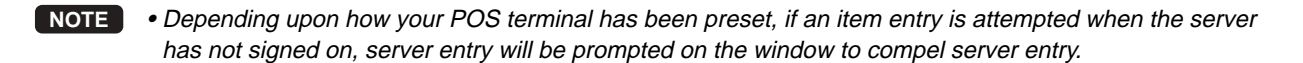

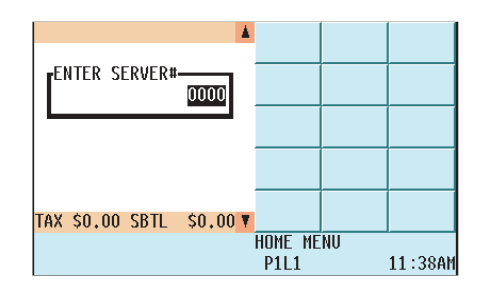

# **Item Selection from the Function Menu Windows**

Your POS terminal allows you to select functions from specified function menu windows depending upon the terminal setup. For example, if you want to finalize a charge 2 sale, select the option "CHG 2" from the charge menu instead of pressing the  $\left|\frac{\text{CHG}}{2}\right|$  key. Each menu can be opened as follows:

 $-29-$ 

#### **• Miscellaneous function menu window**

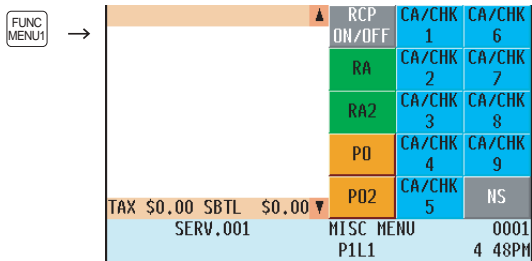

#### **• Cash menu window**

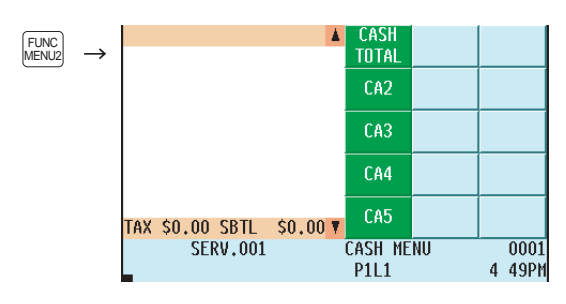

#### **• Check menu window**

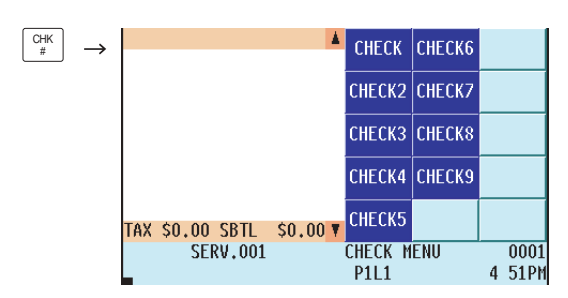

#### **• Charge menu window**

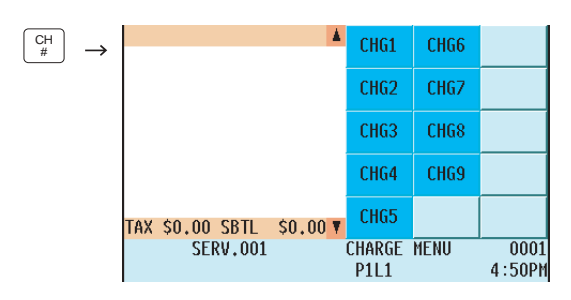

#### **• Conversion menu window**

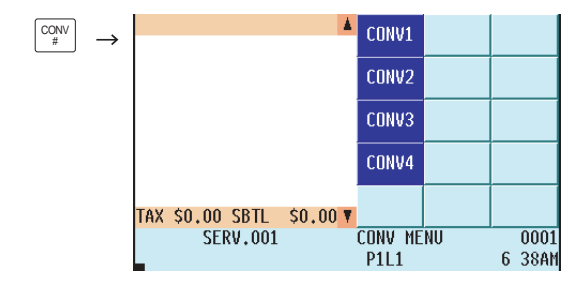

#### **• Massage menu window**

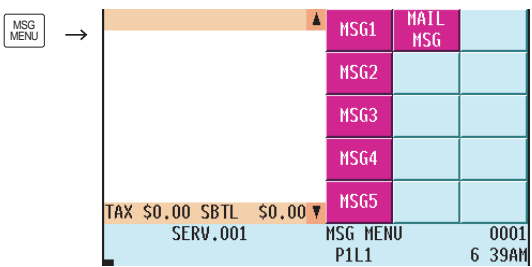

#### **• Void menu window**

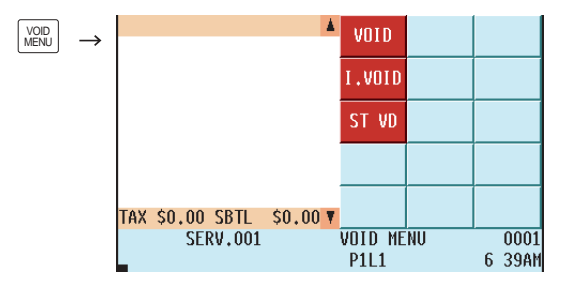

#### **• PLU menu window**

|               | <b>SERV.001</b>                            | <b>PLU001</b><br>P1L1 |       | 0001<br>$9:46$ AM |
|---------------|--------------------------------------------|-----------------------|-------|-------------------|
|               | $$0.00$ $\triangledown$<br>TAX \$0.00 SBTL | 00005                 | 00010 | 00015             |
|               |                                            | 00004                 | 00009 | 00014             |
|               |                                            | 00003                 | 00008 | 00013             |
| PLU<br>MENU50 |                                            | 00002                 | 00007 | 00012             |
| PLU<br>MENU1  | Δ                                          | 00001                 | 00006 | 00011             |

NOTE **The keys on these menus are shown as examples**. You can set your choice of function keys on the function menu and PLU keys on the PLU menu.

**Example** Selling the PLU no.10 item and finalizing through charge 2

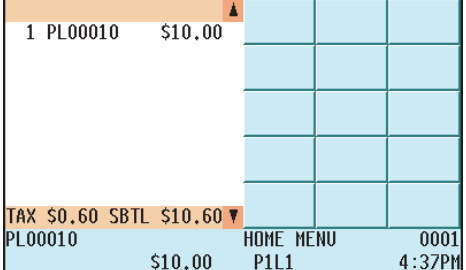

**1.** Press the  $\boxed{\phantom{1}}_0$  key.

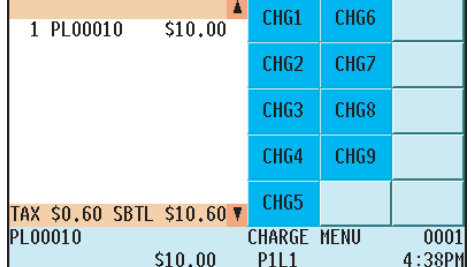

# $\mathbf 2.$  Press the  $\boxed{\frac{C\vdash}{\#}}$  key.

• The charge CHECK menu window will appear in the keyboard area.

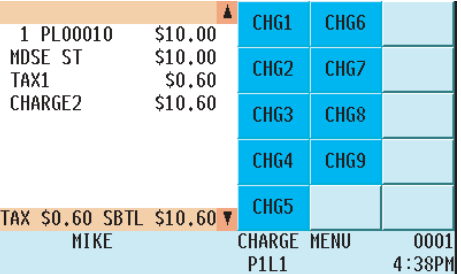

# **3.** Select "CHG2."

• The transaction will be finalized.

# **Item Entries**

# **Single item entries**

**Department entries (direct department entries)** Enter a unit price and press the corresponding department key. If you use a programmed unit price, press the department key only.

### **Procedure**

When using a programmed unit price

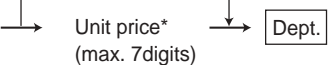

\*Less than the programmed upper limit amount

**NOTE** When a department programmed with the unit price as zero (0) is entered, only the sales quantity is added.

#### **Department entries (indirect department entries)**

PLU code  $\longrightarrow$   $\begin{array}{c} \vert P L U \vert \to \bot \end{array}$  Unit price\*\*  $\stackrel{\Psi}{\longrightarrow}$  ENTER

(max. 7 digits)

<span id="page-33-0"></span>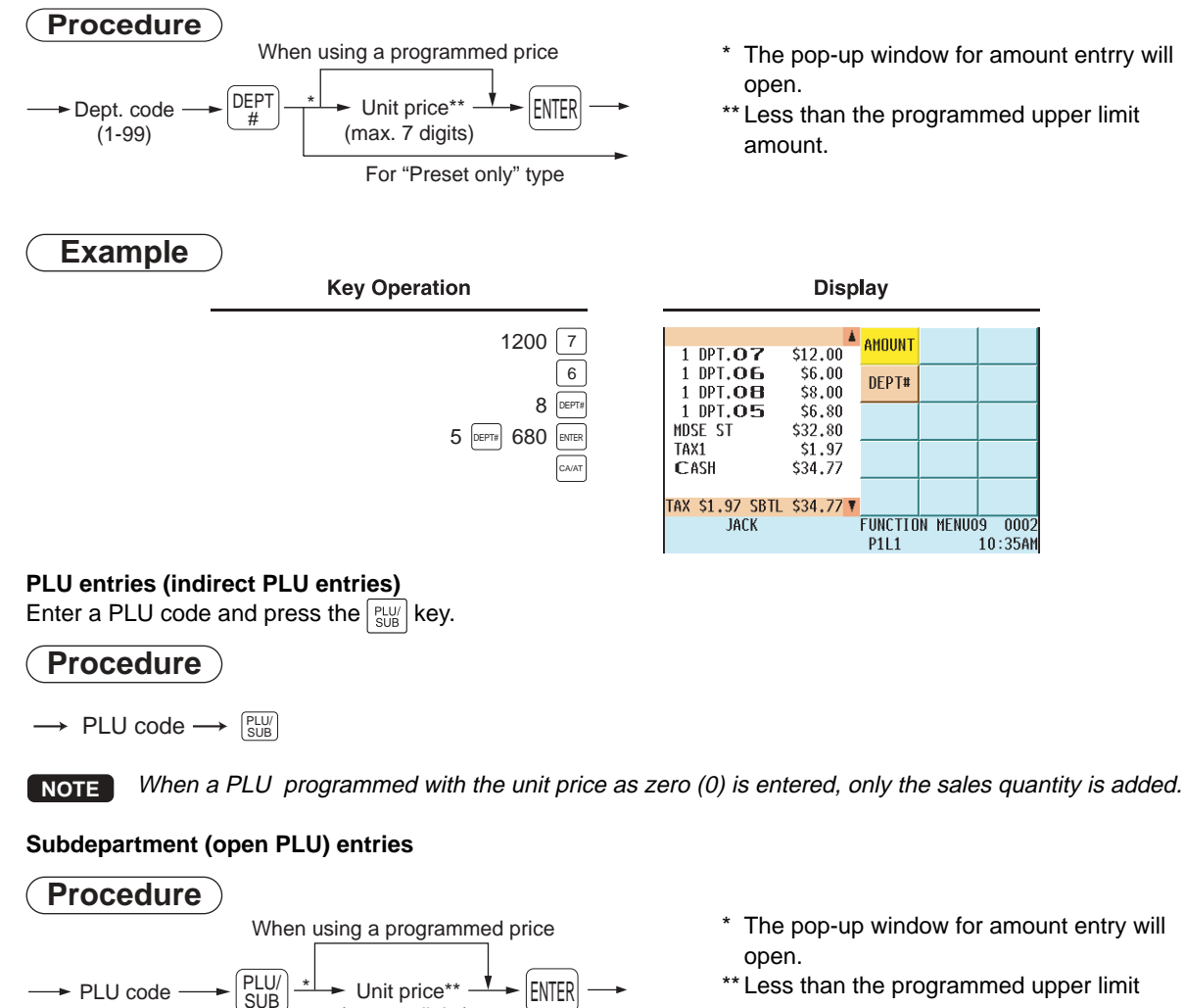

\*\* Less than the programmed upper limit amount.

### **PLU entries (direct PLU entries)**

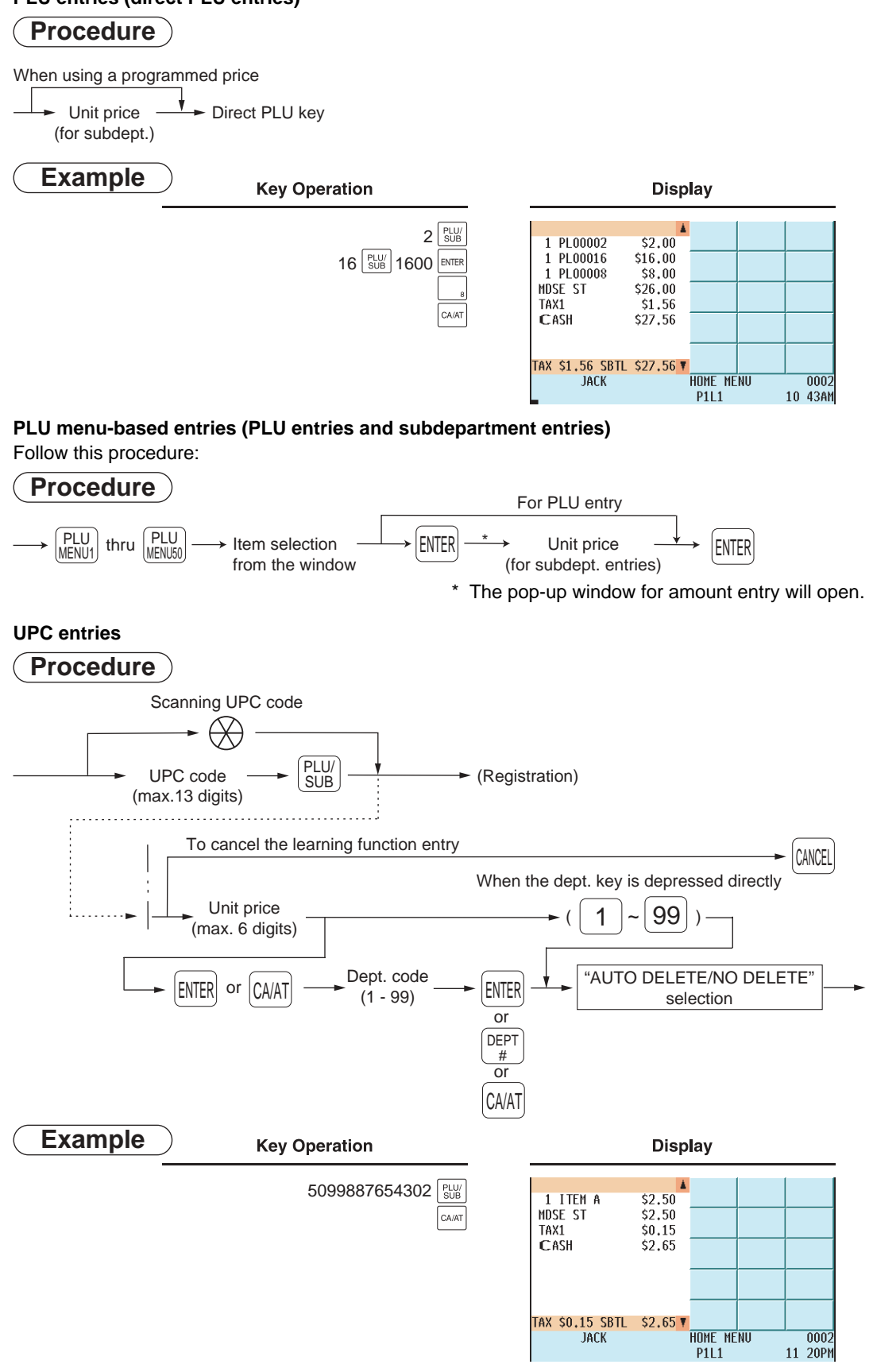

 $-33-$ 

# **Repeat entries**

You can use this function for repetitive entries of the same item. Simply press the repeat function key after a valid item entry.

 $\longrightarrow$  REPEAT

# **Example**

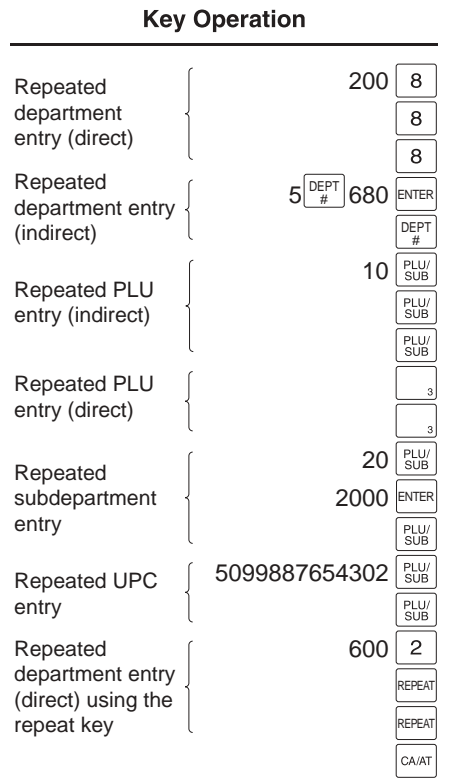

Print

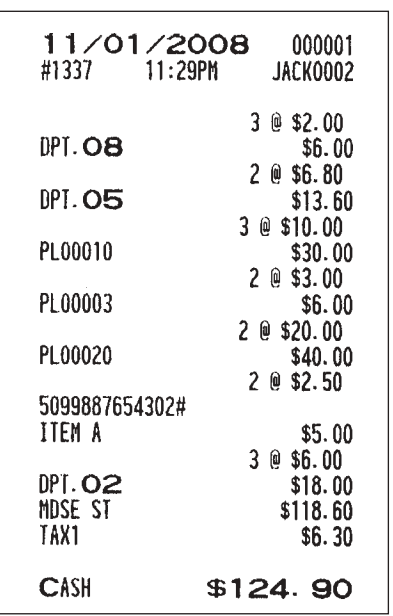
# **Multiplication entries**

Use this function feature when you need to enter two or more of the same item. This feature helps you when you sell large quantities of items or need to enter quantities that contain decimals.

#### **Procedure**

#### **FF method (for quick multiplication of direct PLU)**

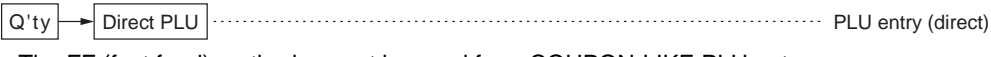

• The FF (fast food) method cannot be used for a COUPON-LIKE PLU entry.

#### **Normal method**

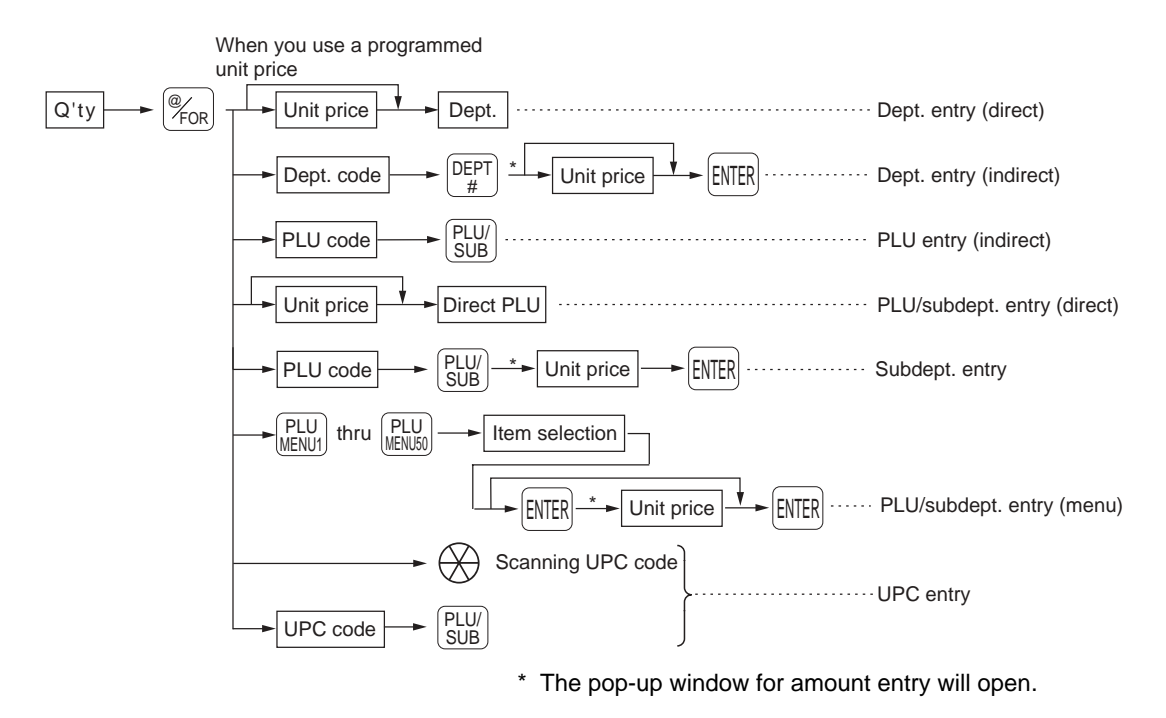

- After scanning a UPC code or entering a UPC code and pressing the  $\frac{1}{3000}$  key, the learning UPC function may require you to enter a unit price with the display "UNDEFINED CODE". Enter the unit price and department code to be associated with the UPC.
- Q'ty: Up to four digits integer + three digits decimal
- Unit price: Less than the programmed upper limit
- Q'ty x unit price: Up to seven digits

# **Example**

**Key Operation** 

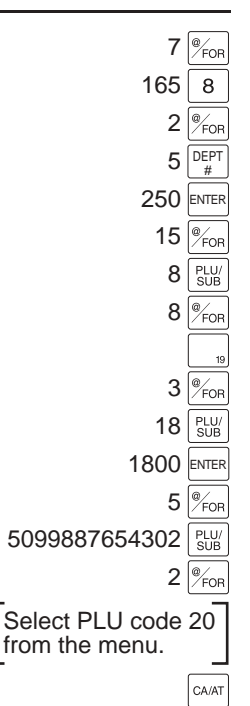

Print

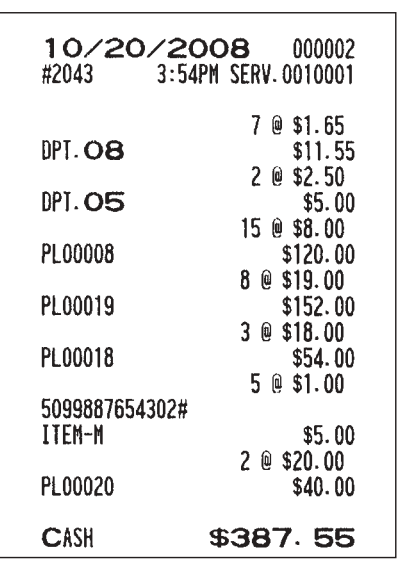

# **Split-pricing entries**

You will use this function when your customer wants to separately buy items normally sold in base (unit) quantities.

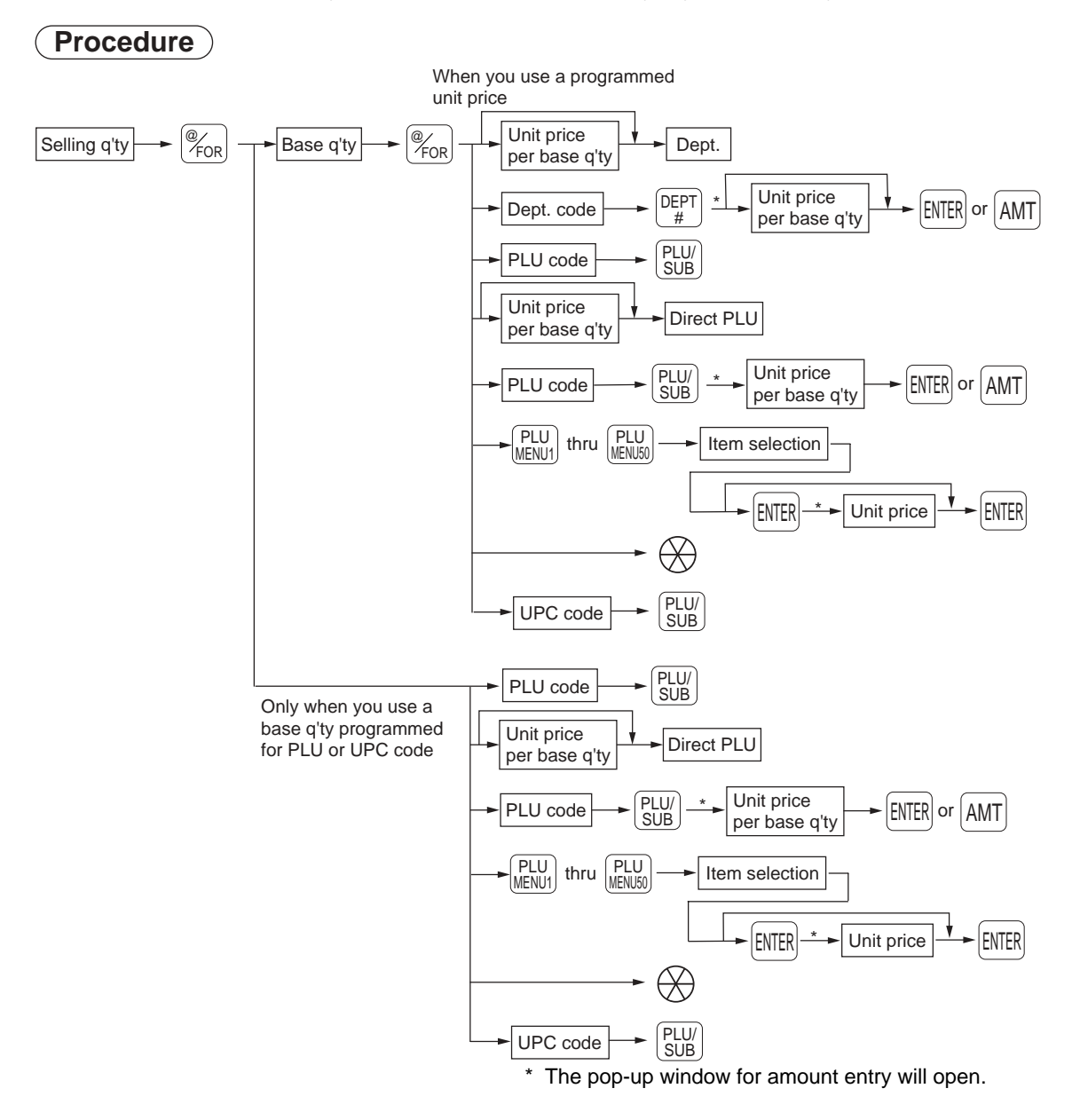

- After scanning a UPC code or entering a UPC code and pressing the  $\frac{1000}{3000}$  key, the learning UPC function may require you to enter a unit price with the display "UNDEFINED CODE". Enter the unit price and department code to be associated with the UPC.
- Selling quantity: Up to four digits integer + three digits decimal
- Base quantity: Up to two digits (integer)

**NOTE** For actual use of this function, please consult your dealer.

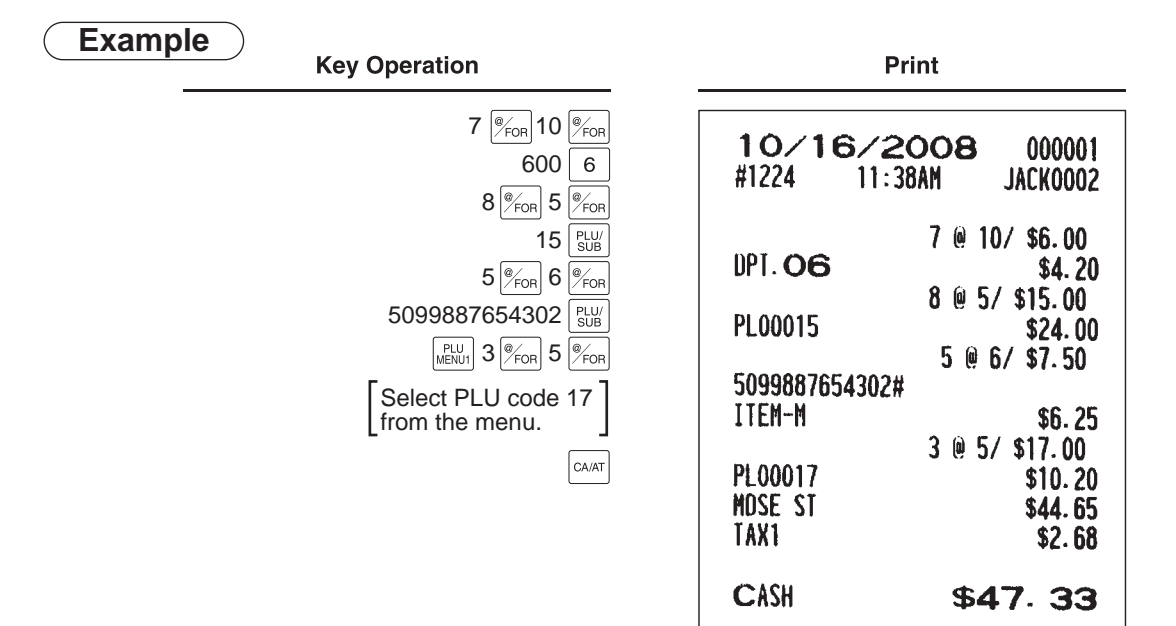

#### ■ Successive multiplication entries

This function is practical for such entries as a sale of an item sold by area (square foot).

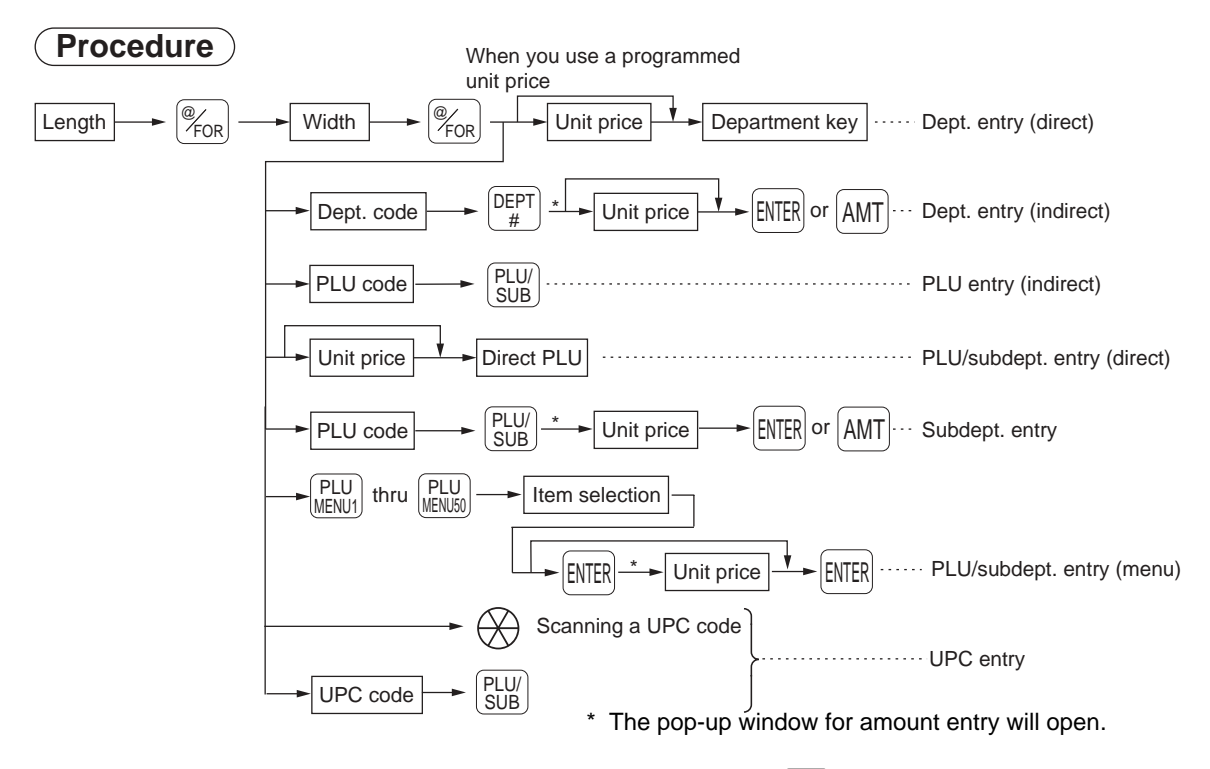

- After scanning a UPC code or entering a UPC code and pressing the  $\frac{PLU}{SUB}$  key, the learning UPC function may require you to enter a unit price with the display "UNDEFINED CODE". Enter the unit price and department code to be associated with the UPC.
- Selling quantity: Up to four digits integer + three digits decimal
- Base quantity: Up to two digits (integer)

**NOTE** For actual use of this function, please consult your dealer.

# **Example**

**Key Operation** 

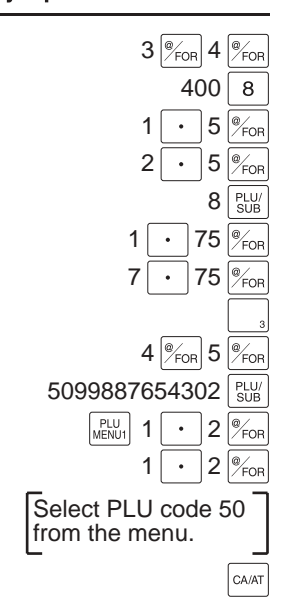

Print

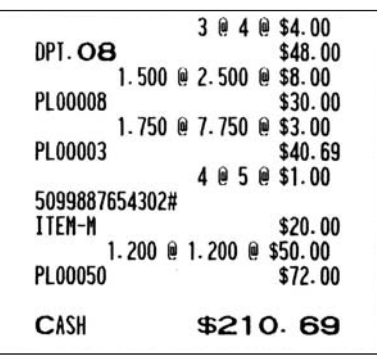

### **Scale entries**

For entry of items sold by weight, a scale must be connected to read the weight automatically. To make a refund entries, enter the weight manually while the scale platter is empty or reads zero.

#### i) Auto scale entries

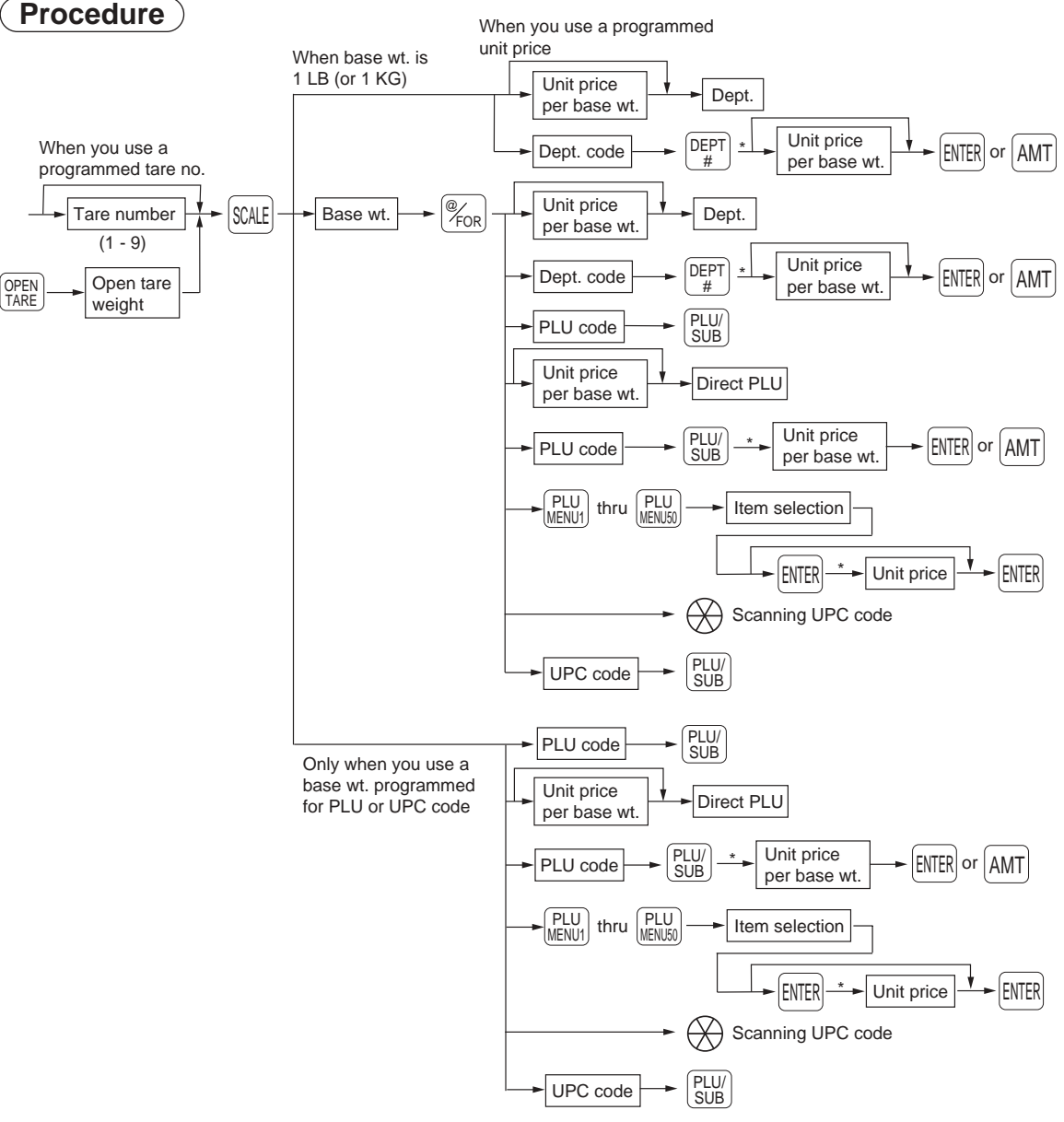

\* The pop-up window for amount entry will open.

- Open tare weight: Up to 5 digits (integer + decimal)
- Net weight: Up to 5 digits (integer + decimal)
- Base weight: Up to 2 digits (integer)
- **NOTE** This POS terminal can be programmed with up to nine tare tables and allows different kinds of tares to be assigned to them.
	- When the SCALE key is pressed, the weight is automatically read from the connected scale (option) and the net weight appears on the display.
	- When an item is programmed for "Scale compulsory", it is not necessary to press the  $\frac{1}{SCAE}$  key.

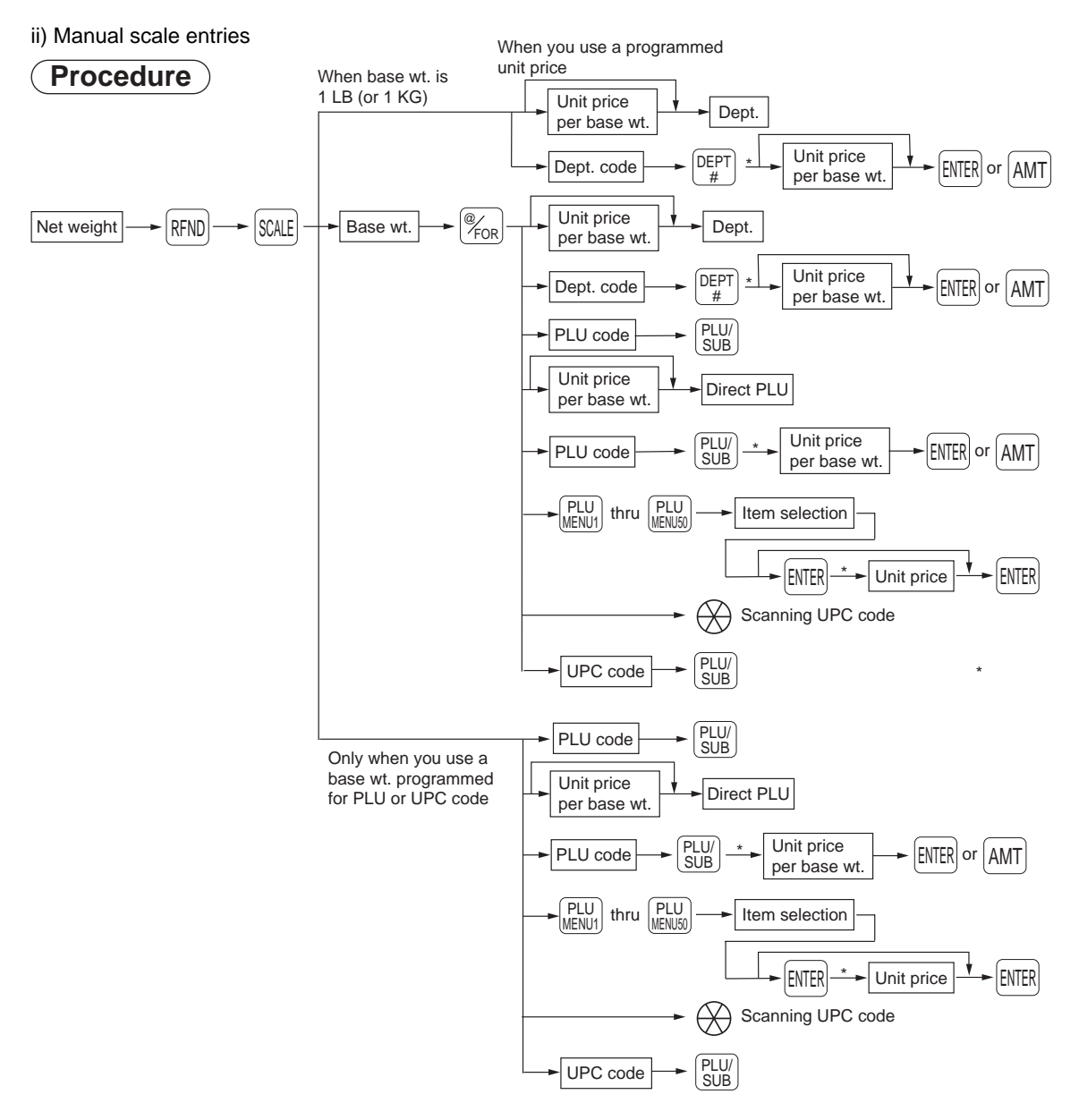

- \* The pop-up window for amount entry will open.
- Net weight: Up to 5 digits (integer + decimal)
- Base weight: Up to 2 digits (integer)

# ■ Single item cash sale (SICS) and single item finalization (SIF)

#### **SICS entries**

- This function is useful when only one item (for example, a pack of cigarettes) is sold by cash. This function is applicable only to those departments programmed for SICS or to the PLUs, subdepartments or UPC which are associated with the department.
- The transaction is finalized and the drawer opens as soon as you press the corresponding department key,  $|_{AMT}$ key,  $\left[\frac{PLU}{SUB}\right]$  key or the corresponding direct PLU key.

**NOTE** If entry of a department, PLU/subdepartment or UPC programmed for SICS follows entries of departments, PLUs/subdepartments or UPC not programmed for SICS, the transaction is not finalized and is treated as a normal sale.

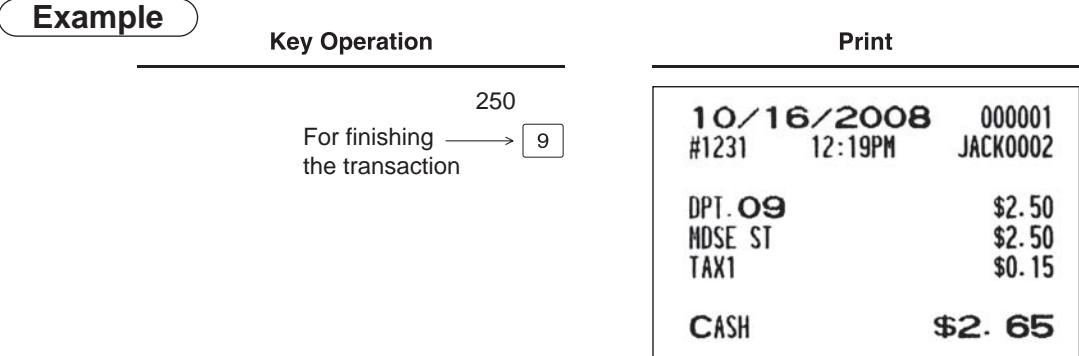

#### **SIF entries**

- If entry of a department, PLU/subdepartment or UPC programmed for SIF follows entries of departments, PLUs/ subdepartments or UPC not programmed for SIF, the transaction is finalized immediately as a single item cash sale.
- Like the SICS function, this function is available for single-item cash settlement.

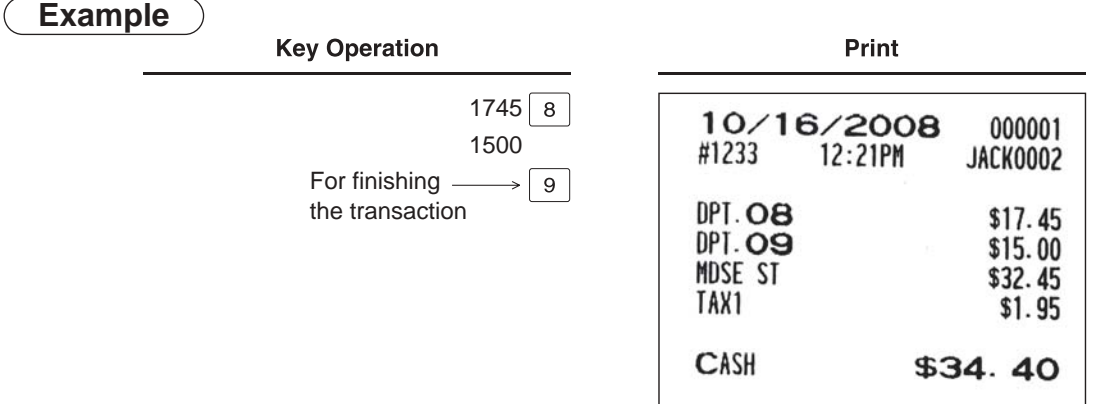

# **Age verification (Birthday entry)**

The age verification function is used for prohibiting sales of goods (departments, PLUs, or UPCs) for to persons under a given age which are based on birthday entries.

When a department/PLU/UPC for which a figure other than zero (01 to 99) has been programmed as the age limitation (in years) is entered, a birthday entry must be performed.

# **Procedure**

XXXXXX BIRTH

Birthday (five or six digits)

- 
- **NOTE** A birthday entry can be performed two or more times at any point during a transaction, though the last entered birthday remains in effect.

• You can enter the date as far back as 98 years. [Ex.] When the current year is 2008: you can enter a year between 1910-2008. When the current year is 2011: you can enter a year between 1913-2011.

# **Special Entries for PLU/UPC**

### **Promotion (mix-and-match) function**

This function is convenient for selling a mix of different PLU/UPC items by the lump (e.g. value meal, bundle sale, etc.). Operation is the same as for normal PLU/UPC. The base quantity and unit price are assigned to a mix-andmatch table. All items that are programmed into the table are treated as if they belong to one group.

• Using the UPC learning function, you can store necessary data for new UPC codes in the training mode for later use in the REG mode.

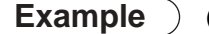

#### **Example (For a certain PLU)**

#### PLU00039 (ITEM D) of unit price \$2.00

Mix-and-match table no. 1 (Text: Promotion; Base quantity: 3; Price: \$5.00)

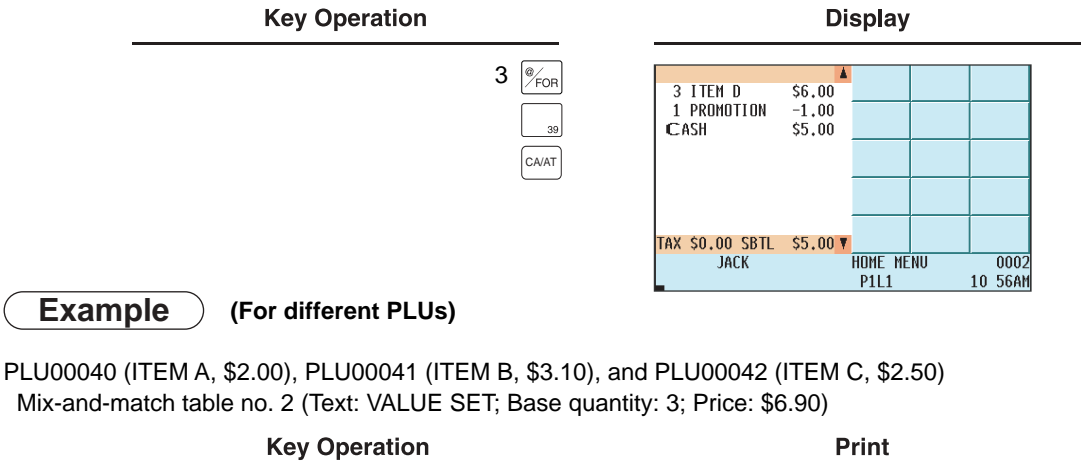

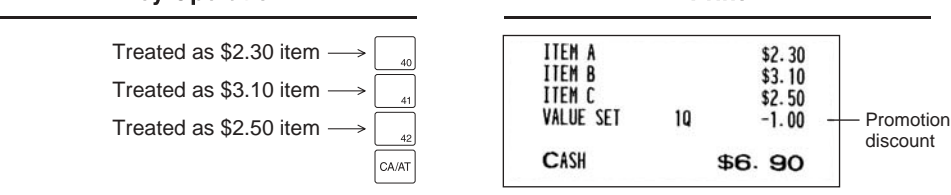

### **PLU/UPC link entries**

It is possible to link PLUs/UPCs (linked PLUs/UPCs) with a leading link PLU/UPC so that they can be combined for a single key entry of the leading PLU/UPC. You can program a maximum of 99 leading link PLUs/UPCs. A maximum of five PLUs/UPCs can be linked to a leading PLU/UPC.

In case that you register a PLU/UPC to which any PLUs/UPCs are linked, the linked PLUs/UPCs are automatically registered together with the leading link PLU/UPC. Only the leading PLU is affected by the status shift keys  $(\frac{1}{\text{SALR}}|,$ TAX2 | TAX3<br>SHIFT | SHIFT TAX3 | TAX4 | TAX5<br>SHIFT | SHIFT | SHIFT  $\frac{TSSE}{S_{\text{MIST}}}$  and  $\left|\frac{TSCBR}{S_{\text{MIST}}} \right|$  keys).The percent calculation is in effect for the amount of the leading PLU.

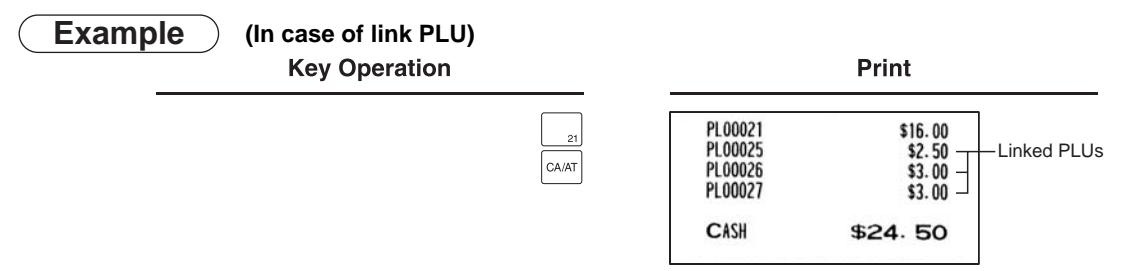

### **UPC learning function**

When you enter or scan an undefined UPC code, you are required to enter its unit price and associated department. The entered UPC code, associated department and unit price are stored in the UPC file or the dynamic UPC file and used for future UPC sales entries.

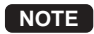

**NOTE** • When there is no remaining space in the file, the data is not stored in the file.

- The text for the associated department is applied to the UPC code.
- You can use the UPC learning function in the training mode. This may be convenient to practice on the scanning system.
- Using the UPC learning function, you can store necessary data for new UPC codes in the training mode for later use in the REG mode.

# **Procedure**

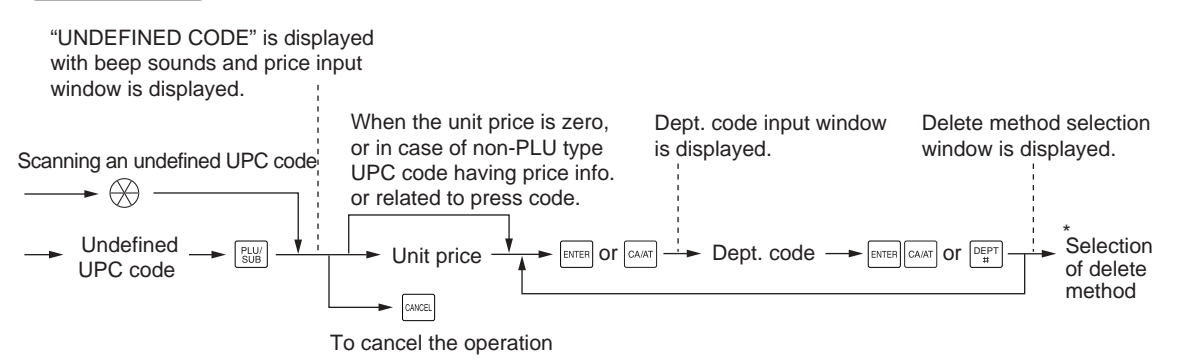

\* Select "1 AUTO DELETE" when you want to exempt the UPC code entered from the non-accessed UPC delete function (deletion by selecting DELETE option from UPC DELETE menu in Z1 mode).

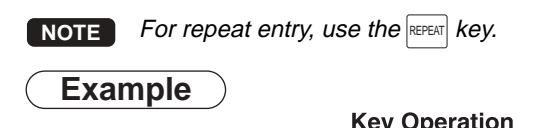

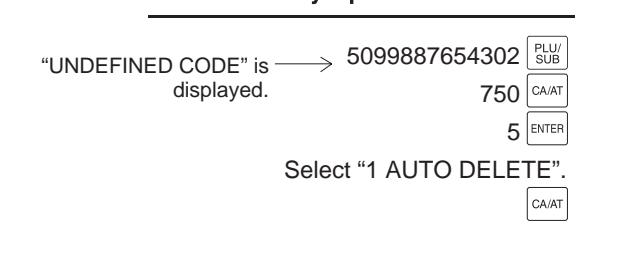

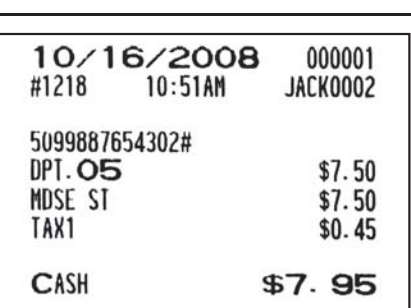

Print

# **PLU/UPC price inquiry (view) function**

This function displays the unit price of a PLU/UPC item (view mode).

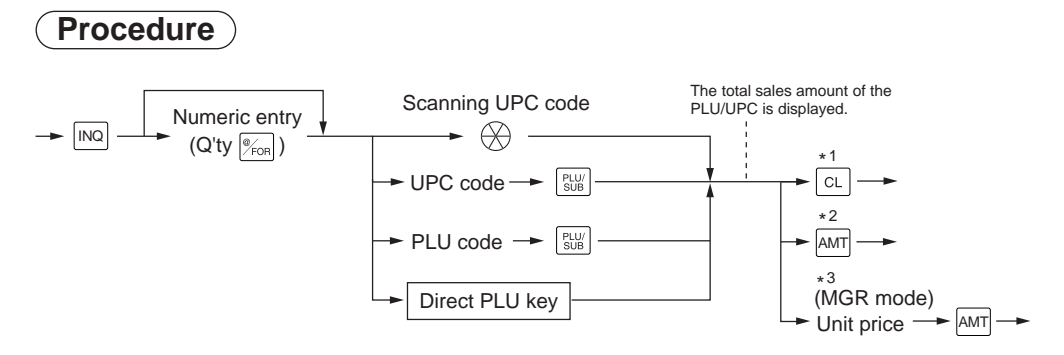

- \*1: Press the  $CL$  keys to cancel the view mode.
- \*2: Press the  $\boxed{\text{AMT}}$  key to register the displayed unit price of the PLU/UPC item.
- \*3: The manager can change the unit price temporarily. The unit price programmed in the PGM mode can not be changed. The manager need to enter his or her manager code and secret code before the manager's operation.

**NOTE** For repeat entry, use the RETURN key.

# **UPC price change function**

**NOTE** To use this function, consult your dealer.

The manager and servers/cashiers can use this function when they need to change the unit price or associated department of a UPC item.

There are two methods for change:

1. Price change mode

You can change the preset price and/or the associated department of a UPC item without entering the PGM mode.

2. Changing price during a transaction

When you have found an incorrect UPC price and/or associated department upon transaction, you can correct them during the transaction. Upon entry of new price and/or associated department, the preset price and/or associated department is automatically changed to the new price and/or associated department.

**NOTE** For Non-PLU type prices embedded in UPC-A codes and press codes, the prices in the codes have priority over the preset prices. So, for these codes, a changed price is valid only during the current transaction.

#### **Procedure**

#### **Price change mode**

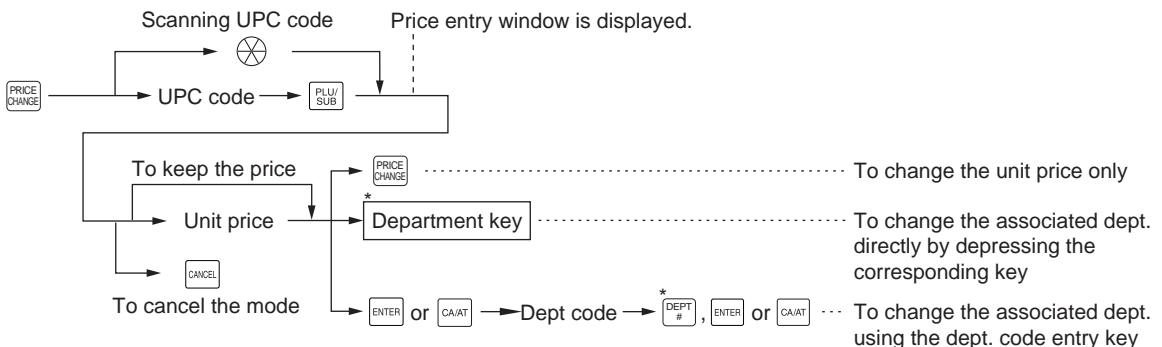

#### **Changing price during a transaction**

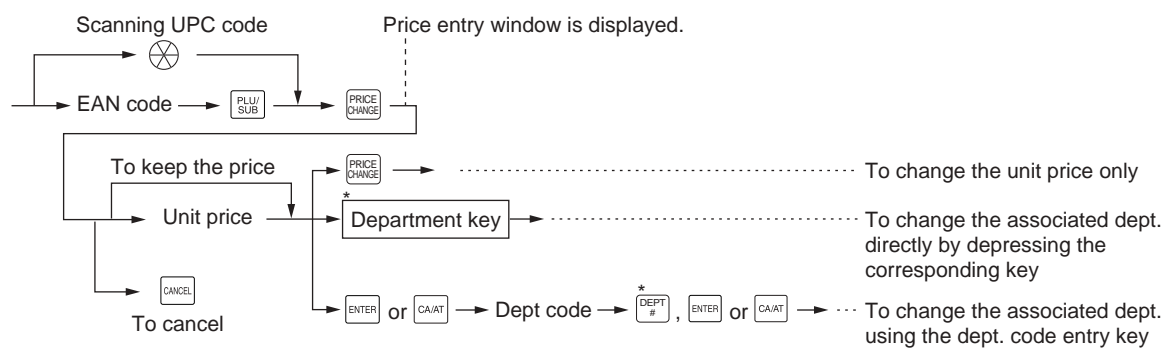

\*: Associated department can be changed only when the totalizer of the item is "0".

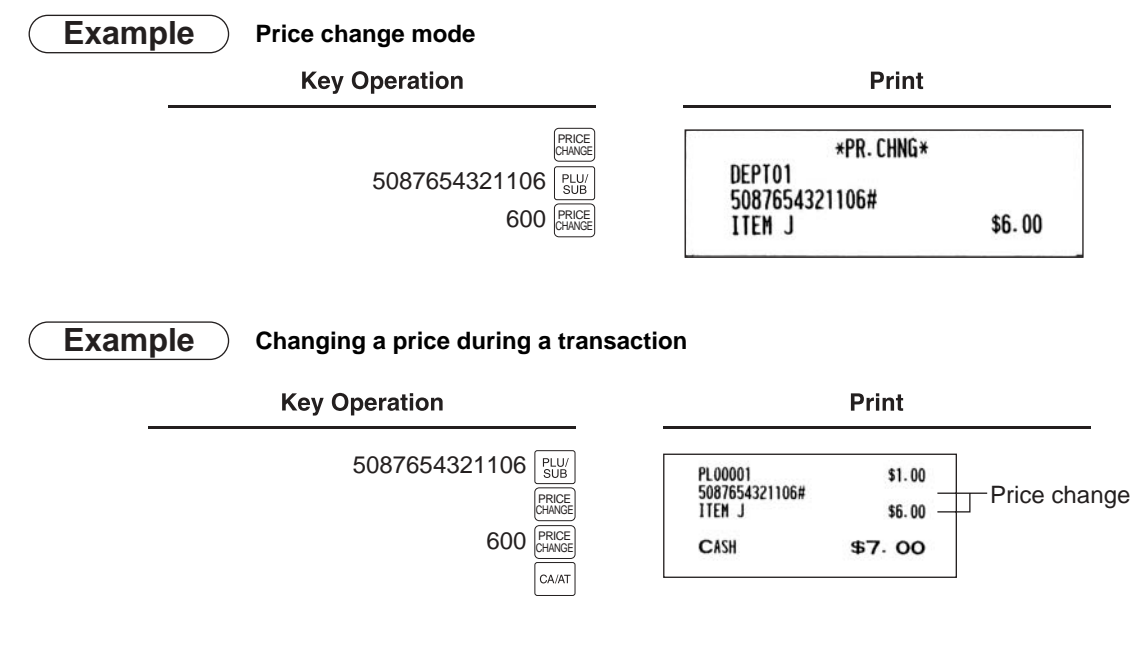

- **NOTE** When an undefined code is entered in the price change mode, the POS terminal goes to an error status.
	- $\bullet$  During a transaction, you can void the UPC entry by the first depression of the  $|\mathcal{R}_{\text{BNNSE}}|$  key, then you can enter a correct price and/or associated department.
	- When an associated department is changed, the item label for the department will be also changed automatically.
	- $\bullet$  For repeat entry, use the  $_{\textsf{\tiny{CHANGE}}}^{\textsf{\tiny{PRICE}}}$  key.

# **PLU level shift (for direct PLUs)**

This function can increase the number of direct PLUs on your POS terminal without adding additional direct PLU keys. You can use direct PLUs in five levels by utilizing the PLU level shift keys  $E[\text{Eyl}]$  thru  $E[\text{Eyl}]$ . The level key shifts the PLU level to the required level. (The normal level is level  $1.$ ) You must program your machine in the PGM2 mode to select one of the two PLU level shift modes — automatic return mode<sup>\*</sup> or lock shift mode<sup>\*\*</sup> — and decide whether to allow both the manager and servers/cashiers or only the manager to perform the PLU level shift function.

- The automatic return mode automatically shifts the PLU level back to the preset level after pressing a direct PLU key or finalizing each transaction.
- The lock shift mode holds the current PLU level until another PLU level shift key is pressed.

#### **Automatic return mode (for PLU levels)**

If your terminal has been programmed for PLU level shift in the automatic return mode, press a desired PLU level shift key before a numeric entry.

### **Procedure**

(Returning every item entry to the preset level)

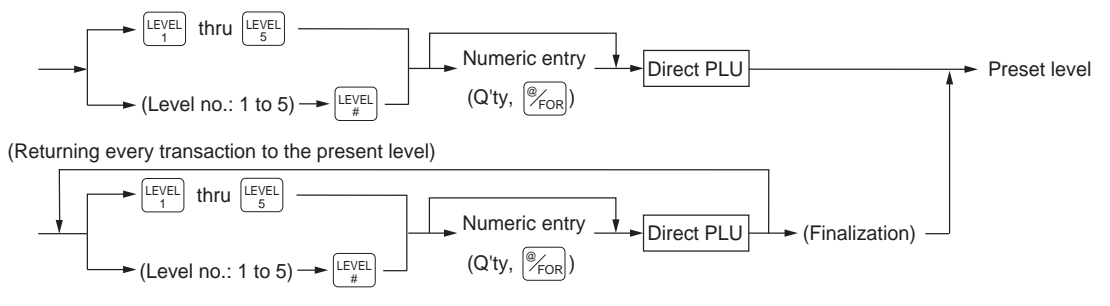

**NOTE** When using the FF method (PLU), you need not press the  $\mathscr{C}_{\text{fon}}$  key for a multiplication entry.

#### **Lock shift mode (for PLU levels)**

If your terminal has been programmed for PLU level shift in the lock shift mode, press a desired PLU level shift key before a numeric entry.

#### **Procedure**

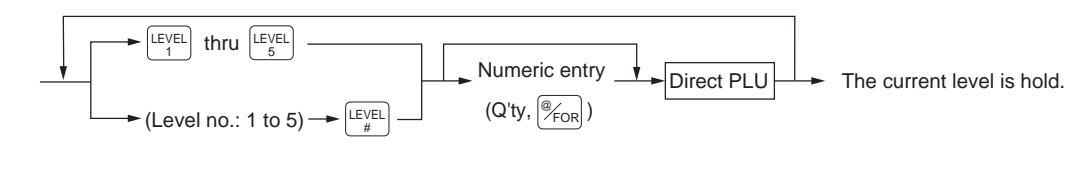

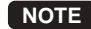

**NOTE** • When using the FF method (PLU), you need not press the  $\frac{1}{2}$ <sub>COR</sub> key for a multiplication entry.

# **PLU price level shift**

**NOTE** To use this function, please consult your authorized SHARP dealer.

Six different price levels can be programmed for each PLU. The price levels can be changed for each PLU registration.

These keys have the following functions:

- $\left[\begin{array}{c} \frac{p_{\text{SHE}}}{1} \end{array}\right]$ : Shifts the PLU price level from level 2, 3, 4, 5, or 6 to level 1 (base level).
- $P_{\text{opt}}$  : Shifts the PLU price level from level 1, 3, 4, 5, or 6 to level 2. When you press this key, the price level shift indicator will show "P2."
- P-SHIFT <sup>3</sup> : Shifts the PLU price level from level 1, 2, 4, 5, or 6 to level 3. When you press this key, the price level shift indicator will show "P3."
- $P_{\text{opt}}$  : Shifts the PLU price level from level 1, 2, 3, 5, or 6 to level 4. When you press this key, the price level shift indicator will show "P4."
- $P_{\mathbb{S}_{\sf B}^{\sf H}}|$  : Shifts the PLU price level from level 1, 2, 3, 4, or 6 to level 5. When you press this key, the price level shift indicator will show "P5."
- $P_{\mathbb{S}_{\mathbb{B}}^{\mathbb{B}[\pi]}}\colon$  Shifts the PLU price level from level 1, 2, 3, 4, or 5 to level 6. When you press this key, the price level shift indicator will show "P6."
- The automatic return mode shifts the PLU price level back to level 1 after a PLU entry automatically. You can select whether the PLU price level should return to level 1 each time you enter one item or each time you finalize one transaction.
- \*\* The lock shift mode holds the current PLU price level shift until a price level shift key is pressed.

#### **Automatic return mode (for price shifts)**

If your terminal has been programmed for PLU/UPC price level shift in the automatic return mode, press a desired price level shift key before a numeric entry.

#### **Procedure**

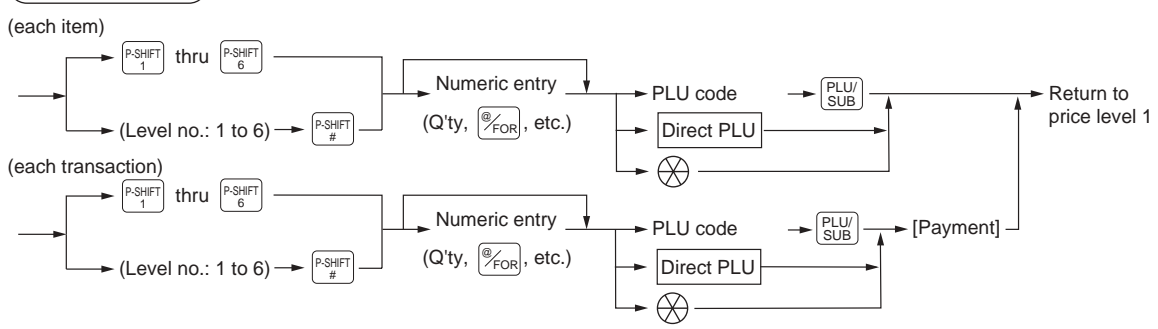

**NOTE** When you use the FF method (PLU), you need not press the  $\mathscr{C}_{\text{FOR}}$  key for a multiplication entry.

#### **Lock shift mode (for price shifts)**

If your terminal has been programmed for PLU/UPC price level shift in the lock shift mode, press the desired price level shift key before a numeric entry.

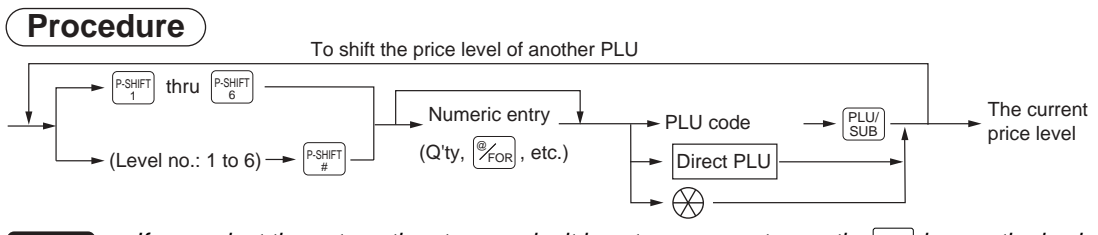

- **NOTE** If you select the automatic return mode, it is not necessary to use the **PANTT** key on the keyboard. If you select the lock shift mode, it is necessary to use the  $P_{\text{SHE}}$  key.
	- When you use the FF method (PLU), you need not press the  $\vert\!\!\vert_{\text{Fon}}$  key for a multiplication entry.

# **Combo meal entries**

The operation is the same as for normal PLU entries.

When a combo meal is entered with a combo (function) key, the labels of those PLUs linked to the combo key can be printed automatically. The sum of all adjusted prices (of the PLUs linked to the combo key) is the "combo meal" price.

- **NOTE** When a combo meal is entered with a combo key, the quantity totalizer of the combo key and the amount totalizers of the linked PLUs are updated.
	- When the **UPSIZE** key is pressed with the cursor pointing at a combo meal selected, the combo meal entry of 1st price level is voided and the combo meal of 2nd price level is registered.

# ■ Condiment entries (for PLU)

Your POS terminal may be programmed to prompt you to condiment and preparatory instructions for a menu-item PLU.

#### **Example:**

PLU<sub>S</sub>

When you enter a menu-item PLU, a prompting message such as "HOW COOK?" and a list of the "Following PLUs" will appear. You must specify one of the "Following PLUs" such as "without mustard" to meet a special order of the guest. In an example of the condiment table shown below, it is assumed that the condiment table no.1 is assigned to PLU code 21 (programmed text "STEAK") and table no. 4 is linked to table no. 1 as the next table no. When you enter the PLU code 21, the message "HOW COOK?" will appear to prompt you to choose one option from "RARE," "MED.RARE," and "WELLDONE." If the guest chooses "RARE," enter it. Then the next message "POTATO?" will appear to prompt you to choose one option from

"P.CHIPS," "MASHED P.", and "BAKED P." If the guest chooses "MASHED P.", enter it. Then press the  $\Box$ A/AT key to end this entry.

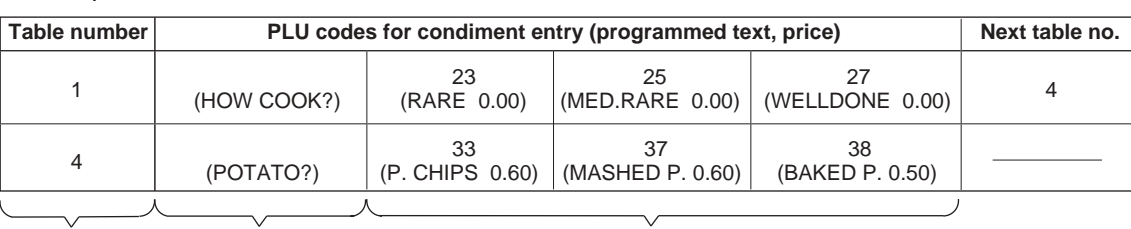

An example of linked condiment tables is shown below.

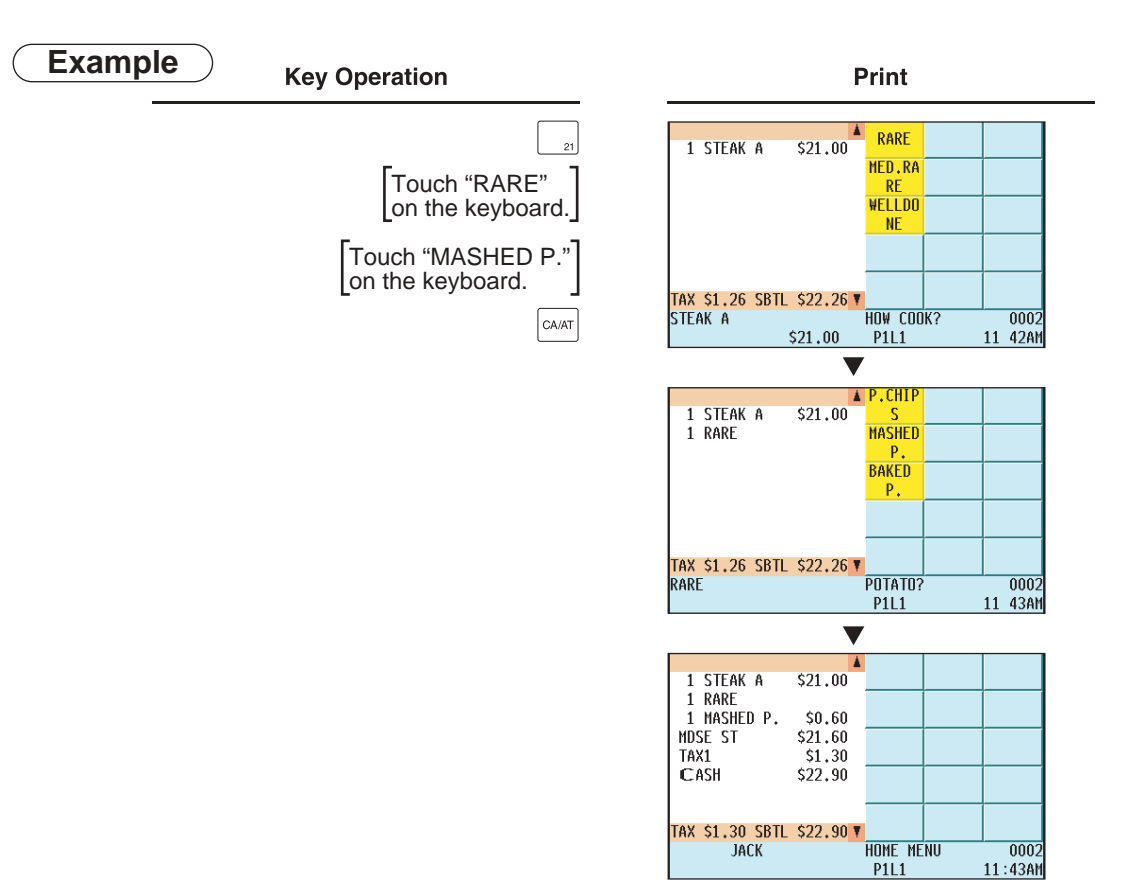

- **NOTE** When the condiment entry is programmed as compulsory, your POS terminal will continue to prompt condiment entry until you finish the entire condiment entry programmed for the PLU. During the condiment entry, if you enter a PLU which is not in the condiment table, an error message will appear.
	- When the condiment entry is programmed as non-compulsory, entering a PLU which is not in the condiment table cancels the condiment entry.
	- When the  $\vert$  CANCEL key is pressed, the entry skips to the next condiment table which is programmed.
	- When you enter a PLU priced at "0.00," only the text may be printed on the receipt.
	- No refund entry is possible for any condiment entries. When you perform a refund entry with a menuitem PLU, the condiment PLUs assigned to the menu-item PLU are automatically registered as a refund entry.
	- You may omit the compulsory condiment entry by pressing the  $|{\rm conv}_{\mathbb{R}}|$  key.
	- Cursor void entry or touching void entry is allowed for those PLUs that are entered as condiments (menu and condiment).
	- Multiplication entry can be made for each condiment item independently. However, the sum of manually entered quantities per condiment table should not be more than the ordered quantity of the menu PLU. When no multiplication entry is made, the quantity is decided automatically to reach the ordered quantity number of the menu PLU.
	- You can press the  $\lvert \mathbb{P}\S \rvert^{\text{eff}}$  key to shift the price level during condiment PLU entry.

#### ■ Repeat round entries

This function can be used for reorder entries of PLU items (single PLU item and condiment PLU) simply by depressing the  $R_{\text{ROEM}}^{\text{KERM}}$  key. To enable this function, the PLU must be preset as "yes" for repeat entries.

Upon the first depression of the  $|_{\rm EGLM}^{\rm EFLR}$  key, those items that were previously registered in a transaction are shown as reorderable items, and upon second depression of the **RECEAT** key, those items registered after the previous depression of the  $R_{\text{ROMD}}^{[\text{EPEM}]}$  key including the first reordered items are shown as reorderable items.

 $\sf{NOTE}$  When the  $|$ voo  $|$  key is pressed just after the depression of the  $|\rm{RegM}|\,$  key, all items subjected to the repeat round entry are voided.

# **Display of Subtotals**

Your POS terminal provides these eight types of subtotals:

#### ■ Merchandise subtotal

You may press the  $\vert_{\mathbb{S}\mathbb{B}\mathbb{T}}^{MDR} \vert$  key at any point during a transaction.

The net sales subtotal - not including tax - and the symbol "MDSE ST" will appear in the display.

#### **Taxable subtotal**

Taxable 1 subtotal

Press the  $\frac{|\text{XAT}|}{|\text{SHT}|}$  and  $\frac{|\text{SBTL}|}{|\text{SBTL}|}$  keys in this order at any point during a transaction. The sales subtotal of taxable 1 items will appear in the window and the caption "TAX1" and the tax 1 amount will appear.

Taxable 2 subtotal

Press the  $\frac{|\text{XAX2}|}{|\text{SHE2}|}$  and  $\frac{|\text{SBE1}|}{|\text{SHE2}|}$  keys in this order at any point during a transaction. The sales subtotal of taxable 2 items will appear in the window and the caption "TAX2" and the tax 2 amount will appear.

#### Taxable 3 subtotal

Press the  $\frac{|\text{XAN}|}{|\text{SHI}|}$  and  $\frac{|\text{SBTL}|}{|\text{SHI}|}$  keys in this order at any point during a transaction. The sales subtotal of taxable 3 items will appear in the window and the caption "TAX3" and the tax 3 amount will appear.

#### Taxable 4 subtotal

Press the  $\frac{|\text{XAY}|}{|\text{SHI}|}$  and  $\frac{|\text{SBTL}|}{|\text{SUT}|}$  keys in this order at any point during a transaction. The sales subtotal of taxable 4 items will appear in the window and the caption "TAX4" and the tax 4 amount will appear.

Taxable 5 subtotal

Press the  $\frac{|\text{XAS}|}{|\text{SHE}|}$  and  $\frac{|\text{SBE}|}{|\text{SHE}|}$  keys in this order at any point during a transaction. The sales subtotal of taxable 5 items will appear in the window and the caption "TAX5" and the tax 5 amount will appear.

#### **Tax-inclusive subtotal (full subtotal)**

You may press the SBTL key at any point during a transaction. The sales subtotal including tax and the symbol "SUBTOTAL" will appear in the display.

#### **Tray subtotal**

You may press the  $\vert_{\text{\tiny SBTL}}^{\text{\tiny TRAY}}\vert$  key during a transaction in the REG. The contents of the tray total itemizer which includes tax are printed and displayed.

#### ■ Eat-in subtotal

You may press an eat-in key prior to entering a payment. Your POS terminal will calculate a subtotal according to the programmed tax exemption status and display the subtotal, the symbol "EAT IN," and a corresponding caption ("EAT IN 1," "EAT IN 2," or "EAT IN 3") will be displayed.

For a transaction with an eat-in subtotal, you must finalize the transaction by making a payment entry. Just after pressing the eat-in key, however, you can cancel the entry of that key by pressing the  $|c_L|$  key or another eat-in key.

#### **Food stamp-eligible subtotal**

You may press the  $|_{\tau\rm ENP}^{-\rm E} |$  key at any point during a transaction. The sale subtotal of items eligible for food stamp payment will appear in the display.

# **Group discountable subtotal**

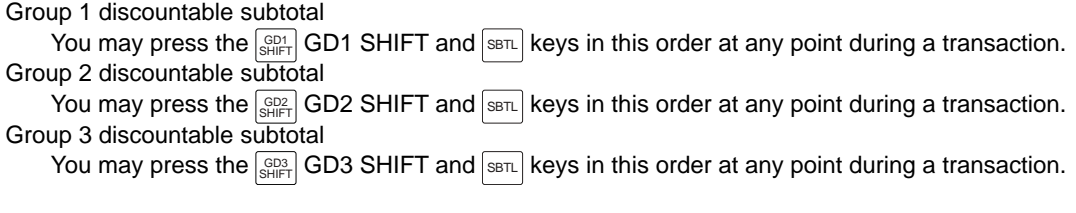

# **Gasoline discount subtotal**

You may press the  $\frac{\cos R}{\sin R}$  key and select the payment media at any point during a transaction. The gasoline discount subtotal will appear in the display.

# **Holding/Recalling of Transaction**

#### $\blacksquare$  **Hold/Recall Function**

This function can be used during entry of a transaction to start entry of the next transaction. For example, if it seems to take time for a guest to make payment, by pressing the HOLD/RECALL key or touching "HOLD/RECALL" in the keyboard area of the display, you can start entry of a transaction with the next guest. While the former transaction is held, the red mark "HOLD" appears in the top left corner of the display indicating that the transaction is held. You can resume the transaction with the former guest by pressing or touching the key again (RECALL).

If you like to use this function, consult your authorized SHARP dealer.

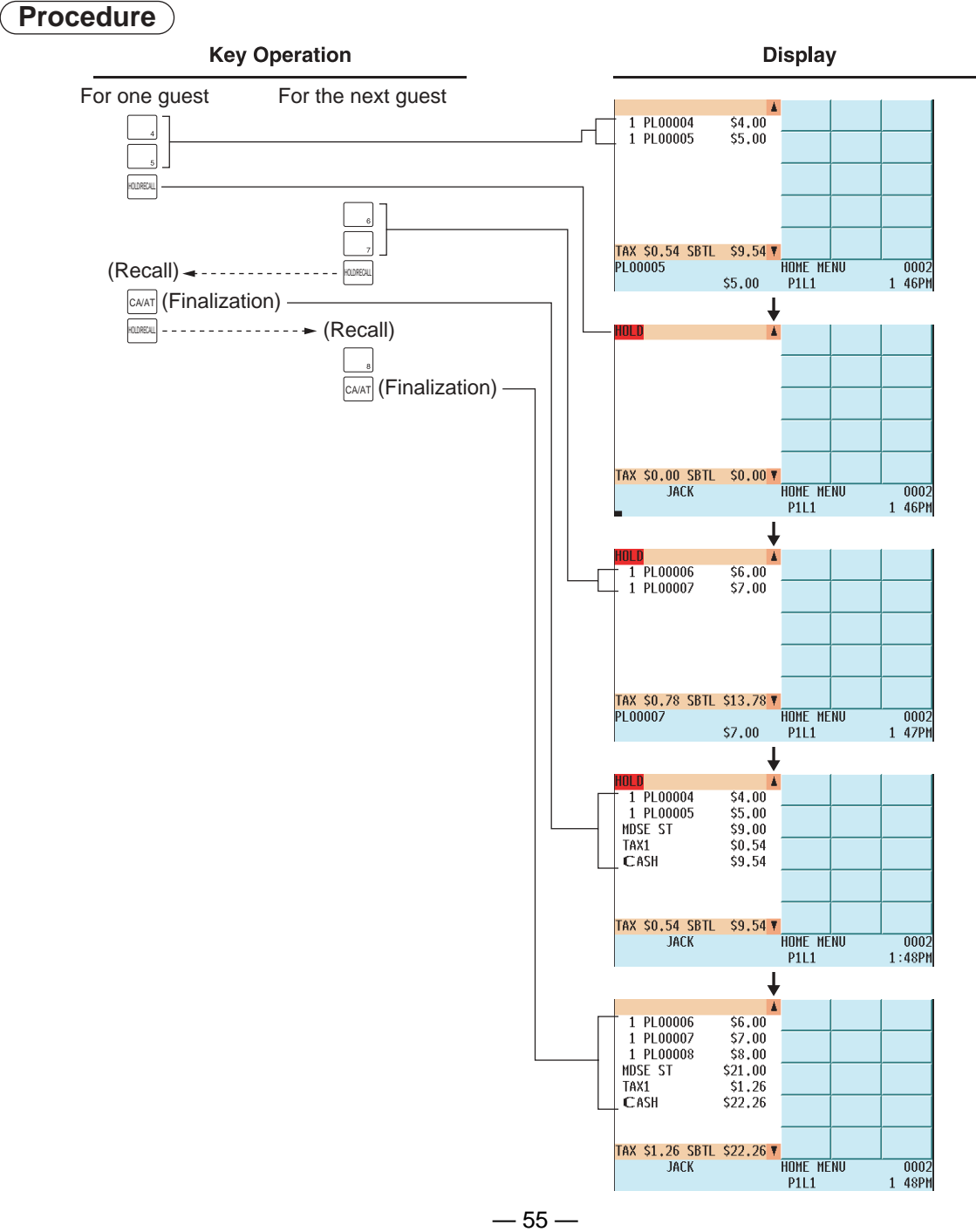

# **Finalization of Transaction**

### ■ Cash or Check tendering

Press the  $SBTL$  key to get the tax-inclusive subtotal, enter the amount tendered by your customer, then press any of the  $|\circ$ թ thru  $[\circ_{\alpha\delta}]$  keys if it is a cash tender or press any of the  $|\circ^{\omega_{\kappa}}_{\gamma}|$  thru  $|\circ^{\omega_{\kappa}}_{\delta}|$  key if it is a check tender. When the amount tendered is greater than the amount of the sale, your POS terminal will show the amount of change due and the symbol "CHANGE." Otherwise your POS terminal will show the symbol "DUE" and the deficit amount. To settle the deficit amount, another tender amount equal to or equal to or exceeding the amount due must be entered.

**NOTE** • You can also enter a check or cash tender from the check or cash menu window. Press the  $\int_{\frac{c_*+1}{\pi}}^{\infty}$ key and select the desired check or cash media key and enter the amount.

#### ■ Mixed tendering (check + cash)

Mixed tendering of check and cash is possible. After pressing the  $\sin \mid$  key, enter the amount tendered by your customer in check or cash, and press the corresponding key, then again enter the amount tendered in cash or check, and press the corresponding key.

### **Cash or check sale that does not need any tender entry (Exact Payment)**

Enter items and press any of the  $|_{CAY}$  thru  $|_{CAY}$  key if it is a cash sale or press any of the  $|_{C|_1}^{\text{CHK}}|$  thru  $|_{C|_1}^{\text{CHK}}|$  keys if it is a check sale. Your POS terminal will display the total sales amount.

# **Charge (credit) sale**

Enter items and press the corresponding charge keys ( $\lceil \frac{CH}{1} \rceil$  thru  $\lceil \frac{CH}{9} \rceil$ ).

- **NOTE** Amount tendering operations (i.e. change calculations) can be achieved by using the  $\left[\begin{array}{c} c_H \\ 1 \end{array}\right]$  thru  $\left[\begin{array}{c} c_H \\ s \end{array}\right]$  key when PGM2-mode programming your POS terminal has been preset programmed for amount tender compulsory in the PGM2 mode.
	- When charge tendering is performed with EFT/ACCT compulsory, the corresponding card authorization sequence is initiated.
	- You can also enter a charge tender from the charge menu window. Press the  $\vert$   $^{\text{\tiny{CH}}}_{\text{\tiny{H}}}$  key and select the desired charge media key and enter the amount.

# **Mixed-tender sale (cash or check tendering + charge tendering)**

In case of mixed tendering of cash and charge, press the  $\sin \vert$  key to get a tax-inclusive subtotal, enter the amount tendered in cash by your customer, and press the  $\left[\alpha_{\text{AT}}\right]$  thru  $\left[\alpha_{5}\right]$  key. Then press an appropriate charge key to settle the payment of a deficit.

In case of mixed tendering of check and charge, tendering, use press the  $\vert^{\text{CH}}$  thru  $\vert^{\text{CH}}$  keys in place of the  $\vert^{\text{CAMT}}$ thru  $\cos k$  key.

# ■ Positive/Negative code checking function

The Positive/Negative code checking function can be used to inhibit an entry of any invalid code by checking whether the entered non-add code, such as a card or check code, is valid (positive) or invalid (negative).

For details, please consult your authorized SHARP dealer.

 $-56-$ 

#### **Food stamp tendering**

If your customer makes payment (or tendering) by food stamps, obtain the food stamp-eligible subtotal\* by pressing the  $\lvert\cdot\rvert^{\mathbb{S}_{\text{NO}}}$  key and make a food stamp tender entry before entering a cash or check tender.

- \* Note:The food stamp-eligible subtotal depends upon how your POS terminal is programmed about the food stamp-eligibility of the automatic tax on a sale of items eligible for food stamp payment, or whether your POS terminal is programmed to allow the automatic tax to be paid with food stamps or not or to exempt taxation. The example below presupposes that your POS terminal has been programmed to exempt taxation.
- When the amount tendered in food stamps is greater than the food stamp-eligible subtotal: Your POS terminal shows two amounts of change due in its on the display: the food stamp change due appears at the left on the display and the cash change due at the right.
- When the food stamp tender is smaller than the food stamp-eligible subtotal:
	- The remainder may be paid by food stamps, or in cash or check.

However, if your POS terminal is programmed to exempt taxation, it cannot accept an additional food stamp tender.

#### ■ Food stamp status shift

Your POS terminal allows you to shift the programmed food-stamp status of each department,  $\left|\right.^{\alpha_1}_{1}$  thru  $\left|\right.^{\alpha_1}_{3}$  , percent key, the UPC or the PLU key by pressing the  $|_{S\text{HIST}}|$  key prior to pressing those keys. After the status shift operation each entry is completed, the programmed food stamp status is resumed.

# **Tax Calculations**

#### **Automatic tax**

When your POS terminal is programmed with a tax table (or tax rate) and a department or PLU is set for programmed as taxable, it automatically computes the tax on any item that is entered directly into the department or indirectly via a related PLU.

Display Example

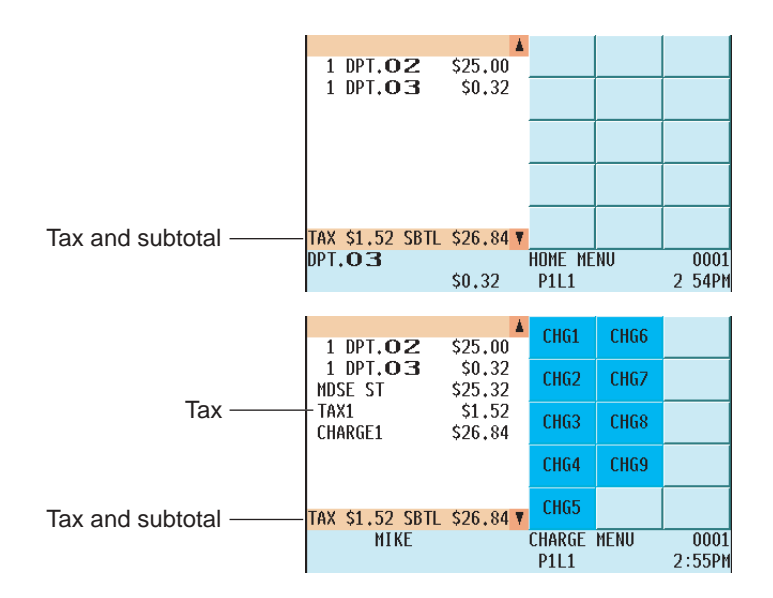

### **Manual tax**

Your POS terminal allows you to enter tax manually after item entries as follows: After an item entry, enter the tax amount and press the  $\lceil n \times \rceil$  key.

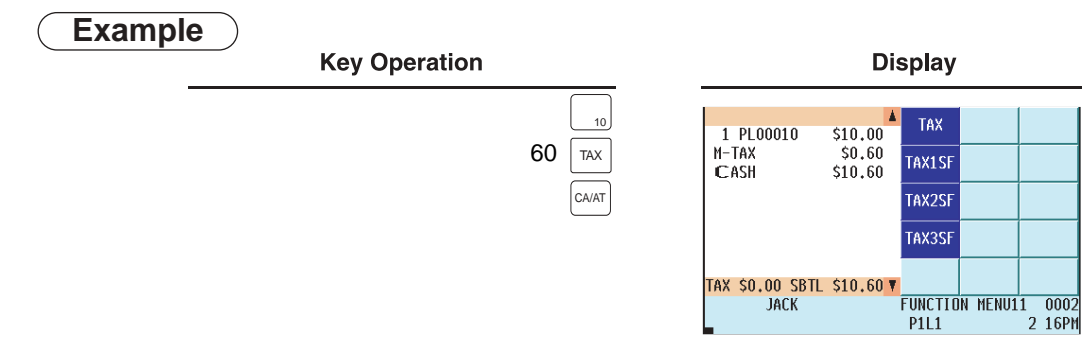

#### $\blacksquare$  **Tax deletion**

You can delete the automatic tax on the taxable 1, taxable 2, taxable 3, taxable 4, or taxable 5 subtotal of each transaction with the following procedure. Press the corresponding TAX SHIFT key and then the subtotal key. After the subtotal is displayed, press the  $\lceil n \times \rceil$  key.

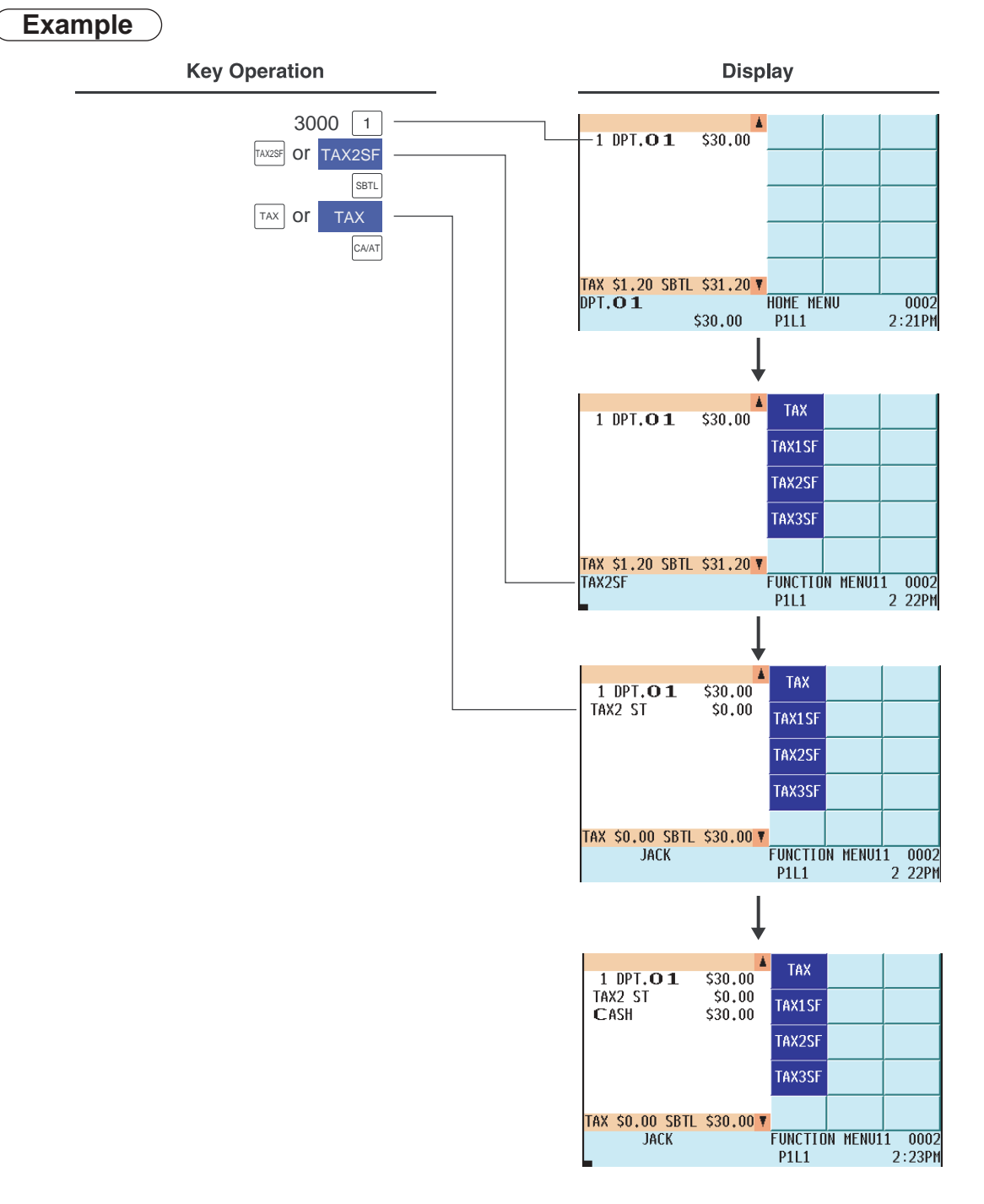

**NOTE** If any of the media keys (i.e. cash, check 1 thru check 9, or charge 1 thru charge 9) is programmed for tax deletion in the PGM2 mode, the tax can be deleted without using the procedures above. In this case, pressing the corresponding media key programmed for tax deletion will always cause the selected tax to be deleted.

#### **Tax status shift**

Your POS terminal allows you to shift the programmed tax status of a department or PLU key or discount or percent key by pressing the  $\frac{|\text{TXI}|}{\text{SHE}}$  ,  $\frac{|\text{XXZI}|}{\text{SHE}}$  ,  $\frac{|\text{XXZI}|}{\text{SHE}}$  and/or  $\frac{|\text{TXII}|}{\text{SHE}}$  keys before that key. After the entry is completed, the programmed tax status of the key is resumed.

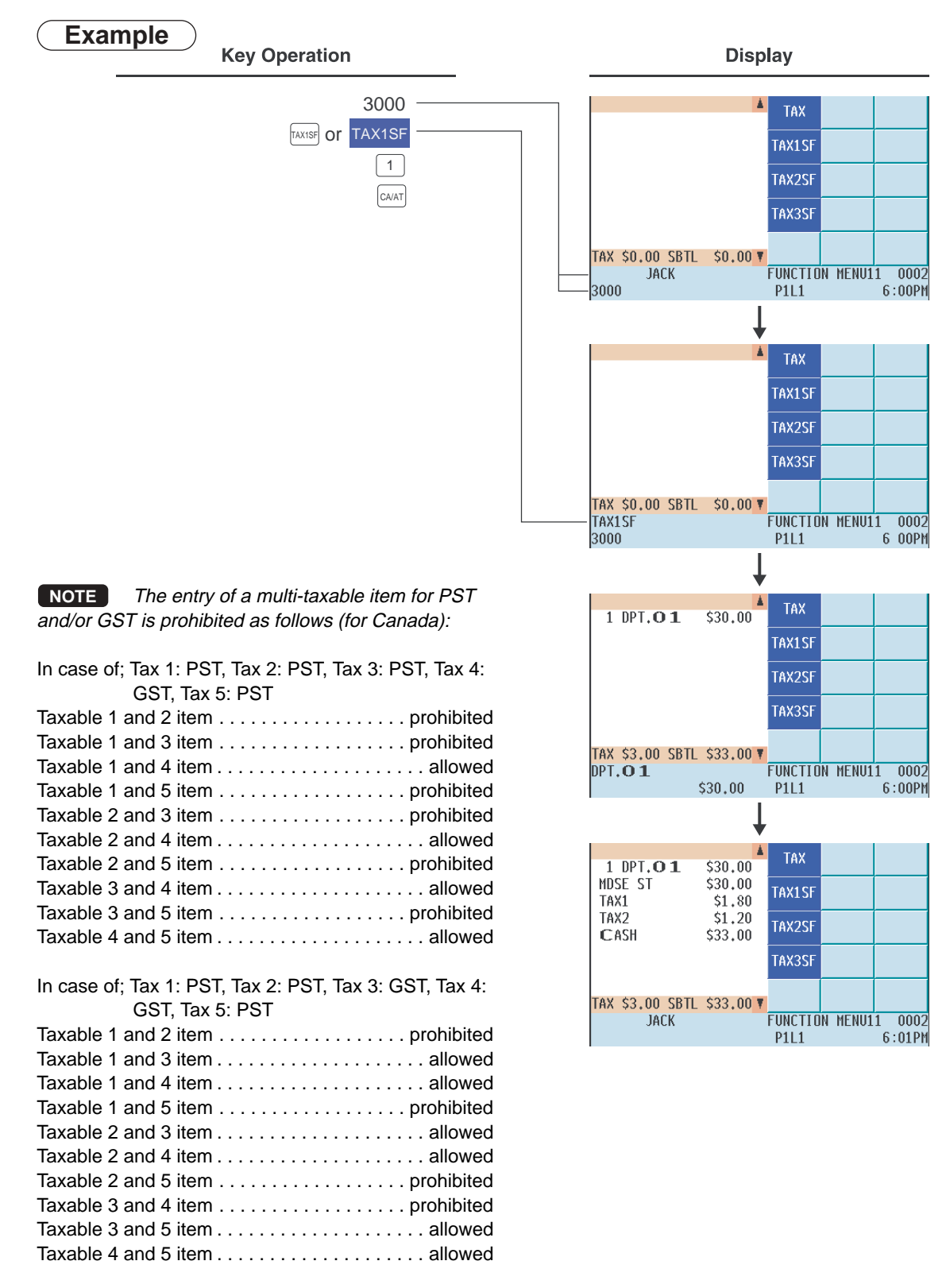

# **Guest Check (GLU/PBLU)**

Two different guest check entry systems are available: the GLU system and previous balance lookup (PBLU) system. It depends on how your POS terminal has been programmed which of these is used. (Consult your authorized SHARP dealer for this selection.)

- **GLU system:** If this system is selected, the balance due and details of the order are saved in the guest check file. The information can be recalled for additional ordering or finalization by pressing the  $\frac{q_{\text{QUL}}}{\text{RCALL}}$  key, or entering a GLU code.
- **PBLU system:**If this system is selected, the previous balance is stored in the previous balance lookup file (PB lookup file). The information can be recalled for additional ordering by entering a previous balance lookup code (a PBLU code).

### **GLU/PBLU system**

# **Procedure**

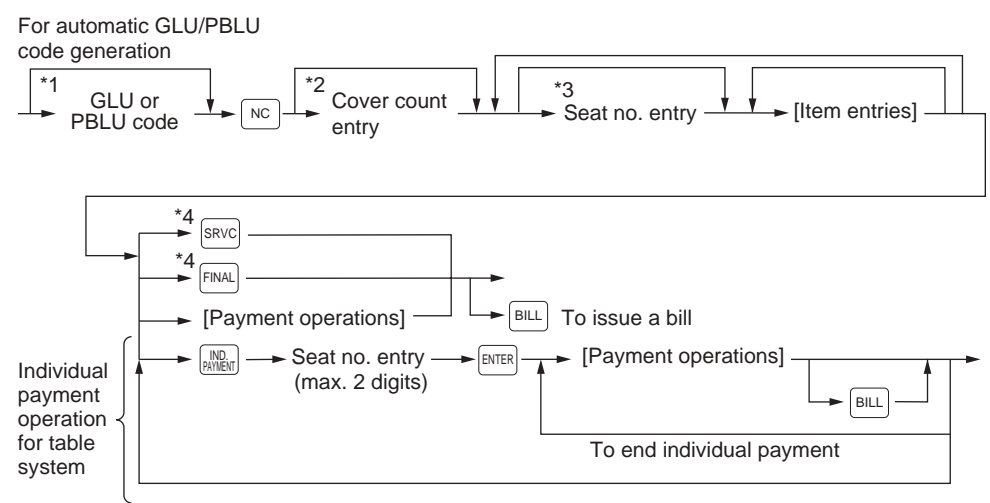

**NOTE** • The GLU/PBLU code refers to a number/code that will be used whenever the guest check must be accessed for re-ordering or final payment. The range of GLU or PBLU codes that can be entered in each terminal can be programmed, and also can be specified in the OPX/Z mode for each server.

- Your POS terminal can be programmed for table #/PBLU codes in a sequential fashion. If your POS terminal has not been so programmed, table #/PBLU codes can be entered manually.
- \*1 GLU/PBLU code: 1 to 9999 When the range of GLU or PBLU codes is programmed in the PGM2 mode and/or specified in the OPX/Z mode, a GLU code that can be entered is limited to the range.
- \*2 The cover count refers to the number of people in a party. When cover count entry is compulsory, you must enter the cover count (max. 2 digits). When cover count entry is not compulsory, enter the cover count and press the  $|_\infty^\infty$ m $|$  key; however, in the table system, it is automatically calculated by the number of times the  $|\frac{\text{se}_{N}}{s}|\}$  key is pressed. (When the cover count is not entered and the  $|\frac{\text{se}_{N}}{s}|$  key is not pressed, the cover count is counted as 1.)
- \*3 Seat # entry is only for the table system. When seat  $#$  entry is compulsory, you must enter a seat  $#$ . To enter the first person  $#$ , enter the seat # (max. 2 digits) and press the  $\epsilon_{\text{INTER}}$  key. To enter the second or subsequent person#, enter the number and press the  $|\frac{\text{SEAT}}{\#}|$  key.

The number of times of seat  $#$  entry must not exceed the entered cover count.

\*4 These are of optional functions (Temporary finalization). You can temporarily finalize a guest check by pressing the  $|s_{N}x|$  or  $|s_{N}x|$  key. It is advisable to use the  $|s_{\text{RVC}}|$  key when printing is not desired and to use the  $|s_{\text{RAL}}|$  key when printing of the current balance including tax is desired. Even after this temporary finalization operation, the guest check is still "open".

This means you can still make additional orders for the guest check.

#### **GLU recall**

Each server can recall his or her GLUs for reorder entry or settlement by pressing the  $|_{\tiny\textsf{RECALL}}|$  key. On the display, the list of GLUs that are still open is displayed. Select the desired GLU and press the **ENTER** key, or enter the desired GLU and press the  $\boxed{\text{au}}$  key while the recall window is shown on the display.

The recall window will be displayed automatically if so programmed.

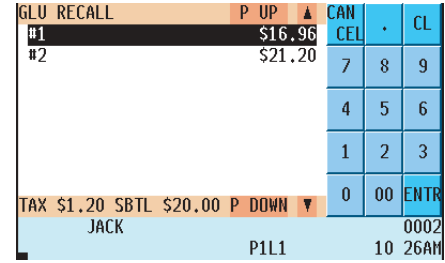

An example of GLU recall window

#### **Reorder entries**

For making additional guest check entries;

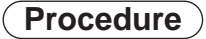

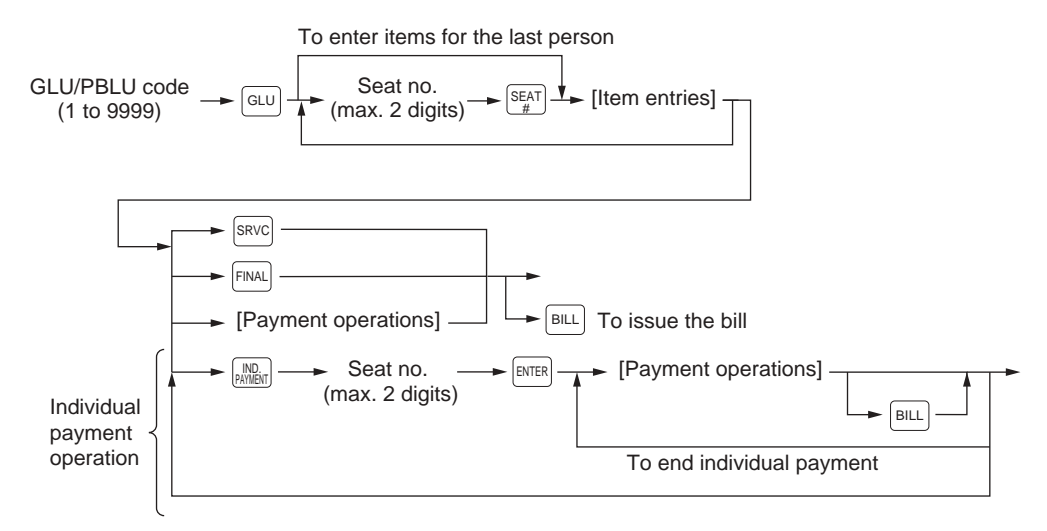

#### **Settlement**

Use the following procedure:

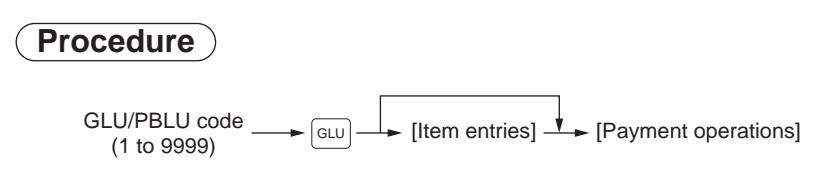

**NOTE** You can make a tip-in entry before a tender entry. For a tip-in entry, the tip amount must be entered by using the associated media key e.g. CH1 thru CH9 for the charge tip and CASH 1 thru CASH 5 for the cash tip.

### $\blacksquare$  Deposit entries

Deposit refers to a prepayment on a guest check. It can be received as a cash, check or charge tender. You can make a deposit entry only when entering a guest check. It cannot be done during handling of a tendered amount.

A received deposit can be refunded by pressing the  $\frac{DEFGST}{RF}$  key. You cannot attempt to refund an amount larger than the deposit balance.

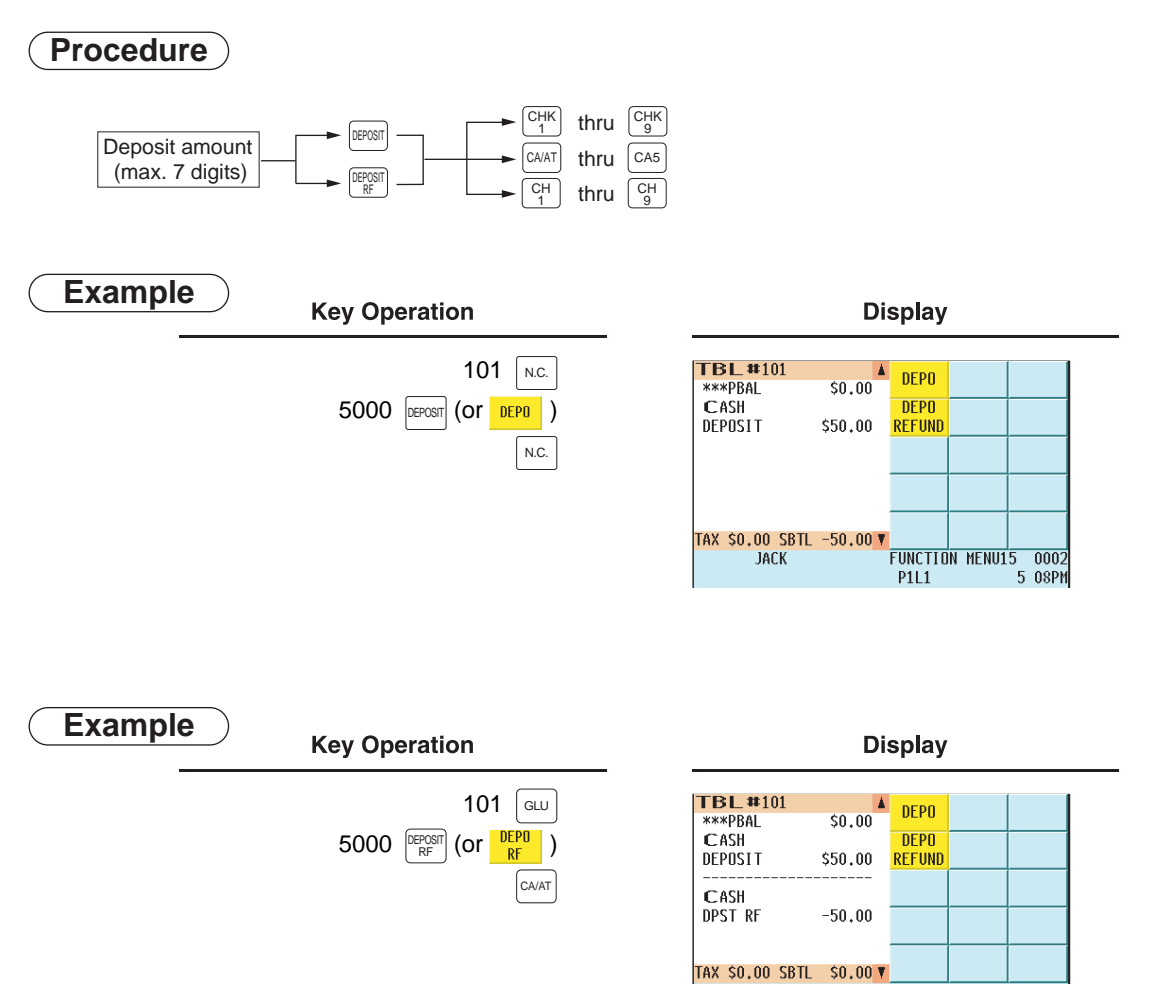

**FUNCTION MENU15** 

**P1L1** 

**JACK** 

 $0002$ 

5 17PM

# **Transferring guest checks out or in (Transfer-out/in)**

#### **Transferring guest checks out**

At the end of server shift or whenever a server is relieved, the server's responsibility for one or more open guest checks can be released to transfer it to another server.

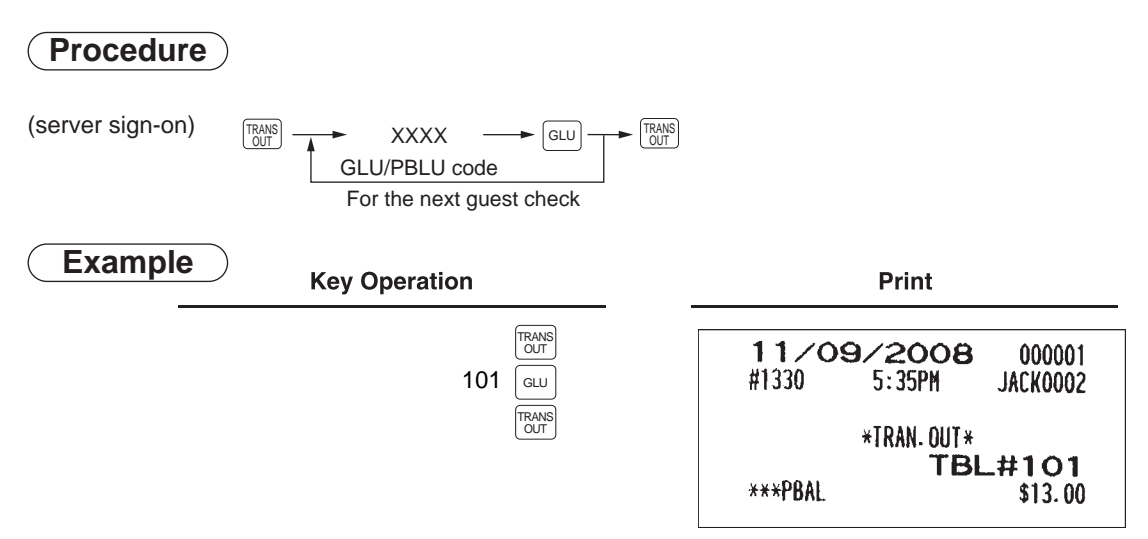

#### **Transferring guest checks in**

When the second server is assigned to be responsible for guest checks that have been transferred out:

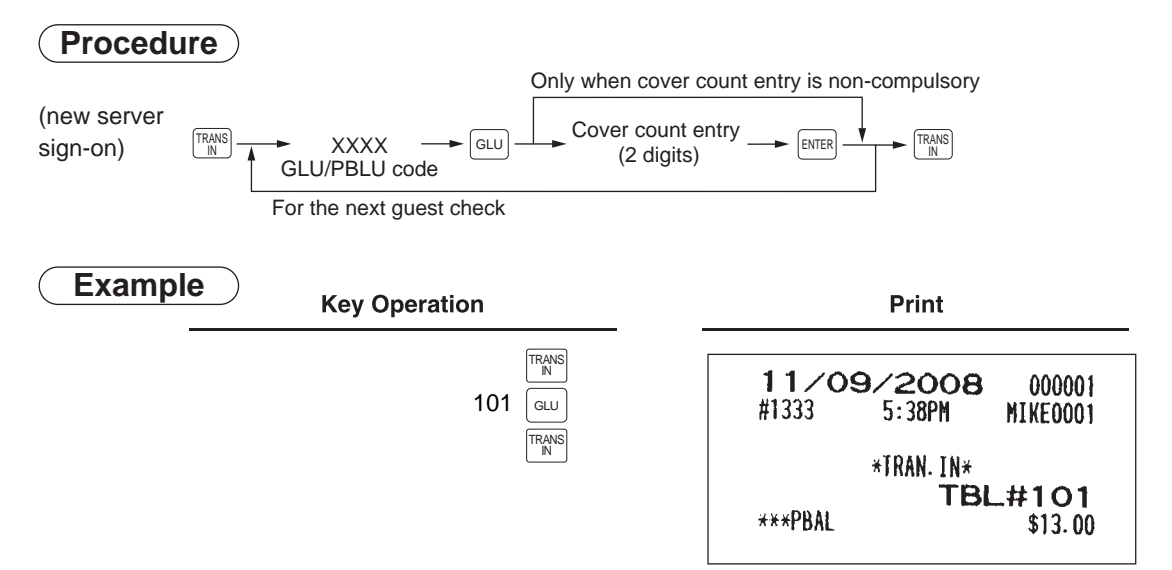

# **Bill totalizing/bill transfer**

#### **Bill totalizing**

The bill totalizing function is used to combine multiple bills. The function is useful, for example, when a particular guest pays not only his or her bill, but also the bills of other guests (Adding guest checks).

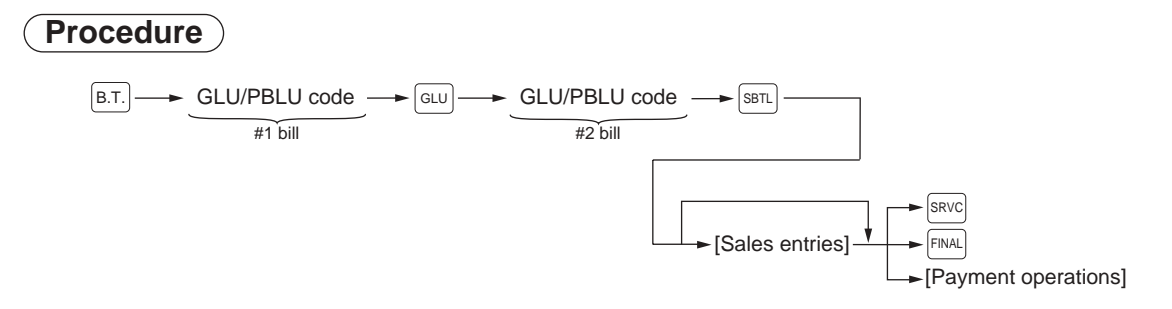

- **NOTE** A #1 bill is added to a #2 bill. A maximum of 5 bills may be added to a #2 bill.
	- The GLU/PBLU code of #1 must be in use. If the guest check(s) of #1 or #2 has already been handled by another server, the guest check(s) must have been transferred out (by the Transfer-out operation).
	- After the bill totalizing operation, the individual payment function is not allowed.

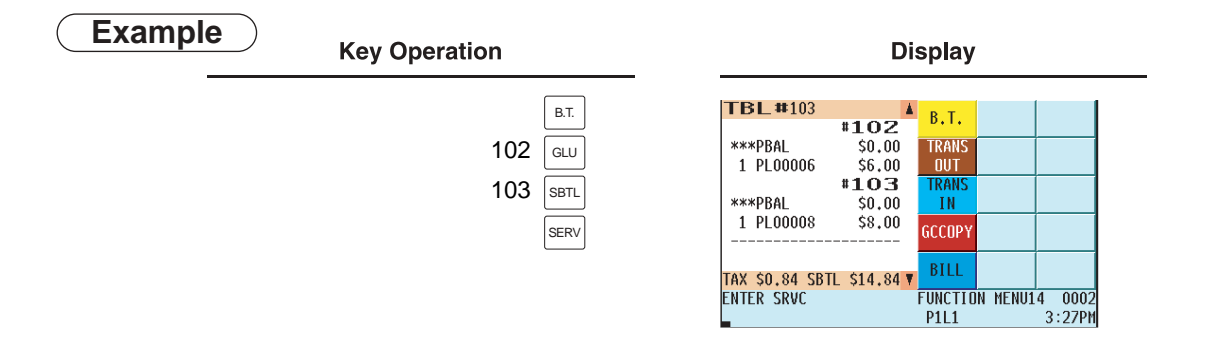

#### **Bill transfer**

This function is used to change the GLU/PBLU code of a particular bill.

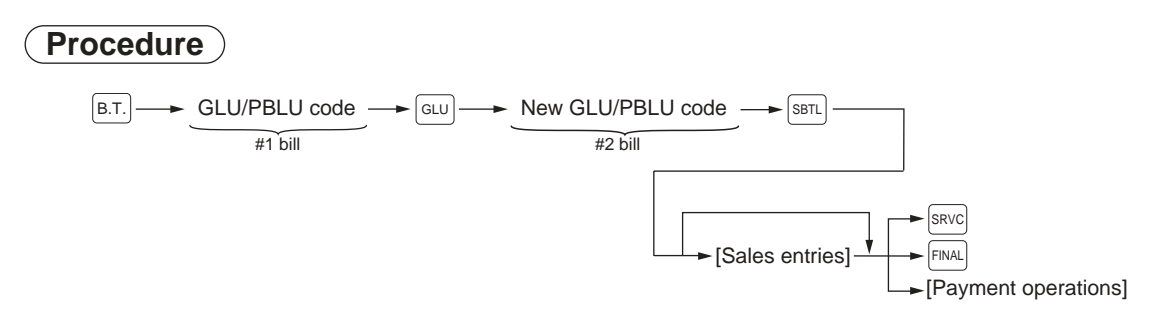

- **NOTE** This function requires that the current GLU/PBLU code be entered for #1 and a new GLU/PBLU code be entered for #2.
	- A #1 bill is transferred to a #2 bill. The #1 bill is then cleared.

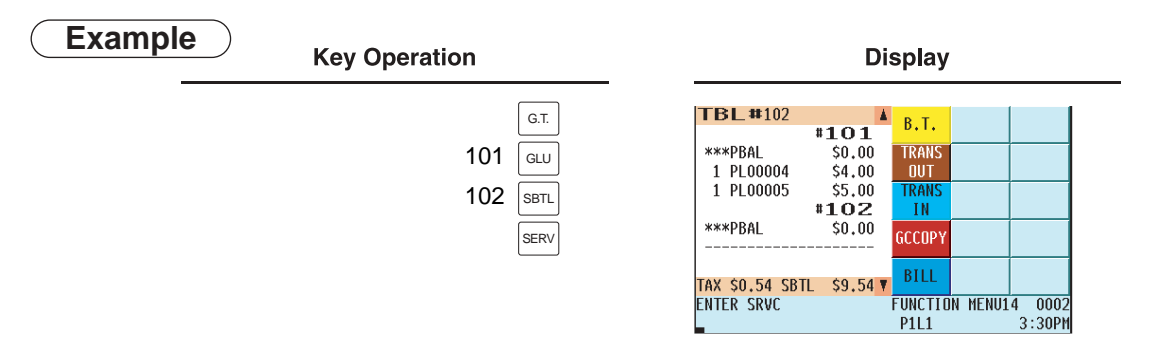

#### **Bill separating**

The function is used when each guest of a group pays his or her own order. With this function, you can select some items from a guest check and make an entry for the payment. Also, you can transfer the selected items to other guest checks. This function is available only in the GLU system.

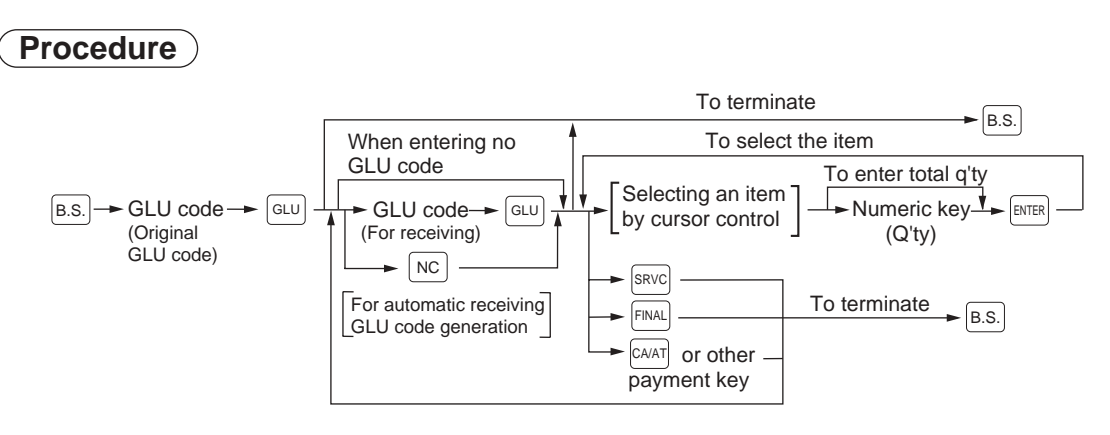

- **NOTE** If a receiving GLU code is not entered during a bill separating operation, it is considered that the payment function has been made by pressing  $\sqrt{2}$  key or other payment key.
	- If a particular receiving GLU code is already in use, a lock error occurs when that number is entered.
	- You cannot specify the quantity of an item for selection when the stored quantity has a decimal fraction.

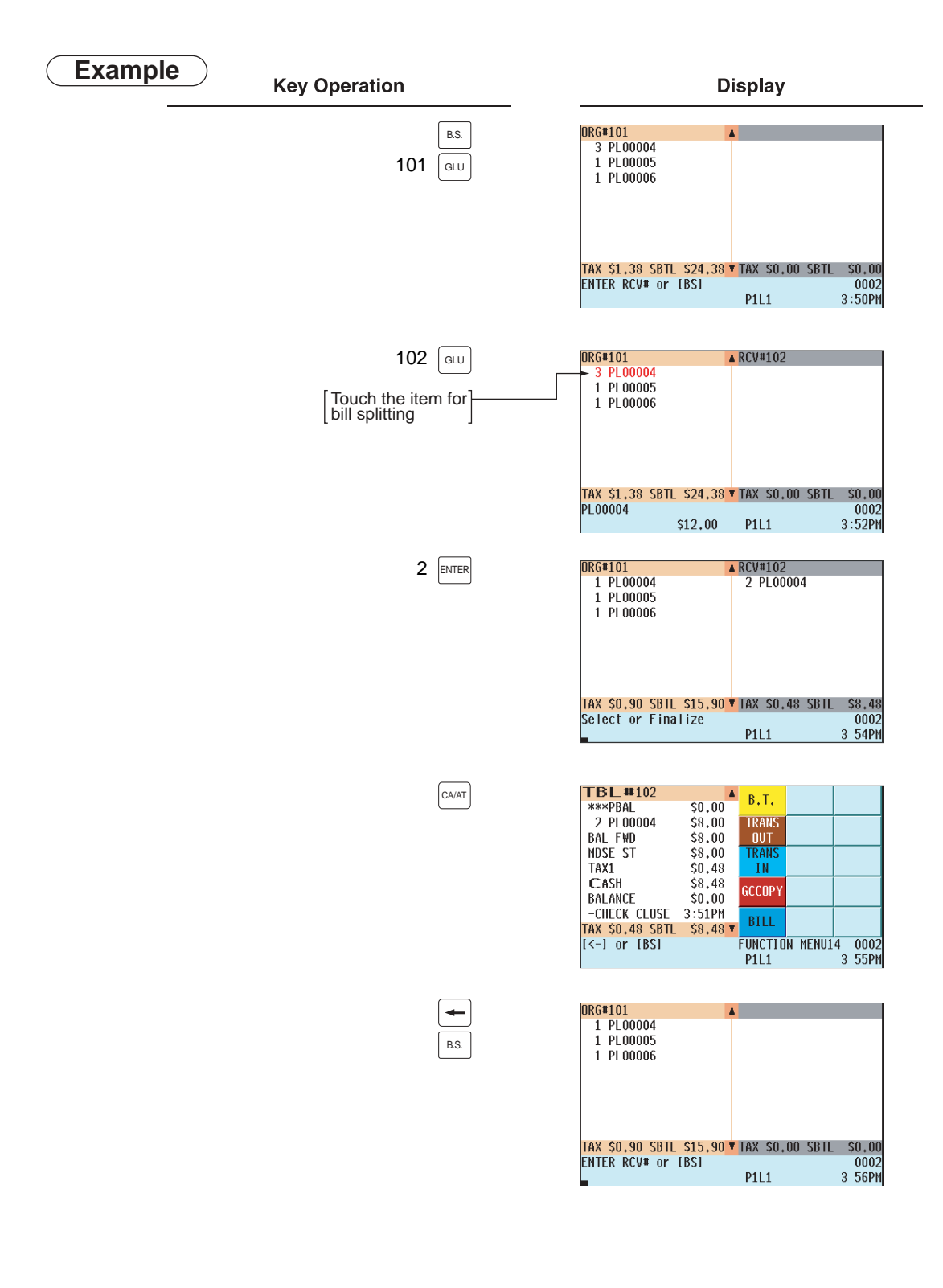

# **Bill printing**

This function is used for issuing the bill to the guest. Your POS terminal can print the bill (normal bill or cumulative bill) on the slip, roll, receipt, or journal printer. For selecting these printers, consult your authorized SHARP dealer.

# **Procedure**

 XX No. of lines of slip feed **BILL** Bill on the slip (auto feed)

- **NOTE** This function is available immediately after the finalization of a transaction (including after pressing the  $\sqrt{s_{\text{RVC}}}$  or the  $\sqrt{s_{\text{NAL}}}$  key).
	- If the copy function is allowed, you can print the bill copy on the slip and receipt only once. If you need the bill copy, consult your authorized SHARP dealer.

# **Auxiliary Entries**

#### **Percent calculations (premium or discount)**

- Your POS terminal provides a percent calculation for a merchandise subtotal or an item entry. You need to specify, in advance, a merchandise subtotal or item entry for which your POS terminal should perform a percent calculation.
- For percent calculations (premium, discount, merchandise subtotal or individual), you may use the  $\sqrt{81}$  thru  $\sqrt{89}$ keys.
- Percentage: 0.01 to 99.99%

**NOTE** • For ST % (merchandise subtotal) entry:

The % entry is allowed only when all PLUs associated with the % key have been entered. • For Item % entry:

The % entry is allowed only for a PLU associated with the % key.

Percent calculation for a merchandise subtotal

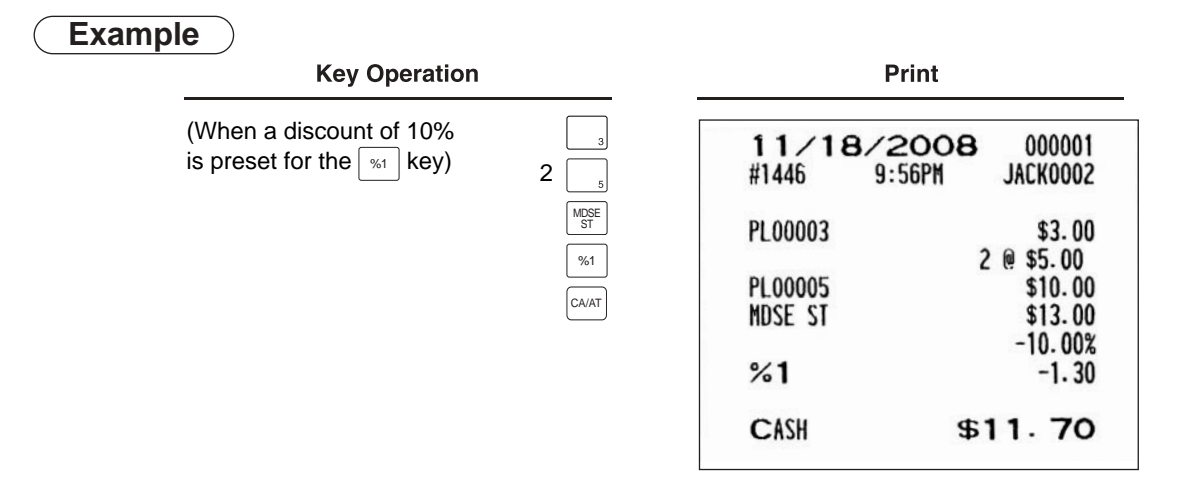

Peacent calculation for item entries

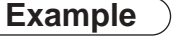

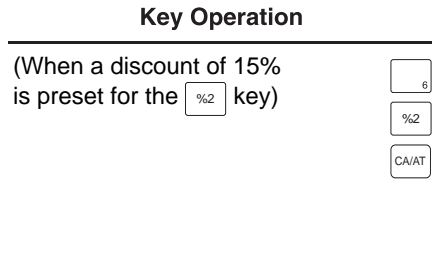

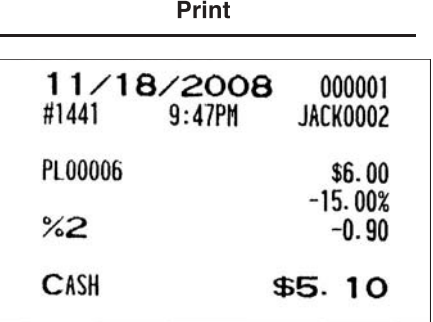
### **Discount entries**

For discount or coupon tenderings, you may use the  $\boxed{\circ}$  thru  $\boxed{\circ}$  keys if so programmed. If the discount or tendered coupon is the one applicable to sales, use the vendor coupon; and if it is applicable to an item entry, use the store coupon.

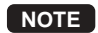

**NOTE** •Discount entries beyond the programmed limit for servers can be made by a manager.

**NOTE** • For a vendor coupon entry:

The coupon entry is allowed only when all PLUs associated with the (-) key have been entered. • For a store coupon entry:

The coupon entry is allowed only for a PLU which is associated with the (-) key.

Discount for a merchandise subtotal

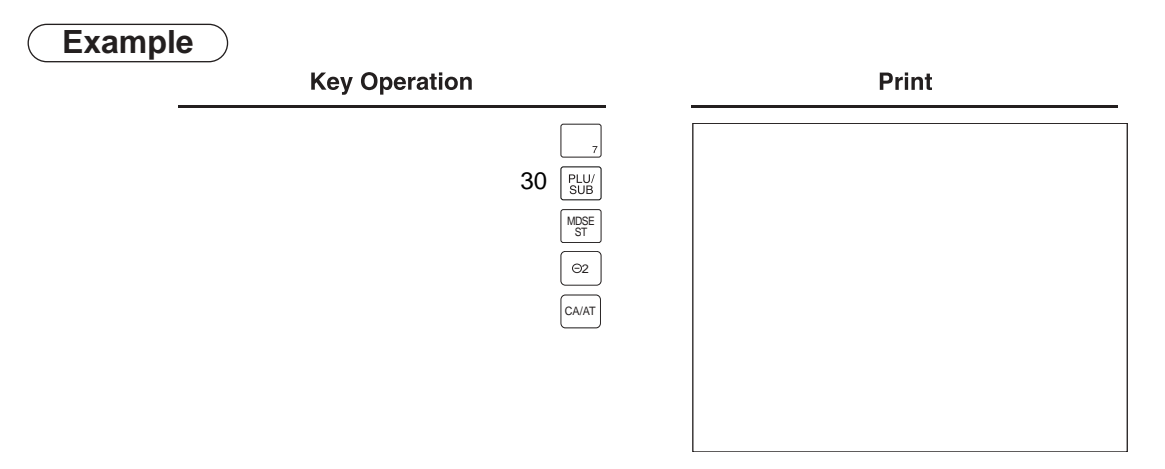

Discount for a merchandise subtotal

### **Example**

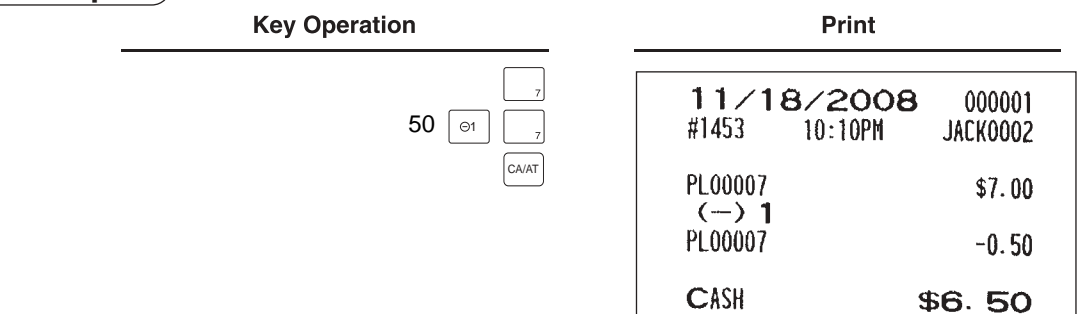

### **Refund entries**

If a refunded item is to be entered into a department, enter the amount of the refund, then press the  $F_{EEM}$  key and a corresponding department key in this order; and if an item entered into a PLU (or UPC) is returned, enter a corresponding PLU code (or UPC code), then press the and  $|\mathbb{S}\mathbb{H}|$  keys, or press the and direct PLU keys without entry of PLU code, in this order.

If an refunded item is to be entered into an open PLU, enter a corresponding PLU code, press the FEFUND and  $P_{SUB}^{PLU}$  keys, then enter price and press the  $F_{ENTER}$  .

### **Example**

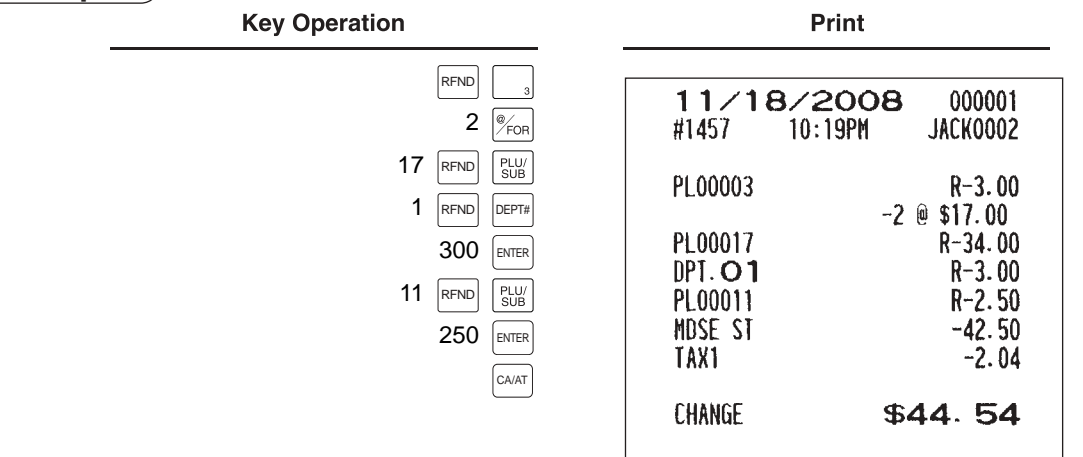

### ■ Return entries

If a returned item is to be entered into a department, enter the amount of the return, then press the  $\frac{1}{\sqrt{2}}$  key and a corresponding department key in this order; and if an item entered into a PLU (or UPC) is returned, enter a corresponding PLU code (or UPC code), then press the and keys, or press the and direct PLU keys without entry of PLU code, in this order.

If an returned item is to be entered into an open PLU, enter a corresponding PLU code, press the EETURN and S keys, then enter the price and press the  $F$ <sub>ENTER</sub>.

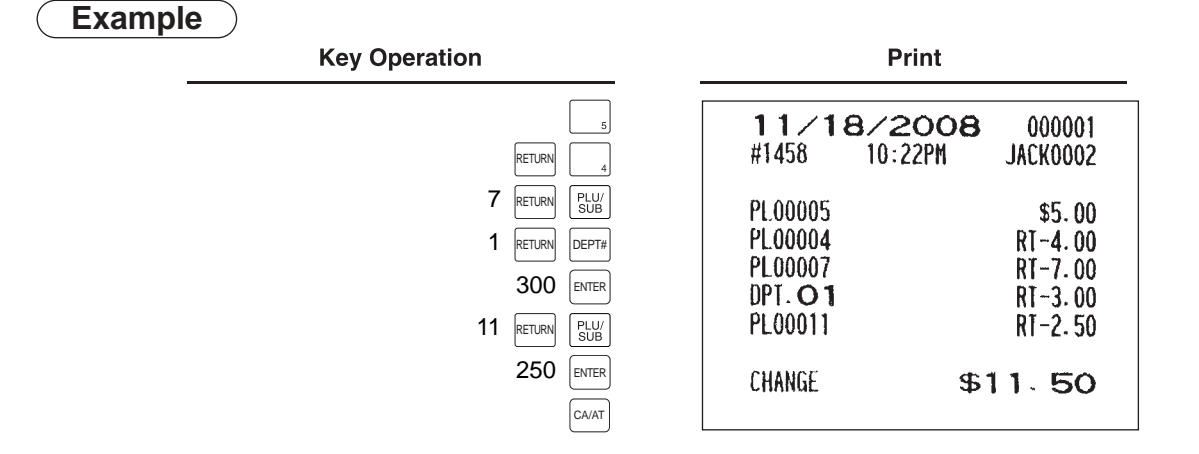

### **Printing of non-add code numbers**

Enter a non-add code number with a maximum of 16 digits such as a customer reference number and press the  $\sqrt{\frac{1}{2}$  key at any point during a transaction.

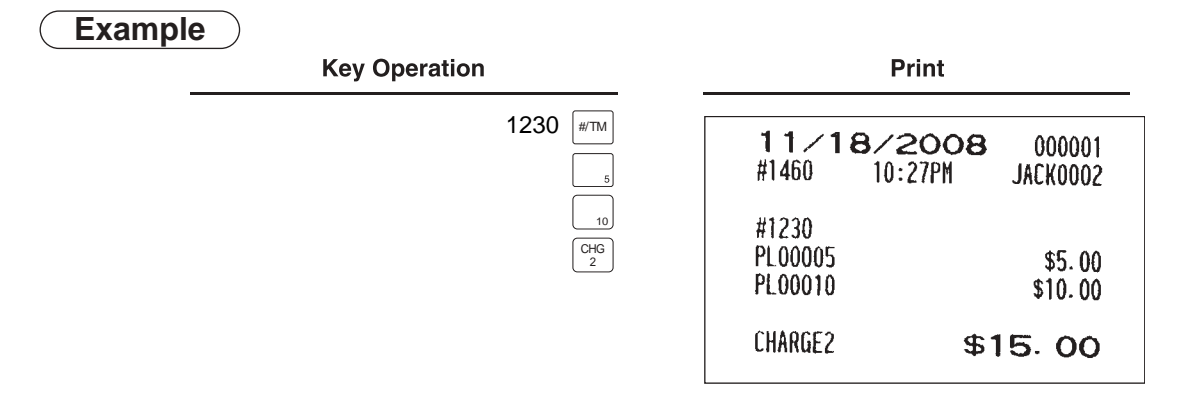

### ■ Refund sales mode

This function can be used only for item return entries relating to departments and PLUs/UPCs.

Pressing the  $\frac{R_{FNP}}{SALE}$  key at the beginning of a transaction causes your POS terminal to enter the REFUND SALES mode.

All entries in the REFUND SALES mode are automatically treated as refund entries. This mode cannot be finalized by a check payment entry.

### **Group discount entries**

• Your POS terminal provides percent (discount/premium) calculations for three groups.

• Percentage: 0.01 to 100.00%

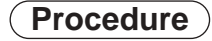

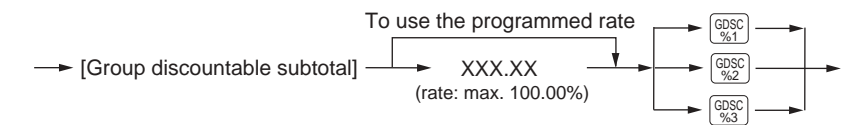

### **• Group discount status shift**

Your POS terminal allows you to shift the programmed group discount status of each dept., PLU, UPC,  $\ominus$ 1 thru 9, percent by pressing the  $|\frac{\text{gp}}{\text{gp}}|$  ,  $|\frac{\text{gp}}{\text{gp}}|$  , and/or  $|\frac{\text{gp}}{\text{gp}}|$  keys before that key. After each entry is completed, the programmed group discount status of the key is resumed.

### ■ Remote printer send function

This function enables a partial order to be sent to the kitchen for preparation while the server is waiting for an order for other items.

### **Procedure**

Item entry  $\longrightarrow$   $\frac{RP}{SEN}$   $\longrightarrow$  Data transfer to the remote printer

Remaining items will be sent to the remote printer when the transaction is finalized.

When this function is used, subtotal void operation is not allowed.

### **Gratuity**

If the gratuity function is enabled, you can easily add a gratuity as programmed to the subtotal by pressing the  $\Box$ key before finalization of the transaction.

When the transaction is subject to gratuity, the gratuity symbol [G] appears on the display screen. To cancel the gratuity function, press the  $\frac{1}{2}$  key again.

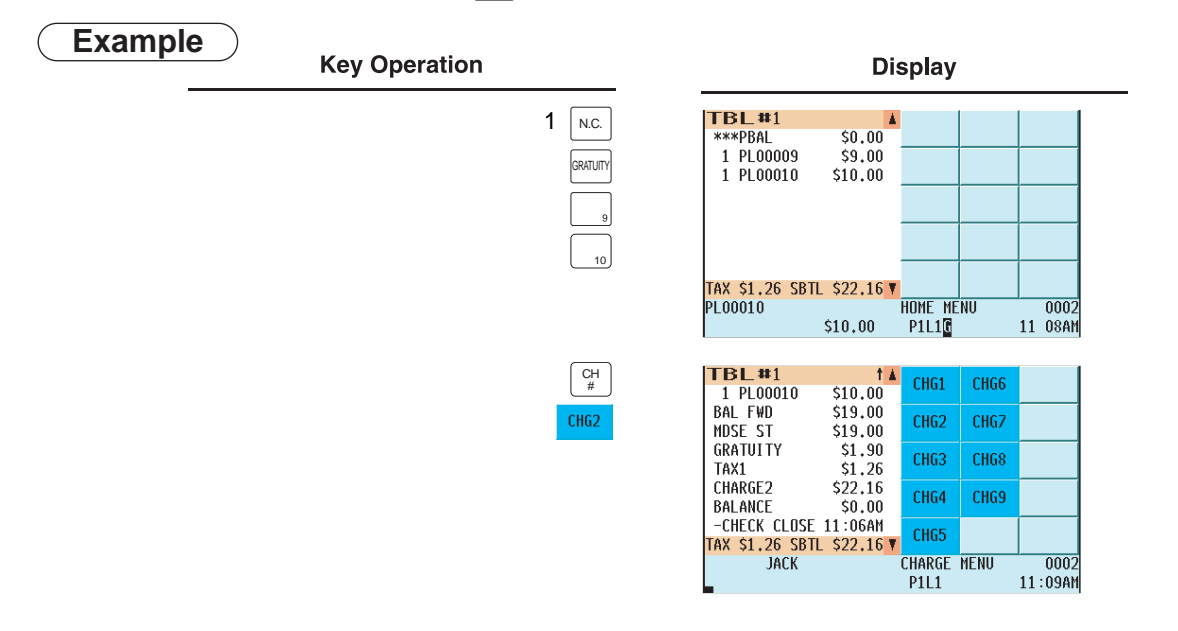

**NOTE** • You cannot add a gratuity during a payment operation.

- You can also make food stamp tendering operation after pressing the **GRATUITY** key though tax exemption is not allowed.
- If you combine a guest check subject to gratuity and one(s) not subject to gratuity by the Bill Totalizing function, a gratuity will be charged to the subtotal of the combined guest check. the gratuity amount

## **Payment Treatment**

### **Tip-in entries**

Your POS terminal allows the entry of tips given to servers in cash or by credit card.

A tip entry should be done before a payment entry.

You must use the corresponding media key (e.g. CH1 thru CH9) for a charge tip and CASH 1 thru CASH 5 for a cash tip.

Two different tip-in entry systems are available: the tip amount entry system and the tip percent rate entry system. Which system is used depends on how your POS terminal has been programmed.

### **Procedure**

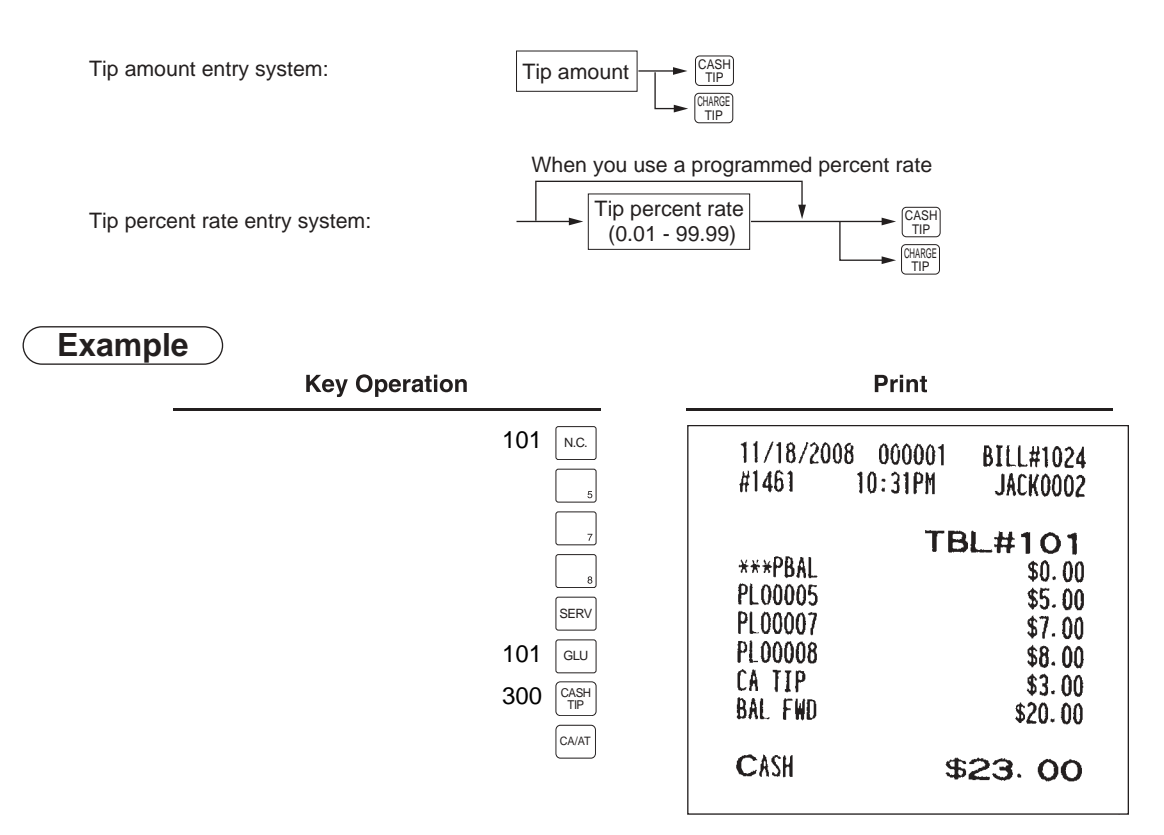

## **Tip editing**

This function is used for entering a tip amount after finalizing a guest check transaction. This function is available when the guest check transaction is finalized by a charge tender, and also when the tip is paid by a charge tender. To edit or add tip amount, the bill number which is issued when the  $\frac{1}{|SNC|}$  or  $\frac{1}{|SNC|}$  key is pressed in the guest check entry must be used in order to identify the guest. For editing operation, press the  $|\mathfrak{W}|$  key or touch "EDIT TIP" in the keyboard area and follow the prompts on the display to enter the bill number and tip amount.

### **Tip paid entries**

This operation is used to distribute a tip paid by credit card to servers in cash. To perform a tip paid entry, enter the server code, then press the  $\vert$   $_{\text{\tiny{PMD}}}^{\text{\tiny{TP}}}$  key or touch "TIP PAID" in the keyboard area. You can prohibit the tip paid operation in the REG mode by PGM2 programming.

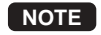

**NOTE** When the tip amount remains unchanged in Individual Server Resetting, the tip paid function is automatically executed and a tip receipt is issued on the report printer prior to report printing.

### **Currency conversion**

Your POS terminal allows payment entries in foreign currency. Pressing any of the  $\text{conv}_1$  thru  $\text{conv}_4$  keys creates a subtotal in foreign currency. After currency conversion, finalization can be done only by cash.

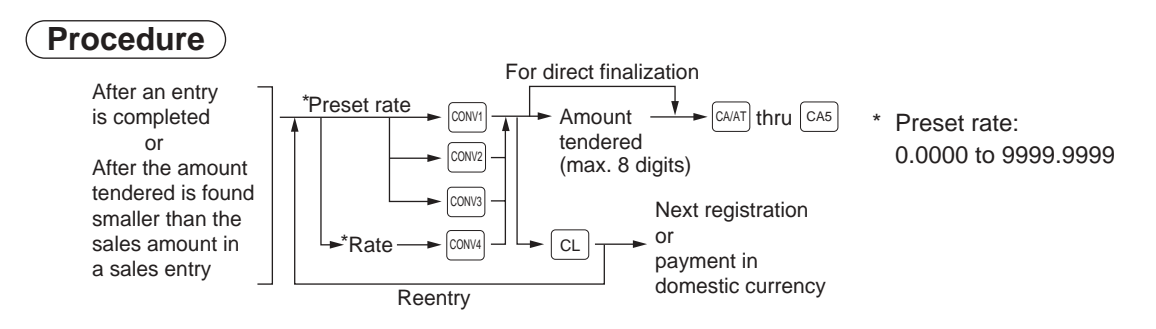

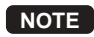

- **NOTE** When the amount tendered is short, the equivalent to the deficit is shown in domestic currency.
	- You can also enter a currency conversion tender from the conversion menu window. Press the CONV key and select a pertinent conversion number.
	- The amount of change will be displayed and printed in domestic currency.

### ■ Received-on-account entries

**Procedure**

### **Direct key entries**

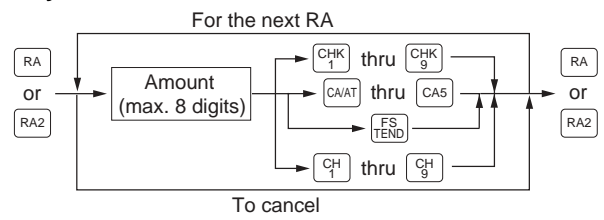

### **Menu-based entries**

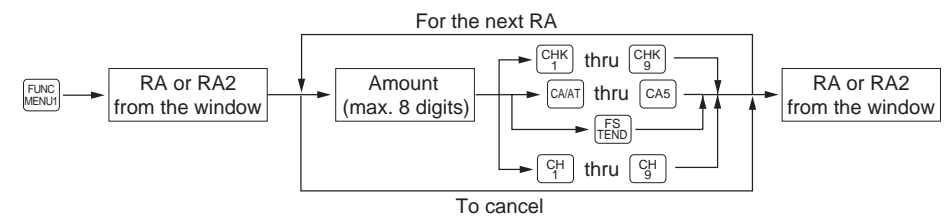

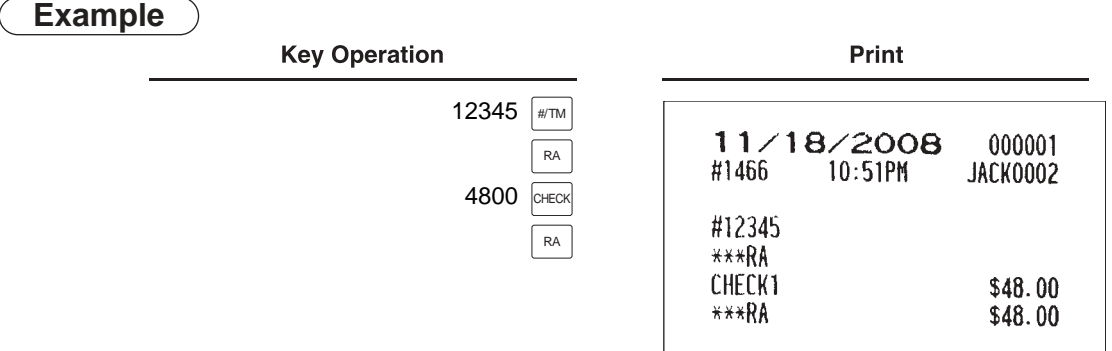

**NOTE** Instead of the above procedures, you may choose the following received-on-account entry procedure only for cash payment. Contact your authorized SHARP dealer to change the procedure.

I

### **Procedure**

### **Direct key entries**

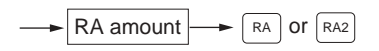

### **Menu-based entries**

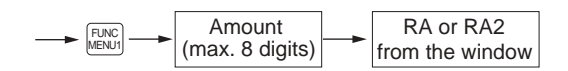

**Example**

**Key Operation** 

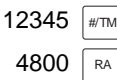

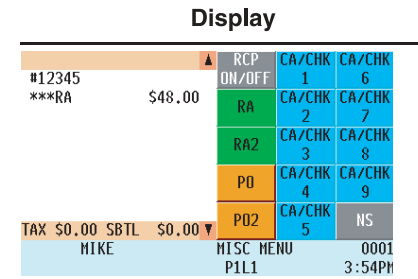

### **Paid-out entries**

### **Procedure**

### **Direct key entries**

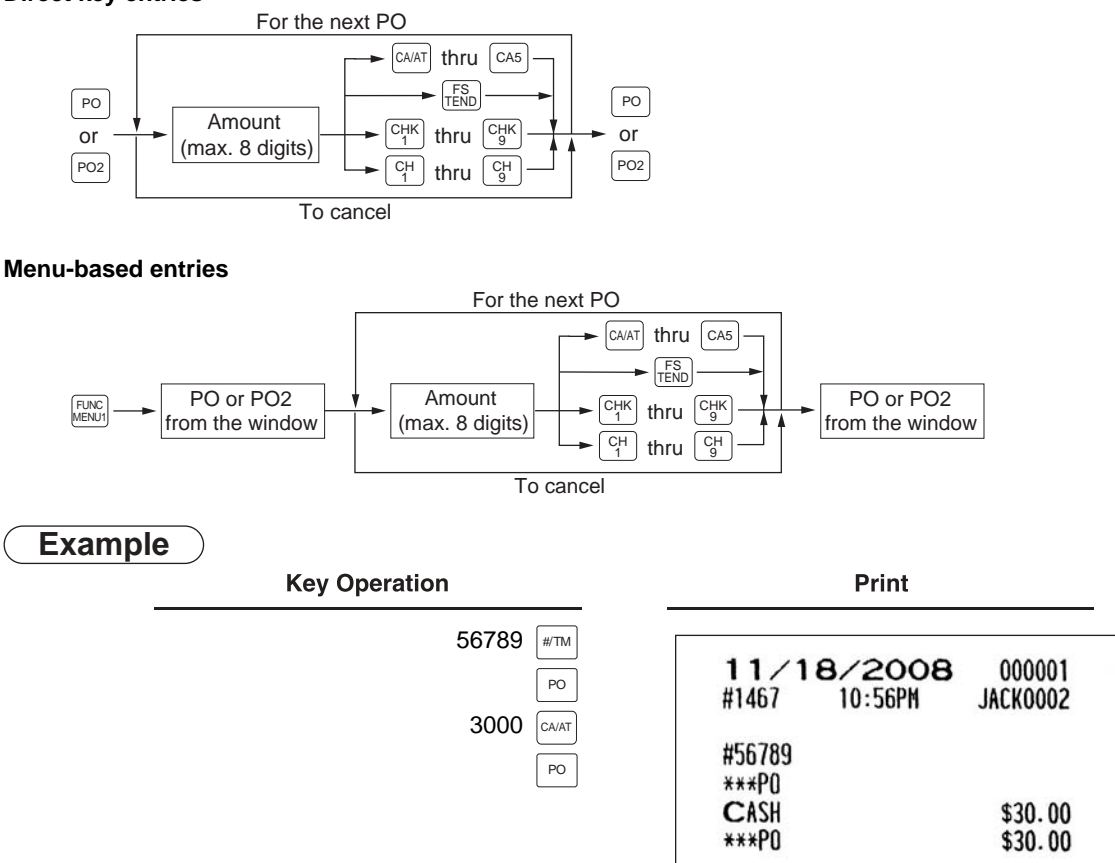

**NOTE** Instead of the above procedures, you may choose the following paid-out entry procedure only for cash payment.

Contact your authorized SHARP dealer to change the procedure.

### **Procedure**

### **Direct key entries**

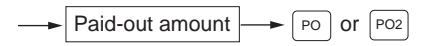

### **Menu-based entries**

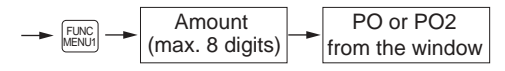

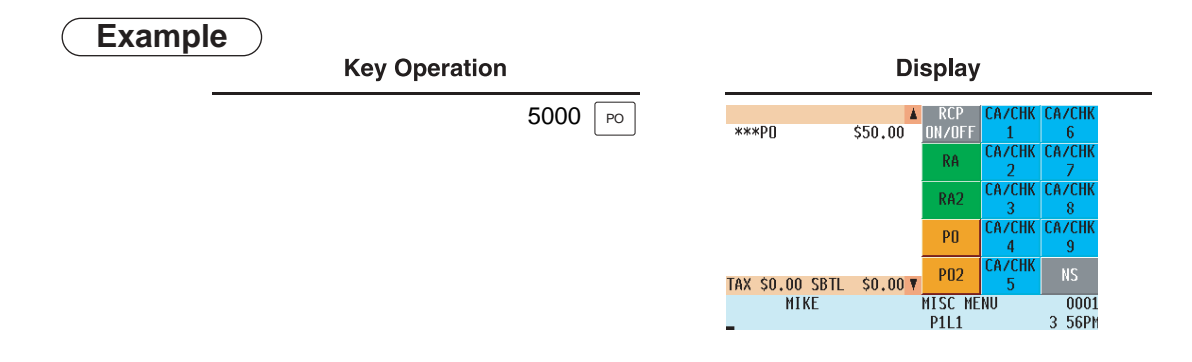

### **No-sale (exchange)**

For exchange of money, simply press the  $\sqrt{18}$  key without any entry. The drawer will open and the printer will issue a receipt on which "NO SALE" is printed. If your POS terminal is programmed to allow a non-add code entry and you enter a non-add code number before pressing the  $\vert$  is  $\vert$  key, a no-sale entry will be achieved with a non-add code number printed.

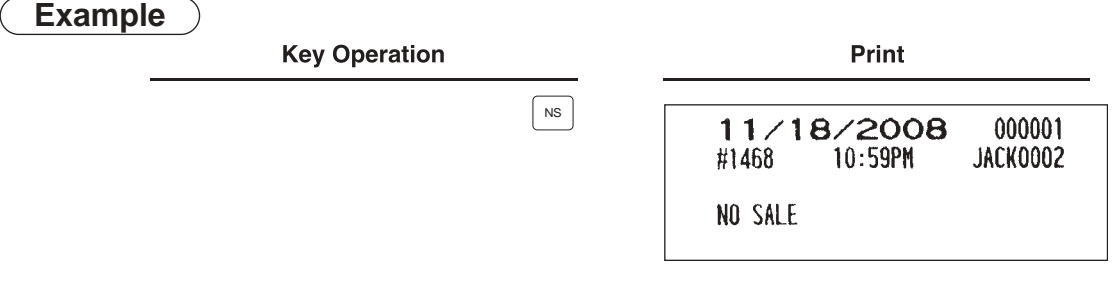

**NOTE** You can also enter "No-sale" from the Function Menu 1 window. Press the  $|\text{NENIC}|$  key and select "NS" (No Sale) from the window.

### ■ Cashing a check

To cash a check, enter the check amount, then press any of the  $\alpha$ CHKI thru  $\alpha$ CHKGI keys.

### **Procedure**

### **Direct key entries**

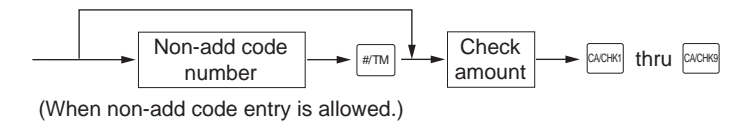

### **Menu-based entries**

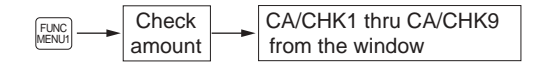

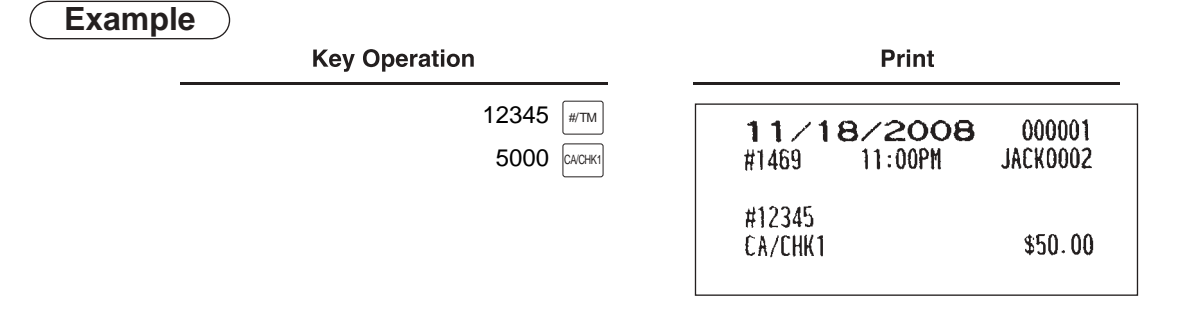

### **Customer management**

Your POS terminal can provide a customer management function.

To enable the customer management function, enter the customer code assigned to a customer. You can enter the customer code at any point during a transaction.

Normally customer information (name, code and address) is previously set by programming.

However, you can enter information on a new customer during a transaction. When an undefined customer code is entered, the message "UNDEFINED CODE" is displayed, then you can enter the customer's name and address, which are saved in the customer file.

For the customer registered, you can defer his/her payment. Take a tentative finalization procedure using the CH 1 key. The sales amount is added to the charge amount for the customer. When the customer settles his/her charge account, take a received-on account entry procedure.

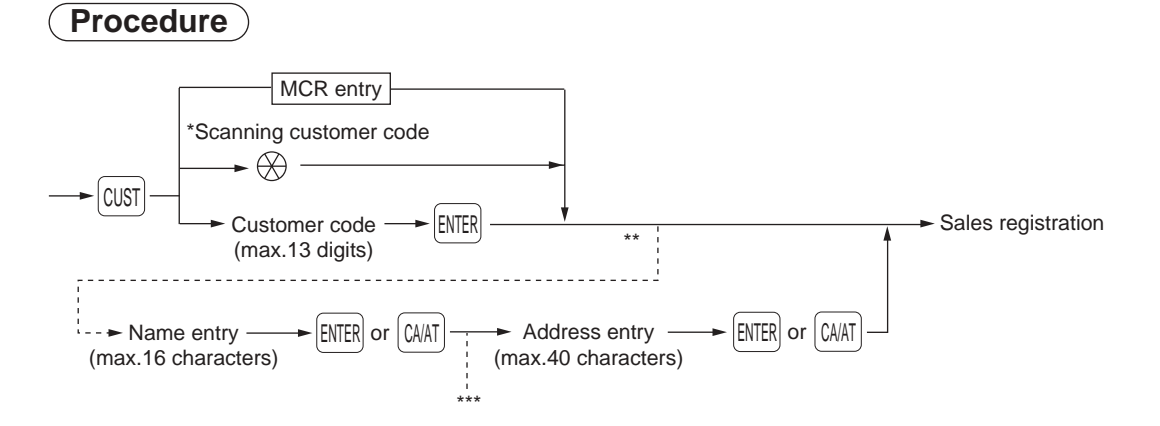

- Scan the customer code on a Customer Card provided to the customer, or enter the EAN-13 format bar code. The customer code can be entered by the optional magnet card reader.
- \*\*: When an entered customer code does not exist in the customer file, "UNDEFINED CODE" is displayed for a moment with beep sound. Then the NAME entry window entered appears and prompts the operator to enter the customer's name.
- \*\*\*: The ADDRESS entry window is displayed.

**NOTE** • Customer code entry is inhibited after payment operation.

• When the wrong code is entered, take the following procedure to cancel it.

If no item has been entered, press the  $\lfloor \kappa s \rfloor$  key.

If an item entry has been made, perform  $\vec{a}$  subtotal void operation.

# **WASTE mode**

This mode is used to remove an article which has already been prepared and is no longer suitable to be served.

### **Procedure**

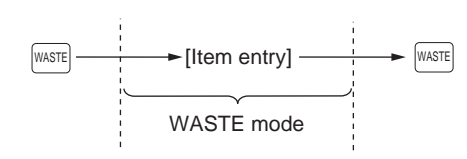

- **NOTE** PLU entries are only allowed in the WASTE mode, and direct and indirect void operations are also allowed in this mode.
	- When a WASTE-mode transaction is finalized, the drawer does not open.
	- The consecutive number is incremented every WASTE-mode transaction.

WASTE

**VASTE** 

• When the WASTE mode is activated by pressing the WASTE key, the mode caption "WASTE" is displayed.

### **Example**

### **Key Operation**

Print

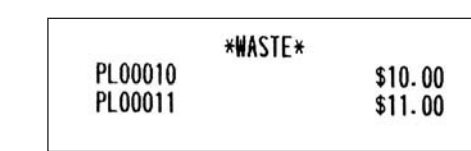

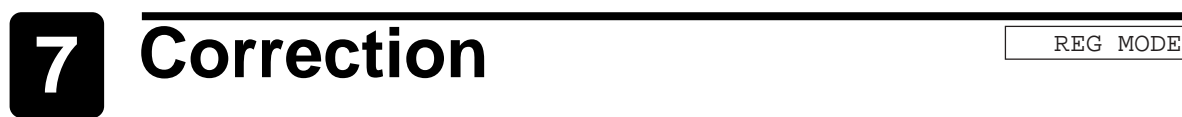

# **Correction of the Last Entry (Direct Void)**

If you make an incorrect entry relating to a department, PLU/subdepartment, UPC, percentage ( $|\cdot|$  thru  $\overline{|\cdot|}$ ), discount ( $\boxed{\circ}$  thru  $\boxed{\circ}$ ), manual tax, or tip, you can immediately void the entry by pressing the  $\boxed{\circ_0}$  key or touching "VOID" in the keyboard area of the display.

### **Procedure**

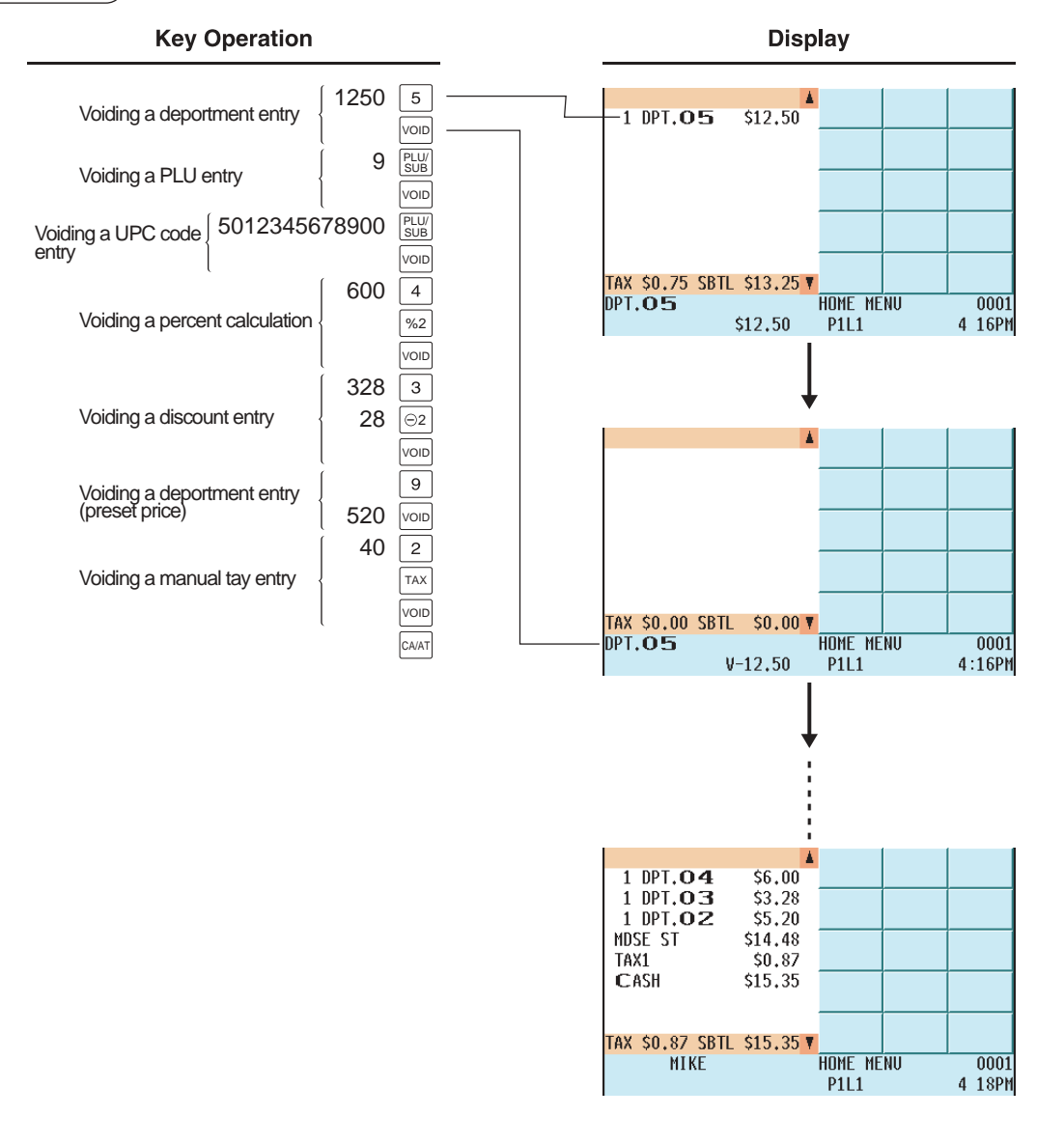

**NOTE** You can also void an entry from the void menu window. Press the soluck large wand select the desired void option.

## **Correction of the Next-to-Last or Earlier Entries (Indirect Void)**

By selecting a line and touching "I.VOID" in the keyboard area, you can void any incorrect department, PLU/ subdepartment, UPC or item refund entry made earlier than the last entry if you find it before finalizing the transaction (e.g. before pressing the  $C_{A/AT}$  key).

This function is applicable only to entries relating to a department and PLU/subdepartment, UPC and item refund.

### **Procedure**

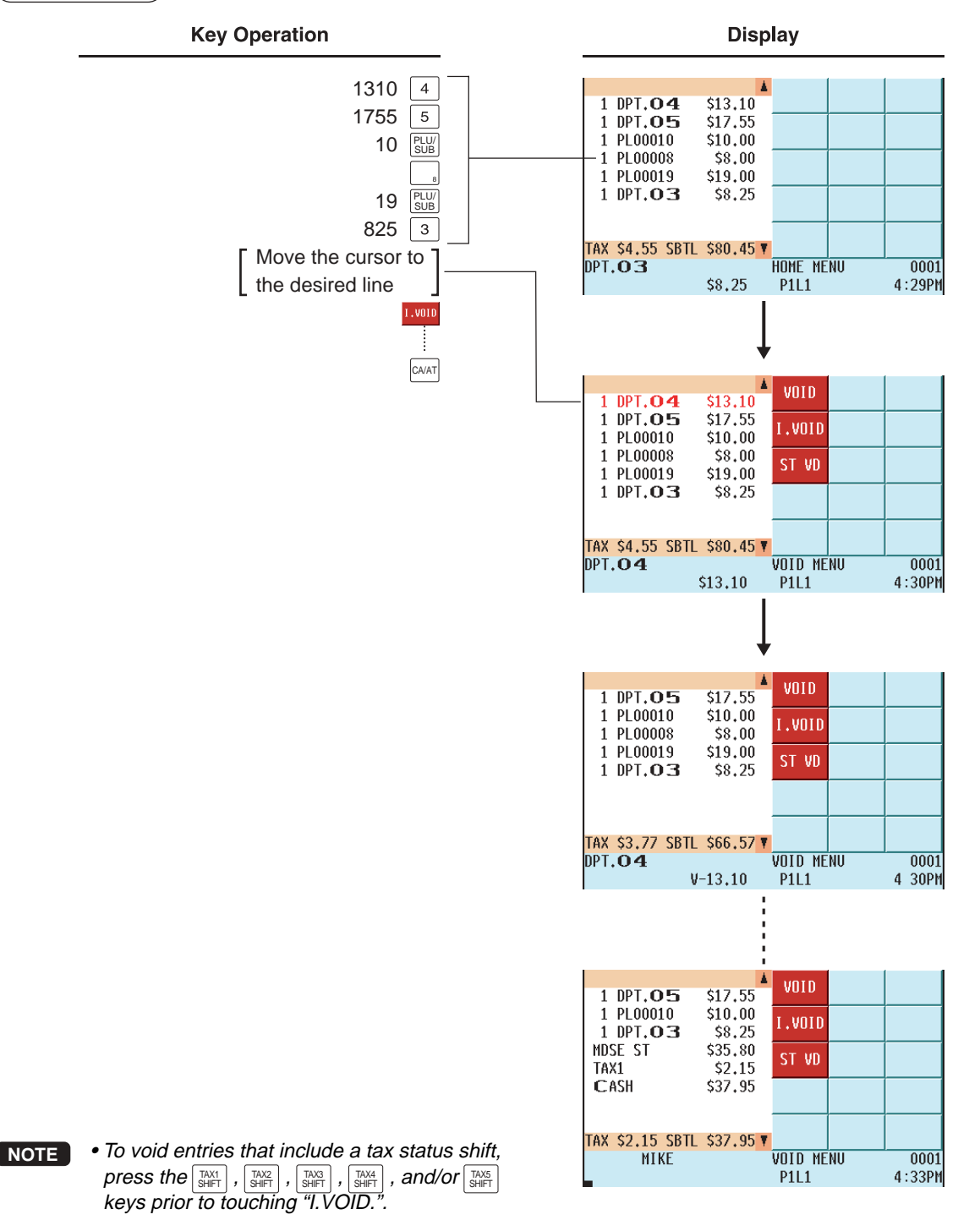

## **Subtotal Void**

With the SBTL VOID key or selecting a line and touching "ST VD", you can void an entire transaction. Once a subtotal void is executed, the transaction is canceled and the POS terminal issues a receipt.

### **Procedure**

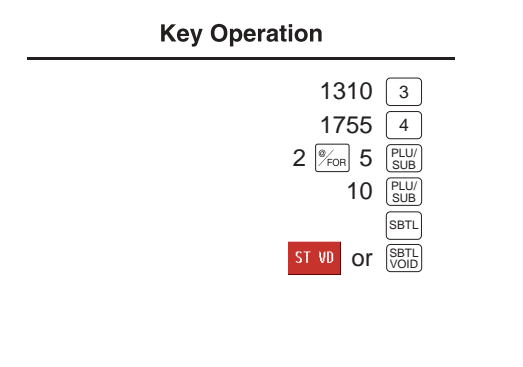

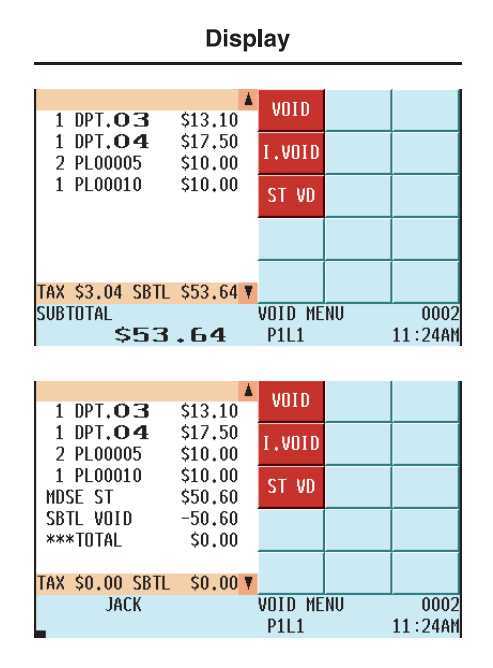

## **Correction of Incorrect Entries Not Handled by the Direct or Indirect Void Function**

You cannot void any errors after finalization of a transaction or during entry of an amount tendered. These errors must be handled by the manager.

The following steps should be taken.

**1.** If you are entering an amount tendered, finalize the transaction.

**2.** Hand the incorrect receipt to your manager for recording purposes.

# **Special Printing Functions REG MODE**

## **Printing Message Text on Remote Printers or Chit Receipts**

You can print a message on a remote printer or a chit receipt if so programmed. Press the  $|w_{\rm ISM}|\overline{\rm{MSM}}|$  key and select the relevant message key in the keyboard area, or press one of the MSG1 thru MSG5 keys during an item entry. The message will be printed in double sized characters together with the content of the transaction.

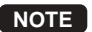

**NOTE** You can not finalize the transaction when a message only is entered. When multiple messages are entered, the last message only is printed.

## **Copy Receipt Printing**

When the receipt ON-OFF function is in the OFF state, you can get a receipt by pressing the  $\left[\frac{RCF}{RCPT}\right]$  key. When the receipt ON-OFF function is in the ON state, you can get a copy receipt by pressing the  $\frac{RCF}{RCF}$  key.

**NOTE** To toggle the receipt ON-OFF function, use either of the following procedures:

- $\bullet$  Touch "RCP ON/OFF" from the window which is opened by pressing the  $_{\tiny{\sf{MENU1}}}^{\sf{FUNC}}$  key.
- Press the RCP SW key to open the "RCP ON/OFF" window.

### **Procedure**

Printing a receipt after making entries as shown below with the receipt ON-OFF function "OFF".

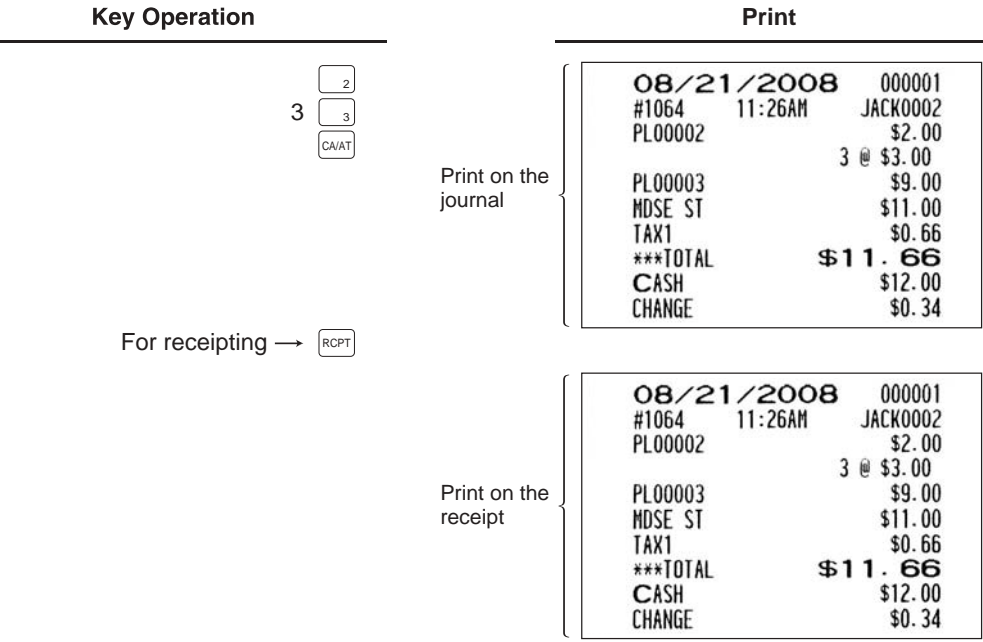

The "COPY" symbol is printed on the copy receipt.

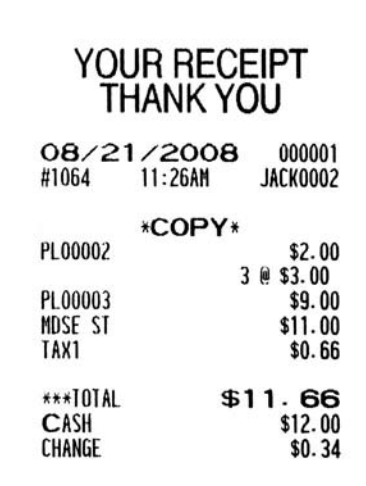

# **Validation Printing Function**

Your POS terminal can perform validation printing when it is connected a slip printer. For the details of the slip printer, consult your authorized SHARP dealer.

**1.** Set a validation slip on the slip printer.

**2.** Press the PRINT key. Validation printing will start.

**NOTE** If the validation printing function is programmed as compulsory, it can be overridden by the following operation. If you need this overide function, consult your authorized SHARP dealer.

- 1. Enter the manager code and press  $\vert_{ENTER}\vert$ .
- 2. Enter your secret code and press  $E_{\text{ENTER}}$ .
- 3. Press the  $\boxed{\text{conv}}$  key and then the  $\boxed{\text{PENT}}$  key. (  $\longrightarrow$   $\boxed{\text{conv}}$   $\longrightarrow$   $\boxed{\text{PENT}}$  )

## **Manager's Override Entries and Correction after Finalization 9**

Manager(s) can override programmed limits (such as maximum amounts) for various functions and void incorrect entries that servers or cashiers cannot correct (incorrect entries that are found after finalizing a transaction or cannot be corrected by direct or indirect void).

# **Override Entries**

Programmed limits for various functions can be overriden by a manager as follows

### **Example**

Selling a \$14.00 item (Dept 03) for cash and subtracting the coupon amount \$2.50 from the sales amount (This example presumes that the POS terminal has been programmed not to allow coupon entries

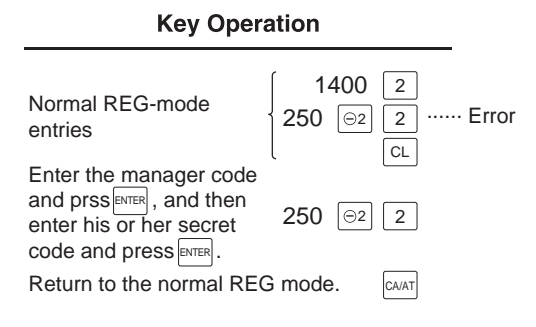

**Display**  $7.1$ 1 DPT.OZ \$14.00  $(-)2$  $22$ 1 DPT.OZ  $-2.50$ MDSE ST \$11.50  $(-)1$ TAX1 \$0.69 CASH \$12.19  $(-)2$ TAX \$0.69 SBTL \$12.19 \ **FUNCTION MENU10 0002 JACK P1L1** 1 20AM

## **Correction after Finalization**

To void incorrect entries, follow the procedure below

- **1.** Enter the manager code and press  $\boxed{\text{ENTER}}$ .
- **2.** Enter your secret code and press **ENTER**.
- **3.** Press the VOID key to put your POS terminal in the VOID mode. (Note the indication on the display.)
- **4.** Repeat the entries recorded on the incorrect receipt. (All data on the incorrect receipt is removed from the POS terminal memory; the voided amounts are added to the void mode totalizer.)

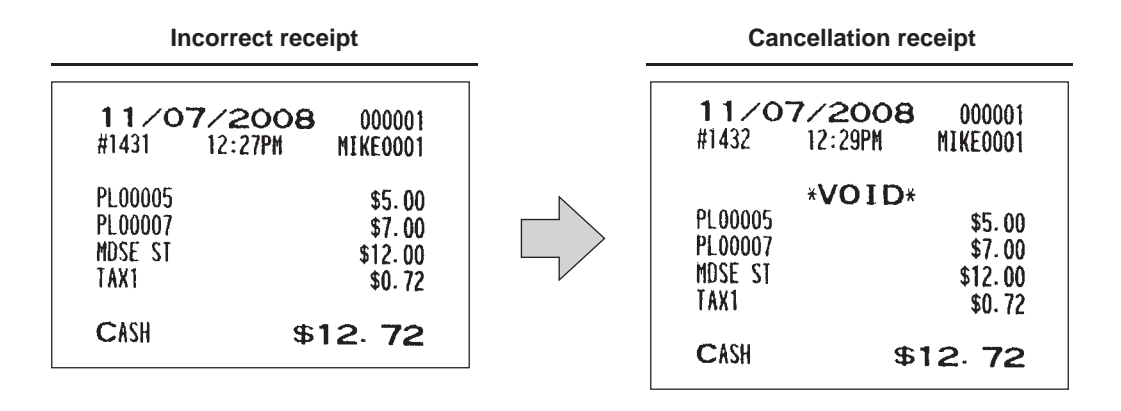

**NOTE** Your POS terminal exits the VOID mode when the transaction is completed (i.e. finalized in the VOID mode). To void additional transactions, repeat steps **1** and **4** above.

## **Reading (X) and Resetting (Z) 10 of Sales Totals** X1/Z1 MODE X2/Z2 MODE

OPXZ MODE

- Use the reading function (X) when you need to take an X report (reading) of sales information entered after the last resetting operation. You can take this report any number of times. It does not affect the POS terminal's memory.
- Use the resetting function (Z) when you need to clear the POS terminal's memory. Resetting operation prints all sales information and clears the entire memory except GT1 through GT3, the reset count, and the consecutive number.
- X1 and Z1 reports show daily sales information. You can take these reports in the X1/Z1 mode.
- X2 and Z2 reports show periodic (monthly) consolidation information. You can take these reports in the X2/Z2 mode.
- In the OPXZ mode, a server/cashier can take his or her report.
- $\bullet$  If you want to stop printing a report, press the  $\text{CAMEL}|\text{key}$ . Even if the printing is stopped, the consecutive number (and Z counter if you are printing a Z report) is increased by one.

### ■ How to take an OPXZ, X1/Z1 or X2/Z2 report

### **[To take an OPX, X1 or X2 report:]**

- **1.** Enter the OPXZ, X1/Z1, or X2/Z2 mode from the mode selection window.
- **2.** Select "1 READING" to display the report list.
- **3.** Select a report title listed in the table (shown later). When you select an item in parentheses on the opening screen, you can jump to the associated report title(s).
- **4.** If needed, enter the corresponding values in the "Data to be entered" column in the table (shown later).

### **[To take an OPX, Z1 or Z2 report:]**

- **1.** Enter the OPXZ, X1/Z1, or X2/Z2 mode from the mode selection window.
- **2.** Select "2 RESETTING" to display the report list.
- **3.** Select a report title listed in the table (shown later).
- **4.** If needed, enter the corresponding values in the "Data to be entered" column in the table (shown later).
- **5.** After all steps to take a report are completed, the message"ARE YOU SURE ?" will appear. Select one of the following options:
	- "YES" to reset the sales information.
	- "NO" to cancel the report procedure.

### **Flash report**

You can take flash reports (display only) in the X1 mode for department sales, cash in drawer (CID) and sales total for a fast view of sales revenue.

- **1.** Enter the X1/Z1 mode from the mode selection window.
- **2.** Select "3 FLASH MODE" to display the flash report menu.
- **3.** Select "DEPT SALES" to take a flash report of department sales, "CID" to take a flash report of cash in drawer, or "SALES TOTAL" to take a flash report of sales total.

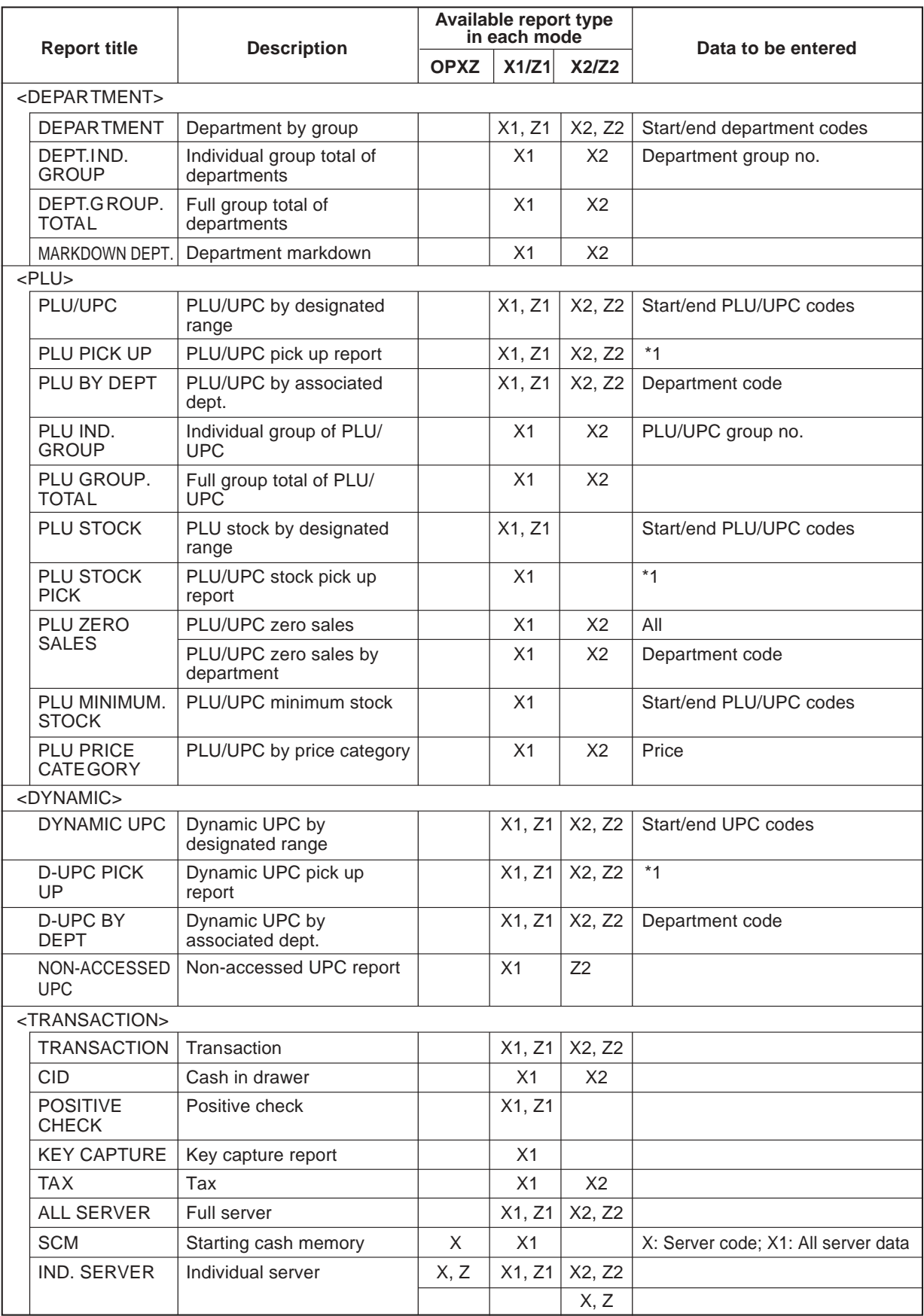

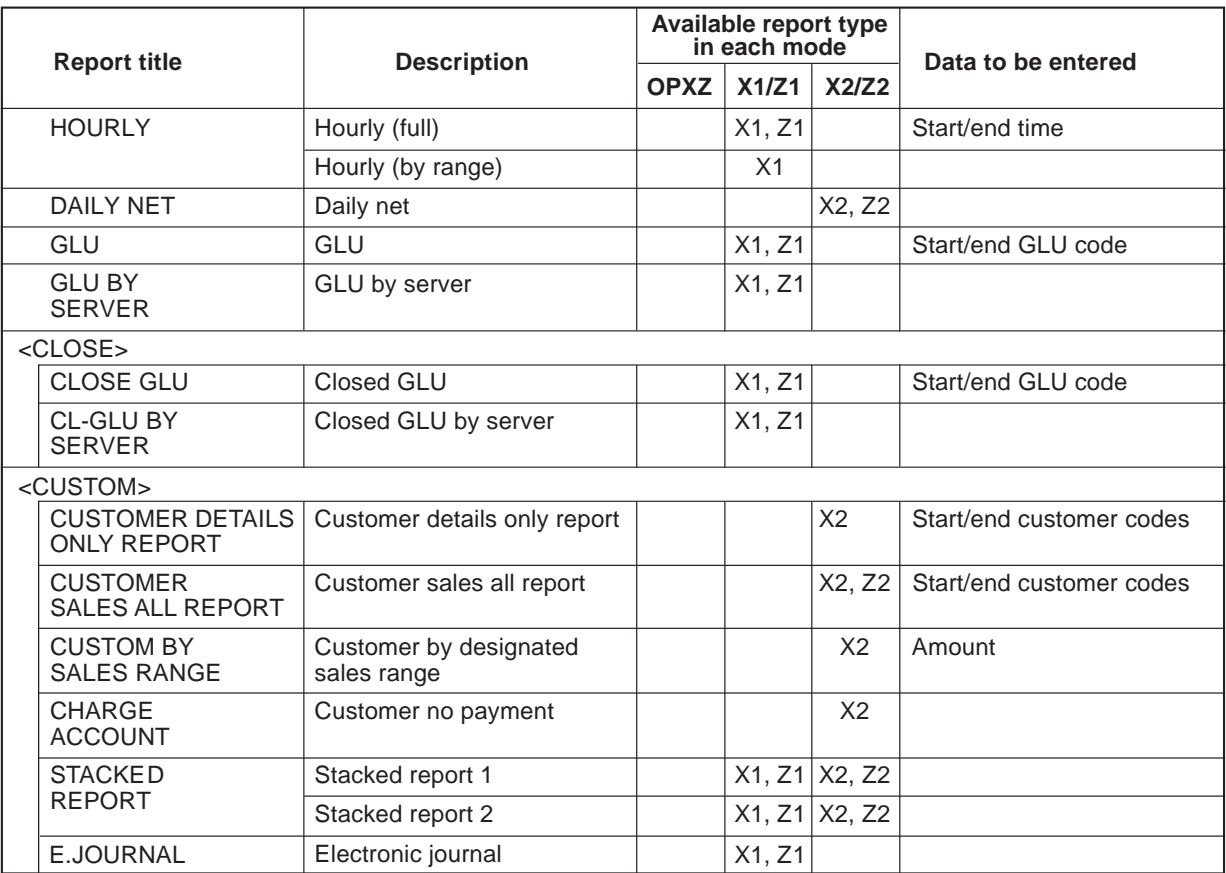

**NOTE** 1: You can pick up PLU/UPC codes for issuing a report. You can pick up new PLU/UPC codes or the codes that were picked up last time. To pick up new codes, select "1 NEW PICK UP", and follow the procedure below to pick up new codes. To pick up the codes that were picked up last time, select "2 LAST PICK UP".

Follow the below procedure for picking up PLU/UPC codes.

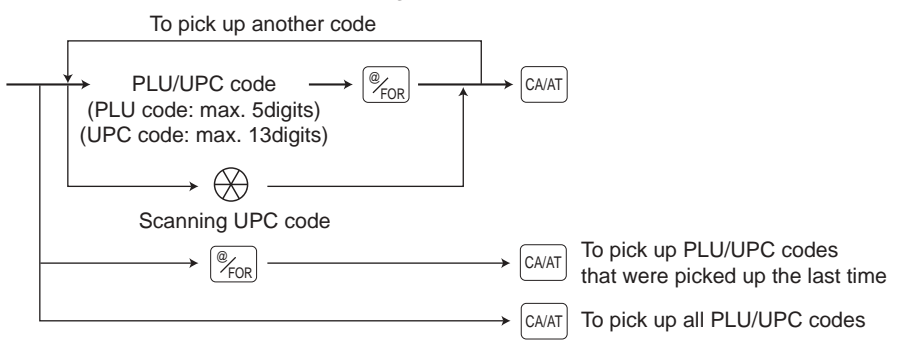

\* The following reports relating to PLU/UPC is issued in the following sequence: PLU, PLU BY DEPT, PLU IND. GROUP, PLU ZERO SALES, PLU STOCK, PLU MINIMUM. STOCK and PLU CAT-EGORY

Also the UPC codes are printed in the sequence shown below.

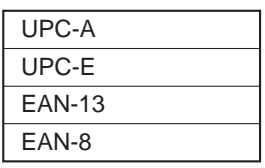

# **Daily Sales Totals**

### **Transaction report**

### • Sample X report **• Sample Z report**

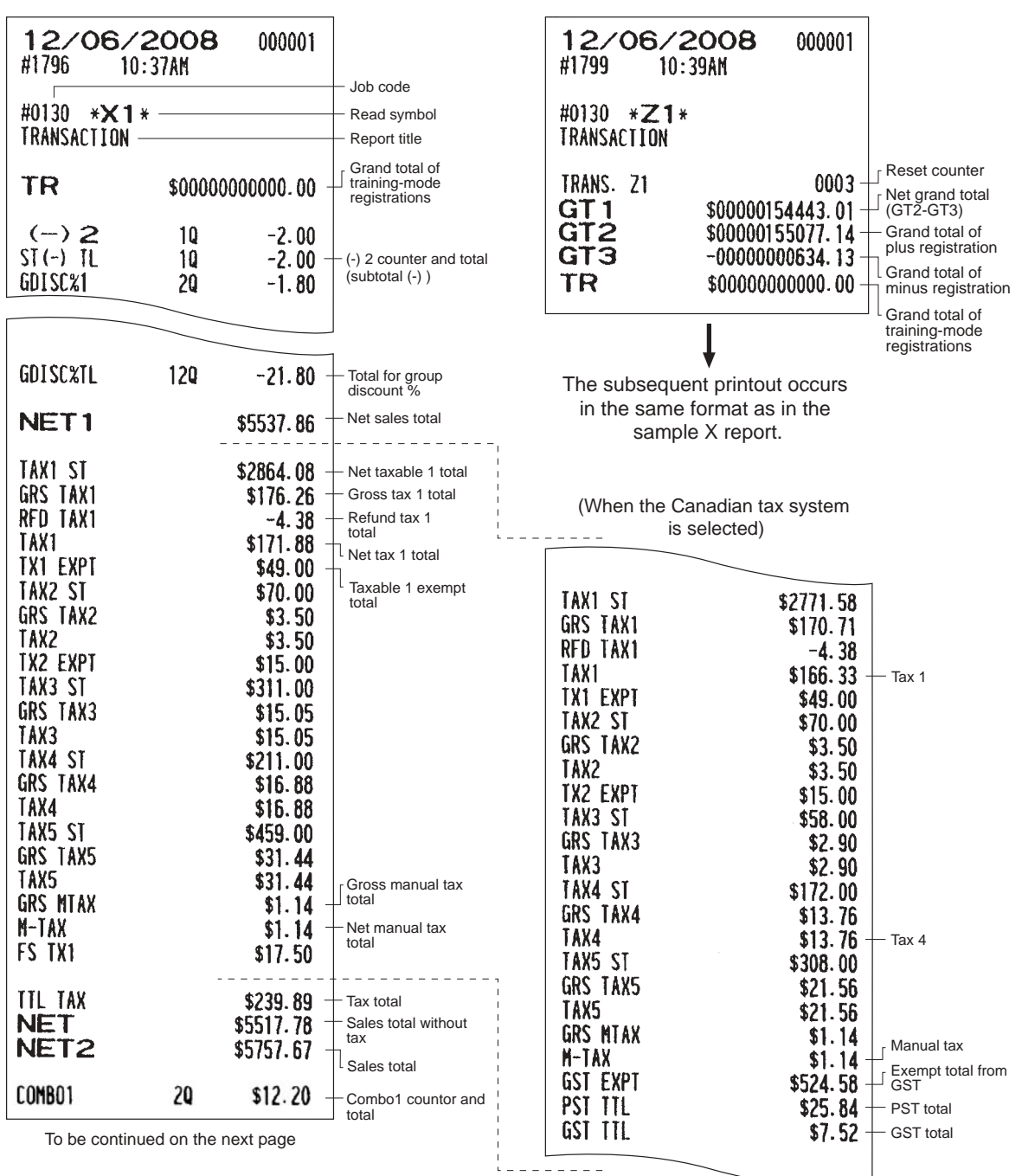

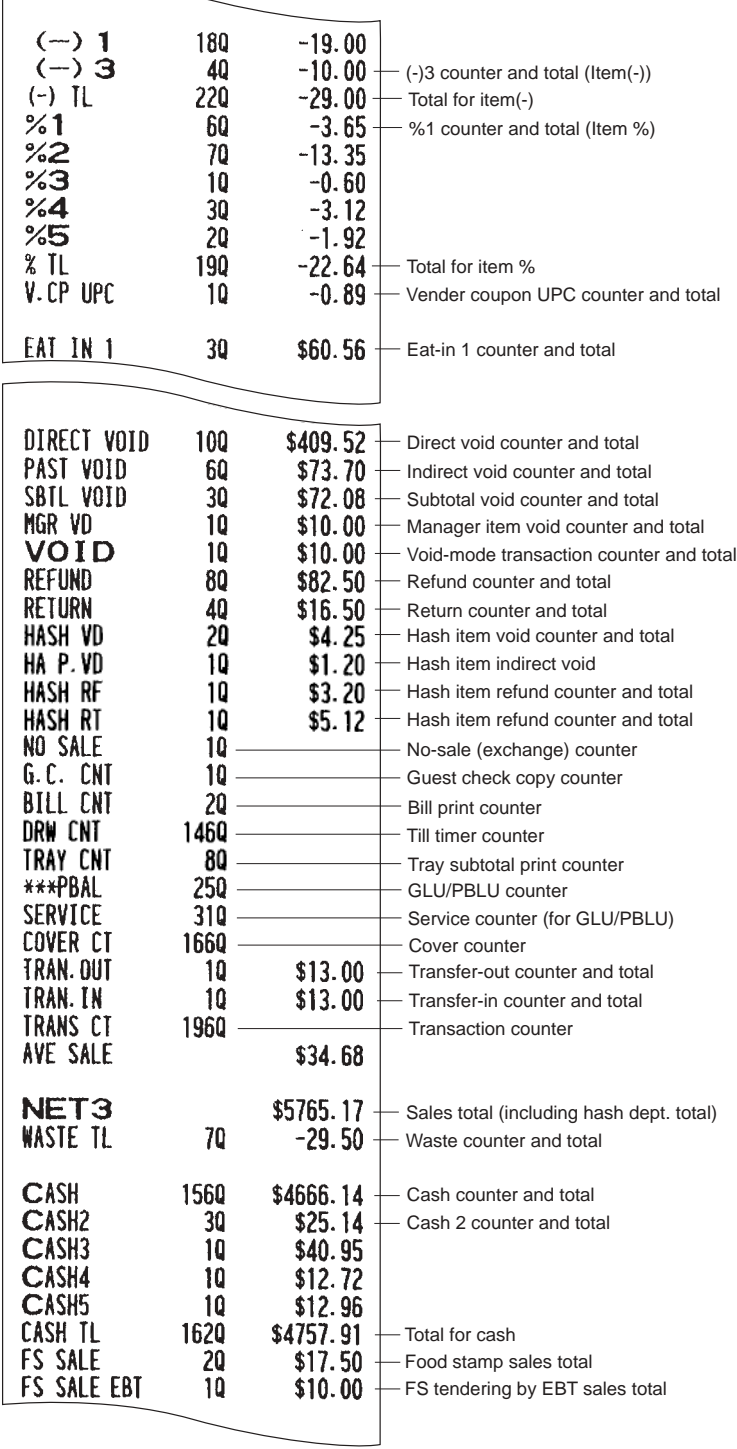

To be continued on the next page

 $\sqrt{ }$ 

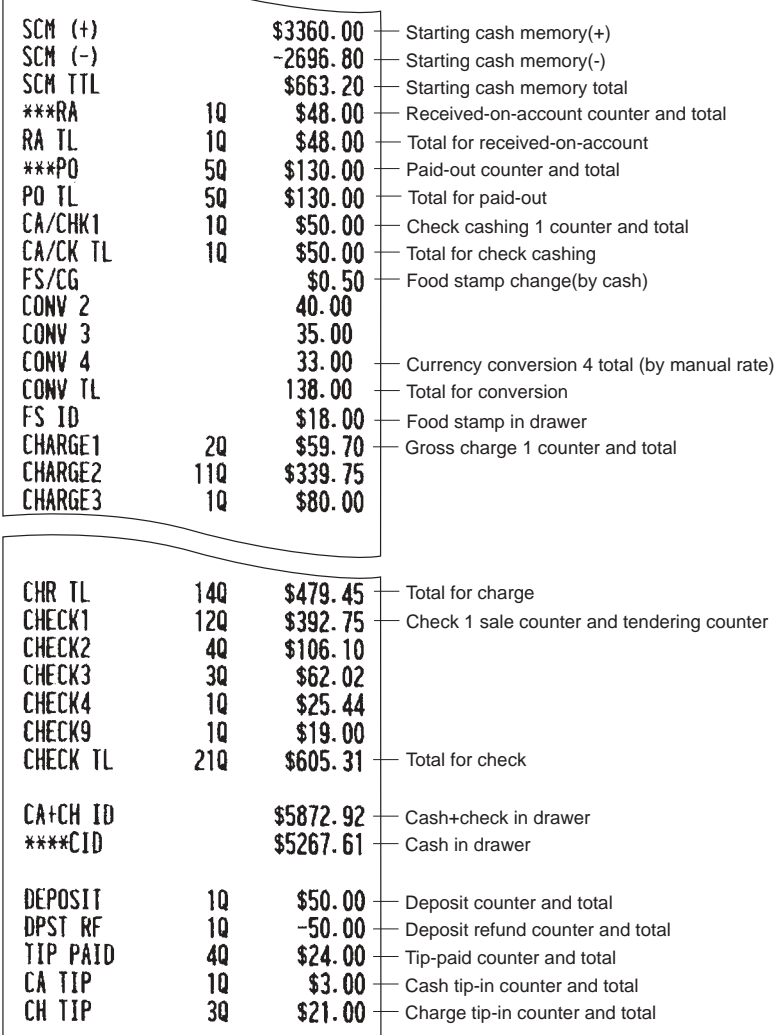

 $\sqrt{ }$ 

### **Department report**

**• Sample X report • Sample Z report** 12/06/2008 000001 12/06/2008 000001 #1654  $1:12PM$ **JACK0002**  $1:16$ PM **JACK0002** #1656 #0110  $* \times 1*$ #0110 \*Z1\* Dept. code DEPARTMENT Sales q'ty DEPARTMENT Dept. label DO1 -39.0000-23.68% DEPARTMENT Z1 0006 Reset counter  $DPI. O1-$ \$223.20 Sales amount 17.0000 16.07% DO<sub>2</sub>  $DPI. O2$  $$151.50$ DO<sub>3</sub> 10.0000 20.83% Ratio of dept. 3 sales amount to "+" real dept. total The subsequent printout occurs DPT.O3 \$196.28 in the same format as in the **DO4**  $8.0000$ 19.26% sample X report.DPT. 04 \$181.50 **DO5**  $1.0000$  $0.53%$  $$5.00$ **DPT. 05 BOQ**  $1.0000$  $2.12%$ DPT. OB  $$20.00$  $1.0000$  $5.31%$ D<sub>09</sub> DPT.O9 \$50.00 \*DEPT TL 79.0000 \$942.48 "+" real dept. counter and total 100.00% D<sub>10</sub>  $2.0000$  $DPI.1O$  $-3.00$  $DEFI(-)$  $-3.00 2.0000$ "–" real dept. counter and total  $\begin{CD} 0 \ \begin{picture}(16,17) \ \put(0,0){\line(0,17){10}} \put(15,0){\line(0,17){10}} \put(15,0){\line(0,17){10}} \put(15,0){\line(0,17){10}} \put(15,0){\line(0,17){10}} \put(15,0){\line(0,17){10}} \put(15,0){\line(0,17){10}} \put(15,0){\line(0,17){10}} \put(15,0){\line(0,17){10}} \put(15,0){\line(0,17){10}} \put(15,0){\line($ \*GAS TL  $0.0000$  $$0.00$ counter/gasoline q ty/total  $GAS(-)$  $0.0000$ "–" gasoline dept. counter/gasoline q ty/total

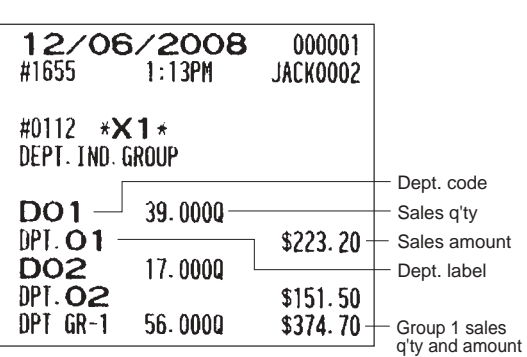

**Individual group total report on**

**departments**

### **Department markdown report**

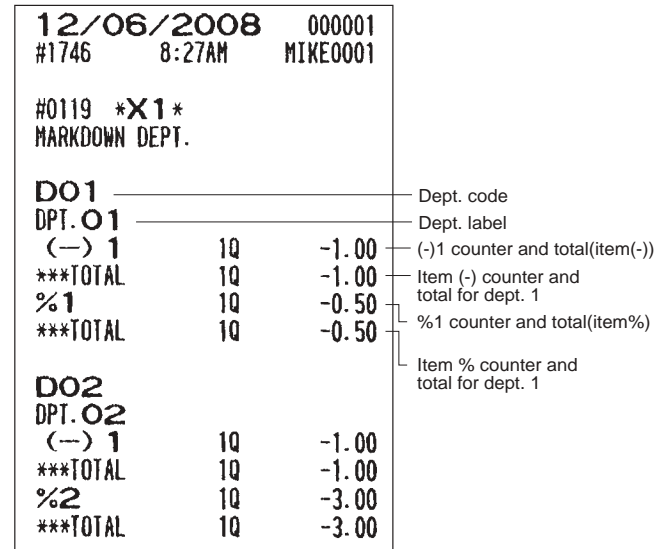

### **Full group total report on departments**

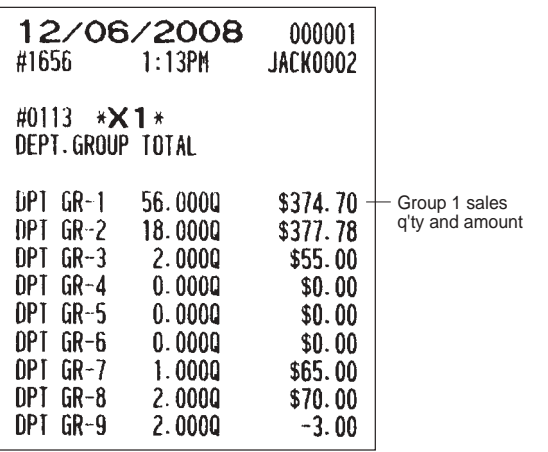

### **PLU/UPC report by designated range**

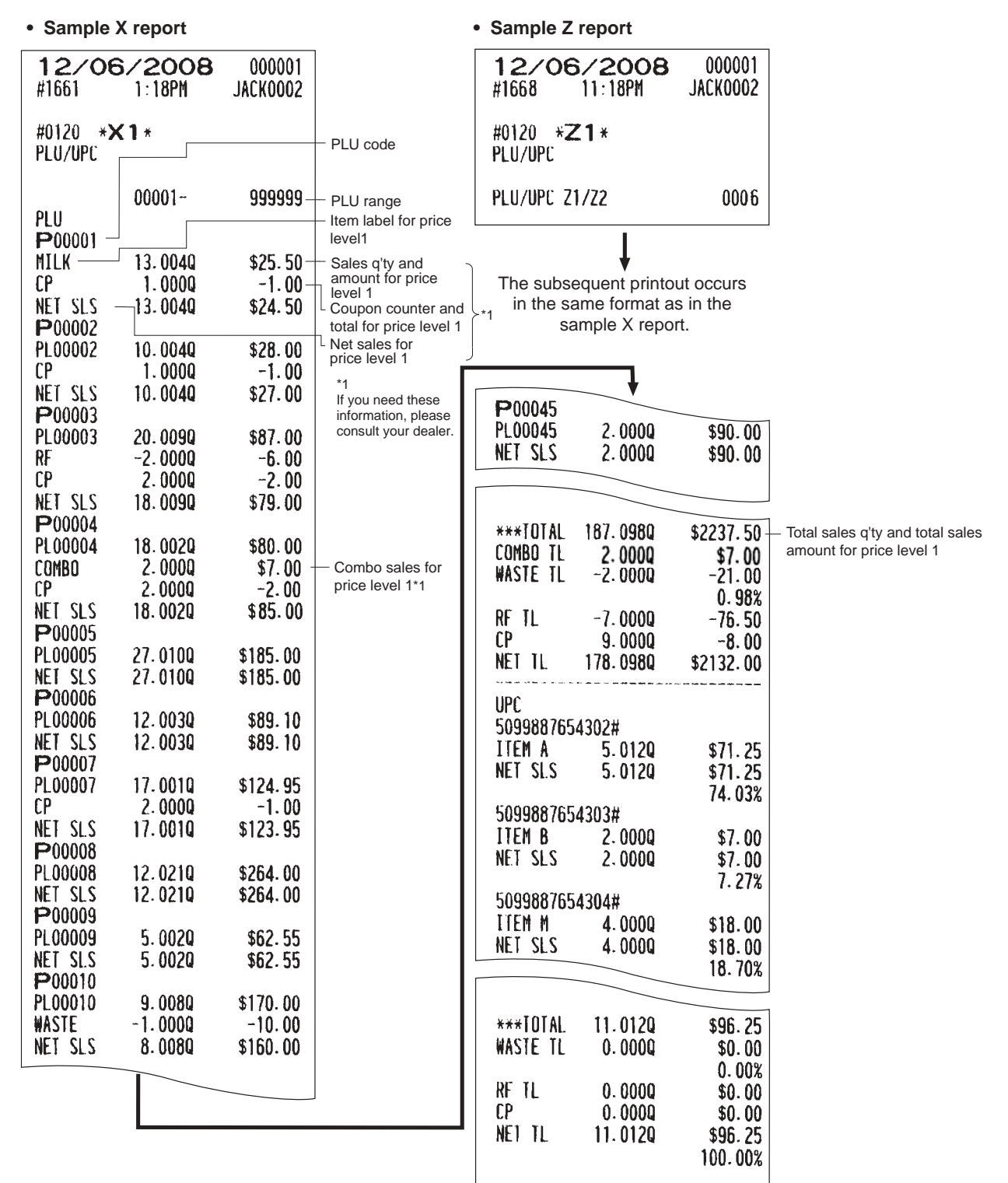

## **PLU/UPC pick up report**

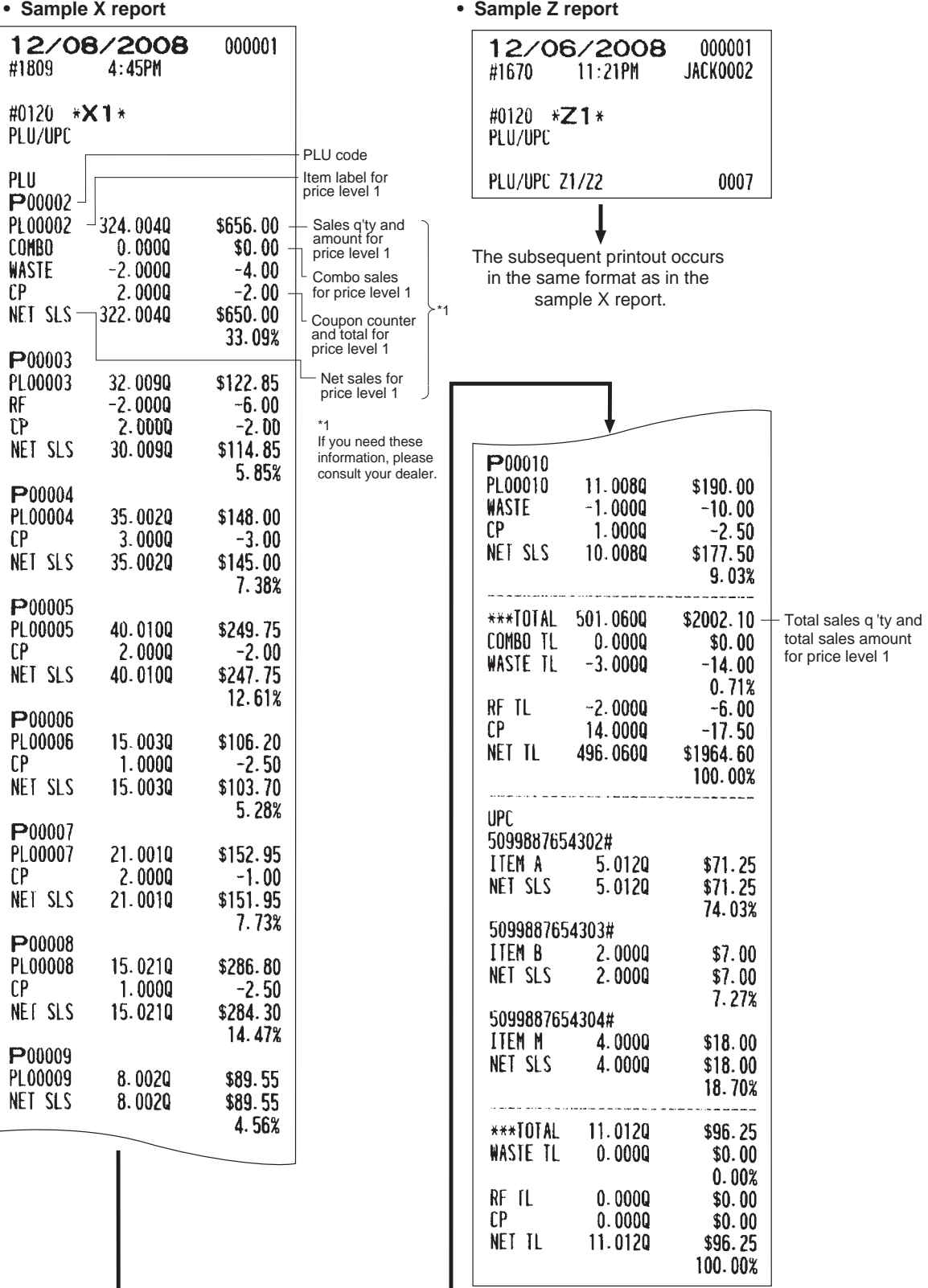

## **PLU/UPC report by associated department**

• Sam

RF<br>CP<br>NET

 $NET$ 

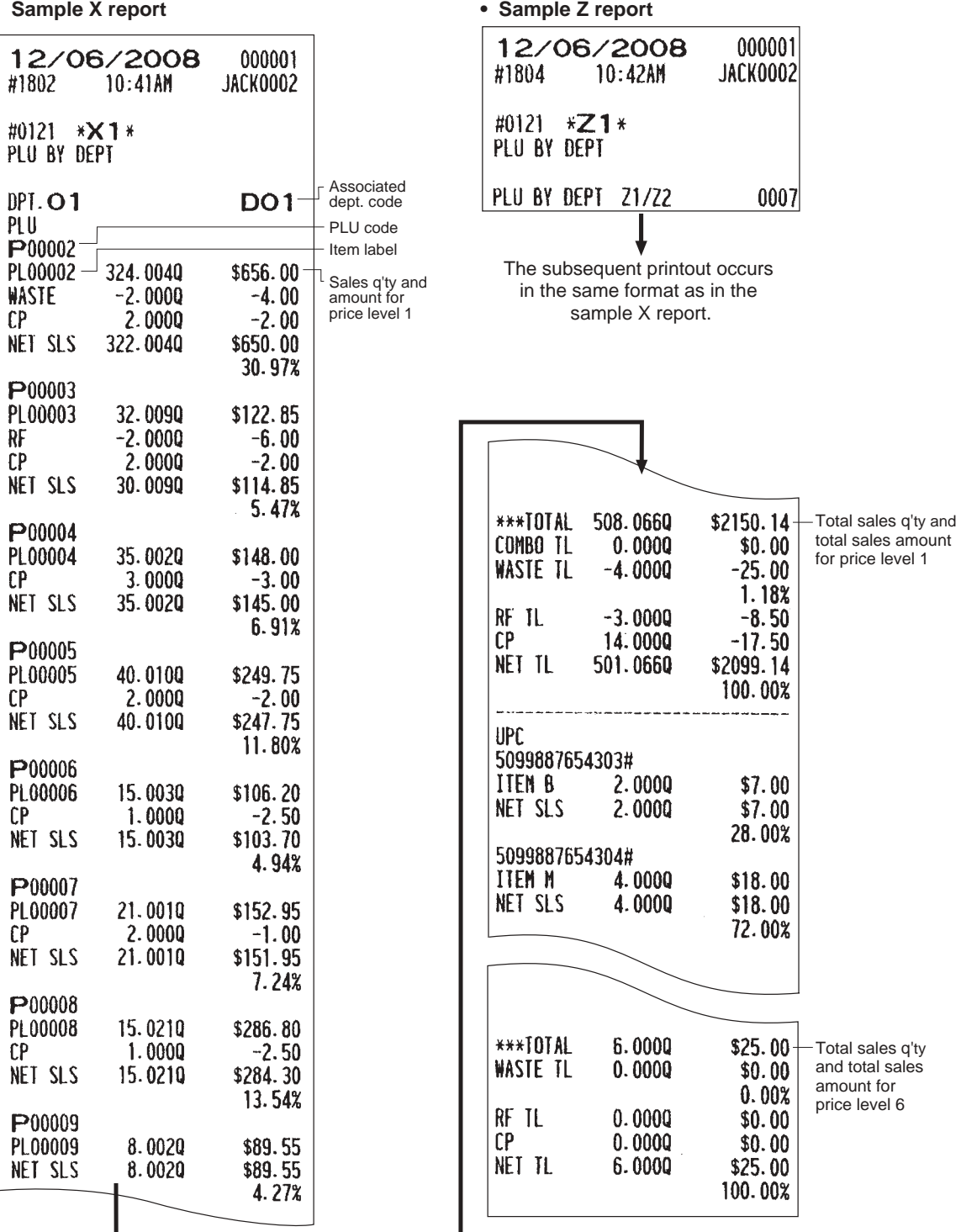

### ■ Individual group report on PLUs/UPCs ■ PLU/UPC stock report by

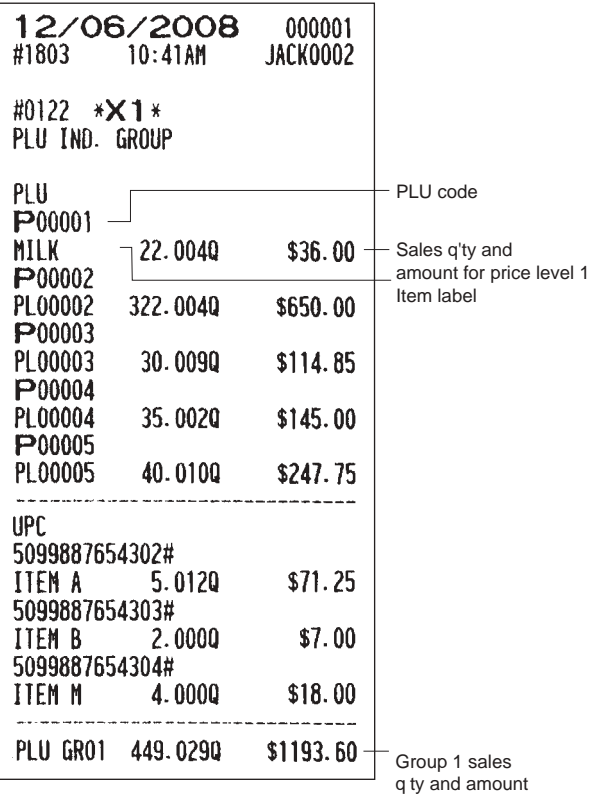

### **designated range** 12/06/2008 000001 #1798  $10:39AM$ #0124 \*X1 \* PLU STOCK PLU code **Andrea** Plus and the Contract of the Contract of the Plus and the Plus and the Plus and the Plus and the Plus and the Plus and the Plus and the Plus and the Plus and the Plus and the Plus and the Plus and the Plu PLU P00001 MILK 43.000S  $P00002$ PLU code PL00002  $-$ 16.000S  $$32.00$ Stock q'ty P00003 Item label PL00003 21.000S \$63.00 P00019 PL00019  $3.000S$ \$57.00

### P00020 PL00020 4.000S \$80.00 **UPC** 5099887654303# ITEM B 4.000S  $$7.00$

## **Full group total report on PLUs/UPCs PLU/UPC stock pick up report**

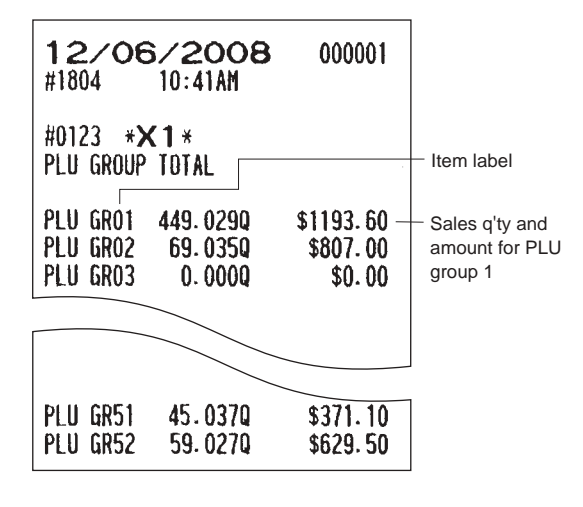

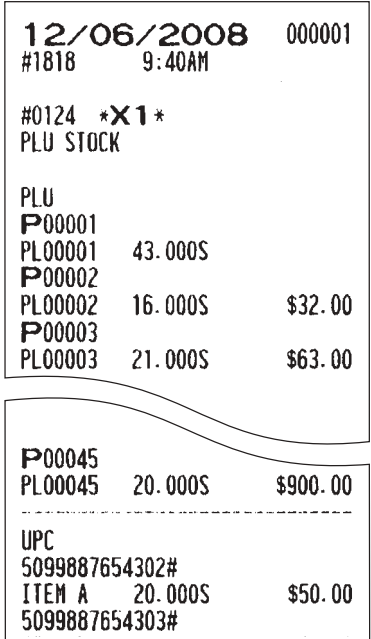

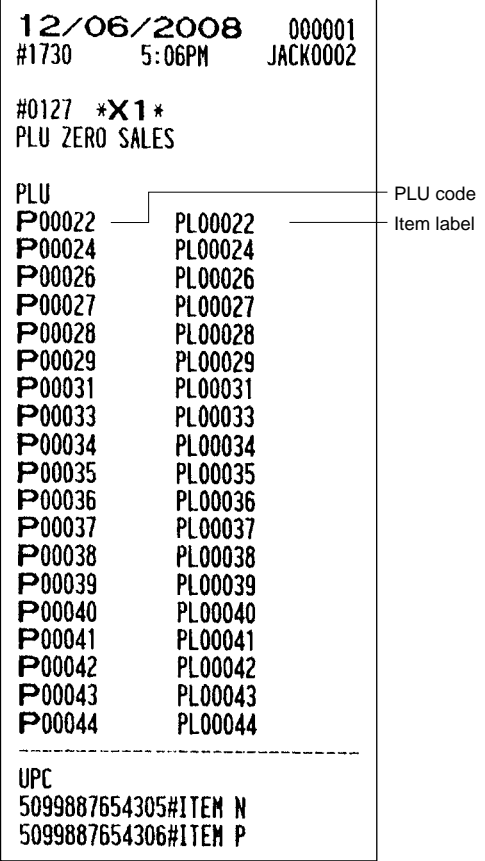

### **PLU/UPC zero sales report (full) PLU/UPC minimum stock report**

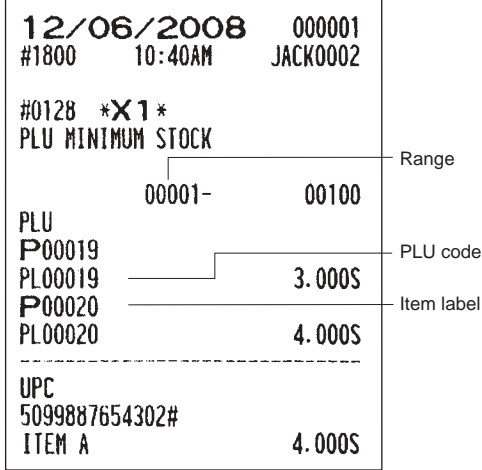

### **PLU/UPC zero sales (by dept.) report**

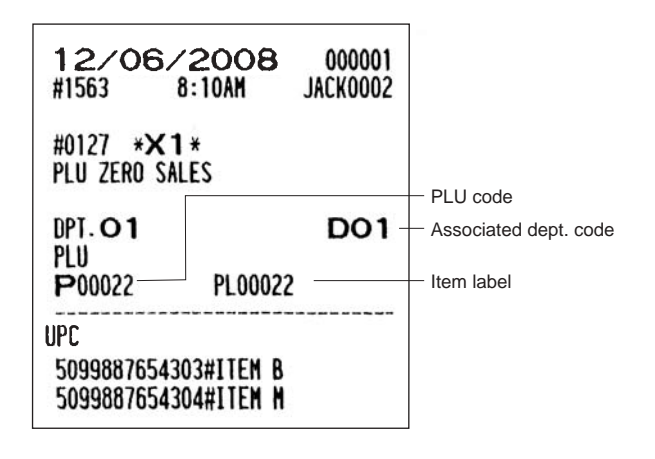

### **PLU/UPC price category report Cash in drawer report**

### **• Sample X report**

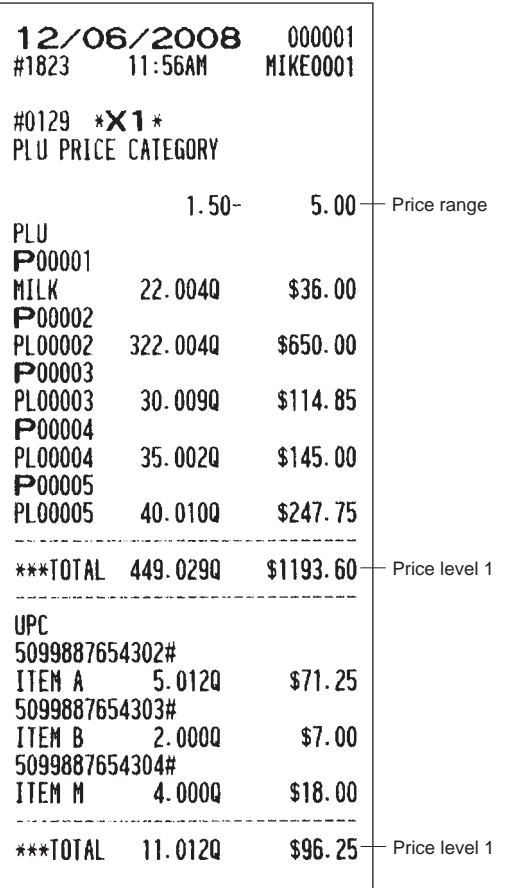

**• Sample X report**

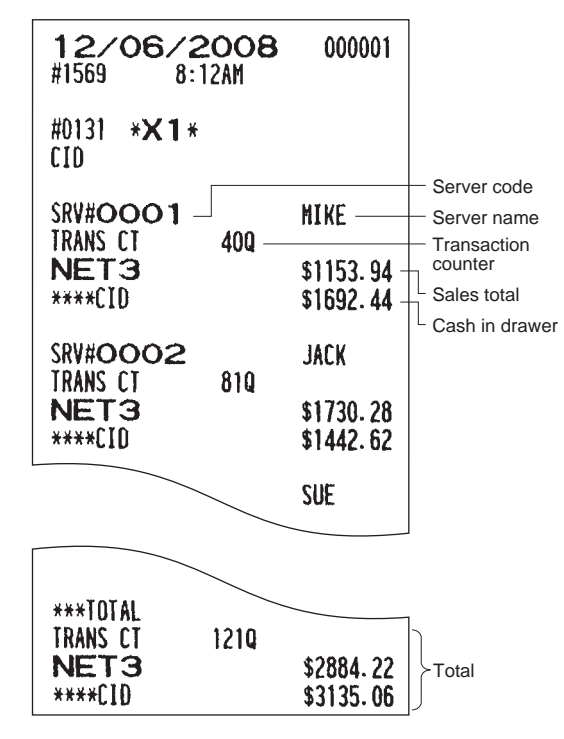

### **Positive check report**

**• Sample X report**

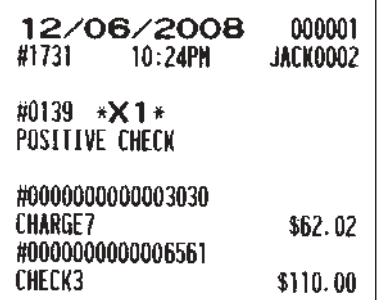

**• Sample Z report**

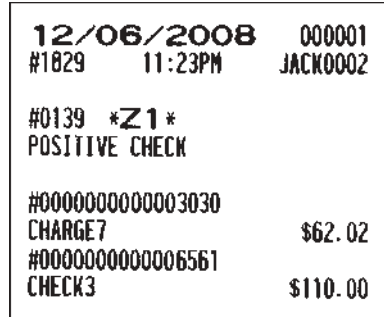

### **DynamicUPC report** H  **by designated range**

**• Sample X report • Sample X report**

### **DynamicUPC pick up report**

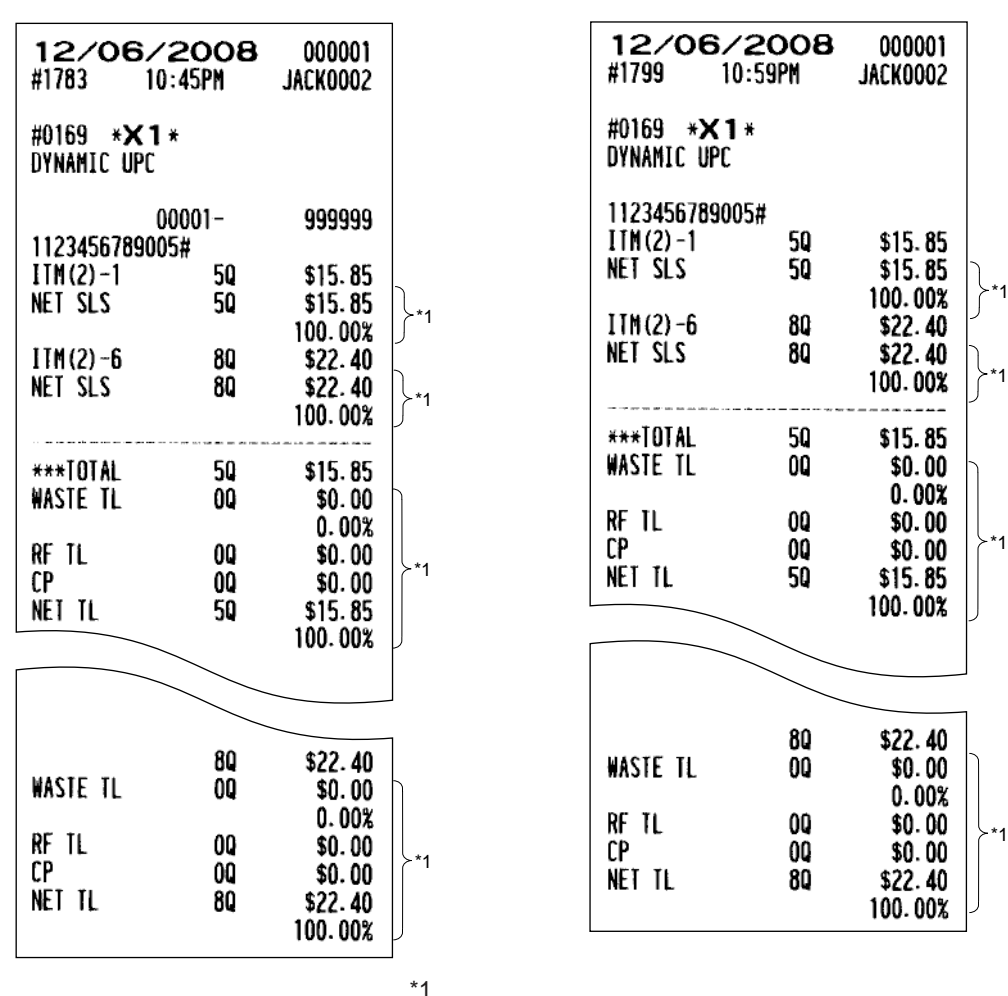

If you need these information, please consult your dealer.

### **• Sample Z report**

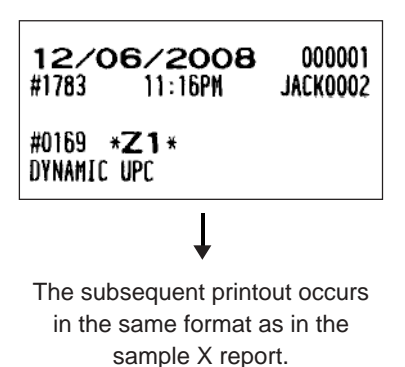

### ■ Dynamic UPC report by associated department

**• Sample X report • Sample Z report**

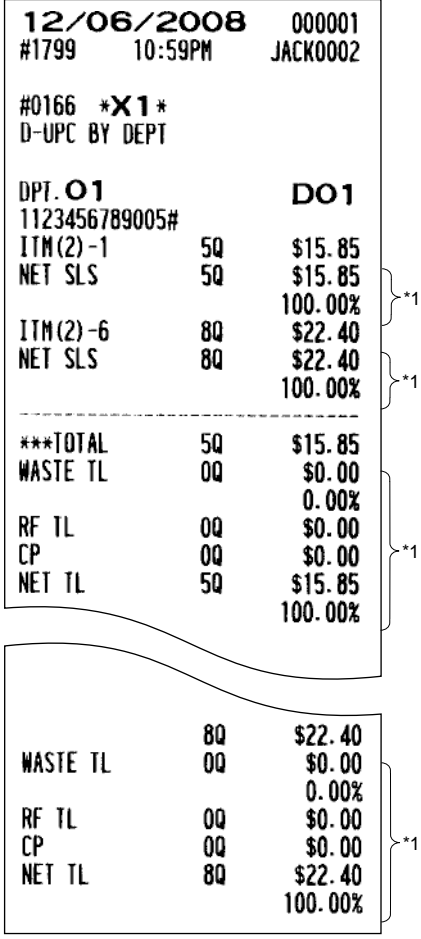

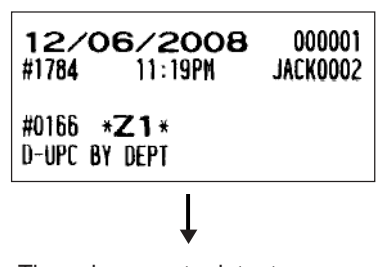

The subsequent printout occurs in the same format as in the sample X report.

\*1

If you need these information, please consult your dealer.

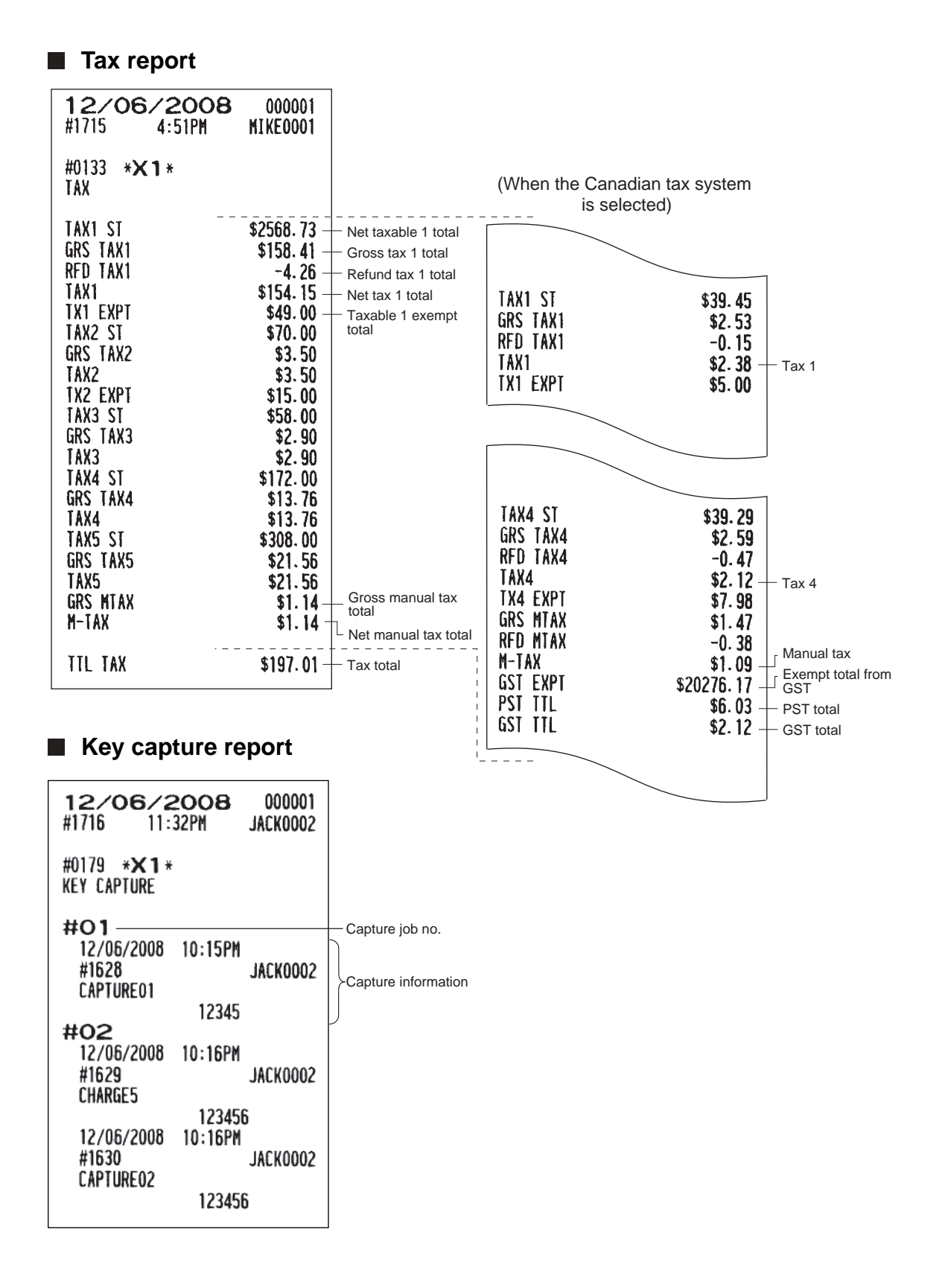

 $-105-$ 

### **Individual server report**

**• Sample X report • Sample Z report** 12/06/2008 000001 12/06/2008 000001 #1812 4:21PM **JACK0002** #1838 4:36PM MIKE0001 #0141 \***X1** \* #0141  $\angle$  **Z1**  $\angle$ **IND. SERVER IND. SERVER** Server code **SRV#OOO3 SUE** Server name SERVER Z1/Z2 0006 NET<sub>1</sub> \$1403.64 - Net sales total CA TIP 10  $$2.00$ Cash tip-in CH IIP  $10$  $$3.00$ Charge tip-in **TIP PAID** 20 \$19.00 Tip paid counter The subsequent printout occurs 430 **TRANS CT** and total in the same format as in the COVER CT 430 Transaction counter sample X report. L Cover counter NET3 \$1488.50 CLOSE CK  $00$  $$0.00$ Closed GLU/PBLU counter and total OPEN CK  $00$  $$0.00$ Open GLU/PBLU counter and total TRAN. OUT  $00$ - Transfer-out counter and total  $$0.00$ TRAN. IN  $00$  $$0.00$ Transfer-in counter and total \*\*\*RA  $00$  $$0.00$ **\*\*\*RA2**  $00$  $$0.00$ \*\*\*PO OQ.  $$0.00$ \*\*\*P02 OQ  $$0.00$ OQ REFUND  $$0.00$ **RETURN** 00  $$0.00$  $GAS(-)19$ OQ  $$0.00$ DIR VD OQ  $$0.00$ **DRW CNT** 1460 PAST VD OO.  $$0.00$ CONV<sub>1</sub>  $30.00$  $(-) 1$ 40  $-4.00$ CONV<sub>2</sub> 40.00  $\frac{2}{2}$ 20 CONV<sub>3</sub>  $-3.90$ 35.00  $%3$ 10  $-0.24$ CONV 4 33.00 5280  $%5$ 10  $-1.02$ **CASH** \$21822.00 30  $-2.70$ CASH2 20 \$35.74 GDISC%1 30  $-2.70$ CASH3 20 \$40.72 GDISC%TL CASH4 30 \$56.96 FS ID \$25.00 CASH<sub>5</sub> 20 \$45.57 260 **CASH** \$1088.56 CHARGE1 100 \$150.35 CASH<sub>2</sub> 10 \$12.72 CHARGE1-10 -3.75 CASH3 10 \$40.95 CASH4  $10$ \$12.72 CASH<sub>5</sub> 10 \$12.96 **CHARGE2** 10 \$34.29 **CHARGE9** 50  $$47.18$ 10 **CHARGE3** \$18.20 CHARGE9-10  $-8.63$ \$40.26 **CHARGE4** 20 **CHECK1** 30 \$162.50 **CHARGES** 10 \$18.12 CHECK2 30 \$65.05 CHECK1 20 \$34.73 CHECK3 60 \$260.20 CHECK2 20 \$30.18 CHECK4 40 \$120.65 CHECK3 10 \$29.16 CHECK5 30 \$162.39 **CHECK4** 10 \$25.44 CA+CH ID \$22331.89 **CHECK6** 10 \$45.21 \*\*\*\*CID \$21561.10 **CHECK9** 10 \$19.00 GROUP1 32380 \$4331.65 Server group 1 total **GROUP2** 79530 \$18765.10 CA+CH ID \$1352.63 GROUP3 60  $$36.12$ \*\*\*\*CID \$1168.91 GROUP4  $00$  $$0.00$ **GROUP5**  $00$  $$0.00$ **GROUP6**  $00$  $$0.00$ GROUP7 OQ  $$0.00$ GROUP8  $00$ \$0.00 GROUP9 70  $$8.40$ 

**NOTE** When the tip amount remains unchanged in Individual Server Resetting, the tip paid function is automatically executed and a tip receipt is printed on the report printer prior to report printing.
# **Full server report**

**• Sample X report • Sample Z report**

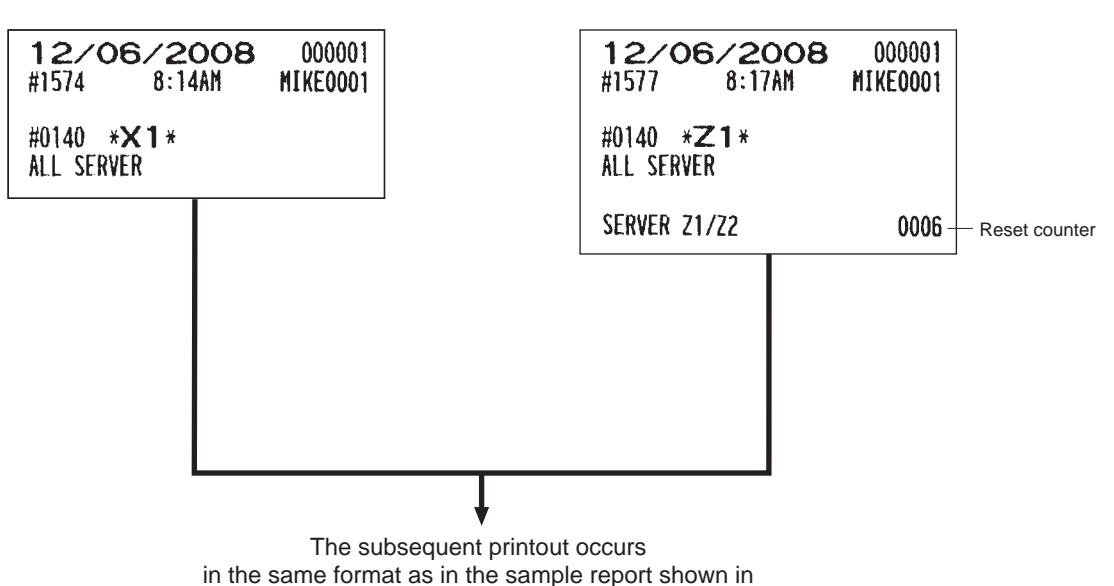

on servers print in this sequence. **SCM(Starting cash memory )report** 

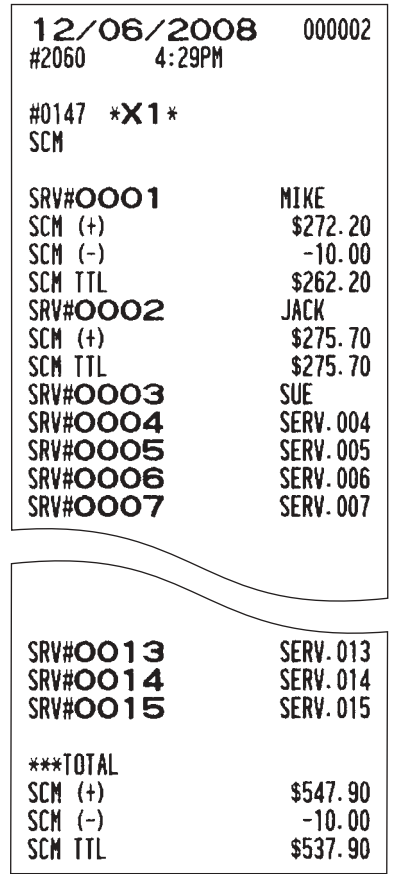

the "Individual server report"; and sales data

# **Hourly report**

#### **• Sample X report**

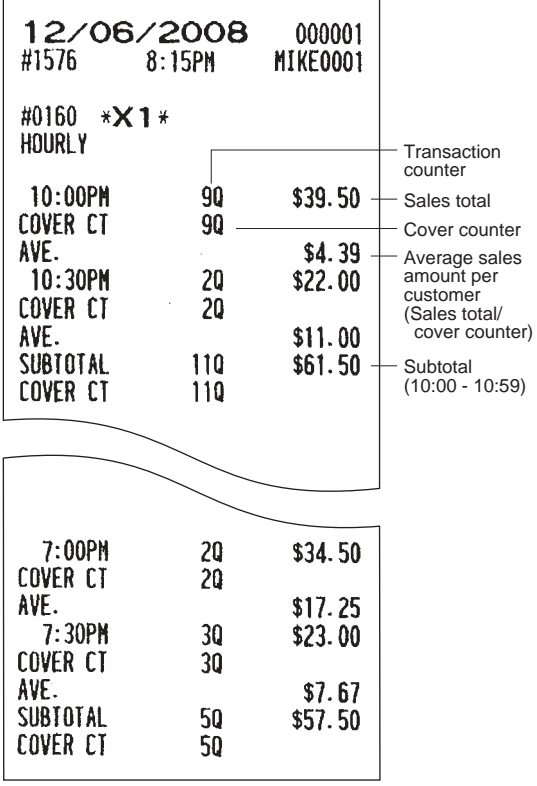

#### **• Sample Z report**

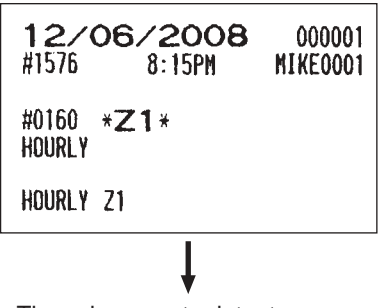

The subsequent printout occurs in the same format as in the sample X report.

#### **NOTE**

The hourly report can be formatted by 15 min., 30 min., or 1 hour intervals depending upon programming.

# **GLU/PBLU report**

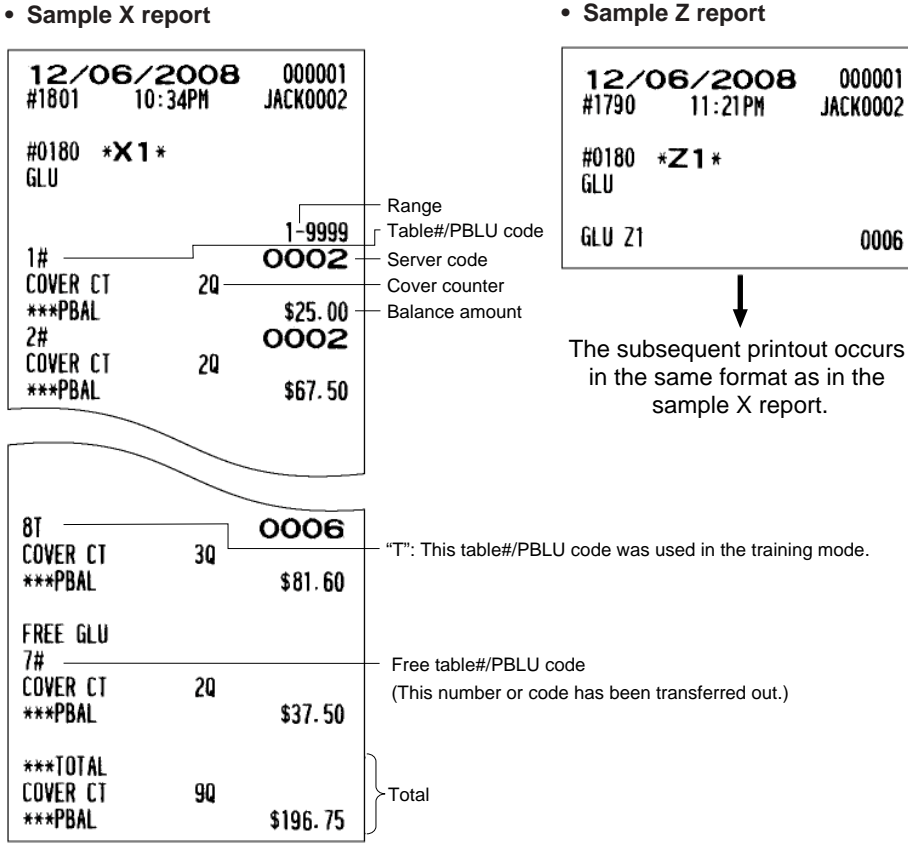

# **GLU/PBLU report by server**

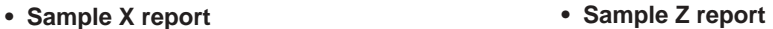

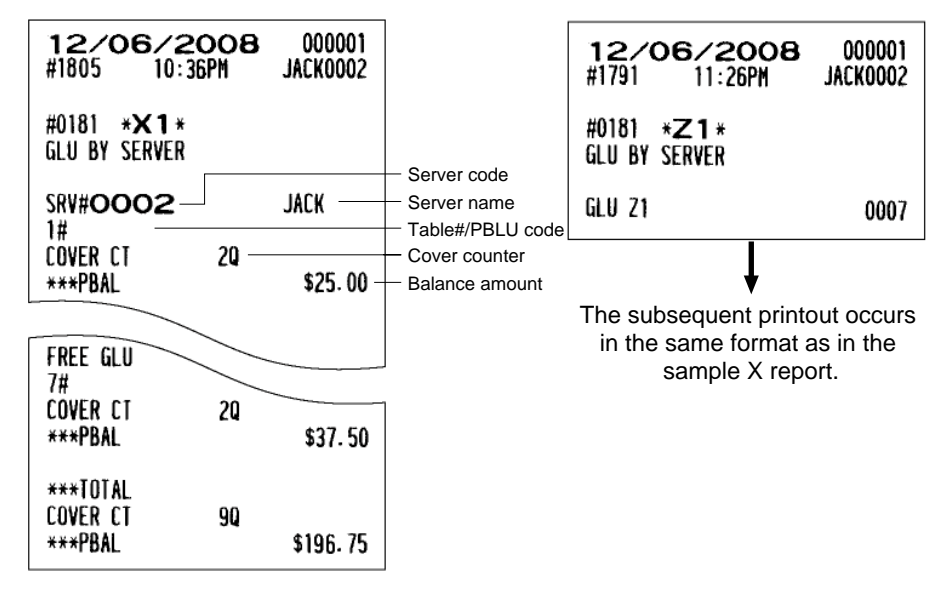

# **Closed GLU/PBLU report**

- 12/06/2008 000001 #1810 10:39PM JACK0002 #0182 \***X1**\* CLOSED GLU Bill no. 0001-9999 Bill range 0001# 0002 Server code TBL#1 Table# COVER CT  $20 -$ Cover counter **CHARGE1** \$56.92 Amount TIP AMT<br>FIN.BAL  $$0.00$ - Tip amount by tip edit \$56.92 Final balance amount 0002# 0002 TBL#2 COVER CT 20 **CHARGE1** \$39.31 TIP ANT  $$0.00$ \$39.31 0003# 0002 TBL#4 20 COVER CT CASH \$80.77 FIN.BAL \$88.03 \*\*\*TOTAL COVER CT 140  $10$ **CASH** \$80.77 CHK/CG 20  $$1.94$  $$85.00$ CHECK1 10 CHECK2 10 \$85.00 Total **CHARGE1** 10 \$96.23 CHARGE2 20 \$70.77 CONV<sub>1</sub> 10 116.64 TIP AMT OQ \$0.00 FIN.BAL 70 \$503.86
- Sample X report  **Sample Z report**

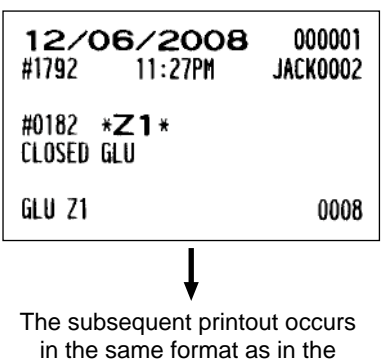

sample X report.

# **Closed GLU/PBLU report by server**

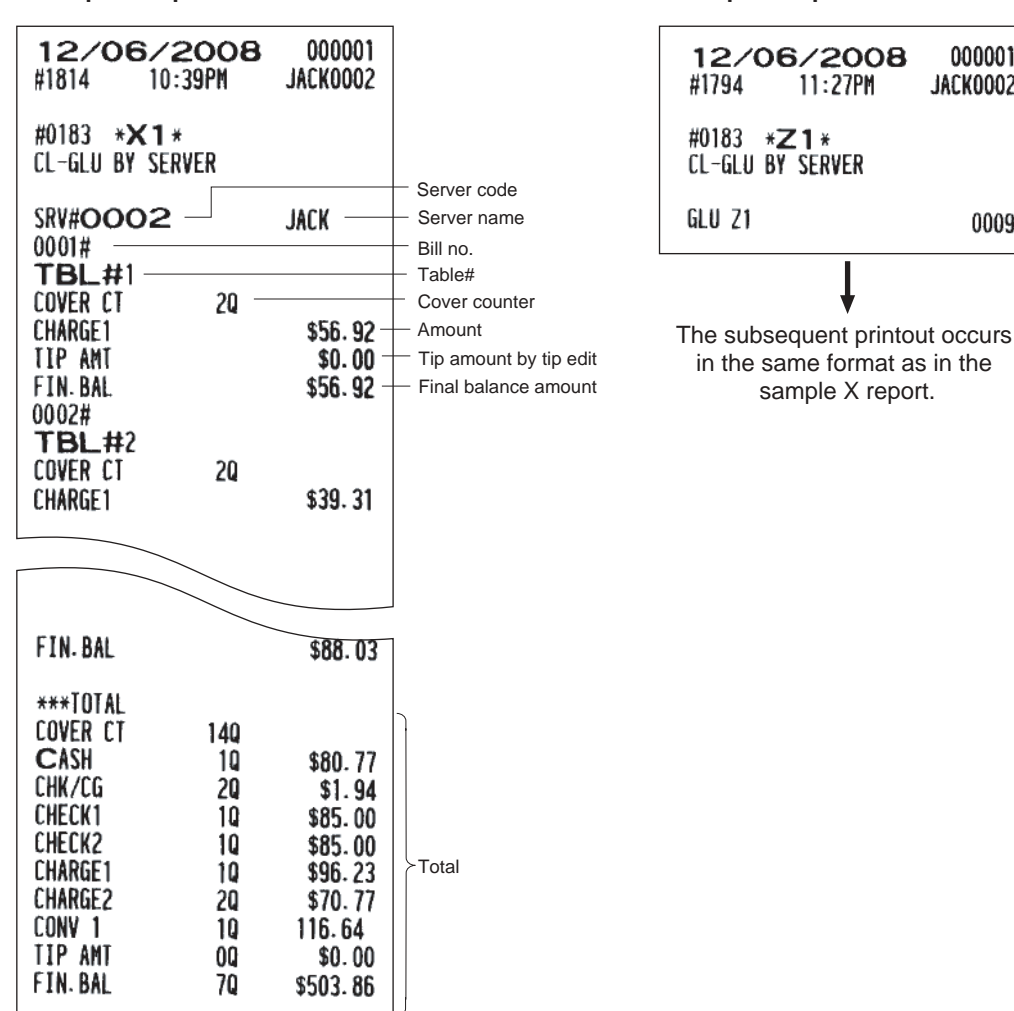

000001

0009

JACK0002

#### **• Sample X report • Sample Z report**

## **X1/Z1 stacked reports**

You can print multiple X1/Z1 reports in sequence under a single report job number. In this case, you need to program in advance which X1/Z1 reports should be printed. Refer to "Stacked report" under the section "Report Programming" in Chapter 13.

# **Periodic Consolidation**

Your POS terminal allows you to take consolidation X and Z reports of a chosen period (the period is usually one week or month).

#### **• General overview**

The periodic reading or resetting reports are the same in format as those in the X1/Z1 report for daily sales information except mode indication ("X2" or "Z2").

#### **Transaction report** . .

- **Sample X report Sample Z report**
	-

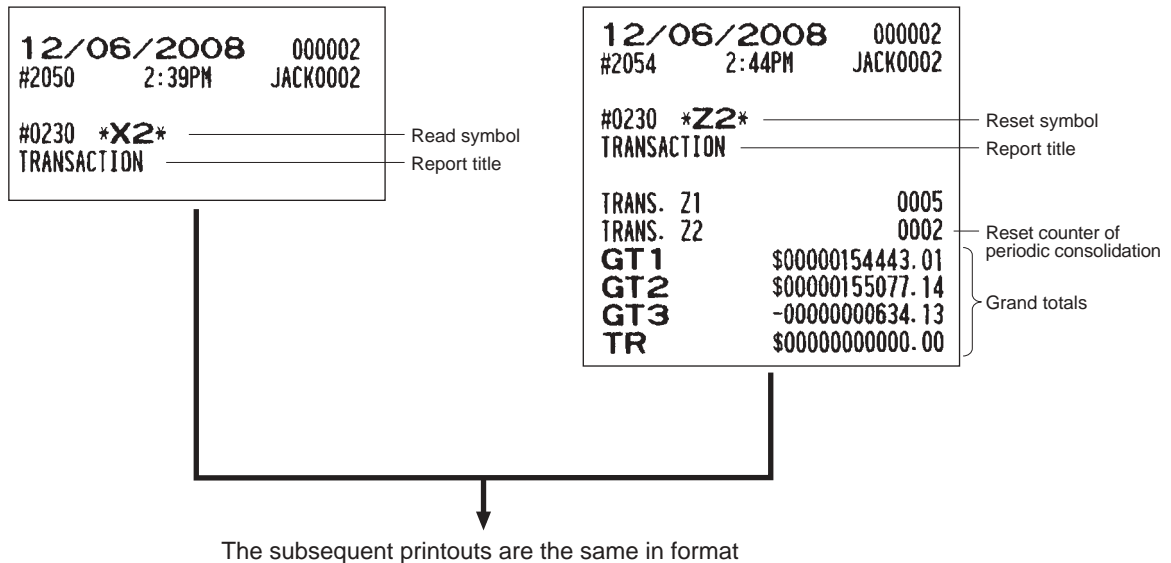

as those in the X/Z report on daily totals.

# **Daily net report**

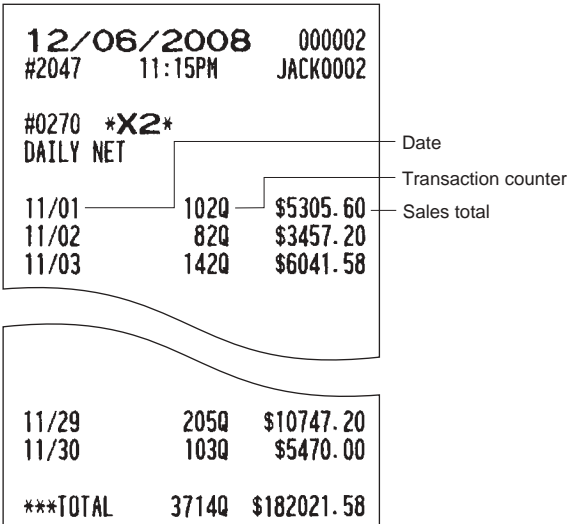

**• Sample X report • Sample Z report**

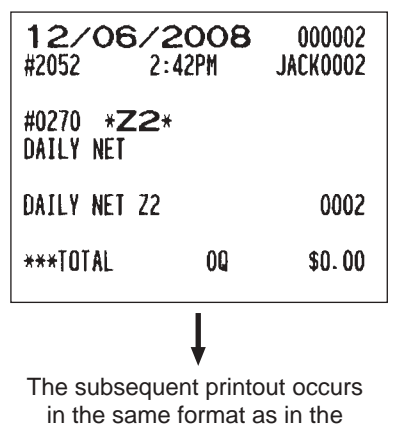

sample X report.

# **Customer sales report**

**NOTE** Customer details only report and customer sales all report are printed in the same format. You can print either report depending on the programming of CUSTOMER DATA in FUNC.SELECT2 menu. On the customer details only report, you can print details (date/sales item) only. On the customer sales all report, you can print (and reset in Z2 mode) accumulated sales q'ty/total and details.

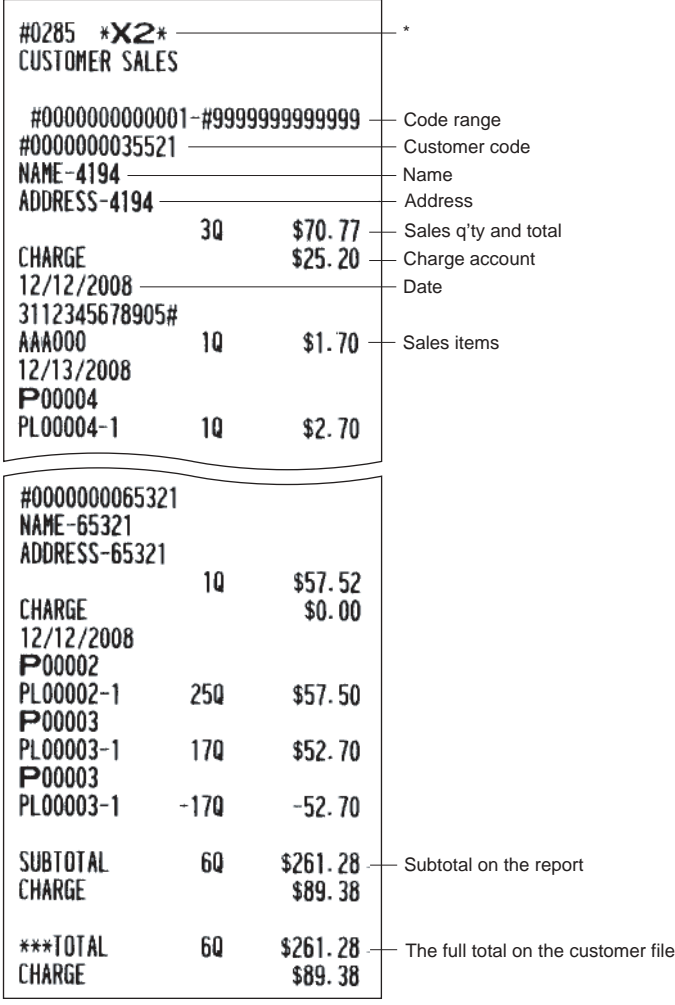

\* When you take a Z report, "Z2" is printed instead of "X2".

# **Customer sales report by sales range**

 $\Gamma$ 

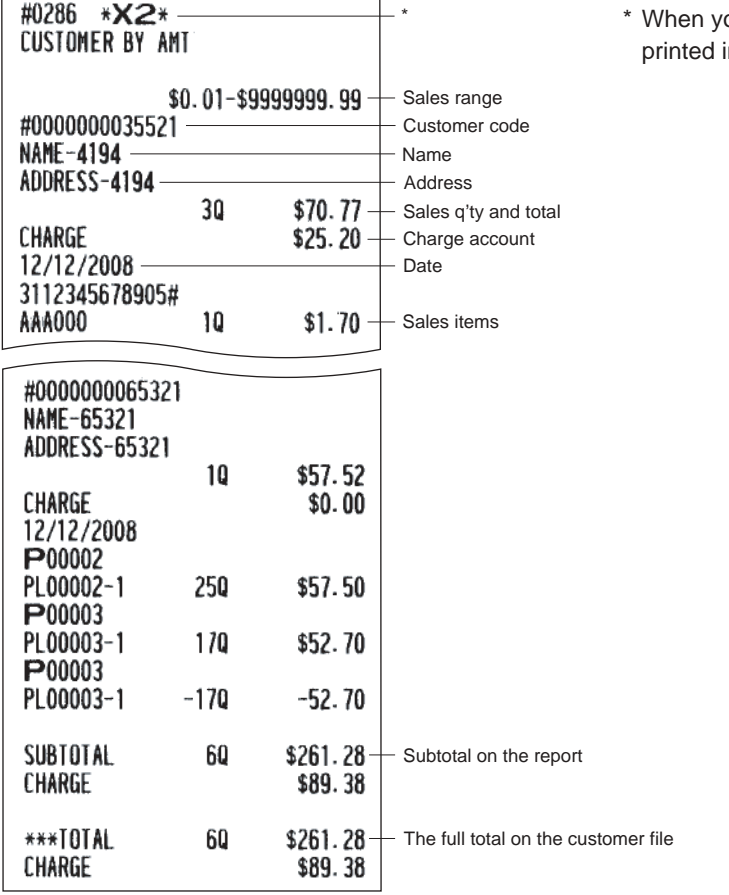

■ Customer charge account report ■ X2/Z2 stacked report

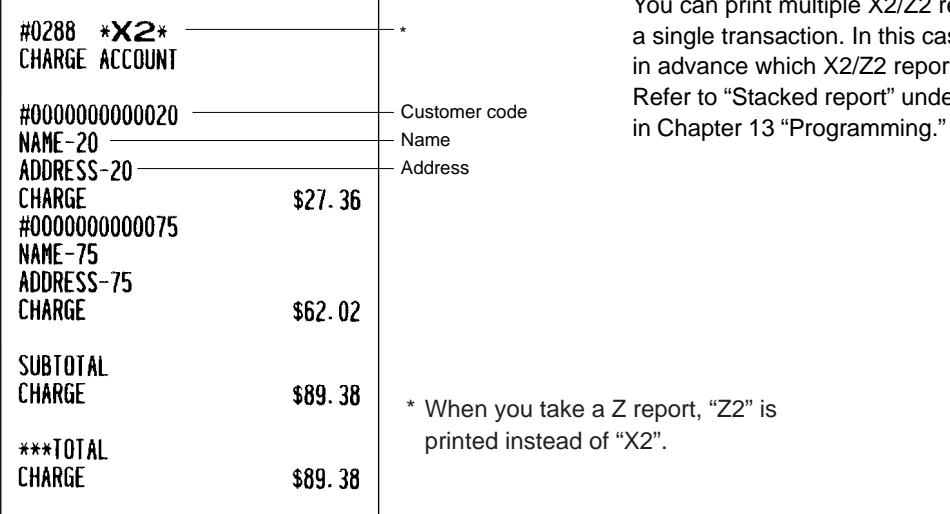

ou take a Z report, "Z2" is nstead of "X2".

You can print multiple X2/Z2 reports in sequence under a single transaction. In this case you need to program in advance which X2/Z2 reports should be printed. Refer to "Stacked report" under "Report Programming"

# **Electronic journal**

This function is intended to record the journal data in the electronic paper. For details, consult your authorized SHARP dealer.

#### **• Recording data**

The POS terminal records the printing output to the journal printer in REG, PGM1, PGM2, X1/Z1, and X2/Z2 modes into the electronic journal file.

#### **• Reporting (X report)**

The POS terminal reports the journal data (same as normal journal formats) in the electronic journal file by the report printer or the display.

Operation: Select the reading operation "E.JOURNAL" in the X1/Z1 mode.

It is possible to designate the range or code as follows:

C.C. No. (Consecutive no.): ALL or RANGE (designate start no./end no.) DATE (Date):  $ALL$  or RANGE (designate start date/end date) TIME (Time): ALL or RANGE (designate start time/end time)

SERVER (Server/Cashier code): ALL or INDIVIDUAL (designate server/cashier code)

#### **• Resetting (Z report)**

It is possible to take the resetting report of the journal data in the electronic journal file by the report printer. Operation: Select the resetting operation "E.JOURNAL" in X1/Z1 or OPXZ mode.

> It is possible to designate the range (consecutive no./date/time) or server/cashier code as shown in the Reporting (X report) paragraph can not be used.

# **Non-accessed UPC, Dynamic UPC and Customer Code Deletion 11** X1/Z1 MODE X2/Z2 MODE

You can delete UPCs and customer codes that have not been accessed for a certain period. You can program this period in the PGM2 mode. As for customer codes, you can delete any customer code with regardless of the non-accessed period. Follow the procedure below.

#### **Non-accessed UPC deletion**

- **1.** Enter the X1/Z1 mode from the mode selection window.
- **2.** Select "2 RESETTING ".
- **3.** Select "8 NON ACCESSED UPC" to delete non-accessed UPCs.
- **4.** When you select"8 NON ACCESSED UPC", select whether to delete all the non-accessed UPCs at a time (1 ALL DELETE) or delete the non-accessed UPCs individually (2 IND.DELETE).

**NOTE** It is recommended that you first take a report before deleting operation.

#### **Dynamic UPC clear**

- **1.** Enter the X1/Z1 mode from the mode selection window.
- **2.** Select "2 RESETTING".
- **3.** Select "9 D-UPC CLEAR" to clear a designated range of UPCs, "10 D-UPC CLEAR PICK" to pick up codes one by one to clear them (see the "NOTE" on page 91), or "11 D-UPC CLEAR DEPT" to clear codes on an associated department basis.

#### **Non-accessed customer deletion**

- **1.** Enter the X2/Z2 mode from the mode selection window.
- **2.** Select "5 NON ACCESS. CUST.".
- **3.** Select "1 READING" to take a report, or "2 DELETE" to delete non-accessed customer codes.
- **4.** When you select "2 DELETE", select whether to delete all the non-accessed customer codes at a time (1 ALL DELETE) or delete non-accessed customers codes individually (2 IND.DELETE).

**NOTE** It is recommended that you first take a report before deleting operation.

#### **Customer code deletion**

- **1.** Enter X2/Z2 mode from the mode selection window.
- **2.** Select "6 CUSTOMER DELETE"
- **3.** Specify the range (start/end customer codes) you want to delete.

# **Non-accessed UPC report**

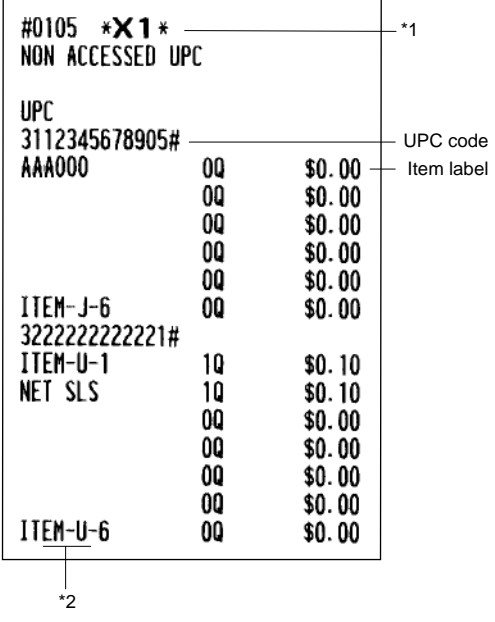

\*1 When you select "DELETE", "Z1" is printed instead of "X1".

\*2 When there is any sales data of the UPC for PLU/UPC report, the data is printed here. When you delete the UPC in Z1 mode under this situation, the UPC data for PLU/UPC report is also deleted.

## **Non-accessed customer report**

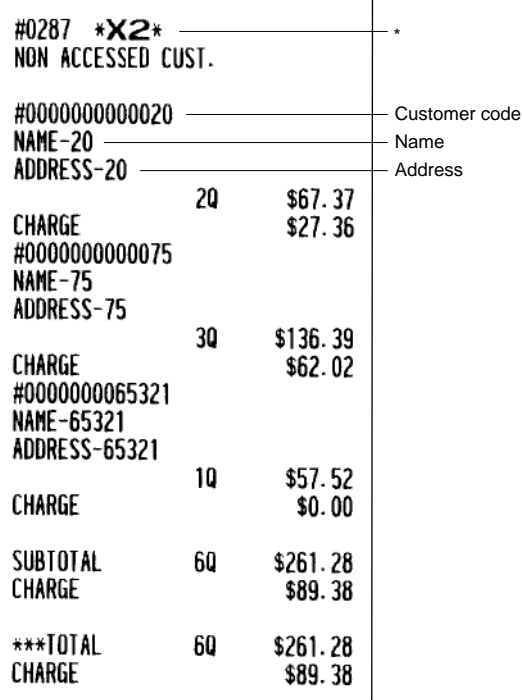

\* When you select "DELETE", "Z2" is printed instead of "X2".

# **Customer delete report**

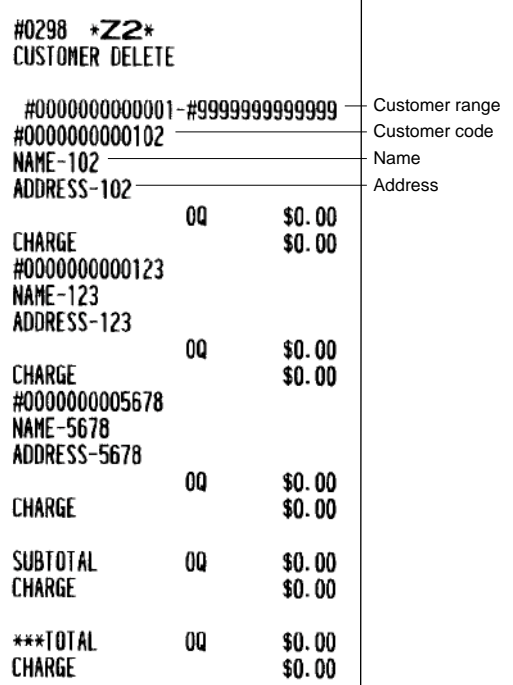

## **Dynamic UPC clear**

**(by designated range) (by pickup list)**

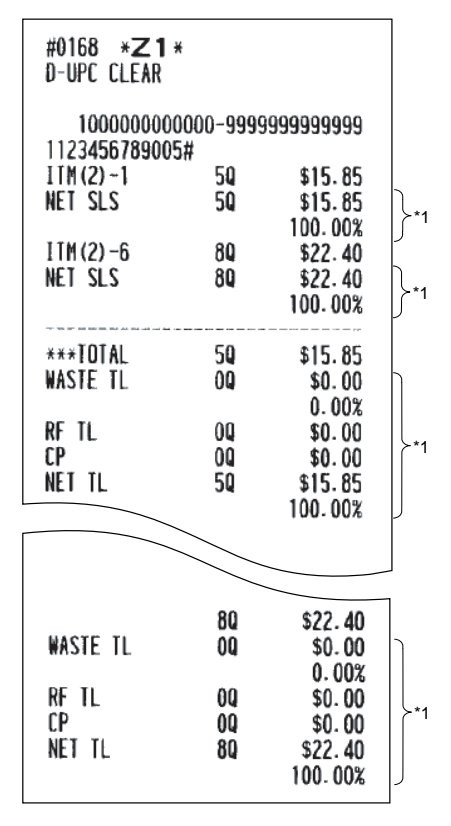

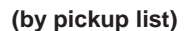

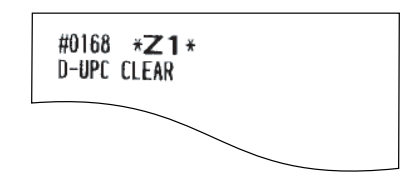

**(by associated dept.)**

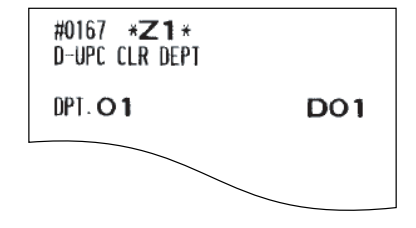

If you need these information, please consult your dealer.

\*1 \*1

# **How to Use the Programming Keyboard Sheet 12**

The programming keyboard sheet is used for programming in the PGM 1 or 2 mode. This sheet is transparent. Place the sheet over the standard key sheet or blank key sheet when programming.

# **Programming Keyboard Layout**

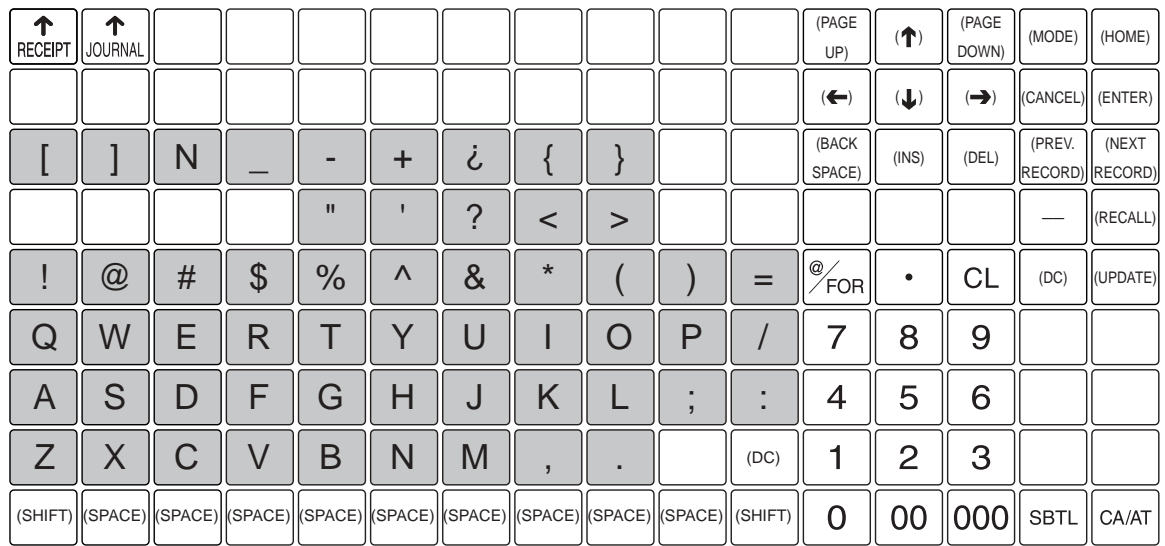

: The shaded area contains the character keys which are used for programming.

 $\mathbb{S}^{\text{H}}[\mathbb{F}[\mathbb{F}[\mathbb{$ the section "How to Enter Text Using Alphanumeric Characters. "

- $\leftarrow$  | | | | | | : Used to move the cursor.
- (ENTER) : Used to enter each setting.
- $|C_{A/AAT}|$  : Used to finalize programming.
- (CANCEL) : Used to cancel programming and to get back to the previous screen.
- $P_{\tt RECR}^{RERR}$  : Used to go back to the previous record, e.g., from the department 2 programming window back to the department 1 programming window.
- NEXT  $\parallel$ : Used to go to the next record, for example, in order to program unit prices for sequential departments.
- PAGE) : Used to scroll the window to go to the next page.
- $P_{\text{UPE}}^{\text{PAGE}}$ : Used to scroll the window to go back to the previous page.
- $CL$ : Used to clear the last setting you have entered or clear an error state.
- $\cdot$  : Used to toggle between two or more options.
- $\text{SBTL}$  : Used to list those options which you can toggle by the  $\left|\ \cdot \ \right|$  key.
- $(\mathbb{R})$  : Used to call up a desired code.
- $(\mathbb{P}_{\mathbb{D}}\cap\mathbb{A}\mathbb{D})$ : Used to update PLU unit price or name.

Numeric keys: Used for entering figures.

 $\mathsf{Regarding\ the\ [{}^{\mathsf{PREV}}_{\mathsf{RECORD}}\text{]},\ {|}^{\mathsf{REX}}_{\mathsf{RECORD}}\text{]},\ {|}^{\mathsf{PAGE}}_{\mathsf{LOWN}}\text{]},\ {|}^{\mathsf{PAGE}}_{\mathsf{UP}}$  $\downarrow$  ,  $\uparrow$  ,  $\downarrow$  ,  $\supset$  keys, you can use the corresponding keys on the screen to perform the same actions:

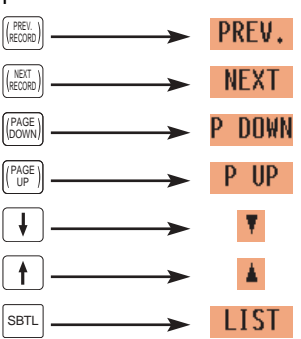

For more information about these keys, see the Basic Procedures section in Chapter 13 Programming.

# **How to Enter Text Using Alphanumeric Characters**

This section discusses how to enter text using alphanumeric characters such as DESCRIPTION, NAME and TEXT.

# **Using character keys on the keyboard**

#### **Entering alphanumeric characters**

To enter a character, simply press the corresponding character key on the programming keyboard sheet. To enter a digit, simply press the corresponding numeric key.

#### **Entering double-size characters**

 $\lceil \infty \rceil$  : This key toggles the double-size character mode and the normal-size character mode. The default is the normal-size character mode. When the double-size character mode is selected, the letter "W" appears at the bottom of the display.

#### **Entering lower-case letters**

(SHIFT) : You can enter an upper-case letter by using this key. Press this key just before you enter the lower-case letter. The shifted state is held until this key is pressed again.

#### **Editing text**

You can edit the text you have entered by deleting and/or inserting characters.

#### **To select a text editing mode**

 $\sqrt{m}$  : Toggles between the insert mode ("\_") and the overwrite (" $\blacksquare$ ") mode.

#### **To move the cursor**

 $\leftarrow$  or  $\leftarrow$  : Moves the cursor.

#### **To delete a character or figure**

 $[\text{OEL}]$  : Deletes a character or figure in the cursor position.

 $\frac{\overline{\mathsf{BACK}}}{\mathsf{BACK}}$  : Moves the cursor back and deletes the character or figure at the left of the cursor.

#### **Text copy/paste**

Copy (to the buffer) : Move the cursor to the target text line to copy, and press  $\frac{\phi_{\text{Fon}}}{\phi_{\text{Fon}}}$  key. Paste (from the buffer) : Move the cursor to the target text line to paste, and press  $\boxed{\cdot}$  key.

# **Entering character codes**

Numerals, letters and symbol can be used for programming by pressing the  $\boxed{00}$  key followed by character codes. Use the following procedure with the cursor placed at the position where you want to enter characters:

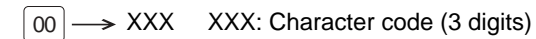

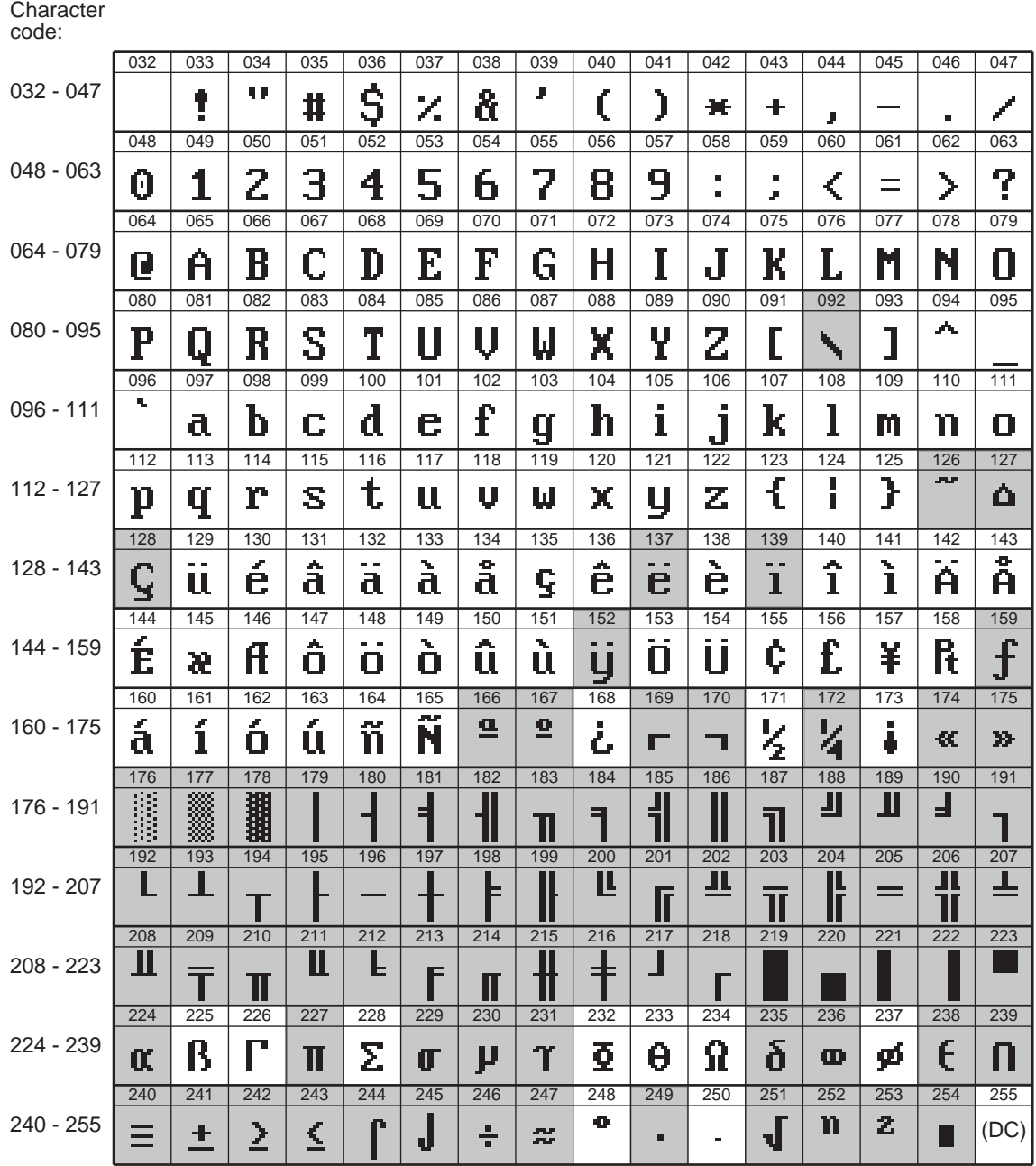

\*(DC) : Double-size character code

" $\sqrt{2}$ " (095): Line feed code

: Shade characters can not be printed by the built-in printer (display only).

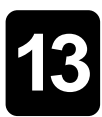

# **Programming**

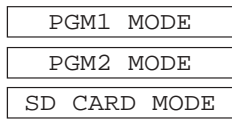

This chapter explains how to program various items. Before you start programming, select the PGM1, PGM2 or SD CARD mode from the mode selection screen depending on the item you are going to program.

# **Basic Procedure**

This section illustrates the basic programming by using an example of programming for departments.

# **Programming screens**

Opening screen: When you select the PGM1, PGM2 or SD CARD mode from the mode selection screen, your display will show a programming opening screen corresponding to the mode you selected.

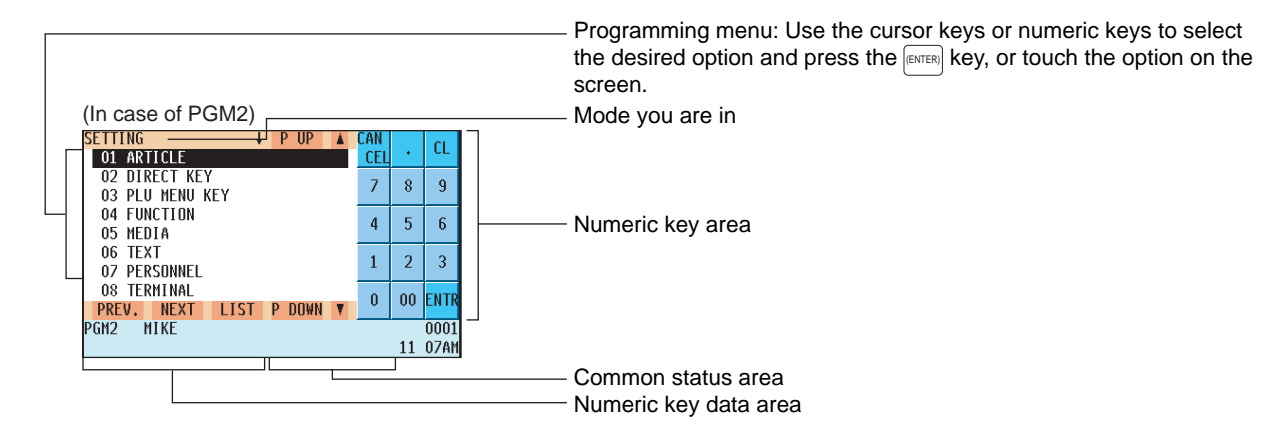

Code title

Code selecting screen (Dept. PLU/UPC, Customer):

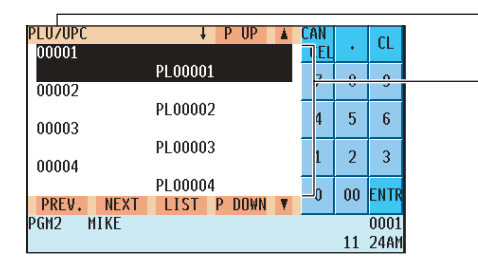

Programming screen:

Code number and its description: (In case of PLU/UPC and customer, two lines are used for one code, upper line - code, lower line - description.) Use the cursor keys or numeric keys to select the desired option and press the  $_{\tiny{\text{[ENTER]}}}$  key, or touch the option on the screen. (When you select the last item, the screen goes to the selected option screen without pressing the **(ENTER)** key.)

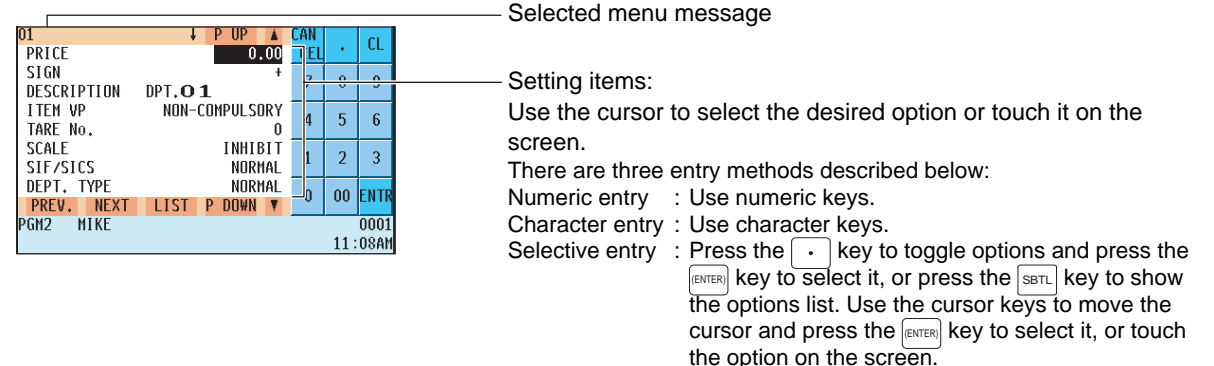

# $\blacksquare$  **Programming example**

The following example shows how to preset 2.00 for the unit price, ABCDE for the description, and taxable 2 yes for department

# **Procedure**

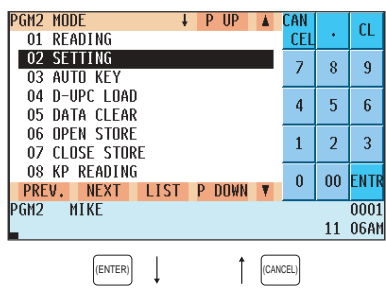

1. In the PGM2 MODE window, select "02 SETTING" by using the  $\boxed{\dagger}$ or  $\sqrt{\phantom{a}}\,$  key and press the  $\sqrt{\phantom{a}}$ <sub>(ENTER)</sub> key. The SETTING screen will appear.

#### **NOTE**

- You can also select "2 SETTING" by using numeric key "2", then pressing the  $[EMEN]$  key, or touching "2 SETTING" on the screen.
- To return to the previous screen, press the  $[CCB]$  key.
- SETTING  $IPUP$ **CAN** ĪĀ.  $\alpha$ 01 ARTICLE **CEI** 02 DIRECT KEY  $\bar{Z}$  $\overline{\bf 8}$  $\overline{9}$ 03 PLU MENU KEY 04 FUNCTION  $\overline{4}$  $\overline{5}$  $\overline{6}$ 05 MEDIA 06 TFXT  $\bar{2}$  $\mathbf{1}$  $\overline{3}$ 07 PERSONNEL 08 TERMINAL  $\pmb{0}$ 00 ENTH **PREV.** NEXT P DOWN LIST<sub>1</sub> <sup>2</sup>GM2  $\overline{0001}$ 11 07AM (ENTER) (CANCEL)

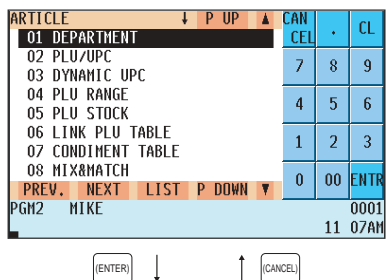

#### DEPARTMENT  $CL$ 01 DPT.O1 **CEI**  $\bar{z}$  $\bar{8}$  $\mathbf{q}$  $03$  DPT.O3 04 DPT.O4  $\overline{4}$  $\overline{5}$ 6 05 DPT.O5 06 DPT.O6  $\overline{2}$  $\mathbf{1}$  $\overline{3}$ 07 DPT.O7 08 DPT.OB  $\overline{\mathbf{0}}$ 00 ENTE PREV. **NEXT** LIST<sub>I</sub> P DOWN **V** MIKE 0001 PGM2  $11:08$ AM (ENTER) (CANCEL)

- **2.** Select "01 ARTICLE".
	- The ARTICLE window will appear.

#### **NOTE**

The arrow mark  $\frac{1}{x}$  in the window shows that the window contains more options than are now on the screen. To scroll the window, press the  $|_{\tt{DOWN}}^{\tt{PAGE}}|$  key.

To return to the previous page, press the  $\left[\begin{smallmatrix}PAGE\end{smallmatrix}\right]$  key.

# **3.** Select "01 DEPARTMENT".

• The DEPARTMENT window will appear, listing programmable departments.

**4.** Select "01 DPT.01" to program for department 1. • The 01 window will appear.

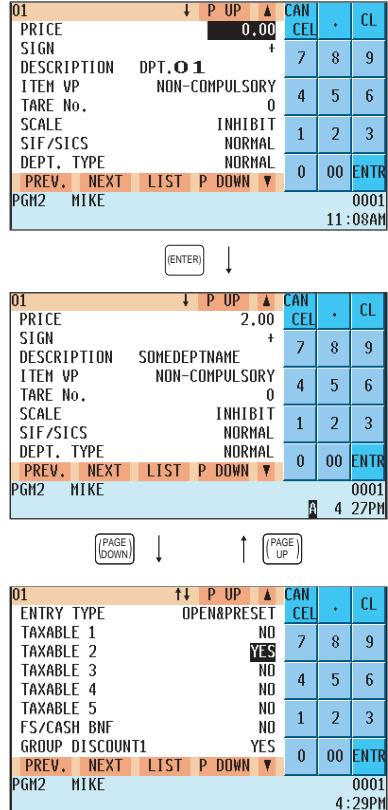

**5.** On the first page of the "01" window, preset the unit price and description as follows:

#### **NOTE**

There are three entry methods for the programming: numeric entry,character entry, and selective entry.

- Move the cursor to or touch "PRICE", enter "200" by using numeric keys, then press the  $F_{\text{ENTER}}$  key.  $\rightarrow$  **Numeric entry**
- Move the cursor to or touch "DESCRIPTION", enter "SOMEDEPTNAME" by using character keys, then press the **FENTER)** key. **Character entry**

If you want to clear the setting, press the  $\sqrt{P_{\text{CAAT}}}$  key before you press the (ENTER) key.

- $6.$  Press the  $\left[\frac{p_{AGE}}{p_{00WN}}\right]$  key and you will see the page as shown left, then program the machine to set "TAXABLE 2" as follows:
	- Move the cursor to or touch "TAXABLE 2", press the  $\lceil \cdot \rceil$  key to select "YES," then press the **ENTER** key.  $\rightarrow$  Selective entry method

#### **NOTE**

The  $\lceil \cdot \rceil$  key toggles between two options as follows:  $NO \rightarrow \overline{YES} \rightarrow NO \rightarrow \dots$ Pressing the  $\overline{\text{SBL}}$  key displays all pertinent options.

**7.** Select one of the following actions:

- To cancel the programming, press the CANCEL key. Select "1 YES" in the "ARE YOU SURE ?" window.
- To finalize the programming, press the  $\sqrt{|\mathcal{C}_{A/A}|\mathcal{A}}$  key, then press the (CANCEL) key. You will return to the "DEPERTMENT" window.
- To program the following department, press the  $\frac{\mathcal{R}\mathbb{E}\mathbb{E}\{X\}}{\mathbb{E}\{X\}}$  key. The "02" window will appear. To return to the "01" window, press the  $F_{\text{RECORE}}$ key.

The following sections describe how to preset each item for programming.

# **Article Programming**

Use the following procedure to select any option included in the article programming group.

# **Procedure**

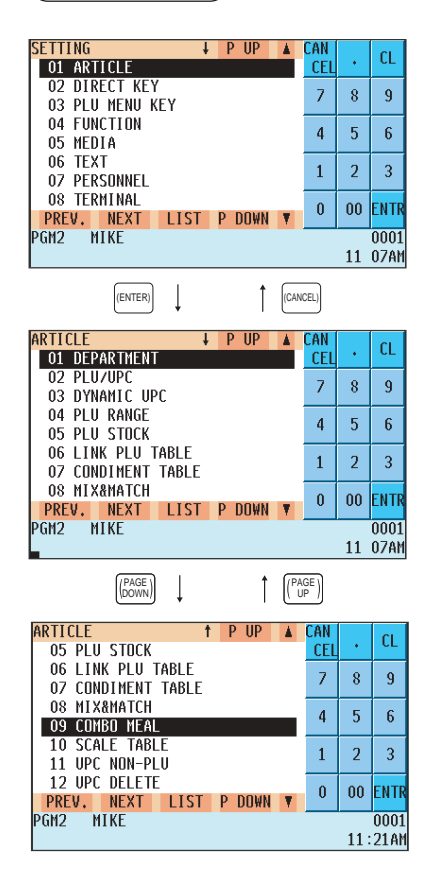

**1.** In the SETTING window, select "01 ARTICLE." " The ARTICLE window will appear.

- **2.** Select any option from the following options list:
	- 1 DEPARTMENT: Departments 2 PLU/UPC: PLUs/UPCs
	- 3 DYNAMIC UPC: Dynamic UPC
	- 4 PLU RANGE: A range of PLUs
	- 5 PLU STOCK: PLU/UPC stock quantity
	- 6 LINK PLU TABLE: Link PLU table
	- 7 CONDIMENT TABLE: Condiment table
	- 8 MIX&MATCH: Mix & match table
	- 9 COMBO MEAL: Combo meal table
	- 10 SCALE TABLE: Scale table
	-
	- 12 UPC DELETE: UPC record delete period
- 
- 
- -
	- 11 UPC NON-PLU: UPC non-PLU type code format
		-

The following illustration shows the article programming option groups.

- 
- 
- 
- 
- 
- 
- 
- 
- 
- 
- 
- 
- $1$  ARTICLE  $\rightarrow$  1 DEPARTMENT  $\rightarrow$  See Department on page 127.
	- 2 PLU/UPC  $\rightarrow$  See PLU/UPC on page 129.
	- 3 DYNAMIC UPC  $\rightarrow$  See Dynamic UPC on page 132.
	- 4 PLU RANGE  $\rightarrow$  See PLU range on page 132.
	- $5$  PLU STOCK  $\rightarrow$  See PLU/UPC stock on page 133.
	- 6 LINK PLU TABLE  $\longrightarrow$  See Link PLU table on page 134.
	- 7 CONDIMENT TABLE  $\longrightarrow$  See Condiment table on page 135.
	- $-8$  MIX&MATCH  $\rightarrow$  See Mix & Match table on page 137.
	- $-9$  COMBO MEAL  $\rightarrow$  See Combo meal table on page 138.
	- $-10$  SCALE TABLE  $\rightarrow$  See Scale table on page 139.
	- $-11$  UPC NON-PLU  $\rightarrow$  See UPC Non-PLU code format on page 140.
	- $-12$  UPC DELETE  $\rightarrow$  See UPC delete on page 141.

# **Department**

Your POS terminal machine is equipped with 10 standard departments, and can be equipped with a maximum of 99 departments.

Use the following procedure to program for departments.

Select the desired dept. code from the departments list.

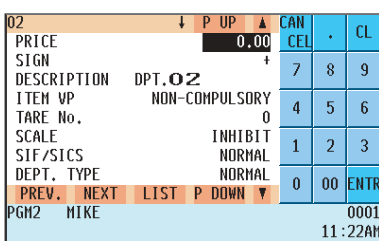

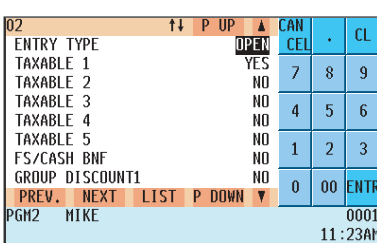

The screen continues.

Program each item as follows:

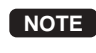

**NOTE** For more information about the entry methods patterns, see the "Basic Procedure Instructions" section.

- **PRICE (Use the numeric entry method)** Unit price (max. 6 digits)
- **NOTE** When the zero-value department entry (unit price "0") is made, text of the department is only displayed/printed.
- **SIGN (Use the selective entry method)**
	- +: Assigns a plus sign to departments for normal sales transactions. –: Assigns a minus sign for minus transactions.
- **DESCRIPTION <Default for dept.1> (Use the character entry method)**

DESCRIPTION : Description for a department. Up to 8 or 16 characters can be entered.

- **ITEM VP (Use the selective entry method)**
	- NON-COMPULSORY : Makes item validation printing compulsory. COMPULSORY : Makes item validation printing noncompulsory.
- **TARE No. (Use the numeric entry method)**

Tare table number associated with scale entry (1 thru 9).

- **SCALE (Use the selective entry method)**
	- INHIBIT : Inhibits a scale entry function.
	- ENABLE : Enables a scale entry function.
	- COMPULSORY : Makes a scale entry compulsory.
- **SIF/SICS (Use the selective entry method)**

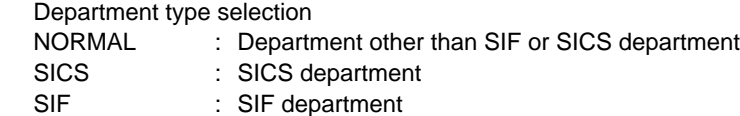

#### **• DEPT. TYPE (Use the selective entry method)**

Department type selection

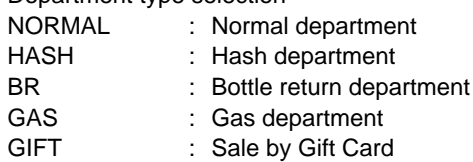

GIFT RELOAD : Gift Card reloading

• A hash department is used to enter the amount of a special "sale," such as a gift certificate, etc. Any amounts entered in this department are not added to the grand total exclusive of tax amounts.

#### **• ENTRY TYPE (Use the selective entry method)**

Type of unit price entry for departments

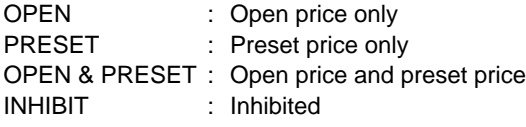

# **Department (continued)**

#### **• TAXABLE 1 thru 5 (Use the selective entry method)**

Tax status

NO : Non-taxable

YES : Taxable

• When an entry of a taxable department is made in a transaction, tax is automatically computed according to the associated tax table or rate.

#### **• FS/CASH BNF (Use the selective entry method)**

Food stamp/cash benefit status

- NO : Food stamp/cash benefit ineligible
- YES : Food stamp/cash benefit eligible

#### **• GROUP DISCOUNT 1 thru 3 (Use the selective entry method)**

- Group discount status
- NO : Non-discountable
- YES : Discountable

#### **• HALO (Use the numeric entry method)**

- You can set an upper limit amount (HALO) for each department. The limit is effective for the REGmode operations and the manager can override it.
- AB is the same as A x 10B
- A: Significant digit for HALO (1 thru 9)
- B: Number of zeros to follow the significant digit for HALO (0 thru 7)

#### **• LALO (Use the numeric entry method)**

- You can set a lower limit amount (LALO). The limit is effective for the REG-mode operations and the manager can override it.
- AB is the same as A x 10B
- A: Significant digit for LALO (1 thru 9)
- B: Number of zeros to follow the significant digit for LALO (0 thru 7)

#### **• AGE LIMITATION (Use the numeric entry method)**

Age limitation  $(0, 1)$  thru 99)

When a department for which a figure other than zero (01 to 99) has been programmed as the age limitation is entered, the birthday entry must be completed.

#### **• SERVER GROUP No. (Use the numeric entry method)**

Server group number (0 thru 9)

Every department can be assigned to any of the server groups. The sales total of each department group is printed on the server report.

#### **• GROUP No. (Use the numeric entry method)**

Group number (0 thru 9)

You can assign departments to a maximum of nine groups. This programming enables you to take group sales reports.

#### **• MODIFY OUTPUT (Use the selective entry method)**

NO : Disables output to network remote printers.

YES : Enables output to network remote printers. Modified to follow a previous item.

#### **• OUTPUT KP No. 1 thru 3 (Use the numeric entry method)**

ID number of the network remote printer 1, 2 or 3 (1 thru 9) If the number "0" is entered, no remote printer will operate.

#### **• CHIT RECEIPT (Use the selective entry method)**

- YES : Prints the department sales information on the chit receipt in the remote printer format.
- NO : Prints nothing on the chit receipt.

#### **• CVM CTRL CHAR. (Use the numeric entry method)**

CVM (Color Video Monitor) control character (0 thru 255)

• This programming enables you to assign a number as a CVM control character to each department. This number is converted to a two-digit character code that is transmitted for use with a CVM device.

#### **• DOUGHNUT EXEMPT (Use the selective entry method)**

YES : Enables the doughnut tax exemption (Canadian tax system).

NO : Disables the doughnut tax exemption.

#### **• DATA ENT. JOB# (Use the numeric entry method)**

Key data entry job number (Capture job number: 0 thru 99) When "0" is programmed, data entry is inhibited.

# **PLU/UPC**

- **NOTE** In this manual, the word UPC represents UPC (Universal Product Code) and the word EAN represents EAN (European Article Number).
	- With regard to the UPC codes available to this POS terminal, please refer to Chapter 14.

## **Procedure**

Select the desired PLU code from the PLUs list, or directly enter a PLU/UPC code.

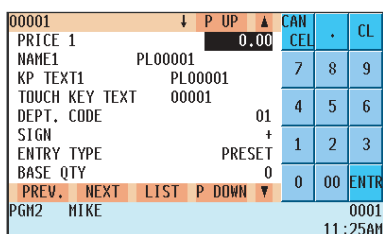

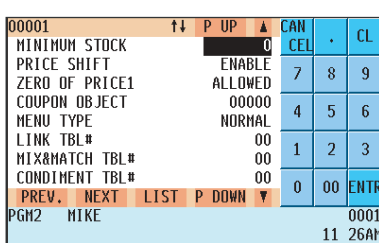

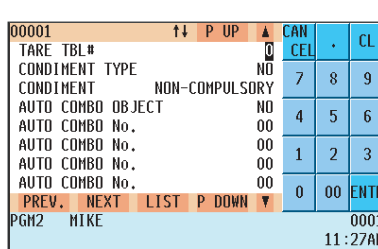

Program each item as follows:

- **\*PRICE 1 thru 6 (Use the numeric entry method)** Unit price of each price level (max. 6 digits).
- **NAME\*1# thru 6 (Use the character entry method)** Description for a PLU/UPC (for each price level). Up to 8 or 16 characters can be entered.
- **KP TEXT 1 thru 6 (Use the character entry method)** Description of text for kitchen printer for each price level. Up to 12 characters can be entered.

# **• TOUCH KEY TEXT (Use the character entry method)** Description for a PLU touch key

Up to 12 characters can be entered.

#### **• DEPT.CODE (Use the numeric entry method)**

Department code to be associated with the entered PLU/UPC (01 through 99)

When a PLU/UPC is associated with a department, the following functions of the PLU/UPC depend on the programming for the department.

- Item validation print compulsory/non-compulsory
- Single item cash sale/single item finalize

#### **• SIGN (Use the selective entry method)**

- + : Plus PLU/UPC
- : Minus PLU/UPC

The function of every PLU/UPC varies according to the combination of its sign and the sign of its associated

department as follows:

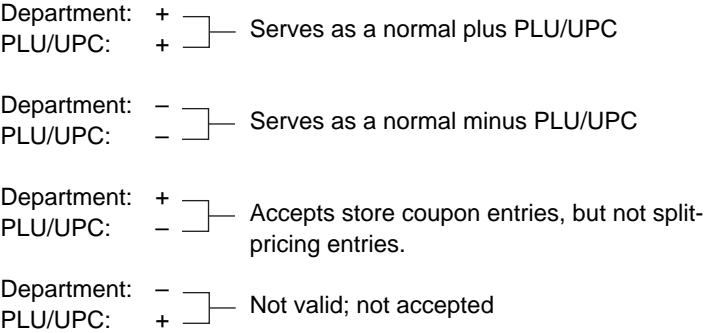

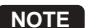

**NOTE**  $\cdot$  \* On the sample screen, the price level 1 setting only is shown. Depending on the default settings, you may see the price level 1 through 6 settings on the screen. Please consult your authorized SHARP dealer for more details.

# **PLU/UPC (continued)**

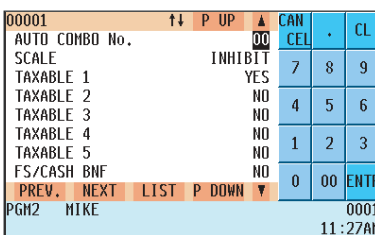

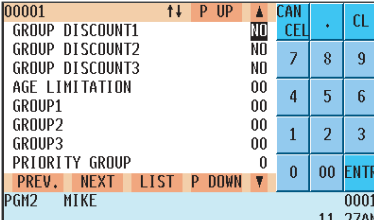

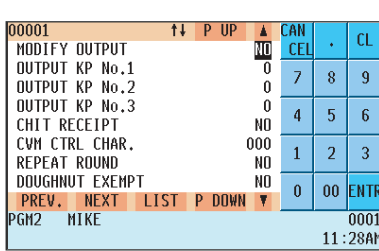

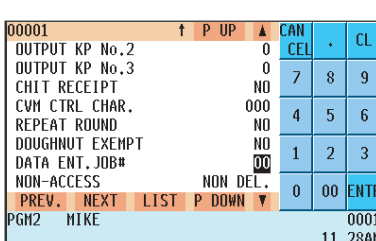

#### **• ENTRY TYPE (Use the selective entry method)**

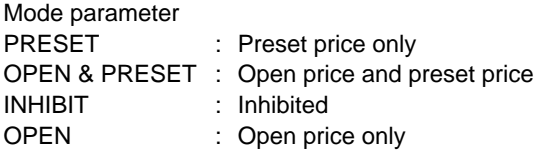

**NOTE** For UPC, it is fixed to PRESET.

#### **• BASE QTY (Use the numeric entry method)** Base quantity for each PLU/UPC which is counted each time the item is entered. (max. 2 digits)

# **• MINIMUM STOCK (Use the numeric entry method)**

Minimum stock quantity for a PLU (max. 7 digits)

#### **• PRICE SHIFT (Use the selective entry method)**

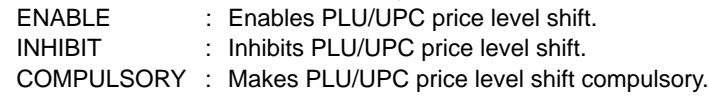

#### **NOTE** When COMPULSORY is selected for a PLU/UPC, repeat entries of the PLU/UPC are inhibited.

#### **• \*ZERO OF P1 thru 6 (Use the selective entry method)**

ALLOWED : Allows a zero-price entry. INHIBIT : Inhibits a zero-price entry.

#### **• COUPON OBJECT (Use the numeric entry method)**

Select an object PLU code (max. 5 digits). A coupon-like PLU is able to link to another PLU (object PLU). By this programming, the associated coupon PLU cannot be entered unless the object PLU has been rung up. (However, the quantity is not affected.)

#### **NOTE**

• Any object PLU should not be programmed as a minus PLU or belong to any minus department.

#### **• MENU TYPE (Use the selective entry method)**

PLU menu type selection NORMAL : Normal PLU/UPC LINK : Link PLU/UPC

- **LINK TBL# (Use the numeric entry method)** Table number for link PLUs (1 thru 99)
- **MIX&MATCH TBL# (Use the numeric entry method)** Table number for mix and match (1 thru 99)
- **CONDIMENT TBL# (Use the numeric entry method)** Table number for condiment entry (1 thru 99)

**NOTE** For UPC, it is fixed to "00".

# **PLU/UPC (continued)**

## **• TARE TBL# (Use the numeric entry method)**

Tare table number associated with scale entry (1 thru 9)

#### **• CONDIMENT TYPE (Use the selective entry method)**

- TIED : Condiment type
- NO : Non-condiment type

**NOTE** For UPC, it is fixed to "NO" .

#### **• CONDIMENT (Use the selective entry method)**

NON-COMPULSORY : Makes a condiment entry non-compulsory.

COMPULSORY : Makes a condiment entry compulsory.

**NOTE** For UPC, it is fixed to "NON-COMPULSORY." .

#### **• AUTO COMBO OBJECT (Use the selective entry method)**

YES : Makes the PLU an AUTO COMBO object.

NO : Does not make the PLU/UPC an AUTO COMBO object.

**NOTE** For UPC, it is fixed to "NO."

#### **• AUTO COMBO No. (Use the numeric entry method)**

Auto Combo number (1 to 99) If the number 0 is entered, the PLU is not an object of the AUTO COMBO.

**NOTE** For UPC, it is fixed to "0."

# **• SCALE (Use the selective entry method)**

- INHIBIT : Inhibits a scale entry.<br>ENABLE : Enables a scale entry.
	- : Enables a scale entry.

COMPULSORY : Makes a scale entry compulsory.

#### **• TAXABLE 1 thru 5 (Use the selective entry method)**

- YES : Makes the PLU/UPC taxable.
- NO : Makes the PLU/UPC non-taxable.

#### **• FS/CASH BNF (Use the selective entry method)**

Food stamp/cash benefit status

- NO : Food stamp/cash benefit ineligible
- YES : Food stamp/cash benefit eligible

#### **• GROUP DISCOUNT 1 thru 3 (Use the selective entry method)**

- Group discount status
- NO : Non-discountable
- YES : Discountable

#### **• AGE LIMITATION (Use the numeric entry method)**

Age limitation (0 thru 99)

When a PLU/UPC for which a figure other than zero (01 to 99) has been programmed as the age limitation, the birthday entry must be completed.

#### **• GROUP 1 thru 3 (Use the numeric entry method)**

PLU group number (00 thru 99)

# **• PRIORITY GROUP (Use the numeric entry method)**

PLU group which is to be given the highest priority to in printing on the remote printer (1 thru 9)

#### **• MODIFY OUTPUT (Use the selective entry method)**

YES : Will follow previous PLUs which has the remote printer assignment.

NO : Will not follow previous PLUs which has the remote printer assignment.

#### **• OUTPUT KP No.1 thru 3 (Use the numeric entry method)**

ID number of the network remote printer 1, 2 or 3 (1 thru 9) If the number 0 is entered, no remote printer will operate.

#### **• CHIT RECEIPT (Use the selective entry method)**

NO : Prints nothing on the chit receipt.

YES : Prints the PLU sales information on the chit receipt in the remote printer format.

#### **• CVM CTRL CHAR. (Use the numeric entry method)**

CVM (Color Video Monitor) control character (0 thru 255)

# **PLU/UPC (continued)**

#### **• REPEAT ROUND (Use the selective entry method)**

- NO : Inhibits repeat round registration
- YES : Allows repeat round registration

#### **• DOUGHNUT EXEMPT (Use the selective entry method)**

- YES : Enables the doughnut tax exemption (Canadian tax system).
- NO : Disables the doughnut tax exemption.

#### **• DATA ENT. JOB# (Use the numeric entry method)**

Key data entry job number (Capture job number: 0 thru 99) When 0 is programmed, data entry is inhibited.

#### **• NON-ACCESS (Use the selective entry method)**

NON DEL : Not delete non-accessed UPCs by Z1 report. DEL. BY Z : Delete non-accessed UPCs by Z1 report.

**NOTE** For PLU, it is fixed to "NON DEL." .

### **Dynamic UPC**

**NOTE** For the UPC codes available to this POS terminal and type UPC files, please refer to the Chapter 14.

After you select 3 DYNAMIC UPC on the ARTICLE menu, enter an UPC code or select a pertinent code. The same items (except MIN. STOCK) as the PLU/UPC described in the previous section will appear. Please refer to the PLU/UPC section for entering values or selecting options. The data will be saved in the Dynamic UPC file.

### **PLU range**

You can program the PLUs by a range as follows:

#### **Procedure**

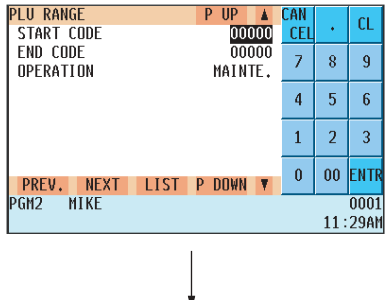

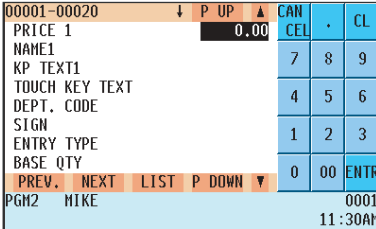

The screen is continues in the same format as screens shown in section "**PLU/UPC"** 

Enter a value or select an option for each item as follows:

- **START CODE (Use the numeric entry method)** Starting PLU code (max. 5 digits)
- **END CODE (Use the numeric entry method)** Ending PLU code (max. 5 digits)
- **OPERATION (Use the selective entry method)**

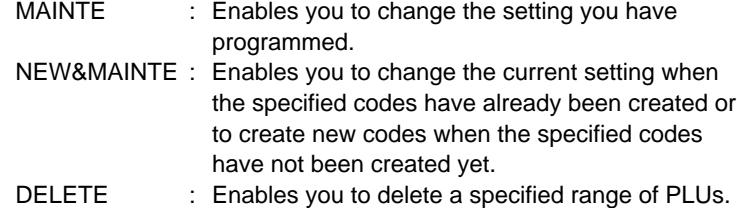

# **PLU/UPC stock**

You can assign a stock quantity to each PLU/UPC code. Shown below is an example of selecting 1 OVER WRITE.

# **Procedure**

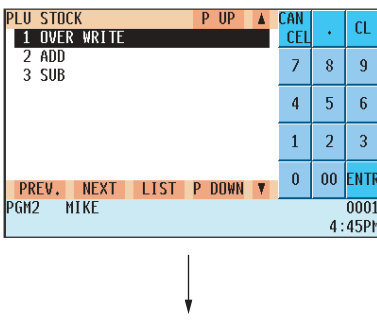

Select the desired PLU code from the PLUs list, or directly enter a PLU/UPC code.

After selecting "1 OVER WRITE," select a pertinent PLU/UPC code. Then the next screen will appear to show the following items:

#### **• CURRENT**

The current stock is displayed.

**• NEW STOCK (Use the numeric entry method)** Enter a new stock quantity (max. 7 digits: 1 to 9999.999)

#### **NOTE**

- If you need to add (or subtract) a stock quantity to (or from) the current stock quantity, select 2 ADD (or 3 SUB ) and enter a value to be added or subtracted.
- The entry of a new stock value will update to the PLU/UPC stock counter.

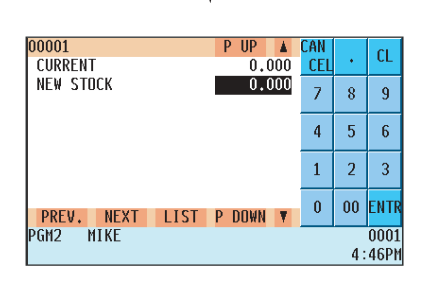

# **Link PLU table (for PLU/UPC)**

It is possible to link PLUs (linked PLUs) with a PLU or UPC (link PLU/UPC) so that with a single key depression of the link PLU/UPC key. However, the maximum number of links is five. Even if more than five PLUs are linked, the sixth or higher link is invalid. not actualized.

# **Procedure**

PREV. NEXT

PGM<sub>2</sub> MIKE

 $\overline{P}$  UP INK PLU TABLE CAN A  $CL$ --NOTHING-CEI  $\overline{7}$  $\bar{8}$  $\overline{9}$  $\overline{4}$  $\overline{5}$  $\overline{6}$  $\mathbf{1}$  $\overline{2}$  $\overline{3}$  $\pmb{0}$  $\bf{00}$ ENTI PREV. NEXT LIST P DOWN PGM2 MIKE  $0001$ 11:34AM Selected link Selected link<br>PLU table no.  $\longrightarrow$  [ENTER]  $CL$ LINKED PLU#1 00000 CEI LINKED PLU#2 00000  $\bar{z}$  $\bar{8}$  $\overline{9}$ LINKED PLU#3 nnnn LINKED PLU#4 00000  $\overline{4}$  $\overline{5}$  $\overline{6}$ LINKED PLU#5 00000

> $\mathbf{1}$  $\overline{a}$  $\overline{3}$

 $\pmb{0}$  $\bf{00}$ ENTI

> 0001 11:34AM

P DOWN

**LIST** 

Program each item as follows:

- **LINK PLU TABLE (Use the numeric entry method)** Link PLU table number (1 thru 99)
- **LINKED PLU#1 thru 5 (5 PLUs. max.)**

Select linked PLUs (max. 5 PLUs) from the list.

#### **NOTE**

- PLU codes should be defined before programming a link PLU table.
- If the  $|_{\mathbb{O} \in L}$  key is pressed on the table number selection menu, the selected table will be deleted.

# ■ Condiment table

The condiment entry is intended to assist the operator in making menu entries which require special cooking instructions. For example, a server can make such entries as a garnish of potato, with salad, and steak doneness. When a server enters a menu-item PLU to which PLUs for the condiment entry have been assigned, these orders (such as a garnish of potato ) will be printed on the receipt and conveyed to the kitchen.

Before programming for the condiment entry, prepare a condiment table. The following shows an example of a condiment table:

#### **Condiment tables**

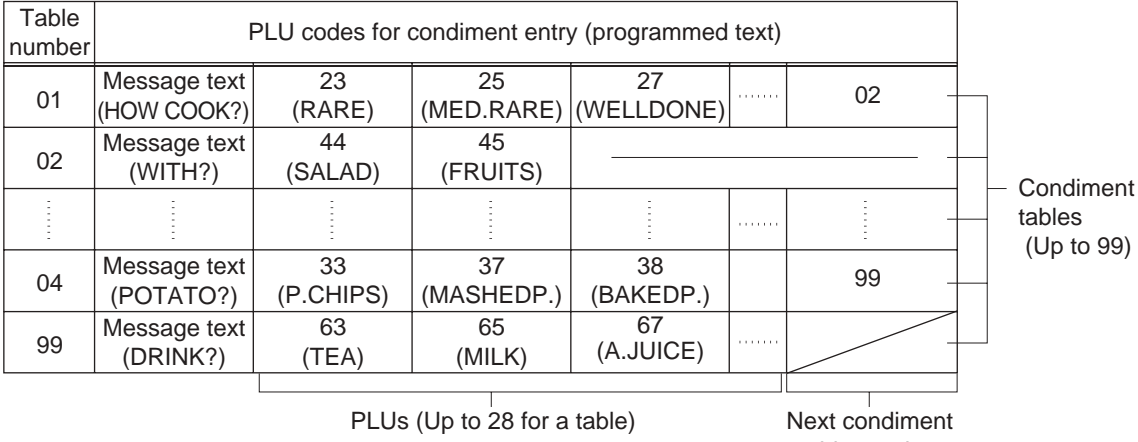

table number

The condiment PLU programmed in a condiment table can be linked with another condiment table.

For Example, if condiment PLU 44 (SALAD) is linked with condiment table 10 (SAUCE) as shown below, choices of condiment table 10 will appear when PLU 44 (SALAD) is entered.

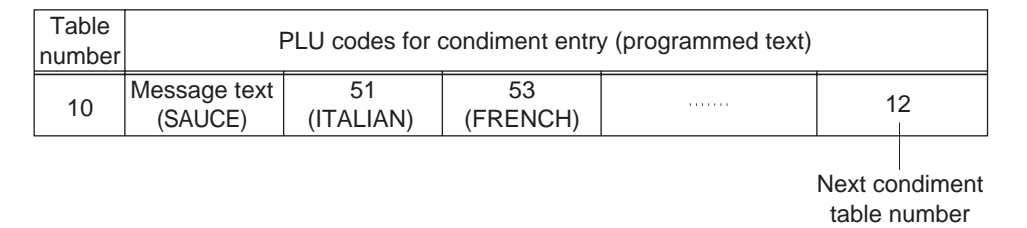

The condiment table should contain the following:

Condiment table: The condiment table is a group of condiment PLUs, which is assigned to each menu item PLU. A table consists of a message text and up to 28 PLUs. You can assign the next condiment table number to a condiment table to link them.

> The message text is used for displaying a prompting message. The PLU is used for the special order setting. For example, when a server enters a menu-item PLU, a message text such as "HOWCOOK?" will appear. Then specify one of the PLUs programmed for the text, such as "RARE."

Table number: The table number is intended to identify each condiment table.

# **Procedure**

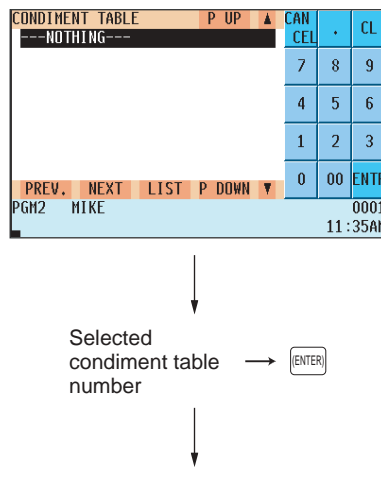

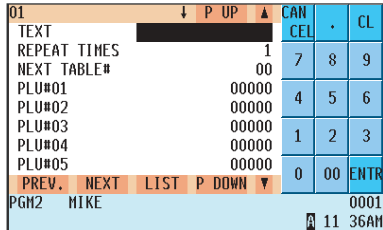

The screen continues.

Program each item as follows:

- **CONDIMENT TABLE. (Use the numeric entry method)** Condiment table number (1 thru 99)
- **REPEAT TIMES (Use the numeric entry method)**

Repeat times (1 thru 9) When the REPEAT TIMES (2 thru 9) is programmed, the table is shown repeatedly as many times as programmed, then the next table will be shown.

# **• NEXT TABLE# (Use the numeric entry method)**

Enter the next condiment table number (max. 2 digits).

#### **• PLU#1-28 (Use the numeric key)**

Select condiment PLUs contained in the table (max. 28 PLUs) from the list.

#### **NOTE**

- The description of the first PLU is used as the display prompt.
- PLU codes should be defined before programming a condiment table.
- If the  $|\text{OEL}|$  key is pressed on the table number selection menu, the table in the  $\overline{c}$ ursor position will be deleted.

# **Mix & Match table**

# **Procedure**

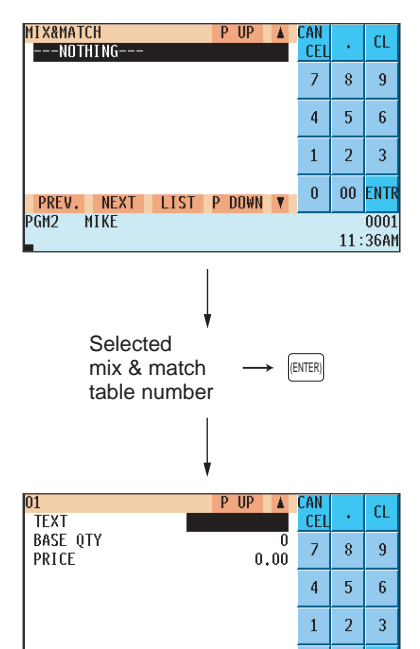

Program each item as follows:

- **MIX&MATCH (Use the numeric entry method)** Mix & match table number (1 thru 99)
- **TEXT (Use the character entry method)** Description for the promotion (Mix and match)
- **BASE QTY (Use the numeric entry method)** Base quantity for each mix & match table (max. 2 digits)
- **PRICE (Use the numeric entry method)** Unit price for each mix & match table (max. 7 digits)

#### **NOTE**

• If the  $|\text{OEL}|$  key is pressed on the table number selection menu, the table in the  $\overline{\text{c}$ ursor position will be deleted.

### **Programming examples** ) (For the examples on page 44)

#### **Example 1 (for a certain PLU)**

LIST P DOWN

PREV. NEXT

PGM2 MIKE

In addition to assignment of Mix-and-match table 01 to PLU 39, proceed programming as follows:

 $\overline{00}$ FNTI

11 37AM

0001

 $\pmb{0}$ 

MIX&MATCH table no.: 1 TEXT: PROMOTION BASE QTY: 3 PRICE: \$5.00

### **Example 2 (for three PLU)**

In addition to assignment of Mix-and-match table 02 to PLUs 40, 41, and 42, proceed programming as follows: MIX&MATCH table no.: 2 TEXT: VALUE SET BASE QTY: 3 PRICE: \$6.90

# **Combo meal table**

When two or more menu items, consisting of PLUs related to a special offering, are to be programmed together, the combo meal function should be used. Up to 20 combo keys (tables) can be programmed. Each combo key can be associated with 9 PLUs (items).

# **Procedure**

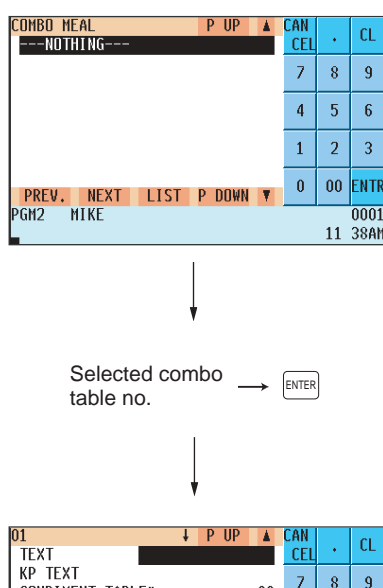

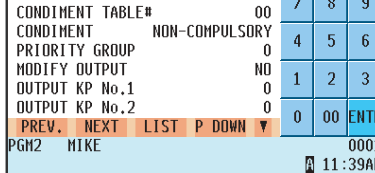

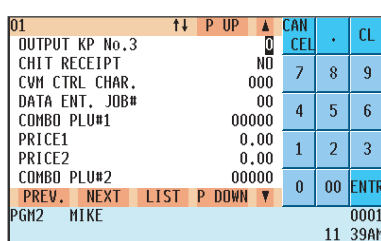

Program each item as follows

- **COMBO MEAL (Use the numeric entry method)** Combo meal table number (1 thru 20)
- **Combo title (Use the character entry method)** Title of each combo meal table (max. 16 characters).
- **KP TEXT (Use the character entry method)** Description of the kitchen printer for a combo key. Up to 12 characters can be entered.
- **CONDIMENT TABLE (Use the numeric entry method)** Table number for condiment entry (1 thru 99)
- **CONDIMENT (Use the selective entry method)** COMPULSORY: Makes a condiment entry compulsory. NON-COMPULSORY: Makes a condiment entry non-compulsory.
- **PRIORITY GROUP (Use the numeric entry method)** Combo group which is to be given the highest priority to in printing on the remote printer (1 thru 9).

#### **• MODIFY OUTPUT (Use the selective entry method)**

- NO : Will not follow previous PLUs which has the remote printer assignment.
- YES : Will follow previous PLUs which has the remote printer assignment.

#### **• OUTPUT KP No.1 thru 3 (Use the numeric entry method)**

ID number of the network remote printer 1, 2 or 3 (1 thru 9). If the number "0" is entered, no remote printer will operate.

#### **• CHIT RECEIPT (Use the selective entry method)**

- YES : Prints the combo sales information on the chit receipt in the remote printer format.
- NO : Prints nothing on the chit receipt.
- **CVM CTRL CHAR. (Use the numeric entry method)**

CVM (Color Video Monitor) control character (0 thru 255)

#### **• DATA ENT. JOB# (Use the numeric entry method)**

Key data entry job number (Capture job number: 0 thru 99) When "0" is programmed, the data capture entry is inhibited.

# ■ Combo meal table (continued)

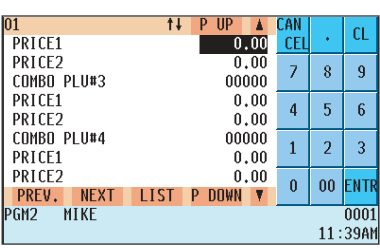

- **COMBO PLU#1-9 (Use the numeric entry method)** Select associated PLUs (max. 9 PLUs) from the list.
- **PRICE1 (Use the numeric entry method)** Unit price of each associated PLU (max. 6 digits).
- **PRICE2 (Use the numeric entry method)** 2nd unit price (for Upsize function) of each associated PLU (max. 6 digits).

#### **NOTE**

- The PRICE1 is selected by the combo meal entry. When the  $\scriptstyle\rm \parallel$ v $\scriptstyle\rm \parallel$ size $\mid$  key is pressed after the combo meal entry, the entry of PRICE1 is voided and a new entry of PRICE2 is registered.
- PLU codes should be defined before programming a combo meal table.
- If the  $|_{\mathbb{O} \in L}$  key is pressed on the table number selection menu, the programmed data in the cursor position will be deleted.

# ■ Scale table

The POS terminal can be programmed with up to nine tare tables and allows different tares to be assigned to scalable items (for auto scale entries).

### **Procedure**

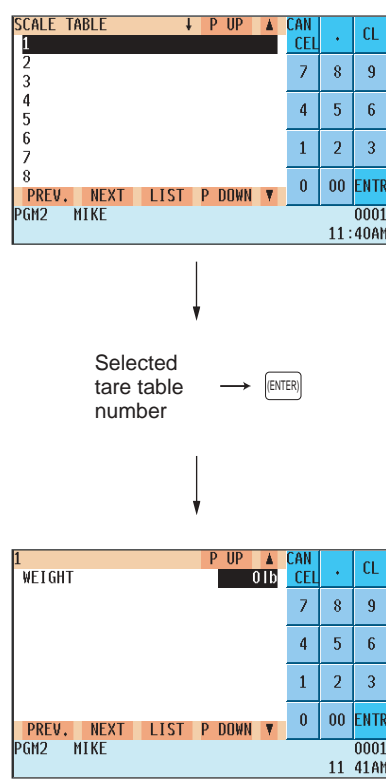

Program each item as follows:

- **SCALE TABLE (Use the numeric entry method)** Tare table number (1 thru 9)
- **WEIGHT (Use the numeric entry method)** Enter a tare weight for the scale table number (max. 4 digits: 1 to 99.99 lbs.).

#### **NOTE**

Your POS terminal may also be set to accommodate 1-integer + 3decimal weights. For more details, please consult your authorized SHARP dealer.

# **UPC Non-PLU code format**

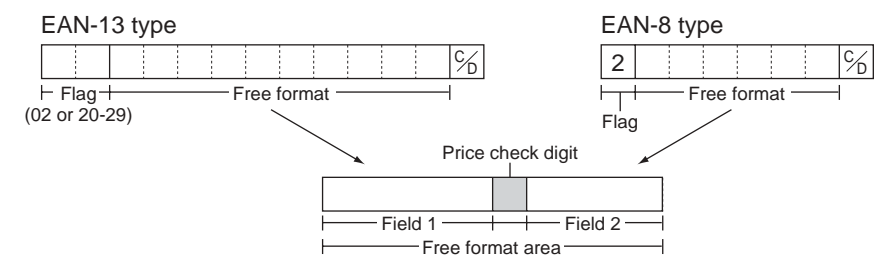

# **Procedure**

Select an arbitrary number, or the desired UPC TYPE OF CODE & SYSTEM CODE you set.

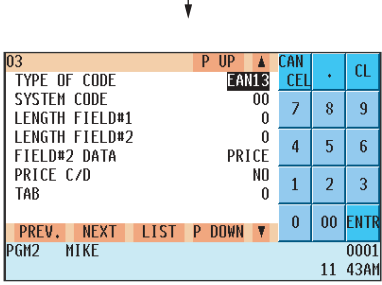

Program each item as follows:

- **TYPE OF CODE (Use the selective entry method)** EAN-8: EAN-8 format code (consists of 8 digits) EAN-13 (UPC-A): EAN-13 format code (consists of 13 digits)
- **SYSTEM CODE (Use the numeric entry method)** System code (i.e. flag code): EAN-8: 1 digit, EAN-13: 2 digits

#### **NOTE**

ISBN/ISSN and press codes are always used the fixed format even if code, 37, 43, 78, 98, or 97 is entered.

- **LENGTH FIELD#1 (Use the numeric entry method)** Length of field 1 (number of digits): 0 to 9
- **LENGTH FIELD#2 (Use the numeric entry method)** Length of field 2 (number of digits): 0 to 9

## **• FIELD#2 DATA (Use the selective entry method)**

Meaning of field 2 QUANTITY : Quantity PRICE : Price

**• PRICE C/D (Use the selective entry method)**

Price check digit

- YES : Use the price check digit
- NO : Not use the price check digit
- **TAB (Use the selective entry method)**

TAB or decimal point of field: 3/2/1/0

# **UPC delete**

When you execute the delete job (UPC DELETE) in the X1 mode, you can delete the UPC codes which have not been accessed during the period you set in this program when you execute the delete job while in UPC DELETE in the X1 mode.

# **Procedure**

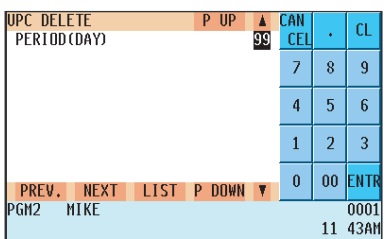

Program each item as follows:

**• PERIOD (DAY) (Use the numeric entry method)**

Enter the UPC record delete period: 01 to 99 (00: Not delete by the non-accessed deleting job)

# **Direct Key Programming**

Use the following procedure to select direct-key programming:

## **Direct PLU/COMBO/Dept. key**

You can assign PLUs, combo meals and departments directly to the keyboard. In the case of combo meals or PLUs, you may assign up to 5-levels to be accessed directly on the keyboard.

# **Procedure**

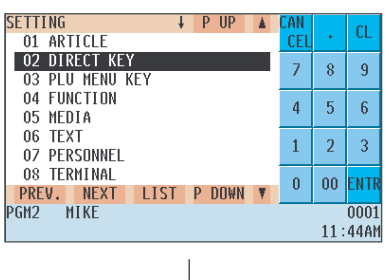

Press the key on the keyboard you wish to program or select the desired key no. from the key numbers list (Refer to the next page).

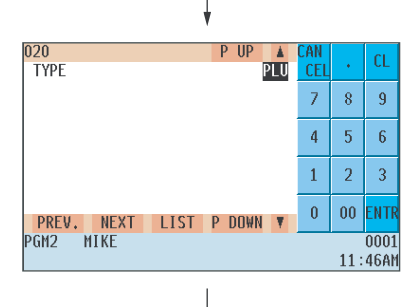

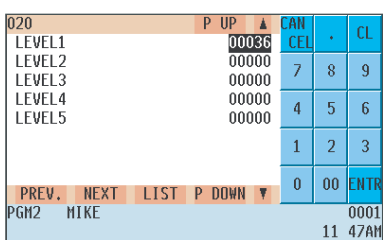

In the case of setting "00020 DIRECT PLU"

**1.** In the SETTING window, select "02 DIRECT KEY." • The DIRECT KEY window will appear.

- **TYPE (Use the selective entry method)**
	- PLU : Assigns the key as a direct PLU key.
	- COMBO : Assigns the key as a direct combo key.
	- DEPT : Assigns the key as a direct department key.

#### **NOTE**

- You can also select a direct PLU key by pressing the corresponding key when the PLU has been assigned directly on the keyboard instead of selecting the key from the menu.
- When selecting a department, the screen on which a department code is to be entered (the message "DEPT. CODE") will appear.
- When selecting a combo, the screen on which a combo table number is to be entered ("COMBO TBL#") will appear.

#### **• LEVEL1 thru 5 (Use the numeric entry method)**

Enter a PLU number or combo table number for each level. For example, if you want to use this key as PLU code 1 (level 1) and PLU code 101 (level 2), enter 1 for the "LEVEL1" and 101 for the "LEVEL2."
Key numbers

| 个<br><b>RECEIPT</b> | 个<br><b>JOURNAL</b> | 25 | 34 | 43 | 52 | 61 | 70 | 79 | 88 | 97 | 106 | 115 | 124 | 133 | 142 |
|---------------------|---------------------|----|----|----|----|----|----|----|----|----|-----|-----|-----|-----|-----|
| 8                   | 16                  | 24 | 33 | 42 | 51 | 60 | 69 | 78 | 87 | 96 | 105 | 114 | 123 | 132 | 141 |
| $\overline{7}$      | 15                  | 23 | 32 | 41 | 50 | 59 | 68 | 77 | 86 | 95 | 104 | 113 | 122 | 131 | 140 |
| 6                   | 14                  | 22 | 31 | 40 | 49 | 58 | 67 | 76 | 85 | 94 | 103 | 112 | 121 | 130 | 139 |
| 5                   | 13                  | 21 | 30 | 39 | 48 | 57 | 66 | 75 | 84 | 93 | 102 | 111 | 120 | 129 | 138 |
| $\overline{4}$      | 12                  | 20 | 29 | 38 | 47 | 56 | 65 | 74 | 83 | 92 | 101 | 110 | 119 | 128 | 137 |
| 3                   | 11                  | 19 | 28 | 37 | 46 | 55 | 64 | 73 | 82 | 91 | 100 | 109 | 118 | 127 | 136 |
| $\overline{2}$      | 10                  | 18 | 27 | 36 | 45 | 54 | 63 | 72 | 81 | 90 | 99  | 108 | 117 | 126 | 135 |
| 1                   | 9                   | 17 | 26 | 35 | 44 | 53 | 62 | 71 | 80 | 89 | 98  | 107 | 116 | 125 | 134 |

Default keyboard: Departments, PLUs and combo meals programmable area

**NOTE** You cannot place a department, PLU or combo meal key where a function key has been previously programmed.

For more information, please consult your authorized SHARP dealer.

# **PLU Menu Key Programming**

Use the following procedure for PLU menu key programming:

# **PLU menu key**

When you enter PLUs, using the PLU menu key makes it easy to find categorized PLU items from the menu list. Your POS terminal allows you to program a max. of 50 PLU menu keys. You can program a max. of 15 PLUs/submenus for each PLU menu key.

# **Procedure**

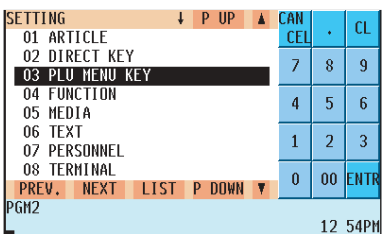

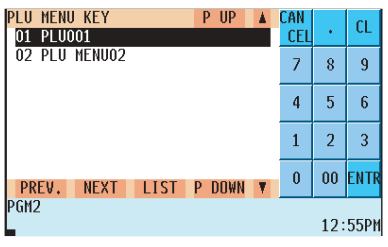

Use the following procedure to program a PLU menu key:

In the SETTING window, select "03 PLU MENU KEY" and program each item as follows:

#### **• PLU MENU KEY (Use the numeric entry method)**

PLU menu key number (1 thru 50) 1 thru 50: For the direct PLU menu key.

Select a PLU menu key and press (ENTER). (or enter the correpanding key no.)

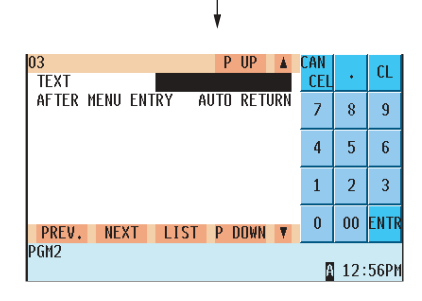

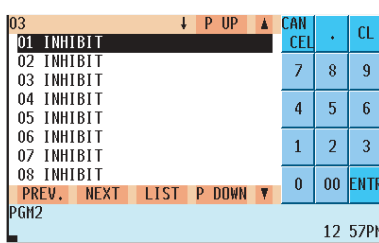

#### **• TEXT (Use the character entry method)**

Description for the PLU menu key. Up to 16 characters can be entered.

#### **• AFTER MENU ENTRY (Use the selective entry method)**

AUTO RETURN: The display returns to the home menu after menu entry.

STAY DOWN: The current window stays open after menu entry.

### **• PLU or MENU (Use the selective entry method)**

Select a menu PLU or sub-menu from the list.

# **PLU menu key (continued)**

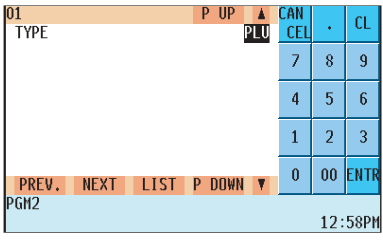

#### **• TYPE (Use the selective entry method)**

- PLU : Selects to program a PLU.
- MENU : Selects to program a sub-menu.

#### **NOTE**

When selecting a sub-menu, the screen on which a sub-menu number is to be entered (the message "MENU") will appear.

#### **NOTE**

- The PLU code should be defined before programming a PLU menu key.
- If the (DEL) key is pressed on the menu key number selection menu, the menu list will be canceled.
- If the (DEL) key is pressed on the menu PLU code selection menu, the menu in the cursor position will be deleted.

# **Functional Programming**

Use the following procedure for functional programming group:

# **Procedure**

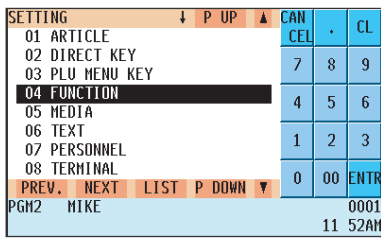

1. In the SETTING window, select "04 FUNCTION." • The FUNCTION window will appear.

| <b>FUNCTION</b><br>UP<br>$(-)$                                   | CAN<br><b>CEL</b> |    | <b>CI</b> |  |  |  |  |
|------------------------------------------------------------------|-------------------|----|-----------|--|--|--|--|
| 02.7<br>GROUP DISC.Z<br>03.                                      | 7                 | 8  | 9         |  |  |  |  |
| 04 GAS DISCOUNT<br>05 GRATUITY                                   | 4                 | 5  | 6         |  |  |  |  |
| 06 TIP<br>07 RA                                                  | 1                 | 2  | 3         |  |  |  |  |
| 08 PO<br><b>DOWN</b><br>PREV.<br><b>LIST</b><br><b>NEXT</b><br>P | 0                 | 00 | FNTF      |  |  |  |  |
| GM2<br>MIKF<br>0001<br><b>55AM</b><br>11                         |                   |    |           |  |  |  |  |

The screen continues.

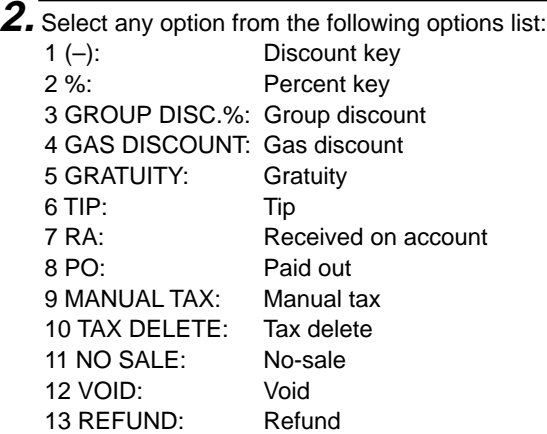

The following illustration shows the functional programming options.

- 
- $4$  FUNCTION  $\longrightarrow$  1 (-)  $\longrightarrow$  See "Discount key" on page 147.  $\Rightarrow$  See "Percent key" on page 148.  $-3$  GROUP DISC.%  $\Rightarrow$  See "Group discount key" on page 149.  $-4$  GAS DISCOUNT  $\Rightarrow$  See "Gas discount" on page 150.  $-5$  GRATUITY  $\Rightarrow$  See "Gratuity" on page 151.<br>-6 TIP  $\Rightarrow$  See "Tip" on page 151.  $\Rightarrow$  See "Tip" on page 151.  $-7$  RA  $\rightarrow$  See "RA" on page 152.  $-8$  PO  $\rightarrow$  See "PO" on page 153.  $-9$  MANUAL TAX  $\Rightarrow$  See "Manual tax" on page 153.  $-10$  TAX DELETE  $\Rightarrow$  See "Tax delete" on page 154.  $-11$  NO SALE  $\rightarrow$  See "No sale" on page 154.  $-12$  VOID  $\Rightarrow$  See "Void" on page 155.
	-
	- $-13$  REFUND  $\Rightarrow$  See "Refund" on page 155.

# ■ Discount key (  $|$  ѳ  $|$  thru  $|$  ѳ  $\,$

# **Procedure**

Select the desired discount key from the discount keys list.

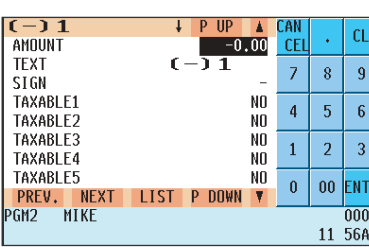

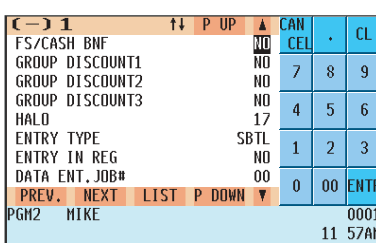

The screen continues.

Program each item as follows:

- **AMOUNT (Use the numeric entry method)** Discount amount (max. 6 digits: 0 to 999999)
- **TEXT (Use the character entry method)** Description for the discount key. Up to 12 characters can be entered.

#### **• SIGN (Use the selective entry method)**

The  $+$  or  $-$  sign assigns the premium or discount function to each discount key.

- –: Minus amount (discount)
- +: Plus amount (premium)
- **TAXABLE1 thru 5 (Use the selective entry method)**
	- YES : Taxable
	- NO : Non-taxable

#### **• FS/CASH BNF (Use the selective entry method)**

Food stamp/cash benefit status

- NO : Food stamp/cash benefit ineligible
- YES : Food stamp/cash benefit eligible
- **GROUP DISCOUNT 1 thru 3 (Use the selective entry method)** Group discount status
	-
	- NO : Non-discountable
	- YES : Discountable

#### **• HALO (High Amount Lockout: use the numeric entry method)**

A: Significant digit for HALO (1 thru 9) B: Number of zeros to follow the significant digit for HALO (0 thru 7) AB is the same as A x 10B.

#### **• ENTRY TYPE (Use the selective entry method)**

ITEM: Item (–) SBTL: Subtotal (–)

#### **• ENTRY IN REG (Use the selective entry method)**

YES : Allows a discount entry in the REG mode.

NO : Inhibits a discount entry in the REG mode.

**• DATA ENT. JOB# (Use the numeric entry method)** Key data entry job number (Capture job number: 0 thru 99) When "0" is programmed, data capture is inhibited.

#### **• PLU1 thru 20 (Use the numeric entry method)**

Program the PLU code for which the corresponding  $(-)$  key is usable. (1 thru 99999)

**NOTE** For the Markdown coupon entry (item (-)): The coupon entry will be allowed only for a PLU which is listed in this table.

For the Discount coupon entry  $(ST (-))$ : The coupon entry will be allowed only when all PLU listed in this table have been entered.

**NOTE** You can also select a discount key by pressing the corresponding key when it has been placed directly on the keyboard instead of selecting the key from the menu.

# **Rercent key (**  $\frac{1}{2}$   $\frac{1}{2}$  thru

# **Procedure**

Select the desired percent key from the percent keys list.

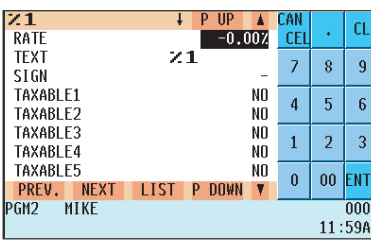

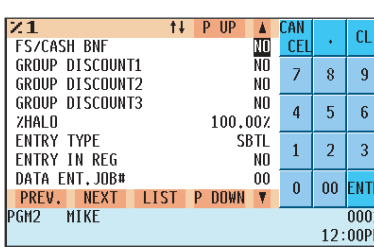

The screen continues.

Program each item as follows:

- **RATE (Use the numeric entry method)** Percent rate (0.00 to 100.00)
- **TEXT (Use the character entry method)** Description for the percent key. Up to 12 characters can be entered.

#### **• SIGN (Use the selective entry method)**

Programming of the  $+$  or  $-$  sign assigns the premium or discount function to each percent key.

- –: Minus (discount)
- +: Plus (premium)
- **TAXABLE1 thru 5 (Use the selective entry method)**
	- YES : Taxable
	- NO : Non-taxable

#### **• FS/CASH BNF (Use the selective entry method)**

Food stamp/cash benefit status

- NO : Food stamp/cash benefit ineligible
- YES : Food stamp/cash benefit eligible
- **GROUP DISCOUNT 1 thru 3 (Use the selective entry method)**
	- Group discount status
	- NO : Non-discountable
	- YES : Discountable
- **%HALO (High Amount Lockout: use the numeric entry method)** HALO (High Amount Lockout) for the percent key (0.00 to 100.00)

#### **• ENTRY TYPE (Use the selective entry method)**

- ITEM : Item %
- SBTL : Subtotal %

#### **• ENTRY IN REG (Use the selective entry method)**

YES : Allows a discount entry in the REG mode.

NO : Inhibits a discount entry in the REG mode.

#### **• DATA ENT. JOB# (Use the numeric entry method)**

Key data entry job number (Capture job number: 0 thru 99) When "0" is programmed, data entry is inhibited.

#### **• PLU1 thru 20 (Use the numeric entry method)**

Program PLU code which the corresponding % key. (1 thru 99999)

#### **NOTE**

For the Markdown % entry (item %):

The % entry will be allowed only for a PLU which is listed in this table. For the Discount % entry (ST %): The % entry will be allowed only when all PLUs listed in this table

have been entered.

#### **NOTE**

You can also select a percent key by pressing the corresponding key when it has been placed directly on the keyboard instead of selecting the key from the menu.

# **Example in Group discount key (**  $|\text{GBSC/M}|$  **thru**  $|\text{GDSC/M}|$  **)**

# **Procedure**

Select the desired key from the group discount keys list.

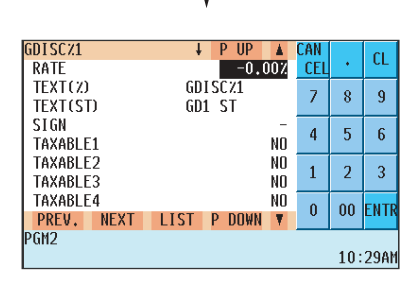

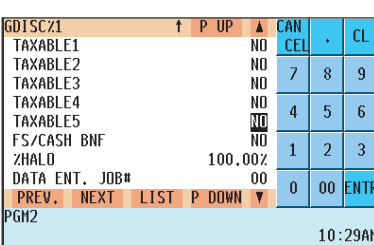

Program each item as follows:

**• RATE (Use the numeric entry method)** Percent rate (0.00 to 100.00)

#### **• TEXT (%) (Use the character entry method)**

Description for the group discount key. Up to 12 characters can be entered.

**• TEXT (ST) (Use the character entry method)** Description for group subtotal. Up to 12 characters can be entered.

#### **• SIGN (Use the selective entry method)**

Programming of the  $+$  or  $-$  sign assigns the premium or discount function to each group discount key.

- –: Minus (discount)
- +: Plus (premium)

#### **• TAXABLE1 thru 5 (Use the selective entry method)**

- YES : Taxable
- NO : Non-taxable

#### **• FS/CASH BNF (Use the selective entry method)**

Food stamp/cash benefit status

- NO : Food stamp/cash benefit ineligible
- YES : Food stamp/cash benefit eligible
- **%HALO (High Amount Lockout: use the numeric entry method)** HALO (High Amount Lockout) for the group discount key (0.00 to 100.00)

#### **• DATA ENT. JOB# (Use the numeric entry method)** Key data entry job number (Capture job no: 0 thru 99) When "0" is programmed, data entry is inhibited.

#### **NOTE**

You can also select a group discount key by pressing the corresponding key when it has been placed directly on the keyboard instead of selecting the key from the menu.

# **Gas discount**

# **Procedure**

Select the desired Gas discount (1 thru 28) from the list.

GAS(-)1<br>|PRICE(Cent)<br>|TEXT UP A CAN<br><sub>,</sub>0.000 <mark>cel</mark>  $\overline{\mathsf{HP}}$  $CL$ l,  $GAS(-)1$  $\bar{z}$  $\bar{8}$  $\overline{9}$  $\overline{4}$  $\overline{5}$  $\bar{6}$  $\bar{1}$  $\overline{2}$  $\overline{3}$ 00 ENTR  $\pmb{0}$ PREV. NEXT LIST P DOWN PGM2 10 31AM

- **PRICE(Cent) (Use the numeric entry method)** Reduce unit price for each medium (0.0 to 99.9 Cent)
- **TEXT (Use the character entry method)** Description for gas discount. Up to 12 characters can be entered.

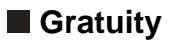

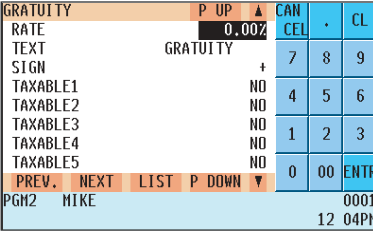

Program each item as follows:

- **RATE (Use the numeric entry method)** Percent rate (0.00 to 100.00)
- **TEXT (Use the character entry method)** Description for gratuity. Up to 12 characters can be entered.

#### **• SIGN (Use the selective entry method)**

The  $+$  or  $-$  sign assigns the premium or discount function for the gratuity. –: Minus (discount)

+: Plus (premium)

#### **• TAXABLE1 thru 5 (Use the selective entry method)**

- YES : Taxable
- NO : Non-taxable

#### ■ Tip

### **Procedure**

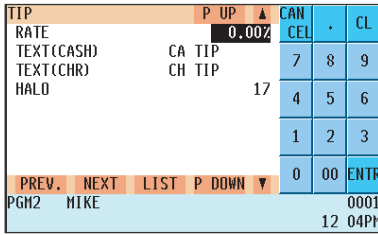

Program each item as follows:

- **RATE (Use the numeric entry method)** Percent rate (0.00 to 100.00)
- **TEXT(CASH) (Use the character entry method)** Description for the cash tip. Up to 12 characters can be entered.
- **TEXT(CHR) (Use the character entry method)** Description for the non-cash tip. Up to 12 characters can be entered.

#### **• HALO (High Amount Lockout: use the numeric entry method)** A: Significant digit for HALO (1 thru 9)

B: Number of zeros to follow the significant digit for HALO (0 thru 8) AB is the same as A x 10B.

#### **NOTE**

You can also select a tip key by pressing the corresponding key when it has been placed directly on the keyboard instead of selecting the key from the menu.

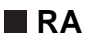

Select the desired received-onaccount key from the RA keys list.

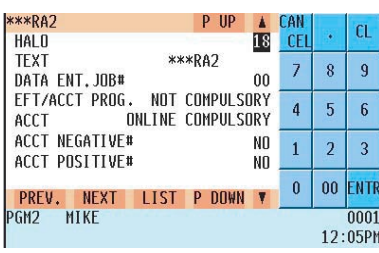

Program each item as follows:

**• HALO (High Amount Lockout: use the numeric entry method)** A: Significant digit for HALO (1 thru 9) B: Number of zeros to follow the significant digit for HALO (0 thru 8) AB is the same as A x 10B.

#### **• TEXT (Use the character entry method)**

Description for the received-on-account key. Up to 12 characters can be entered.

#### **NOTE**

You can also select an RA key by pressing the corresponding key when it has been placed directly on the keyboard instead of selecting the key from the menu.

- **DATA ENT. JOB# (Use the numeric entry method)** Key data entry job no. (Capture job no: 0 thru 99) When "0" is programmed, data entry is inhibited.
- **EFT/ACCT PROG. (Use the selective entry method)**
	- EFT/ACCT programming
	- NOT COMPULSORY.
	- ACCT COMPULSORY.

#### **• ACCT (Use the selective entry method)**

- ONLINE COMPULSORY.
- OFFLINE COMPULSORY.
- CARD RD COMPULSORY.
- **ACCT NEGATIVE# (Use the selective entry method)**
	- NO
	- YES
- **ACCT POSITIVE# (Use the selective entry method)**
	- NO
	- YES

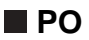

Select the desired paid-out key from the PO keys list.

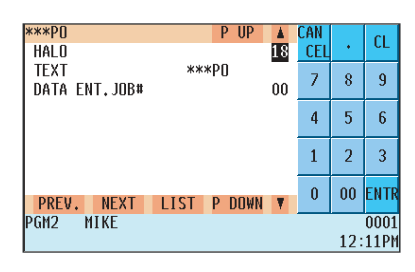

Program each item as follows:

- **HALO (High Amount Lockout: use the numeric entry method)** A: Significant digit for HALO (1 thru 9) B: Number of zeros to follow the significant digit for HALO (0 thru 8) AB is the same as A x 10B.
- **TEXT (Use the character entry method)** Description for the paid-out key. Up to 12 characters can be entered.

#### **NOTE**

You can also select a PO key by pressing the corresponding key when it has been placed directly on the keyboard instead of selecting the key from the menu.

**• DATA ENT. JOB# (Use the numeric entry method)** Key data entry job no. (Capture job no: 0 thru 99) When "0" is programmed, data entry is inhibited.

# **Manual tax**

# **Procedure**

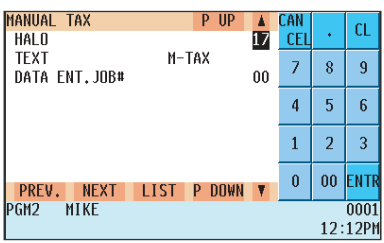

Program each item as follows:

**• HALO (High Amount Lockout: use the numeric entry method)** A: Significant digit for HALO (1 thru 9) B: Number of zeros to follow the significant digit for HALO (0 thru 8)

### **• TEXT (Use the character entry method)**

AB is the same as A x 10B.

Description for the manual tax key. Up to 12 characters can be entered.

#### **NOTE**

You can also select a manual tax key by pressing the corresponding key when it has been placed directly on the keyboard instead of selecting the key from the menu.

**• DATA ENT. JOB# (Use the numeric entry method)** Key data entry job no. (Capture job no: 0 thru 99) When "0" is programmed, data entry is inhibited.

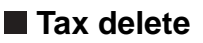

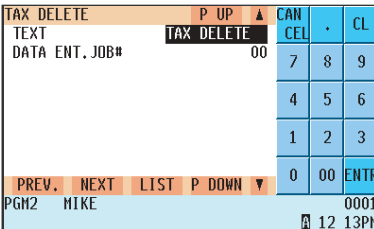

Program each item as follows:

- **TEXT (Use the character entry method)** Description for the tax delete. Up to 12 characters can be entered.
- **DATA ENT. JOB# (Use the numeric entry method)** Key data entry job number (Capture job no: 0 thru 99) When "0" is programmed, data entry is inhibited.

# **No-sale**

# **Procedure**

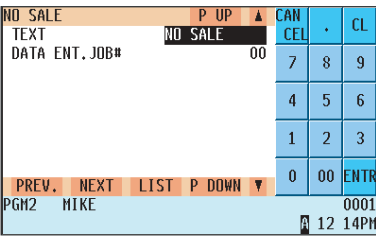

- **TEXT (Use the character entry method)** Description for the no-sale. Up to 12 characters can be entered.
- **DATA ENT. JOB# (Use the numeric entry method)** Key data entry job number (Capture job no: 0 thru 99) When "0" is programmed, data entry is inhibited.

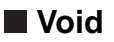

Select the desired void function from the list (DIRECT VOID/ PAST VOID/SBTL VOID).

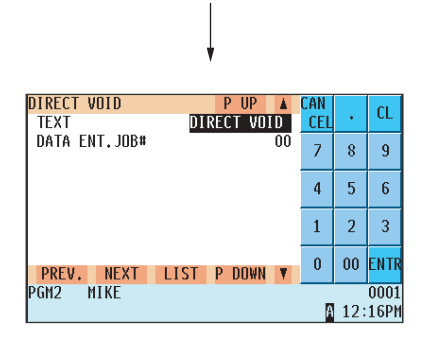

# **Refund**

# **Procedure**

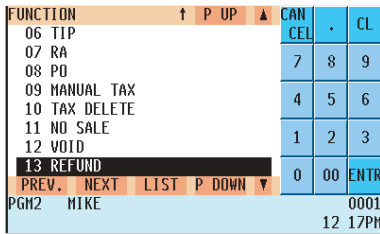

Program each item as follows:

- **TEXT (Use the character entry method)** Description for the void function. Up to 12 characters can be entered.
- **DATA ENT. JOB# (Use the numeric entry method)** Key data entry job no. (Capture job no: 0 thru 99) When "0" is programmed, data entry is inhibited.

- **TEXT (Use the character entry method)** Description for the refund or return function. Up to 12 characters can be entered.
- **DATA ENT. JOB# (Use the numeric entry method)** Key data entry job no. (Capture job no: 0 thru 99) When "0" is programmed, data entry is inhibited.

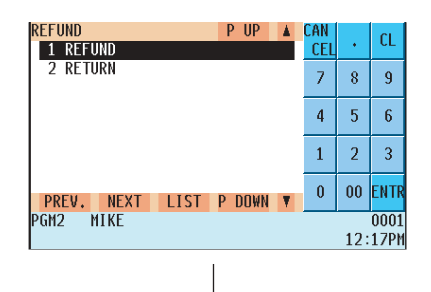

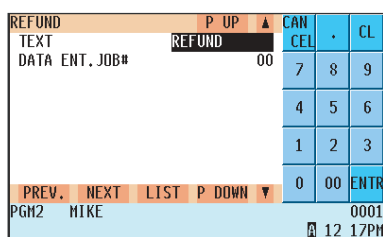

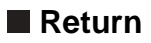

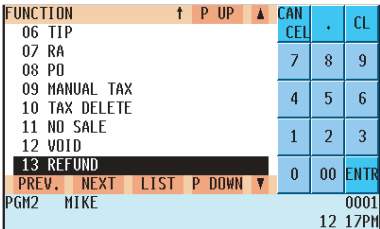

- **TEXT (Use the character entry method)** Description for the return function. Up to 12 characters can be entered.
	-
- **DATA ENT. JOB# (Use the numeric entry method)** Key data entry job no. (Capture job no: 0 thru 99) When "0" is programmed, data entry is inhibited.

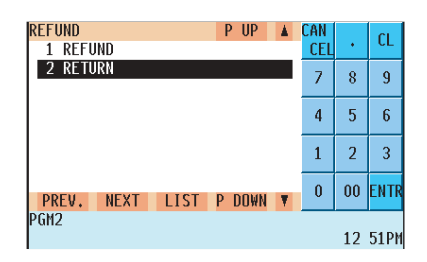

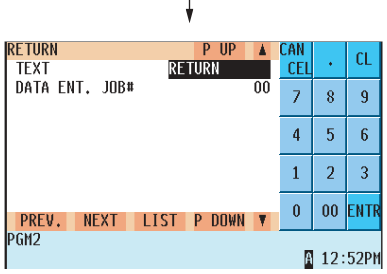

# **Media Key Programming**

Use the following procedure for media key programming:

# **Procedure**

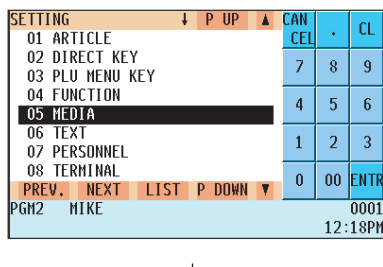

**1.** In the SETTING window, select "05 MEDIA." • The MEDIA window will appear.

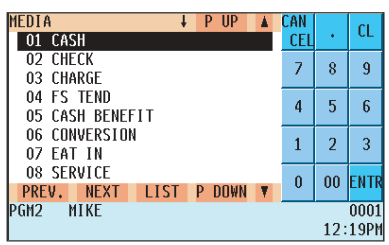

The screen continues.

**2.** Select any option from the following options list: CASH: Cash key CHECK: Check key CHARGE: Charge key FS TEND: Food stamp tender key CASH BENEFIT: Cash benefit key CONVERSION: Currency conversion keys 7 EAT IN: Eat-in key SERVICE: Service key FINAL: Final key 10 CID: Cash in drawer CH/CG: Check change 12 CA/CK: Check cashing 13 MONEY: Currency denominations

The following illustration shows the media key programming options.

- 
- 
- 
- 
- 
- 
- 
- 
- 
- 
- 
- 
- $5$  MEDIA  $\rightarrow$  1 CASH  $\rightarrow$  See "Cash keys" on page 158.
	- 2 CHECK  $\Rightarrow$  See "Check keys" on page 162.
	- $-$  3 CHARGE  $\rightarrow$  See "Charge keys" on page 165.
	- $-4$  FS TEND  $\rightarrow$  See "Food stamp tender key" on page 169.
	- $-$  5 CASH BENEFIT  $\Rightarrow$  See "Cash benefit by EBT" on page 173.
	- $-6$  CONVERSION  $\rightarrow$  See "Currency conversion keys" on page 175.
	- $-7$  EAT-IN  $\rightarrow$  See "Eat-in keys" on page 175.
	- $-8$  SERVICE  $\rightarrow$  See "Service key" on page 176.
	- $-9$  FINAL  $\rightarrow$  See "Final key" on page 178.
	- $-10$  CID  $\rightarrow$  See "Cash in drawer" on page 180.
	- $-11$  CH/CG  $\rightarrow$  See "Check change" on page 180.
	- $-12$  CA/CK  $\rightarrow$  See "Check cashing" on page 181.
	- $-13$  MONEY  $\rightarrow$  See "Currency denominations" on page 183.

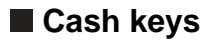

Select the desired cash key from the cash keys list.

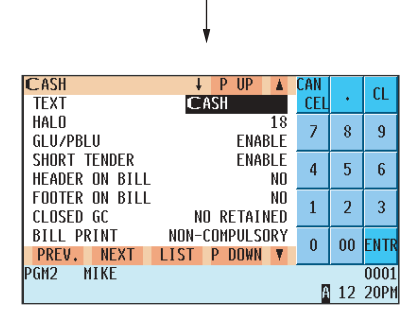

The screen continues.

Program each item as follows:

#### **• TEXT (Use the character entry method)**

Description for the cash key. Up to 12 characters can be entered.

### **• HALO (High Amount Lockout: use the numeric entry method)**

- AB is the same as  $A \times 10^8$ .
- A: Significant digit (1 thru 9)
- B: Number of zeros to follow the significant digit (0 thru 8) You can set AB at 18 for no limitation.

#### **• GLU/PBLU (Use the selective entry method)**

GLU/PBLU entry COMPULSORY: Makes the GLU/PBLU entry compulsory. INHIBIT: Inhibits GLU/PBLU entry. ENABLE: Enables GLU/PBLU entry.

#### **• SHORT TENDER (Use the selective entry method)**

Short amount tender DISABLE: Disables short amount tender. ENABLE: Enables short amount tender.

#### **• HEADER ON BILL (Use the selective entry method)**

- YES : Enables header printing on the bill.
- NO : Disables header printing on the bill.

#### **• FOOTER ON BILL (Use the selective entry method)**

- YES : Enables footer printing on the bill.
- NO : Disables footer printing on the bill.

#### **• CLOSED GC (Use the selective entry method)**

RETAIN: Retains the closed GLU/PBLU summary data. NO RETAIN: Does not retain the closed GLU/PBLU summary data.

#### **• BILL PRINT (Use the selective entry method)**

Compulsory/non-compulsory bill printing COMPULSORY: Compulsory bill printing NON-COMPULSORY: Non-compulsory bill printing

#### **• FOOTER ON RCPT (Use the selective entry method)**

This item decides whether or not your POS terminal should print a message at the foot of a receipt when a specified cash key is used.

- YES : Enables footer printing on the receipt.
- NO : Disables footer printing on the receipt.

# **Cash keys (continued)**

#### **• NON ADD# (Use the selective entry method)**

You can enforce non-add code entry when a cash entry is accepted. COMPULSORY: Compulsory non-add code entry NON-COMPULSORY: Non-compulsory non-add code entry

#### **• NEGATIVE # CHECK (Use the selective entry method)**

- YES : Enables the negative # check function. Any code (non-add code) existing in the negative # file is treated as invalid. The negative # check function can be overridden depending upon the programming.
- NO : Disables the negative # check function.

#### **• POSITIVE # CHECK (Use the selective entry method)**

- YES : Enables the positive # check function.
	- Any code (non-add code) existing in the positive # file is treated as valid.
- NO : Disables the positive # check function.

#### **• VP (Use the selective entry method)**

COMPULSORY: Compulsory validation printing NON-COMPULSORY: Non-compulsory validation printing

#### **• GAS DISCOUNT (Use the selective entry method)**

- YES : Enables gas discount.
- NO : Disables gas discount.

#### **• TAX1 thru 5 DELETE (Use the selective entry method)**

You can program each cash key to delete tax (i.e. tax 1, tax 2, tax 3, tax 4, and tax 5) when it is pressed.

- YES : Deletes Tax n (1 thru 5).
- NO : Calculates Tax n (1 thru 5).

#### **• DRAWER OPENING (Use the selective entry method)**

You can program each cash key to open the drawer.

- NO : Does not open the drawer.
- YES : Opens the drawer.

#### **• AMOUNT (Use the selective entry method)**

You may select whether amount tendered entry is compulsory or non-compulsory. COMPULSORY: Compulsory amount tendered entry NON-COMPULSORY: Non-compulsory amount tendered entry

#### **• OUTPUT KP No.1 thru No.3 (Use the numeric entry method)**

ID number of the remote printer 1, 2 or 3 (1 digit: 1 to 9) If the number "0" is entered, no data will be sent to the remote printer.

#### **• CHIT RECEIPT (Use the selective entry method)**

- YES : Prints on the chit receipt in the remote printer format.
- NO : Prints nothing on the chit receipt.

#### **• DATA ENT. JOB# (Use the numeric entry method)**

Key data entry job no. (Capture job no: 0 thru 99) When "0" is programmed, data capture entry is inhibited.

# **Cash keys (continued)**

#### **• EFT/ACCT PROG. (Use the selective entry method)**

You can select EFT/ACCT compulsory or not-compulsory. NOT COMPULSORY: Not-compulsory EFT/ACCT EFT COMPULSORY: Compulsory EFT ACCT COMPULSORY: Compulsory ACCT

#### **• EFT (Use the selective entry method)**

Select ACTION CODE from the following options: AUTH-ONLY DIAL POST-AUTH

#### **• EFT TYPE (Use the selective entry method)**

Select the transaction type. GIFT CARD CHECK DEBIT CREDIT

#### **• ACCT (Use the selective entry method)**

ONLINE COMPULSORY. OFFLINE COMPULSORY. CARD RD COMPULSORY.

**• ACCT NEGATIVE# (Use the selective entry method)**

NO YES

**• ACCT POSITIVE# (Use the selective entry method)**

NO YES

- **CARD# PRINT (Use the selective entry method)**
	- YES : Prints the card number.
	- NO : Does not print the card number.

#### **• SIGN.LINE PRINT (Use the selective entry method)**

- YES : Prints the signature line.
- NO : Does not print the signature line.

#### **• CARD HOLDER PRINT (Use the selective entry method)**

- YES : Prints the name of the card holder.
- NO : Does not print the name of the card holder.

#### **• EXPIRATION PRINT (Use the selective entry method)**

- YES : Prints the card expiration date.
- NO : Does not print the card expiration date.

# **Cash keys (continued)**

#### **• NUMBER OF RCPT (Use the numeric entry method)**

Number of authorization receipts to be issued (1 digit: 1 to 9) If the number "0" is entered, no authorization receipt is issued.

#### **NOTE**

You can also select a cash key by pressing the corresponding key when it has been placed directly on the keyboard instead of selecting the key from the menu.

#### **• PRINT LALO (Use the numeric entry method)**

LALO for gift card authorization receipt printing (00.00-99.99)

#### **• IC CARD (Use the selective entry method)**

- YES : Enables IC card entry
- NO : Disables IC card entry

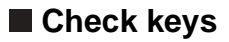

Select the desired check key from the check keys list.

| <b>CHECK1</b><br><b>TFXT</b>       | UP<br>μ<br>CHECK1                          | CAN<br><b>CEI</b> |                          | $\alpha$      |
|------------------------------------|--------------------------------------------|-------------------|--------------------------|---------------|
| HAL O<br>GLU/PBLU                  | 18<br><b>ENABLE</b>                        | 7                 | 8                        | 9             |
| SHORT TENDER<br>HEADER ON BILL     | <b>FNABLE</b><br>NΠ                        | 4                 | 5                        | 6             |
| FOOTER ON BILL<br>CLOSED GC        | NΠ<br>NO RETAINED                          | 1                 | $\overline{\mathcal{L}}$ | 3             |
| BILL PRINT<br>PREV.<br><b>NEXT</b> | NON-COMPULSORY<br>LIST<br><b>DOWN</b><br>P | $\bf{0}$          | 00                       | <b>ENT</b>    |
| IPGM2<br>MIKF                      |                                            |                   |                          | 000<br>12:23P |

The screen continues.

Program each item as follows:

#### **• TEXT (Use the character entry method)**

Description for the check key. Up to 12 characters can be entered.

## **• HALO (High Amount Lockout: use the numeric entry method)**

AB is the same as A x 10B. A: Significant digit (0 thru 9) B: Number of zeros to follow the significant digit (0 thru 8) You can set AB at 18 for no limitation.

#### **• GLU/PBLU (Use the selective entry method)**

COMPUL: Makes GLU/PBLU entry compulsory. INHIBIT: Inhibits GLU/PBLU entry. ENABLE: Enables GLU/PBLU entry.

#### **• SHORT TENDER (Use the selective entry method)**

DISABLE: Disables short amount tender. ENABLE: Enables short amount tender.

#### **• HEADER ON BILL (Use the selective entry method)**

- YES : Enables header printing on the bill.
- NO : Disables header printing on the bill.

#### **• FOOTER ON BILL (Use the selective entry method)**

- YES : Enables footer printing on the bill.
- NO : Disables footer printing on the bill.

#### **• CLOSED GC (Use the selective entry method)**

RETAIN: Retains the closed GLU/PBLU summary data. NO RETAIN: Does not retain the closed GLU/PBLU summary data.

#### **• BILL PRINT (Use the selective entry method)**

COMPULSORY: Compulsory bill printing NON-COMPULSORY: Non-compulsory bill printing

#### **• FOOTER ON RCPT (Use the selective entry method)**

YES : Enables footer printing on the receipt. NO : Disables footer printing on the receipt.

**• NON ADD # (Use the selective entry method)** COMPULSORY: Compulsory non-add code entry NON-COMPULSORY: Non-compulsory non-add code entry

#### **• NEGATIVE # CHECK (Use the selective entry method)**

- YES : Enables the negative # check function. Any code (non-add code) existing in the negative # file is treated as invalid. The negative # check function can be overridden depending upon the programming.
- NO : Disables the negative # check function.

# **Check keys (continued)**

#### **• POSITIVE # (Use the selective entry method)**

- YES : Enables the positive # check function.
	- Any code (non-add code) existing in the positive # file is treated as valid.
- NO : Disables the positive # check function.

#### **• CHANGE DUE (Use the selective entry method)**

Whether to enable or disable the change calculation function can be selected for each check key. DISABLE: Disables change calculation. ENABLE: Enables change calculation.

#### **• VP (Use the selective entry method)**

COMPULSORY: Compulsory validation printing NON-COMPULSORY: Non-compulsory validation printing

#### **• GAS DISCOUNT (Use the selective entry method)**

- YES : Enables gas discount.
- NO : Disables gas discount.

#### **• TAX1 thru 5 DELETE (Use the selective entry method)**

You can program each check key to delete tax (i.e. tax 1, tax 2, tax 3, tax 4, and tax 5) when it is pressed. YES : Deletes Tax n (1 thru 5).

NO : Calculates Tax n (1 thru 5).

#### **• DRAWER OPENING (Use the selective entry method)**

- NO : Does not open the drawer.
- YES : Opens the drawer.

#### **• AMOUNT (Use the selective entry method)**

COMPULSORY: Compulsory amount tendered entry NON-COMPULSORY: Non-compulsory amount tendered entry

#### **• OUTPUT KP No.1 thru 3 (Use the numeric entry method)**

ID number of the remote printer 1, 2 or 3 (1 digit: 1 to 9) If the number "0" is entered, no items will be sent to the remote printer.

#### **• CHIT RECEIPT (Use the selective entry method)**

- YES : Prints on the chit receipt in the remote printer format.
- NO : Prints nothing on the chit receipt.

#### **• DATA ENT. JOB# (Use the numeric entry method)**

Key data entry job no. (Capture job no: 0 thru 99) When "0" is programmed, the data capture entry is inhibited.

#### **• EFT/ACCT PROG. (Use the selective entry method)**

You can select EFT/ACCT compulsory or not-compulsory. NOT COMPULSORY: Not-compulsory EFT/ACCT EFT COMPULSORY: Compulsory EFT ACCT COMPULSORY: Compulsory ACCT

#### **• EFT (Use the selective entry method)**

Select the ACTION CODE from the following options: AUTH-ONLY DIAL POST-AUTH

# **Check keys (continued)**

#### **• EFT TYPE (Use the selective entry method)**

Select the transaction type. GIFT CARD **CHECK** DEBIT CREDIT

#### **• ACCT (Use the selective entry method)**

ONLINE COMPULSORY. OFFLINE COMPULSORY. CARD RD COMPULSORY.

**• ACCT NEGATIVE# (Use the selective entry method)** NO YES

**• ACCT POSITIVE# (Use the selective entry method)** NO

YES

#### **• CARD# PRINT (Use the selective entry method)**

- YES : Prints the card number.
- NO : Does not print the card number.

#### **• SIGN.LINE PRINT (Use the selective entry method)**

- YES : Prints the signature line.
- NO : Does not print the signature line.

#### **• CARD HOLD. PRINT (Use the selective entry method)**

- YES : Prints the name of the card holder.
- NO : Does not print the name of the card holder.

#### **• EXPIRATION PRINT (Use the selective entry method)**

- YES : Prints the card expiration date.
- NO : Does not print the card expiration date.

#### **• NUMBER OF RCPT (Use the numeric entry method)**

Number of authorization receipts to be issued (1 digit: 1 to 9) If the number "0" is entered, no authorization receipt is issued.

#### **• PRINT LALO (Use the numeric entry method)**

LALO for gift card authorization receipt printing (00.00-99.99)

#### **• IC CARD (Use the selective entry method)**

- YES : Enables IC card entry
- NO : Disables IC card entry

#### **NOTE**

You can also select a check key by pressing the corresponding key when it has been placed directly on the keyboard instead of selecting the key from the menu.

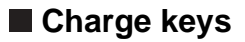

Select the desired charge key from the charge keys list.

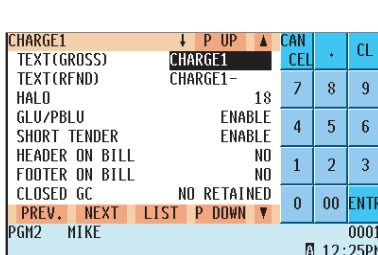

The screen continues.

Program each item as follows:

#### **• TEXT(GROSS) (Use the character entry method)**

Description for the charge (gross sales) key. Up to 12 characters can be entered.

#### **• TEXT(REFUND) (Use the character entry method)**

Description for the (refunded) charge key. Up to 12 characters can be entered.

#### **• HALO (High Amount Lockout: use the numeric entry method)** AB is the same as A x 10B.

- A: Significant digit (0 thru 9)
- B: Number of zeros to follow the significant digit (0 thru 8)

You can set AB at 18 for no limitation.

#### **• GLU/PBLU (Use the selective entry method)**

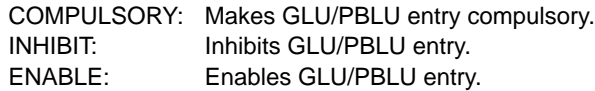

**• SHORT TENDER (Use the selective entry method)**

DISABLE: Disables short amount tender. ENABLE: Enables short amount tender.

#### **• HEADER ON BILL (Use the selective entry method)**

- YES : Enables header printing on the bill.
- NO : Disables header printing on the bill.

#### **• FOOTER ON BILL (Use the selective entry method)**

- YES : Enables footer printing on the bill.
- NO : Disables footer printing on the bill.

#### **• CLOSED GC (Use the selective entry method)**

RETAIN: Retains the closed GLU/PBLU summary data. NO RETAIN: Does not retain the closed GLU/PBLU summary data.

#### **• BILL PRINT (Use the selective entry method)**

Compulsory/non-compulsory bill printing COMPULSORY: Compulsory bill printing NON-COMPULSORY: Non-compulsory bill printing

#### **• FOOTER ON RCPT (Use the selective entry method)**

- YES : Enables footer printing on the receipt.
- NO : Disables footer printing on the receipt.

#### **• NON ADD # (Use the selective entry method)**

COMPULSORY: Compulsory non-add code entry NON-COMPULSORY: Non-compulsory non-add code entry

# **Charge keys (continued)**

#### **• NEGATIVE # CHECK (Use the selective entry method)**

- YES : Enables the negative # check function. Any code (non-add code) existing in the negative # file is treated as invalid. The negative # check function can be overridden depending upon the programming.
- NO : Disables the negative # check function.

#### **• POSITIVE # (Use the selective entry method)**

- YES : Enables the positive # check function.
	- Any code (non-add code) existing in the positive # file is treated as valid.
- NO : Disables the positive # check function.

#### **• CHANGE DUE (Use the selective entry method)**

Whether to enable or disable the change calculation function can be selected for each check key. DISABLE: Disables change calculation. ENABLE: Enables change calculation.

#### **• VP (Use the selective entry method)**

COMPULSORY: Compulsory validation printing NON-COMPULSORY: Non-compulsory validation printing

#### **• GAS DISCOUNT (Use the selective entry method)**

- YES : Enables gas discount.
- NO : Disables gas discount.

#### **• TAX1 thru 5 DELETE (Use the selective entry method)**

You can program each check key to delete tax (i.e. tax 1, tax 2, tax 3, tax 4, and tax 5) when it is pressed.

- YES : Deletes Tax n (1 thru 5).
- NO : Calculates Tax n (1 thru 5).

#### **• DRAWER OPENING (Use the selective entry method)**

- NO : Does not open the drawer.
- YES : Opens the drawer.

#### **• AMOUNT (Use the selective entry method)**

COMPULSORY: Compulsory amount tendered entry INHIBIT: Inhibit amount tendered entry

#### **• OUTPUT KP No.1 thru 3 (Use the numeric entry method)**

ID number of the remote printer 1, 2 or 3 (1 digit: 1 to 9) If the number "0" is entered, no items will be sent to the remote printer.

#### **• CHIT RECEIPT (Use the selective entry method)**

- YES : Prints on the chit receipt in the remote printer format.
- NO : Prints nothing on the chit receipt.

#### **• DATA ENT. JOB# (Use the numeric entry method)**

Key data entry job no. (Capture job no: 0 thru 99) When "0" is programmed, the data capture entry is inhibited.

#### **• EFT/ACCT PROG. (Use the selective entry method)**

You can select EFT/ACCT compulsory or not-compulsory. NOT COMPULSORY: Not-compulsory EFT/ACCT EFT COMPULSORY: Compulsory EFT ACCT COMPULSORY: Compulsory ACCT

# **Charge keys (continued)**

#### **• EFT (Use the selective entry method)**

Select ACTION CODE from the following options: AUTH-ONLY DIAL POST-AUTH

**• EFT TYPE (Use the selective entry method)**

Select the transaction type. GIFT CARD CHECK DEBIT CREDIT

**• ACCT (Use the selective entry method)** ONLINE COMPULSORY. OFFLINE COMPULSORY. CARD RD COMPULSORY.

**• ACCT NEGATIVE# (Use the selective entry method)** NO **YES** 

**• ACCT POSITIVE# (Use the selective entry method)** NO YES

#### **• CARD# PRINT (Use the selective entry method)**

- YES : Prints the card number.
- NO : Does not print the card number.
- **SIGN.LINE PRINT (Use the selective entry method)**
	- YES : Prints the signature line.
	- NO : Does not print the signature line.

#### **• CARD HOLDER PRINT (Use the selective entry method)**

- YES : Prints the name of the card holder.
- NO : Does not print the name of the card holder.

#### **• EXPIRATION PRINT (Use the selective entry method)**

- YES : Prints the card expiration date.
- NO : Does not print the card expiration date.

#### **• NUMBER OF RCPT (Use the numeric entry method)**

Number of authorization receipts to be issued (1 digit: 1 to 9) If the number "0" is entered, no authorization receipt is issued.

#### **• PRINT LALO (Use the numeric entry method)**

LALO for gift card authorization receipt printing (00.00-99.99)

#### **• IC CARD (Use the selective entry method)**

- YES : Enables IC card entry
- NO : Disables IC card entry

# **Charge keys (continued)**

#### **• TIP LINE PRINT (Use the selective entry method)**

- YES : Prints the tip line.
- NO : Does not print the tip line.

#### **NOTE**

You can also select a charge key by pressing the corresponding key when it has been placed directly on the keyboard instead of selecting the key from the menu.

# **Food stamp tender key: For manual entry of paper food stamp payment**

# **Procedure**

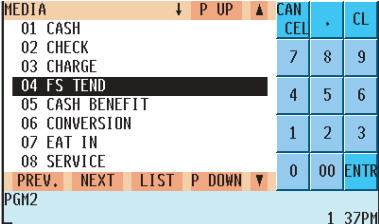

Program each item as follows:

**• TEXT (Use the character entry method)** Description for the check key. Up to 12 characters can be entered.

#### **• GLU/PBLU (Use the selective entry method)**

COMPULSORY: Makes GLU/PBLU entry compulsory. INHIBIT: Inhibits GLU/PBLU entry. ENABLE: Enables GLU/PBLU entry.

#### **• HEADER ON BILL (Use the selective entry method)**

- YES : Enables header printing on the bill.
- NO : Disables header printing on the bill.

#### **• FOOTER ON BILL (Use the selective entry method)**

- YES : Enables footer printing on the bill.
- NO : Disables footer printing on the bill.

#### **• CLOSED GC (Use the selective entry method)**

RETAIN: Retains the closed GLU/PBLU summary data. NO RETAIN: Does not retain the closed GLU/PBLU summary data.

#### **• BILL PRINT (Use the selective entry method)**

COMPULSORY: Compulsory bill printing NON-COMPULSORY: Non-compulsory bill printing

#### **• FOOTER ON RCPT (Use the selective entry method)**

- YES : Enables footer printing on the receipt.
- NO : Disables footer printing on the receipt.

#### **• NON ADD # (Use the selective entry method)**

COMPULSORY: Compulsory non-add code entry NON-COMPULSORY: Non-compulsory non-add code entry

#### **• NEGATIVE # CHECK (Use the selective entry method)**

- YES : Enables the negative # check function. Any code (non-add code) existing in the negative # file is treated as invalid. The negative # check function can be overridden depending upon the programming.
- NO : Disables the negative # check function.

#### **• POSITIVE # (Use the selective entry method)**

- YES : Enables the positive # check function. Any code (non-add code) existing in the positive # file is treated as valid.
- NO : Disables the positive # check function.

#### **• VP (Use the selective entry method)**

COMPULSORY: Compulsory validation printing NON-COMPULSORY: Non-compulsory validation printing

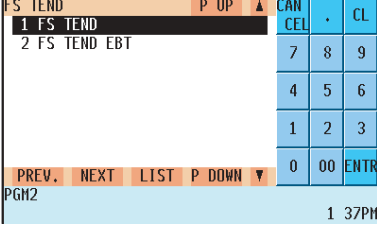

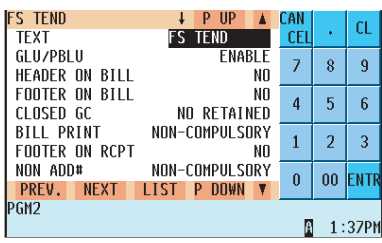

The screen continues.

# **Food stamp tender key (continued)**

#### **• DRAWER OPENING (Use the selective entry method)**

NO : Does not open the drawer.

YES : Opens the drawer.

#### **• OUTPUT KP No.1 thru 3 (Use the numeric entry method)**

ID number of the remote printer 1, 2 or 3 (1 digit: 1 to 9) If the number "0" is entered, no data will be sent to the remote printer.

#### **• CHIT RECEIPT (Use the selective entry method)**

- YES : Prints on the chit receipt in the remote printer format.
- NO : Prints nothing on the chit receipt.

#### **• DATA ENT. JOB# (Use the numeric entry method)**

Key data entry job no. (Capture job no: 0 thru 99) When "0" is programmed, data capture entry is inhibited.

#### **NOTE**

You can also select a food stamp tender key by pressing the corresponding key when it has been placed directly on the keyboard instead of selecting the key from the menu.

# **FSTEND EBT key: For food stamp tendering by EBT (Electronic Benefits Transfer)**

# **Procedure**

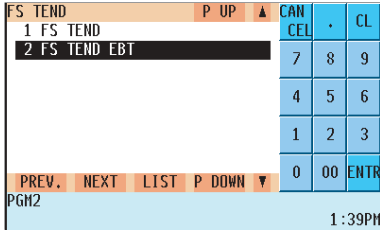

Program each item as follows:

**• TEXT (Use the character entry method)** Description for the check key. Up to 12 characters can be entered.

#### **• GLU/PBLU (Use the selective entry method)**

COMPULSORY: Makes GLU/PBLU entry compulsory. INHIBIT: Inhibits GLU/PBLU entry. ENABLE: Enables GLU/PBLU entry.

#### **• HEADER ON BILL (Use the selective entry method)**

- YES : Enables header printing on the bill.
- NO : Disables header printing on the bill.

#### **• FOOTER ON BILL (Use the selective entry method)**

- YES : Enables footer printing on the bill.
- NO : Disables footer printing on the bill.

#### **• CLOSED GC (Use the selective entry method)**

RETAIN: Retains the closed GLU/PBLU summary data. NO RETAIN: Does not retain the closed GLU/PBLU summary data.

#### **• BILL PRINT (Use the selective entry method)**

COMPULSORY: Compulsory bill printing NON-COMPULSORY: Non-compulsory bill printing

#### **• FOOTER ON RCPT (Use the selective entry method)**

- YES : Enables footer printing on the receipt.
- NO : Disables footer printing on the receipt.

#### **• NON ADD # (Use the selective entry method)**

COMPULSORY: Compulsory non-add code entry NON-COMPULSORY: Non-compulsory non-add code entry

#### **• NEGATIVE # CHECK (Use the selective entry method)**

- YES : Enables the negative # check function. Any code (non-add code) existing in the negative # file is treated as invalid. The negative # check function can be overridden depending upon the programming.
- NO : Disables the negative # check function.

#### **• POSITIVE # (Use the selective entry method)**

- YES : Enables the positive # check function. Any code (non-add code) existing in the positive # file is treated as valid.
- NO : Disables the positive # check function.

#### **• VP (Use the selective entry method)**

COMPULSORY: Compulsory validation printing NON-COMPULSORY: Non-compulsory validation printing

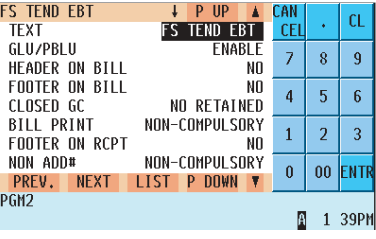

The screen continues.

# **FSTEND EBT key: For food stamp tendering by EBT (Electronic Benefits Transfer) (continued)**

#### **• DRAWER OPENING (Use the selective entry method)**

- NO : Does not open the drawer.
- YES : Opens the drawer.

#### **• OUTPUT KP No.1 thru 3 (Use the numeric entry method)**

ID number of the remote printer 1, 2 or 3 (1 digit: 1 to 9) If the number "0" is entered, no data will be sent to the remote printer.

#### **• CHIT RECEIPT (Use the selective entry method)**

YES : Prints on the chit receipt in the remote printer format.

NO : Prints nothing on the chit receipt.

#### **• DATA ENT. JOB# (Use the numeric entry method)**

Key data entry job no. (Capture job no: 0 thru 99) When "0" is programmed, data capture entry is inhibited.

#### **• CARD# PRINT (Use the selective entry method)**

- YES : Prints the card number.
- NO : Does not print the card number.

#### **• CARD HOLDER PRINT (Use the selective entry method)**

- YES : Prints the name of the card holder.
- NO : Does not print the name of the card holder.

#### **• EXPIRATION PRINT (Use the selective entry method)**

- YES : Prints the card expiration date.
- NO : Does not print the card expiration date.

#### **NOTE**

You can also select a food stamp tender key by pressing the corresponding key when it has been placed directly on the keyboard instead of selecting the key from the menu.

# **Cash benefit by EBT (CASH BNF key)**

# **Procedure**

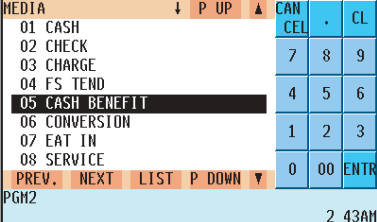

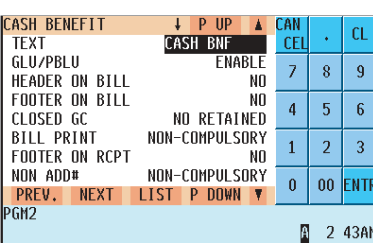

The screen continues.

Program each item as follows:

**• TEXT (Use the character entry method)** Description for the check key. Up to 12 characters can be entered.

#### **• GLU/PBLU (Use the selective entry method)**

COMPULSORY: Makes GLU/PBLU entry compulsory. INHIBIT: Inhibits GLU/PBLU entry. ENABLE: Enables GLU/PBLU entry.

#### **• HEADER ON BILL (Use the selective entry method)**

- YES : Enables header printing on the bill.
- NO : Disables header printing on the bill.

#### **• FOOTER ON BILL (Use the selective entry method)**

- YES : Enables footer printing on the bill.
- NO : Disables footer printing on the bill.

#### **• CLOSED GC (Use the selective entry method)**

RETAIN: Retains the closed GLU/PBLU summary data. NO RETAIN: Does not retain the closed GLU/PBLU summary data.

#### **• BILL PRINT (Use the selective entry method)**

COMPULSORY: Compulsory bill printing NON-COMPULSORY: Non-compulsory bill printing

#### **• FOOTER ON RCPT (Use the selective entry method)**

- YES : Enables footer printing on the receipt.
- NO : Disables footer printing on the receipt.

#### **• NON ADD # (Use the selective entry method)**

COMPULSORY: Compulsory non-add code entry NON-COMPULSORY: Non-compulsory non-add code entry

#### **• NEGATIVE # CHECK (Use the selective entry method)**

- YES : Enables the negative # check function. Any code (non-add code) existing in the negative # file is treated as invalid. The negative # check function can be overridden depending upon the programming.
- NO : Disables the negative # check function.

#### **• POSITIVE # (Use the selective entry method)**

- YES : Enables the positive # check function. Any code (non-add code) existing in the positive # file is treated as valid.
- NO : Disables the positive # check function.

#### **• VP (Use the selective entry method)**

COMPULSORY: Compulsory validation printing NON-COMPULSORY: Non-compulsory validation printing

# **Cash benefit by EBT (continued)**

#### **• DRAWER OPENING (Use the selective entry method)**

NO : Does not open the drawer.

YES : Opens the drawer.

#### **• OUTPUT KP No.1 thru 3 (Use the numeric entry method)**

ID number of the remote printer 1, 2 or 3 (1 digit:1 to 9) If the number "0" is entered, no data will be sent to the remote printer.

#### **• CHIT RECEIPT (Use the selective entry method)**

- YES : Prints on the chit receipt in the remote printer format.
- NO : Prints nothing on the chit receipt.

#### **• DATA ENT. JOB# (Use the numeric entry method)**

Key data entry job no. (Capture job no: 0 thru 99) When "0" is programmed, data capture entry is inhibited.

#### **• CARD# PRINT (Use the selective entry method)**

- YES : Prints the card number.
- NO : Does not print the card number.

#### **• CARD HOLDER PRINT (Use the selective entry method)**

- YES : Prints the name of the card holder.
- NO : Does not print the name of the card holder.

#### **• EXPIRATION PRINT (Use the selective entry method)**

- YES : Prints the card expiration date.
- NO : Does not print the card expiration date.

#### **NOTE**

You can also select a food stamp tender key by pressing the corresponding key when it has been placed directly on the keyboard instead of selecting the key from the menu.

# **Currency conversion keys**

# **Procedure**

Select the desired currency conversion key from the currency conversion keys list.

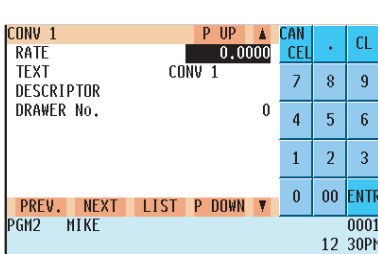

Program each item as follows:

- **RATE (Use the numeric entry method)** Currency conversion rate (0.0000 to 9999.9999) (for CONV1 thru CONV4)
- **TEXT (Use the character entry method)** Description for the currency conversion key. Up to 12 characters can be entered.
- **DESCRIPTOR (Use the character entry method)** Currency descriptor. Up to 4 characters can be entered.
- **DRAWER No.\* (Use the numeric entry method)** Foreign currency Drawer No. (1 digit: 0 to 2)

#### **NOTE**

You can also select a conversion key by pressing the corresponding key when it has been placed directly on the keyboard instead of selecting the key from the menu.

# **Eat-in keys**

## **Procedure**

Select the desired eat-in key from the eat-in keys list.

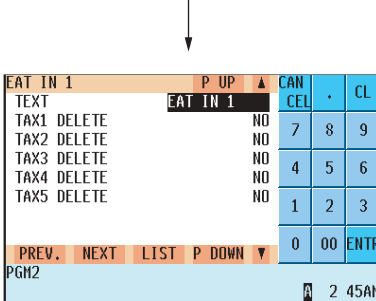

Program each item as follows:

**• TEXT (Use the character entry method)** Description for the eat-in key. Up to 12 characters can be entered.

#### **• TAX1 thru 5 DELETE (Use the selective entry method)**

- YES : Deletes Tax n (1 thru 5).
- NO : Calculates Tax n (1 thru 5).

#### **NOTE**

You can also select an eat-in key by pressing the corresponding key when it has been placed directly on the keyboard instead of selecting the key from the menu.

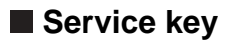

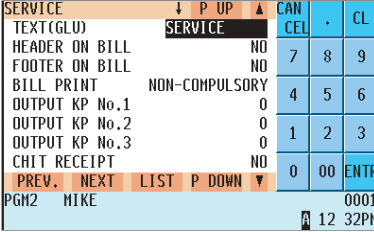

The screen continues.

Program each item as follows:

**• TEXT (GLU) (Use the character entry method)** Description for the service key. Up to 12 characters can be entered.

#### **• HEADER ON BILL (Use the selective entry method)**

- YES : Enables header printing on the bill.
- NO : Disables header printing on the bill.

#### **• FOOTER ON BILL (Use the selective entry method)**

- YES : Enables footer printing on the bill.
- NO : Disables footer printing on the bill.
- **BILL PRINT (Use the selective entry method)** COMPULSORY: Compulsory bill printing NON-COMPULSORY: Non-compulsory bill printing

### **• OUTPUT KP No.1 thru 3 (Use the selective entry method)**

ID number of the remote printer 1, 2 or 3 (1 digit: 1 to 9) If the number "0" is entered, data will be printed on the remote printer.

#### **• CHIT RECEIPT (Use the selective entry method)**

YES : Prints on the chit receipt in the remote printer format. NO : Prints nothing on the chit receipt.

#### **• DATA ENT. JOB# (Use the numeric entry method)**

Key data entry job no. (Capture job no: 0 thru 99) When "0" is programmed, data capture entry is inhibited.

#### **• EFT/ACCT PROG. (Use the selective entry method)**

You can select EFT/ACCT compulsory or not-compulsory. NOT COMPULSORY: Not-compulsory EFT/ACCT EFT COMPULSORY: Compulsory EFT ACCT COMPULSORY: Compulsory ACCT

#### **• EFT (Use the selective entry method)**

Select the ACTION CODE from the following options: AUTH-ONLY DIAL POST-AUTH

#### **• EFT TYPE (Use the selective entry method)**

Select the transaction type. GIFT CARD **CHECK** DEBIT CREDIT

# **B** Service key (continued)

#### **• ACCT (Use the selective entry method)** ONLINE COMPULSORY.

OFFLINE COMPULSORY. CARD RD COMPULSORY.

**• ACCT NEGATIVE# (Use the selective entry method)** NO

**YES** 

**• ACCT POSITIVE# (Use the selective entry method)** NO YES

#### **• CARD# PRINT. (Use the selective entry method)**

- YES : Prints the card number.
- NO : Does not print the card number.

#### **• SIGN.LINE PRINT (Use the selective entry method)**

- YES : Prints the signature line.
- NO : Does not print the signature line.

#### **• CARD HOLDER PRINT (Use the selective entry method)**

- YES : Prints the name of the card holder.
- NO : Does not print the name of the card holder.

#### **• EXPIRATION PRINT (Use the selective entry method)**

- YES : Prints the card expiration date.
- NO : Does not print the card expiration date.

#### **• NUMBER OF RCPT (Use the numeric entry method)**

Number of authorization receipts to be issued (1 digit: 1 to 9) If the number "0" is entered, no authorization receipt is issued.

#### **• PRINT LALO (Use the numeric entry method)**

LALO for gift card authorization receipt printing (00.00-99.99)

#### **• IC CARD (Use the selective entry method)**

- YES : Enables IC card entry
- NO : Disables IC card entry

**NOTE** You can also select a service key by pressing the corresponding key when it has been placed directly on the keyboard instead of selecting the key from the menu.

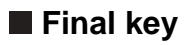

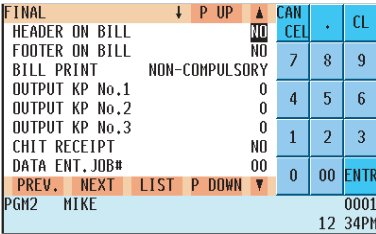

The screen continues.

Program each item as follows:

- **HEADER ON BILL (Use the selective entry method)**
	- YES : Enables header printing on the bill.
	- NO : Disables header printing on the bill.
- **FOOTER ON BILL (Use the selective entry method)**
	- YES : Enables footer printing on the bill.
	- NO : Disables footer printing on the bill.
- **BILL PRINT (Use the selective entry method)** COMPULSORY: Compulsory bill printing NON-COMPULSORY: Non-compulsory bill printing
- **OUTPUT KP No.1 thru 3 (Use the number entry method)**

ID number of the remote printer 1, 2 or 3 (1 digit: 1 to 9) If the number "0" is entered, data will be printed on the remote printer.

#### **• CHIT RECEIPT (Use the selective entry method)**

YES : Prints on the chit receipt in the remote printer format.

NO : Prints nothing on the chit receipt.

### **• DATA ENT. JOB# (Use the numeric entry method)**

Key data entry job no. (Capture job no: 0 thru 99) When "0" is programmed, data capture entry is inhibited.

#### **• EFT/ACCT PROG. (Use the selective entry method)**

You can select EFT/ACCT compulsory or not-compulsory. NOT COMPULSORY: Not-compulsory EFT/ACCT EFT COMPULSORY: Compulsory EFT ACCT COMPULSORY: Compulsory ACCT

#### **• EFT (Use the selective entry method)**

Select the ACTION CODE from the following options: AUTH-ONLY DIAL POST-AUTH

#### **• EFT TYPE (Use the selective entry method)**

Select the transaction type. GIFT CARD **CHECK** DEBIT CREDIT
# **Final key (continued)**

# **• ACCT (Use the selective entry method)**

ONLINE COMPULSORY. OFFLINE COMPULSORY. CARD RD COMPULSORY.

**• ACCT NEGATIVE# (Use the selective entry method)**

NO **YES** 

**• ACCT POSITIVE# (Use the selective entry method)**  $N<sub>O</sub>$ 

YES

# **• CARD# PRINT (Use the selective entry method)**

- YES : Prints the card number.
- NO : Does not print the card number.

# **• SIGN.LINE PRINT (Use the selective entry method)**

- YES : Prints the signature line.
- NO : Does not print the signature line.

# **• CARD HOLDER PRINT (Use the selective entry method)**

- YES : Prints the name of the card holder.
- NO : Does not print the name of the card holder.

# **• EXPIRATION PRT. (Use the selective entry method)**

- YES : Prints the card expiration date.
- NO : Does not print the card expiration date.

# **• NUMBER OF RCPT (Use the numeric entry method)**

Number of authorization receipts to be issued (1 digit:1 to 9) If the number "0" is entered, no authorization receipt is issued.

# **• PRINT LALO (Use the numeric entry method)**

LALO for gift card authorization receipt printing (00.00-99.99)

# **• IC CARD (Use the selective entry method)**

- YES : Enables IC card entry
- NO : Disables IC card entry

# **NOTE**

You can also select a final key by pressing the corresponding key when it has been placed directly on the keyboard instead of selecting the key from the menu.

# **Cash in drawer**

You can program the description and the upper limit amount for the cash in drawer (sentinel).

# **Procedure**

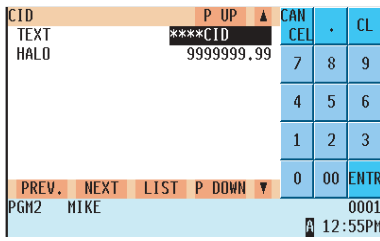

Program each item as follows:

- **TEXT (Use the character entry method)** Description for the cash in drawer. Up to 12 characters can be entered.
- **HALO (High Amount Lockout: used the numeric entry method)** Limit amount: 0 to 9999999.99 Program each item as follows:

# **Check change.**

You can program the description and the upper limit amounts for check change

# **Procedure**

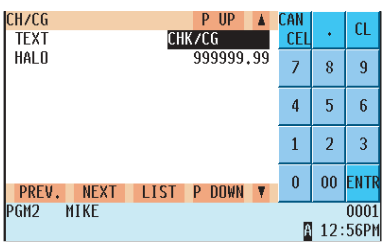

**• TEXT (Use the character entry method)**

Description for check change. Up to 12 characters can be entered.

**• HALO (High Amount Lockout: used the numeric entry method)** Limit amount: 0 to 999999.99

# ■ Check cashing

You can program the description and the upper limit amounts for check cashing.

# **Procedure**

Select the desired check cashing no. from the check cashing numbers list.

| <b>CA/CHK1</b>                |             | P UP             |        | CAN        |                | CL.  |
|-------------------------------|-------------|------------------|--------|------------|----------------|------|
| <b>TEXT</b>                   |             | CA/CHK1          |        | <b>CEL</b> |                |      |
| HAI N                         |             | 99999.99         |        | 7          | 8              | 9    |
| NON ADD#                      |             | NON-COMPULSORY   |        |            |                |      |
| NEGATIVE# CHECK               |             |                  | NO     | 4          | 5              | 6    |
| <b>POSITIVE# CHECK</b>        |             |                  | NO     |            |                |      |
| DATA ENT. JOB#                |             |                  | $00\,$ | 1          | $\overline{2}$ | 3    |
| EFT/ACCT PROG. NOT COMPULSORY |             |                  |        |            |                |      |
| EFT                           |             | POST-AUTH        |        |            | 00             | ENTR |
| PREV.<br><b>NEXT</b>          | <b>LIST</b> | <b>DOWN</b><br>P |        | 0          |                |      |
| IPGM2                         |             |                  |        |            |                |      |
|                               |             |                  |        |            | 2              | 46AM |

The screen continues.

Program each item as follows:

- **TEXT (Use the character entry method)** Description for check cashing. Up to 12 characters can be entered.
- **HALO (High Amount Lockout: used the numeric entry method)** Limit amount: 0 to 999999.99
- **NON ADD # (Use the selective entry method)** COMPULSORY: Compulsory non-add code entry NON-COMPULSORY: Non-compulsory non-add code entry

# **• NEGATIVE # CHECK (Use the selective entry method)**

- YES : Enables the negative # check function. Any code (non-add code) existing in the negative # file is treated as invalid. The negative # check function can be overridden depending upon the programming.
- NO : Disables the negative # check function.

### **• POSITIVE # (Use the selective entry method)**

- YES : Enables the positive # check function. Any code (non-add code) existing in the positive # file is treated as valid.
- NO : Disables the positive # check function.

# **• DATA ENT. JOB# (Use the numeric entry method)**

Key data entry job no. (Capture job no: 0 thru 99) When "0" is programmed, data capture entry is inhibited.

### **• EXPIRATION PRINT (Use the selective entry method)**

- YES : Prints the card expiration date.
- NO : Does not print the card expiration date.

# **• NUMBER OF RCPT (Use the numeric entry method)**

Number of authorization receipts to be issued (1 digit: 1 to 9) If the number "0" is entered, no authorization receipt is issued.

### **• EFT/ACCT PROG. (Use the selective entry method)**

You can select EFT/ACCT compulsory or non-compulsory. NOT COMPULSORY: Non-compulsory EFT/ACCT EFT COMPULSORY: Compulsory EFT ACCT COMPULSORY: Compulsory ACCT

# **• EFT (Use the selective entry method)**

Select the ACTION CODE from the following options: AUTH-ONLY DIAL POST-AUTH

# **Check cashing (continued)**

# **•EFT TYPE (Use the selective entry method)**

Select the transaction type. GIFT CARD **CHECK** DEBIT CREDIT

### **• ACCT (Use the selective entry method)**

ONLINE COMPULSORY. OFFLINE COMPULSORY. CARD RD COMPULSORY.

**• ACCT NEGATIVE# (Use the selective entry method)** NO **YES** 

**•ACCT POSITIVE# (Use the selective entry method)**

NO **YES** 

# **• CARD# PRINT (Use the selective entry method)**

- YES : Prints the card number.
- NO : Does not print the card number.

### **• SIGN.LINE PRINT (Use the selective entry method)**

- YES : Prints the signature line.
- NO : Does not print the signature line.

# **• CARD HOLDER PRINT (Use the selective entry method)**

- YES : Prints the name of the card holder.
- NO : Does not print the name of the card holder.

# **• EXPIRATION PRINT (Use the selective entry method)**

- YES : Prints the card expiration date.
- NO : Does not print the card expiration date.

# **• NUMBER OF RCPT (Use the numeric entry method)**

Number of authorization receipts to be issued (1 digit: 1 to 9) If the number "0" is entered, no authorization receipt is issued.

# **• PRINT LALO (Use the numeric entry method)**

LALO for gift card authorization receipt printing (00.00-99.99)

# **• IC CARD (Use the selective entry method)**

- YES : Enables IC card entry
- NO : Disables IC card entry

# **Currency denominations (MONEY)**

You can program the texts and amounts of each denomination (domestic bill, coin and foreign currency) used for the starting cash memory. Up to 20 currency denominations (MONEY1 through 20) can be programmed.

**NOTE** For the starting cash memory (SCM), refer to the "Starting Cash Memory Entry" section on page 28.

# **Procedure**

Select the desired currency denominations from the currency MONEY list.

# **• TEXT (Use the character entry method.)**

Description for the currency denomination Up to 12 characters can be entered.

# **• AMOUNT (Use the numeric entry method.)** Amount for the currency denomination (max. 6 digits)

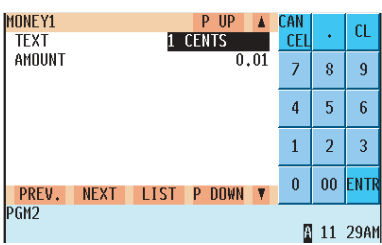

# **Text Programming**

Use the following procedure for text programming:

# **Procedure**

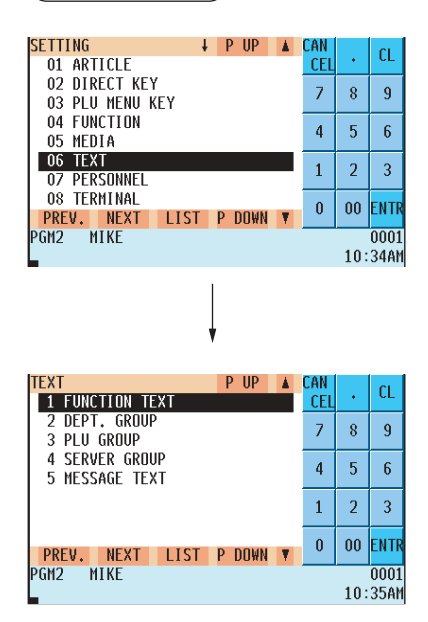

**1.** In the SETTING window, select "06 TEXT." • The TEXT window will appear.

**2.** Select any option from the following options list:

1 FUNCTION TEXT: Function text 2 DEPT. GROUP: Department group text 3 PLU GROUP: PLU group text 4 SERVER GROUP: Server group text 5 MESSAGE TEXT: Message text

The following illustration shows those options included in the text programming group.

- 
- 
- 
- 6 TEXT  $\begin{array}{r} \hline \text{6 TENT} \\ \hline \end{array}$  1 FUNCTION TEXT  $\Rightarrow$  See "Function text" on page 185.
	- 2 DEPT. GROUP → See "Department group text" on page 187.<br>- 3 PLU GROUP → See "PLU group text" on page 187.
		- See "PLU group text" on page 187.
	- $-4$  SERVER GROUP  $\Rightarrow$  See "Server group text" on page 188.
	- $-5$  MESSAGE TEXT  $\Rightarrow$  See "Message text" on page 188.

# **Function text**

You can program a maximum of eight characters for each function by using the following table:

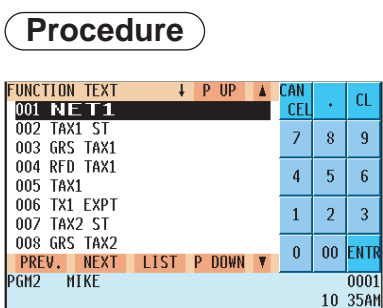

The screen continues.

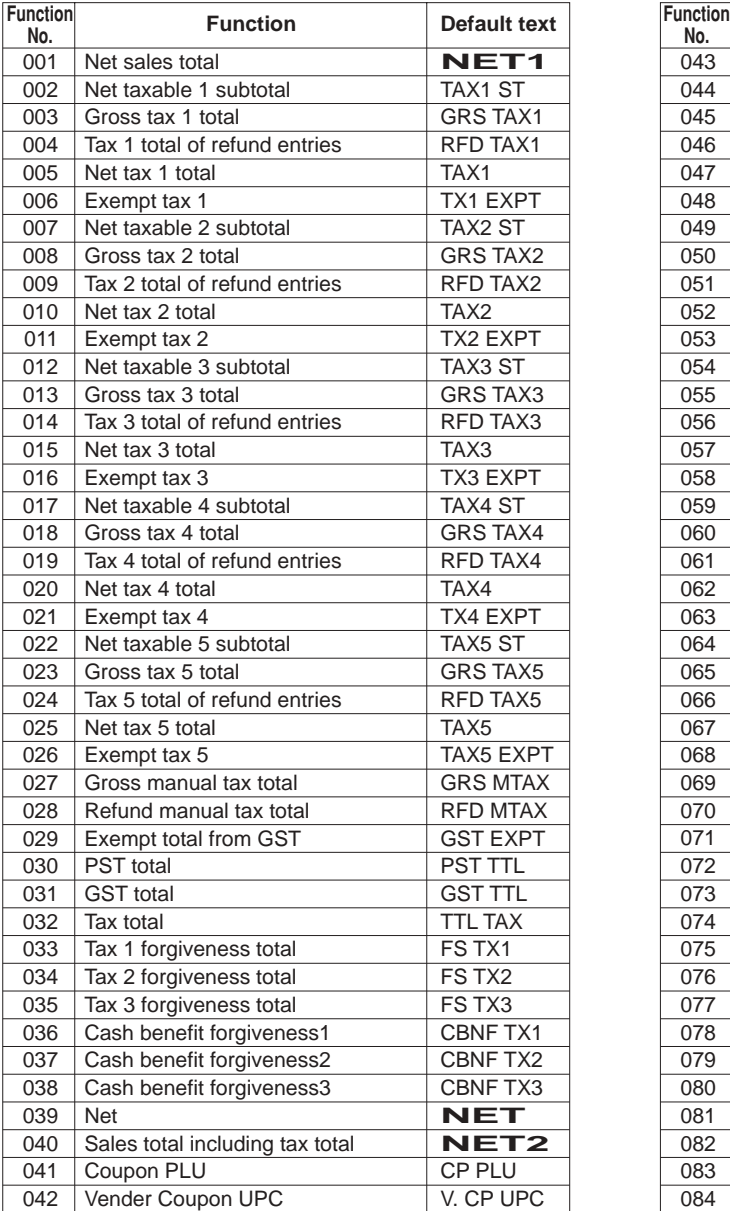

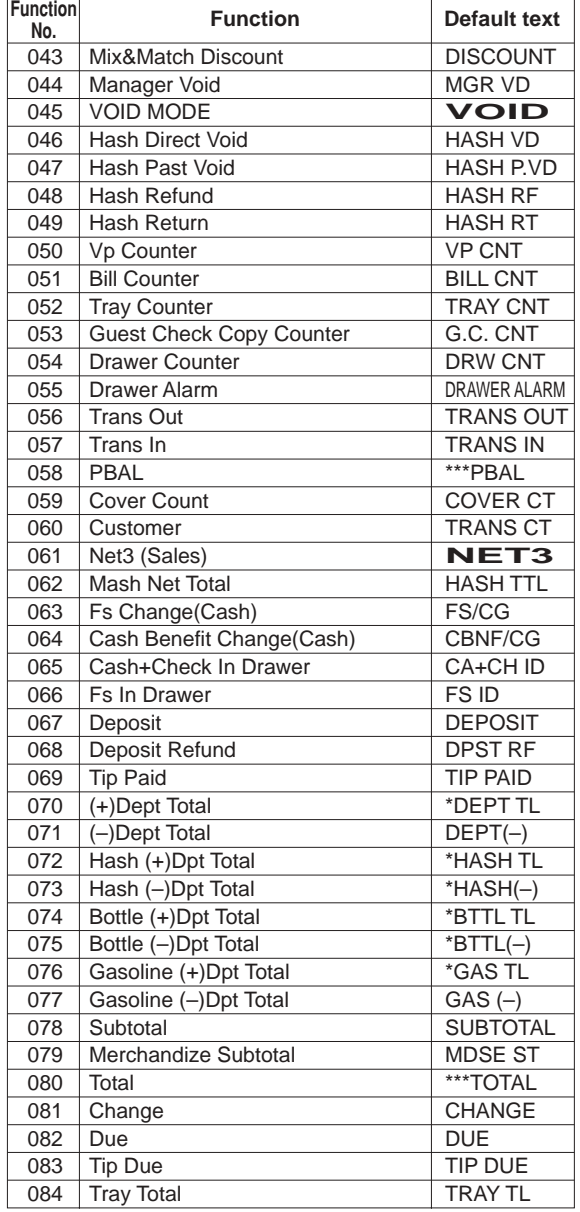

# **Function text (continued)**

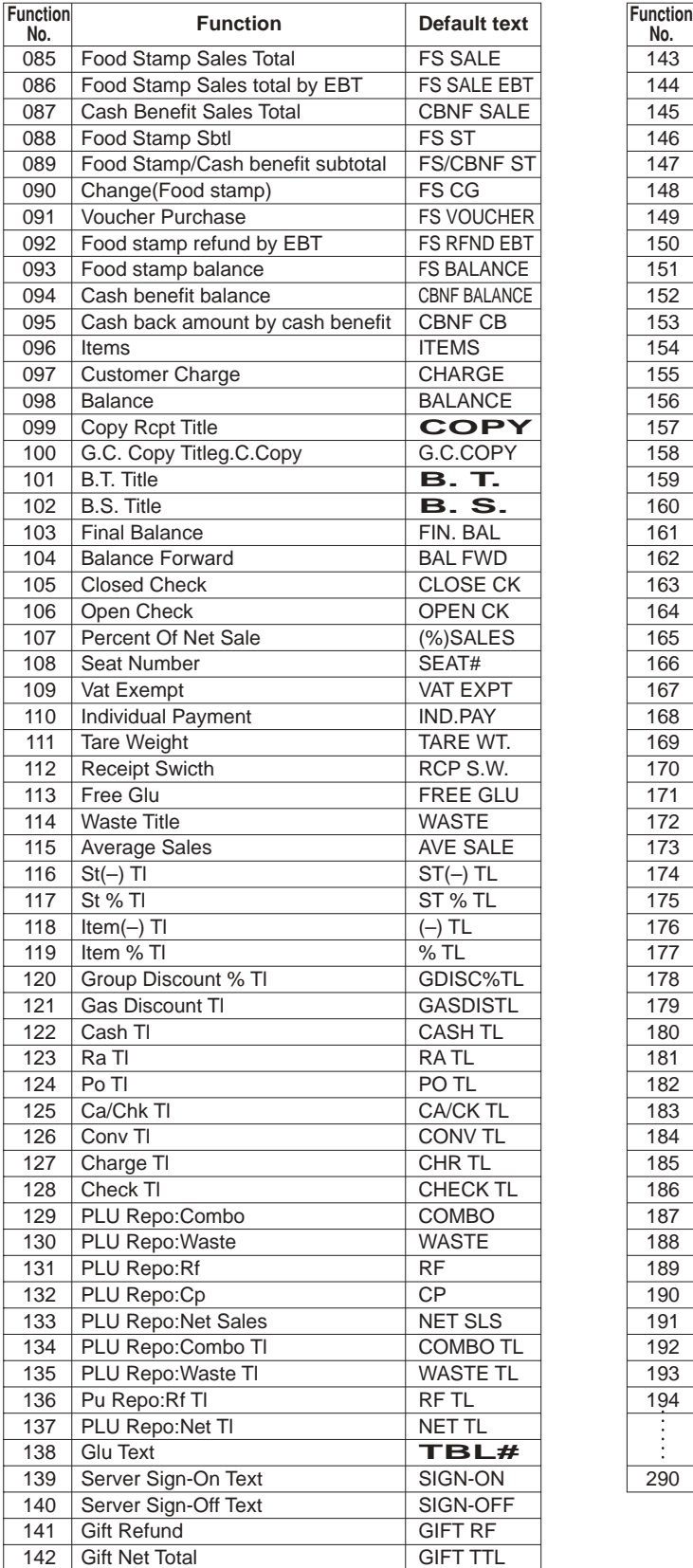

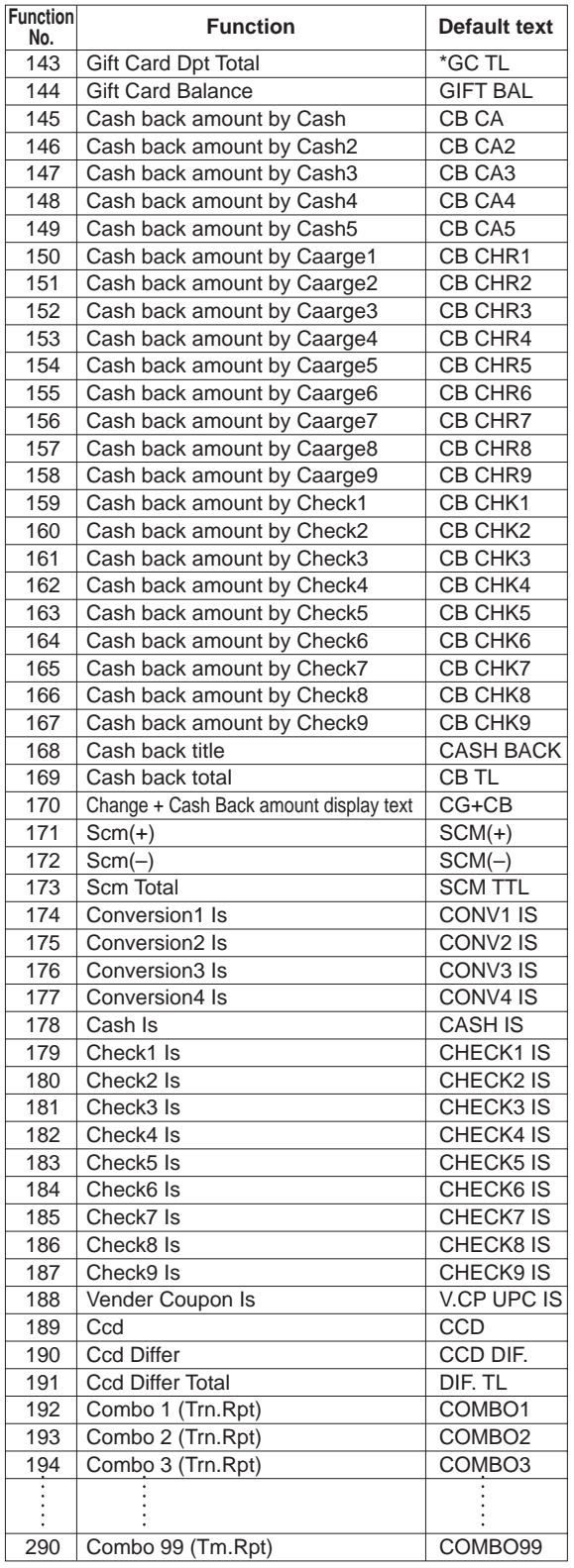

# $\blacksquare$  Department group text

You can program a maximum of eight characters for each department group (1~9).

# **Procedure**

Select the desired department group number from the department group list.

- Program the item as follows:
- **TEXT (Use the character entry method)** Description for the department group. Up to 12 characters can be entered.

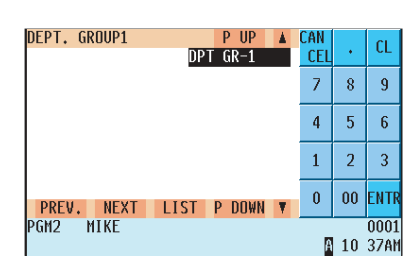

# **PLU** group text

You can program a maximum of eight characters for each PLU group (1~99).

# **Procedure**

Select the desired PLU group number from the PLU group list. Program the item as follows:

**• TEXT (Use the character entry method)** Description for the PLU group. Up to 12 characters can be entered.

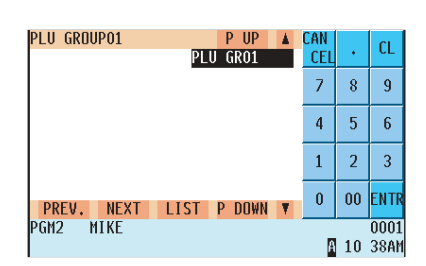

# $\blacksquare$  **Server group text**

You can program a maximum of eight characters for each server group (1~9).

# **Procedure**

Select the desired server group no.from the server groups list.

Program the item as follows:

**• TEXT (Use the character entry method)** Description for the server group. Up to 12 characters can be entered.

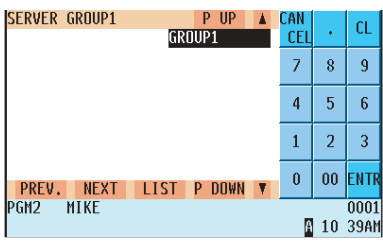

# **Message text**

You can program a message consisting of a maximum of 16 characters for each remote printer.

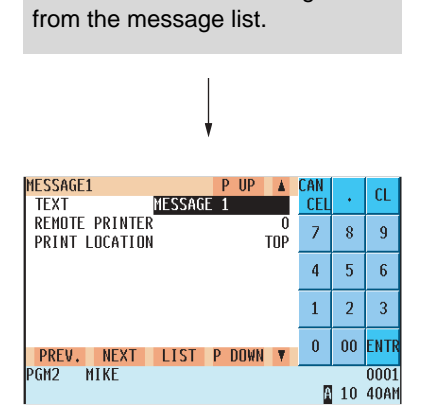

Select the desired message no.

Program each item as follows:

- **TEXT (Use the character entry method)** Description for a remote printer message. Up to 16 characters can be entered.
- **REMOTE PRINTER (Use the numeric entry method)** Remote printer number (1 - 9/0)
- **PRINT LOCATION (Use the selective entry method)** TOP: Prints the message at the top of a remote printer receipt. BOTTOM: Prints the message at the bottom of a remote printer

receipt.

# **Personnel Programming**

Use the following procedure for personnel programming:

# **Server**

# **Procedure**

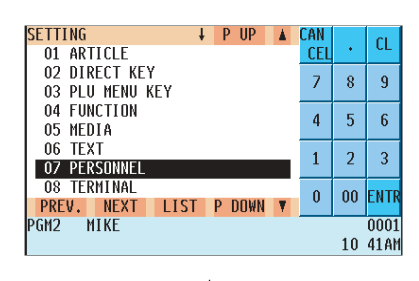

**1.** In the SETTING window, select "07 PERSONNEL." • The PERSONNEL window will appear.

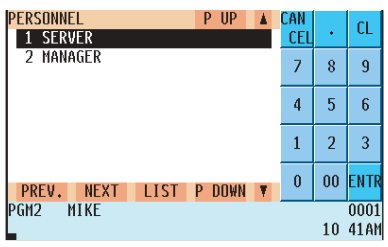

- **2.** Select the "SERVER".
	- The SEVER window will appear.

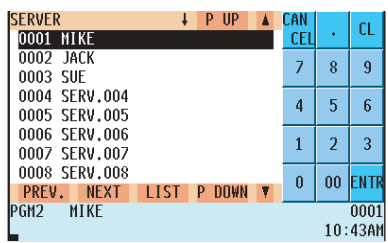

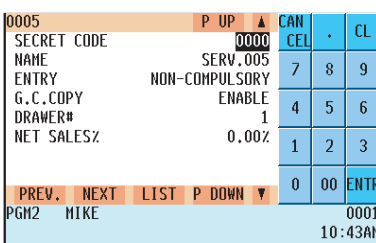

**3.** Select the server name.

- **SECRET CODE (Use the numeric entry method)** Secret code (max. 4 digits: 0001 to 9999/0000)
- **NAME (Use the character entry method)** Name for the server. Up to 12 characters can be entered.
- **ENTRY (Use the selective entry method)** GLU(PBLU): Compulsory GLU(PBLU) NON-COMPULSORY: Non-compulsory GLU(PBLU)
- **G.C.COPY (Use the selective and method)** ENABLE: Enables G.C.Copy. DISABLE: Disables G.C.Copy.
- **DRAWER# (Use the numeric entry method)** Drawer number (1 or 2/0)
- **NET SALES% (Use the numeric entry method)** Net sales percent rate (max. 5 digits, 0.00 to 100.00)

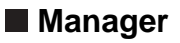

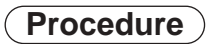

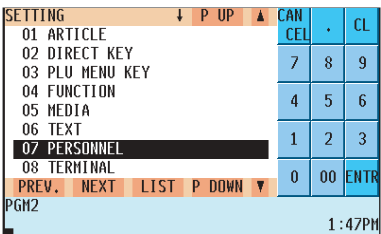

**1.** In the SETTING window, select "07 PERSONNEL." • The PERSONNEL window will appear.

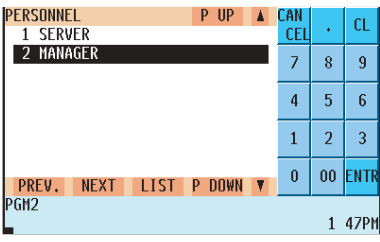

- **2.** Select the "MANAGER".
	- The MANAGER window will appear.

**3.** Select or enter the manager code.

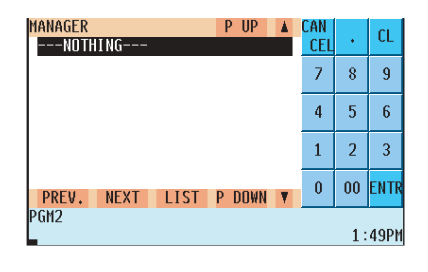

- P UP ▲ CAN<br>1234 CEL 01<br>SECRET CODE  ${\sf CL}$ G.  $\overline{z}$  $\bar{8}$  $\overline{9}$  $\overline{4}$  $\overline{5}$  $\sqrt{6}$  $\mathbf{1}$  $\bar{2}$  $\overline{3}$ <mark>∣PREV. NEXT LIST P DOWN ▼</mark><br>PGM2  $\mathbf{0}^{\top}$ 00 ENTR  $1:50PM$
- **4.** Program the item as follows:
	- SECRET CODE (Use the numeric entry method) Secret code (max. 4 digits: 0001 to 9999/0000)

# **Terminal Programming**

Use the following procedure for terminal programming:

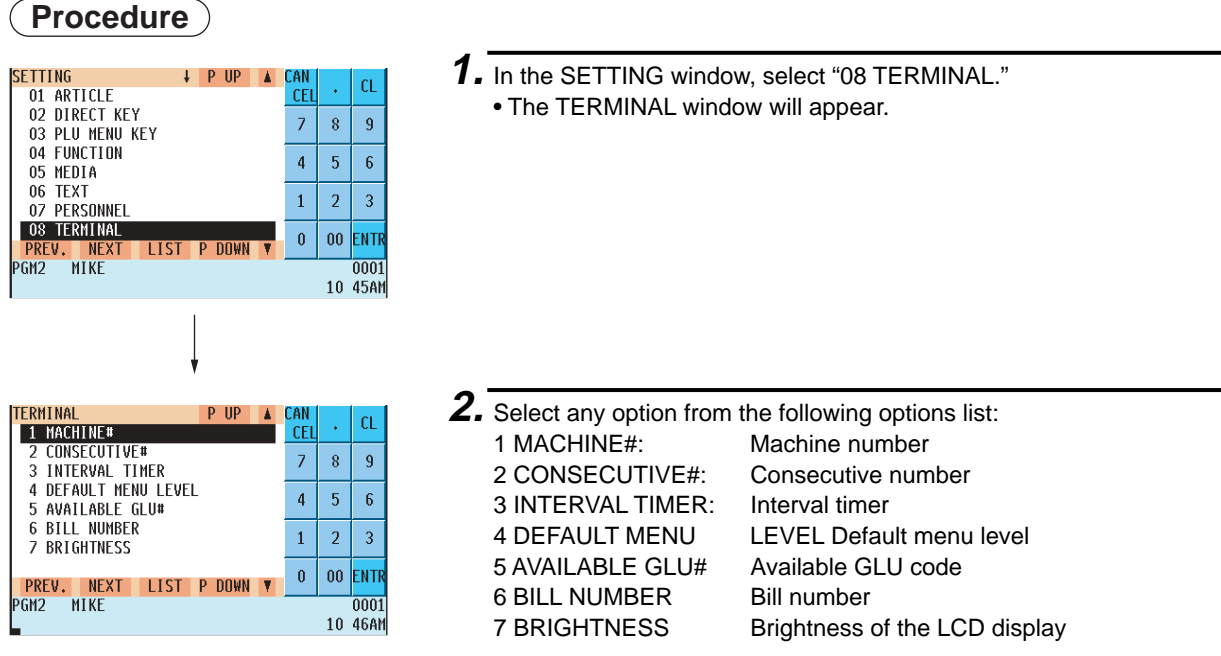

The following illustration shows those options included in the terminal programming group.

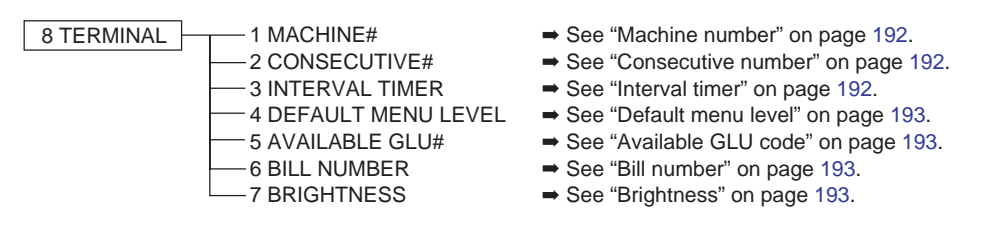

# ■ Machine number

When your store has two or more POS terminals, it is practical to assign unique machine numbers to them for identification.

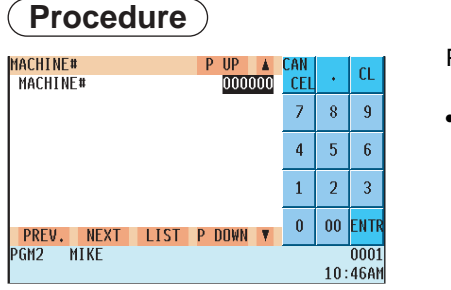

- Program the item as follows:
- **MACHINE# (Use the numeric entry method)** Machine number (max. 6 digits: 0 to 999999)

# **Consecutive number**

The consecutive number is increased by one each time a receipt is issued.

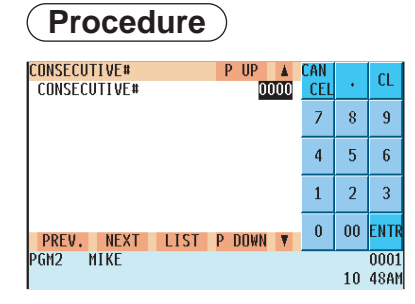

Program the item as follows :

**• CONSECUTIVE# (Use the numeric entry method)** Enter a number (max. 4 digits: 0 to 9999) that is one less than the desired starting number.

# **Interval timer**

You can program the timer for THE TILL TIMER, the screen save mode timer and the drawer alarm timer.

# **Procedure**

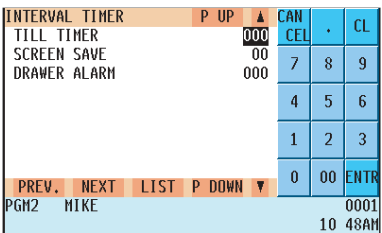

Program each item as follows :

# **• TILL TIMER (Use the numeric entry method)**

The POS terminal counts the number of times the drawer is left open for longer than a programmed time limit. The counter will be incremented by one each time a programmed time limit is reached. The time limit for TILL TIMER can be preset to 0-255 seconds. The count is printed on the transaction report and server report. If the number "0" is entered, this function is unavailable.

# **• SCREEN SAVE (Use the numeric entry method)**

Screen save mode timer (max. 2 digits : 0 to 99 minutes) If the number "0" is entered, the POS terminal will turn off the display after the POS terminal remains idle.

# **• DRAWER ALARM (Use the numeric entry method)**

Length of alarm time with drawer opening (0 to 255 seconds) • Your POS terminal monitors how long the drawer is kept open from the moment the drawer is opened at the end of a transaction in the REG/VOID mode. It stops time counting when a valid key (except the [TAX], [BILL], and [RCPT] keys) is pressed for the next transaction. It restarts time counting after that transaction is ended. You can stop the buzzer alarm by closing the drawer. No key entries can be made while the buzzer is sounding. If the number "0" is entered, this function will be unavailable.

# $\blacksquare$  Default menu level

You can preset the menu level to be returned after item entry.

# **Procedure**

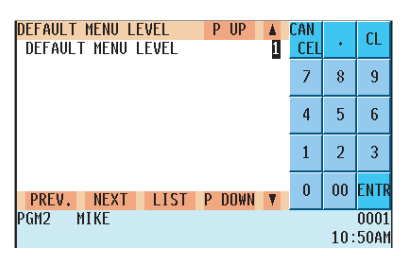

Program the item as follows:

**• DEFAULT MENU LEVEL (Use the numeric entry method)** Default menu level (1 to 5)

# **Available GLU code**

You can specify the range of GLU numbers available for each terminal.

# **Procedure**

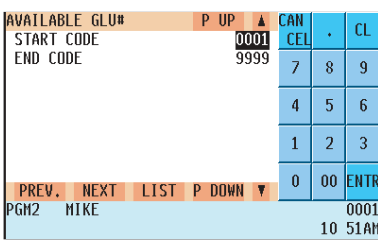

Program the item as follows:

- **START CODE (Use the numeric entry method)** Start GLU/PBLU code (max. 4 digits: 1 to 9999)
- **END CODE (Use the numeric entry method)** End GLU/PBLU code (max. 4 digits: 1 to 9999)

# **Bill number**

A consecutive bill number is automatically increased each time a GLU entry is finalized.

# **Procedure**

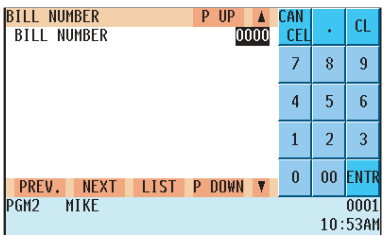

Program the item as follows:

**• BILL NUMBER (Use the numeric entry method)** Enter a number (max. 4 digits: 0 to 9999) that is one less than the desired starting number.

# ■ Brightness

You can adjust the brightness of the LCD.

# **Procedure**

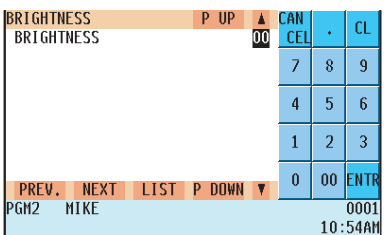

**• BRIGHTNESS (Use the numeric entry Method)** Brightness of the LCD (0 to 13) "13" is the brightest.

# **Date/Time Setting**

Use the following procedure to set the date and time:

# **Date/time**

You can set the date and time for the POS terminal.

# **Procedure**

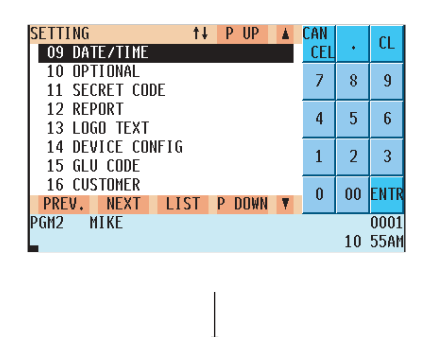

**1.** In the SETTING window, select "09 DATE/TIME." • The DATE/TIME window will appear.

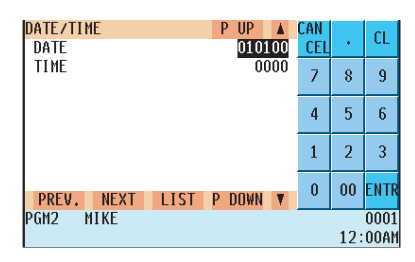

**2.** Set each item as follows:

# **• DATE (Use the numeric entry method)**

Enter the month (2 digits), day (2 digits), and year (2 digits) in this sequence.

# **• TIME (Use the numeric entry method)**

Set the time (max. 4 digits) on the military time (24-hour) system. For example, to set 2:30 AM, enter 0230; and to set 2:30 PM, enter 1430. The time will be printed and displayed on the real-time system. Once you set the time, the internal clock will continue to run until the battery goes dead and also update the date (month, day, year) when required.

# **Optional Feature Selection**

Use the following procedure to select an optional feature :

# **Procedure**

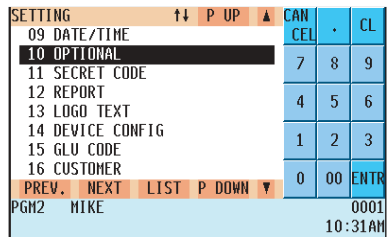

**1.** In the SETTING window, select "10 OPTIONAL." • The OPTIONAL window will appear.

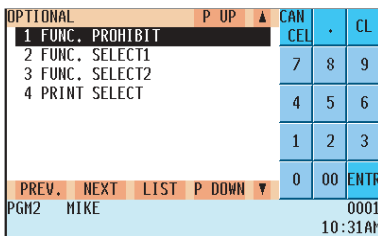

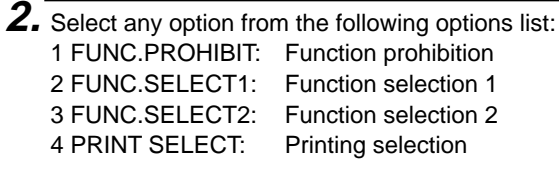

The following illustration shows the optional feature options.

10 OPTIONAL 10 OPTIONAL 10 OPTIONAL 10 OPTIONAL 10 OPTIONAL 1 FUNC.PROHIBIT. See "Function prohibition" on page 198. -2 FUNC.SELECT1 → See "Function selection 1" on page 198.<br>-3 FUNC.SELECT2 → See "Function selection 2" on page 199. -3 FUNC.SELECT2 → See "Function selection 2" on page 199.<br>-4 PRINT SELECT → See "Printing selection" on page 201.  $\Rightarrow$  See "Printing selection" on page 201.

# **Function prohibition**

Your POS terminal allows you to select whether to enable or disable various functions.

# **Procedure**

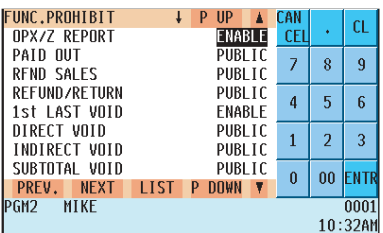

The screen continues.

Program each item as follows:

### **• OPX/Z REPORT (Use the selective entry method)**

DISABLE: Disables server report printing in the OP X/Z mode. ENABLE: Enables server report printing in the OP X/Z mode.

### **• PAID OUT (Use the selective entry method)**

LIMITED: Only available to the manager.

PUBLIC: Available to the manager and servers/cashiers.

### **• RFND SALES (Use the selective entry method)**

- LIMITED: Only available to the manager.
- PUBLIC: Available to the manager and servers/cashiers.

### **• REFUND/RETURN (Use the selective entry method)**

- LIMITED: Only available to the manager.
- PUBLIC: Available to the manager and servers/cashiers.

# **• 1st LAST VD (Use the selective entry method)**

DISABLE: Disables first-item direct void. ENABLE: Enables first-item direct void.

### **• DIRECT VD (Use the selective entry method)**

LIMITED: Only available to the manager. PUBLIC: Available to the manager and servers/cashiers.

# **• INDIRECT VD (Use the selective entry method)**

LIMITED: Only available to the manager. PUBLIC: Available to the manager and servers/cashiers.

# **• SBTL VOID (Use the selective entry method)**

LIMITED: Only available to the manager.

PUBLIC: Available to the manager and servers/cashiers.

# **• VOID MODE (Use the selective entry method)**

LIMITED: Only available to the manager.

PUBLIC: Available to the manager and servers/cashiers.

# **• NO SALE (Use the selective entry method)**

LIMITED: Only available to the manager. PUBLIC: Available to the manager and servers/cashiers.

# **• PAY WHEN ST=0 (Use the selective entry method)**

DISABLE: Disables finalization in the REG mode when the subtotal is zero.

ENABLE: Enables finalization in the REG mode when the subtotal is zero.

# **• TIP PAID (Use the selective entry method)**

LIMITED: Only available to the manager.

PUBLIC: Available to the manager and servers/cashiers.

# **• TRANS IN/OUT (Use the selective entry method)**

LIMITED: Only available to the manager.

PUBLIC: Available to the manager and servers/cashiers.

# **Function prohibition (continued)**

### **• INDIRECT VOID (GLU) (Use the selective entry method)**

DISABLE: Disables indirect void/refund/return entry in GLU re-order.

ENABLE: Enables indirect void/refund/return entry in GLU re-order.

### **• OPEN GLU DISPLAY (Use the selective entry method)**

DISABLE: Does not display currently opened GLU automatically.

ENABLE: Displays and recalls the balances of currently opened GLU automatically.

# **• UPC LEARNING (Use the selective entry method)**

DISABLE: Disables the UPC learning function.

ENABLE: Enables the UPC learning function.

# **• PRICE CHANGE (Use the selective entry method)**

LIMITED: Only available to the manager.

PUBLIC: Available to the manager and servers/cashiers.

### **• CUSTOMER LEARNING (Use the selective entry method)**

ENABLE: Only available to the manager.

DISABLE: Available to the manager and servers/cashiers.

# **• CUSTOMER TEL# (Use the selective entry method)**

DISABLE: Disables the learning function of customer telephone numbers.

ENABLE: Enables the learning function of customer telephone numbers.

# **Function selection 1**

Your POS terminal enables you to select various functional settings. Program each item as follows:

# **Procedure**

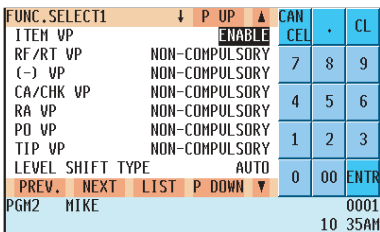

The screen continues.

### **• ITEM VP (Use the selective entry method)**

DISABLE: Disables item validation printing. ENABLE: Enables item validation printing.

### **• RF/RT VP (Use the selective entry method)**

COMPULSORY: Compulsory refund/return validation printing. NON-COMPULSORY: Non-compulsory refund/return validation printing.

### **• (–) VP (Use the selective entry method)**

COMPULSORY: Compulsory minus entry validation printing. NON-COMPULSORY: Non-compulsory minus entry validation printing.

### **• CA/CHK VP (Use the selective entry method)**

COMPULSORY: Compulsory cashing a check validation printing. NON-COMPULSORY: Non-compulsory cashing a check validation printing.

### **• RA VP (Use the selective entry method)**

COMPULSORY: Compulsory RA validation printing. NON-COMPULSORY: Non-compulsory RA validation printing.

# **• PO VP (Use the selective entry method)**

COMPULSORY: Compulsory PO validation printing. NON-COMPULSORY: Non-compulsory PO validation printing.

### **• TIP VP (Use the selective entry method)**

COMPULSORY: Compulsory tip validation printing. NON-COMPULSORY: Non-compulsory tip validation printing.

### **• LEVEL SHIFT TYPE (Use the selective entry method)** MANUAL: Lock shift mode AUTO: Automatic return mode

### **• LEVEL SHIFT (Use the selective entry method)**

LIMITED: Only available to the manager. PUBLIC: Available to the manager and servers/cashiers.

# **• PRICE SHIFT TYPE (Use the selective entry method)**

MANUAL: Lock shift mode AUTO: Automatic return mode

# **• PRICE SHIFT (Use the selective entry method)**

LIMITED: Only available to the manager. PUBLIC: Available to the manager and servers/cashiers.

### **• RETURN TO LEVEL1 <Return to level 1> (Use the selective entry method)**

When the PLU level shift system is set to "AUTO," the PLU level can be returned to level 1 by one of the following methods: RECEIPT: Returns the PLU level to level 1 by one receipt. BY ITEM: Returns the PLU level to level 1 by one item.

# **• RETURN TO PRICE1 <Return to price 1> (Use the selective entry method)** When the PLU price level shift method is set to "AUTO," the price level can be returned to price 1 by one of the following methods: RECEIPT: Returns the price level to price 1 by one receipt. BY ITEM: Returns the price level to price 1 by one item.

# **Function selection 2**

Your POS terminal enables you to select various functional settings. Program each item as follows:

# **Procedure**

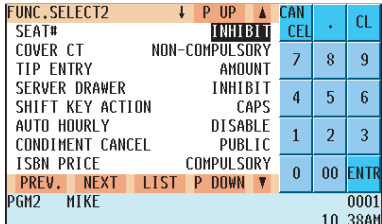

The screen continues.

### **• SEAT # (Use the selective entry method)**

COMPULSORY: Compulsory seat number entry (GLU operations) INHIBIT: Inhibited seat number entry (GLU operations)

### **• COVER CT (Use the selective entry method)**

COMPULSORY: Compulsory cover count entry (GLU operations) NON-COMPULSORY: Non-compulsory cover count entry (GLU operations)

### **• TIP ENTRY (Use the selective entry method)** FIX RATE: Tip entry using a programmed rate AMOUNT: Manual tip entry

# **• SERVER DRAWER (Use the selective entry method)**

COMPULSORY: Compulsory server drawer assignment at sign-on INHIBIT: Inhibits server drawer assignment at sign-on

### **• SHIFT KEY ACTION (Use the selective entry method)**

CAPS: Locks the upper-case letter mode once the shift key is pressed. SHIFT: Shifts the upper-case letter mode to the lower-case letter mode after an letter is entered.

# **• AUTO HOURLY (Use the selective entry method)**

DISABLE: Disables automatic hourly reporting. ENABLE: Enables automatic hourly reporting. If "ENABLE" is selected, an hourly report is issued at hourly intervals automatically.

# **• CONDIMENT. CANCEL (Use the selective entry method)**

LIMITED: Cancel operation is only available to the manager. PUBLIC: Cancel operation is available to the manager and servers/ cashiers.

# **• ISBN PRICE (Use the selective entry method)**

Price entry after ISBN/ISSN code entry INHIBIT/COMPULSORY COMPULSORY: Compulsory price entry after ISBN/ISSN code entry. INHIBIT: Inhibits price entry after ISBN/ISSN code entry.

# **• CUSTOMER DATA (Use the selective entry method)**

- TOTAL: Sales total and charge sales total
- DETAIL: Detail data (Sales total, charge sales total, sales date, item's name, amount and quantity)

# **• SERVER POPUP (Use the selective entry method)**

- DISABLE: Opens the SERVER POPUP sign on window upon 1st item entry.
- ENABLE: Does not open the SERVER POPUP sign on window upon 1st item entry.

# **Function selection 2 (continued)**

# **• T-LOG FULL (Use the selective entry method)**

LOCK: Locks entries at a terminal when T-LOG buffer becomes full. CONTINUE: Does not lock entries at a terminal even when T-LOG butter becomes full.

### **• E.J. FULL (Use the selective entry method)**

LOCK: Locks entries at a terminal when E.J. buffer becomes full. CONTINUE: Does not lock entries at a terminal even when E.J. butter becomes full.

# **• CAPTURE FUL (Use the selective entry method)**

LOCK: Locks entries at a terminal when CAPTURE job memory becomes full. CONTINUE: Not locks entries at a terminal even when CAPTURE job memory becomes full.

# **Printing selection**

You can program various printing functions.

# **Procedure**

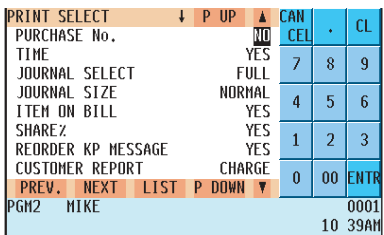

The screen continues.

Program each item as follows:

# **• PURCHASE NO. (Use the selective entry method)**

YES : Prints the purchase number.

NO : Does not print the purchase number.

### **• TIME (Use the selective entry method)**

- NO : Does not print the time on the receipt and journal.
- YES : Prints the time on the receipt and journal.

# **• JOURNAL SELECT (Use the selective entry method)**

PARTIAL: Prints summary information on the journal. FULL: Prints detailed information on the journal.

### **• JOURNAL SIZE (Use the selective entry method)**

NORMAL: Prints normal-size letters on the journal. SMALL: Prints compressed-size letters on the journal.

### **• ITEM ON BILL (Use the selective entry method)**

- NO : Does not print items in a GLU/PBLU transaction on the bill printer.
- YES : Prints items in a GLU/PBLU transaction on the bill printer.

### **• SHARE% (Use the selective entry method)**

- NO : Does not print the share percent in the department report.
- YES : Prints the share percent in the department report.

### **• REORDER KP MESSAGE (Use the selective entry method)**

- YES : Prints the reorder message on a kitchen printer.
- NO : Does not print the reorder message on a kitchen printer.

### **• CUSTOMER REPORT (Use the selective entry method)**

Non-payment customer report format DETAIL: Detail data CHARGE: Charge amount data

# **• BIRTHDAY (Use the selective entry method)**

YES : Prints the entered birthday.

NO : Does not print entered birthday.

### **• TAX STATUS RJ (Use the selective entry method)** Taxable status printing on the receipt and journal. (YES/NO)

- **TAX STATUS BILL (Use the selective entry method)** Taxable status printing on bill (slip) (YES/NO)
- **TAX STATUS KP (Use the selective entry method)** Taxable status printing on a kitchen printer (YES/NO)

# $\blacksquare$  Printing selection (continued)

# **• CUST. CODE&NAME KP (Use the selective entry method)**

- YES : Prints the customer code and name on a kitchen printer (bill/slip).
- NO : Does not print the customer code and name on a kitchen printer.

### **• CUST. ADDRESS KP (Use the selective entry method)**

- YES : Prints the customer address on a kitchen printer (bill/slip).
- NO : Does not print the customer address on a kitchen printer.

### **• CUST. TELPHONE# KP (Use the selective entry method)**

- YES : Prints the customer telephone number on a kitchen printer (bill/slip).
- NO : Does not print the customer telephone number on a kitchen printer.

# **Secret Code Programming**

Use the following procedure to program a secret code:

# **Procedure**

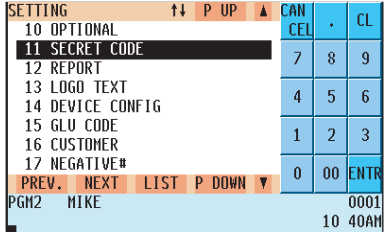

**1.** In the SETTING window, select "11 SECRET CODE." • The SECRET CODE window will appear.

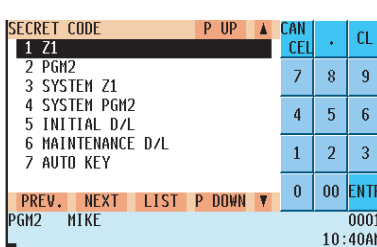

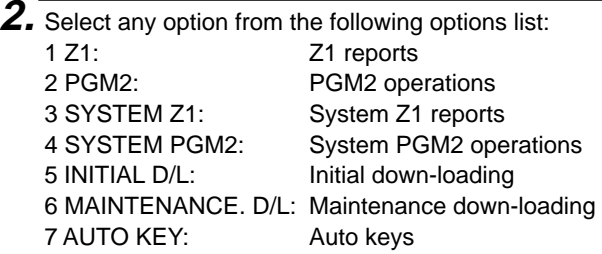

The following illustration shows those options included in the secret code programming group.

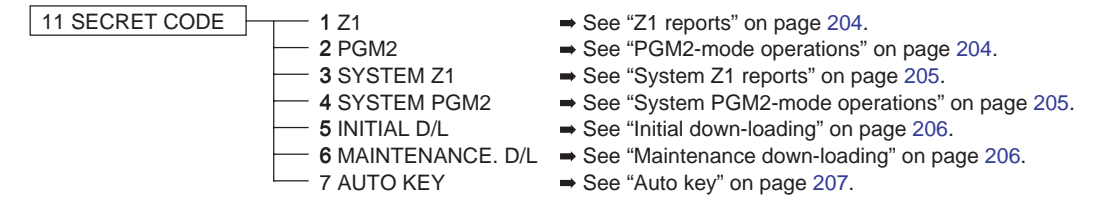

# **Z1 reports**

You can assign a secret code to each report.

Secret code: max. 4 digits (0001 to 9999/0000) (Use the numeric entry method)

**NOTE** If "0" is entered, the "compulsory secret code entry" will be canceled.

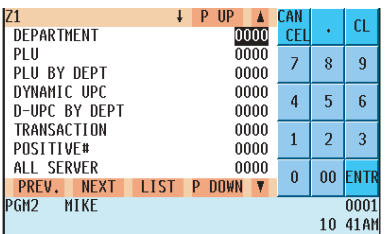

The screen continues.

Program each item as follows:

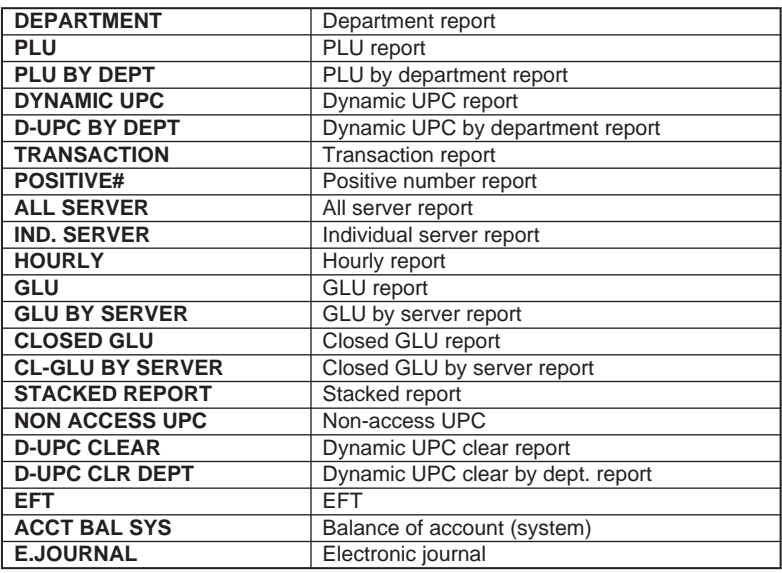

# **PGM2-mode operations**

You can assign a secret code to each programming operation in the PGM2 mode. Secret code: max. 4 digits (0001 to 9999/0000) (Use the numeric entry method)

**NOTE** If "0" is entered, the "compulsory secret code entry" will be canceled.

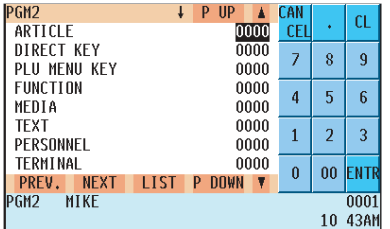

The screen continues.

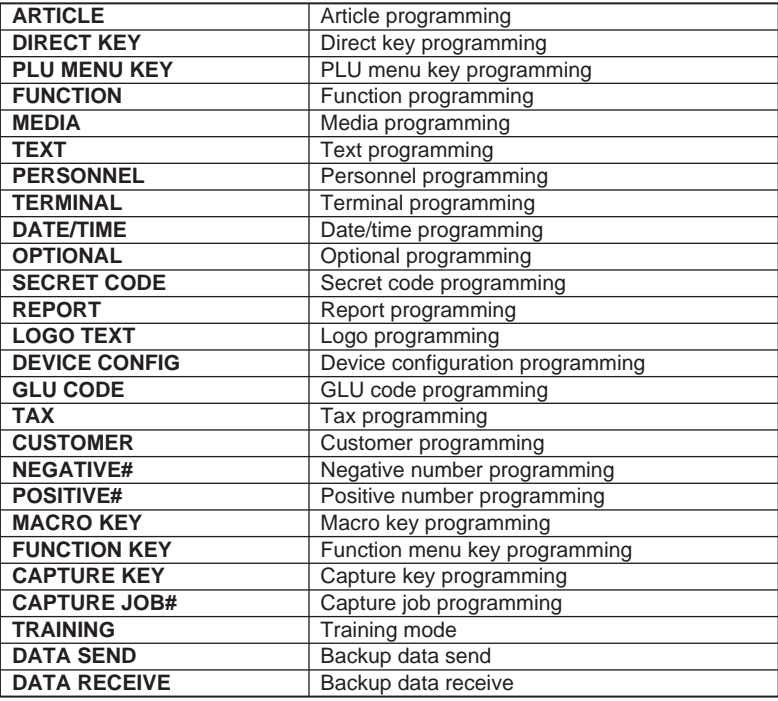

# **System Z1 reports**

You can assign a secret code to each system report.

Secret code: max. 4 digits (0001 to 9999/0000) **(Use the numeric entry method)**

**NOTE** If "0" is entered, the "compulsory secret code entry" will be canceled.

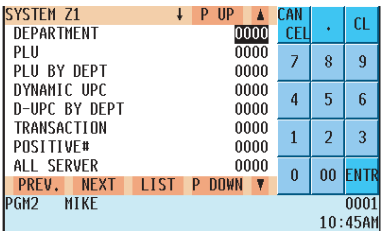

The screen continues.

Program each item as follows:

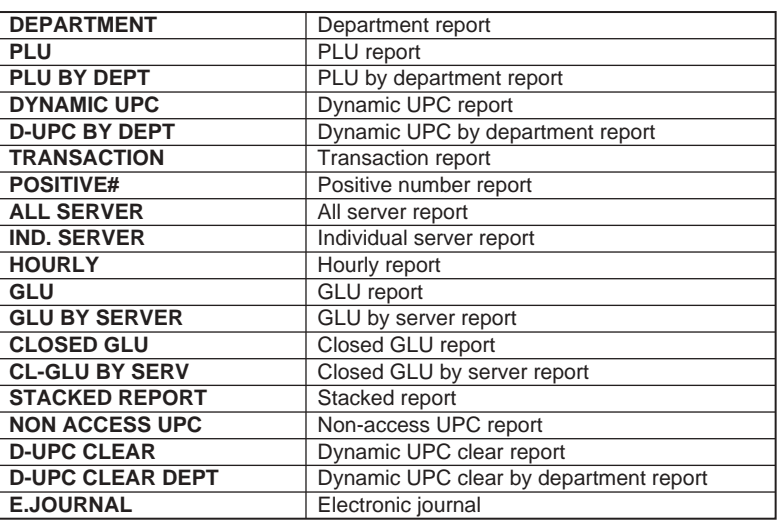

# ■ System PGM2-mode operations

You can assign a secret code to each system programming operation in the PGM2 mode. Secret code: max. 4 digits (0001 to 9999/0000) (Use the numeric entry method)

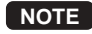

**NOTE** If "0" is entered, the "compulsory secret code entry" will be canceled.

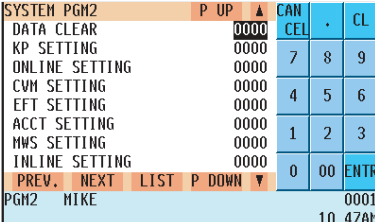

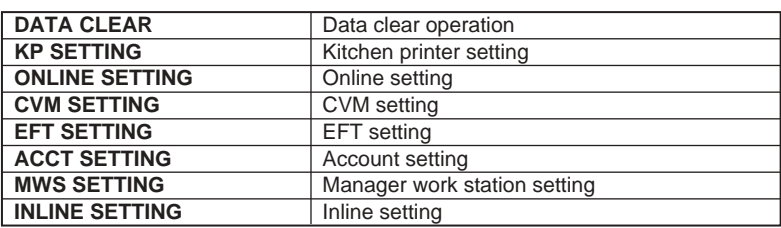

# ■ Initial down-loading (with clearing of memory)

You can assign a secret code to each preset data to be downloaded. Secret code: max. 4 digits (0001 to 9999/0000) (Use the numeric entry method)

**NOTE** If "0" is entered, the "compulsory secret code entry" will be canceled.

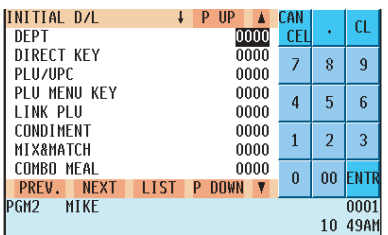

The screen continues.

Program each item as follows:

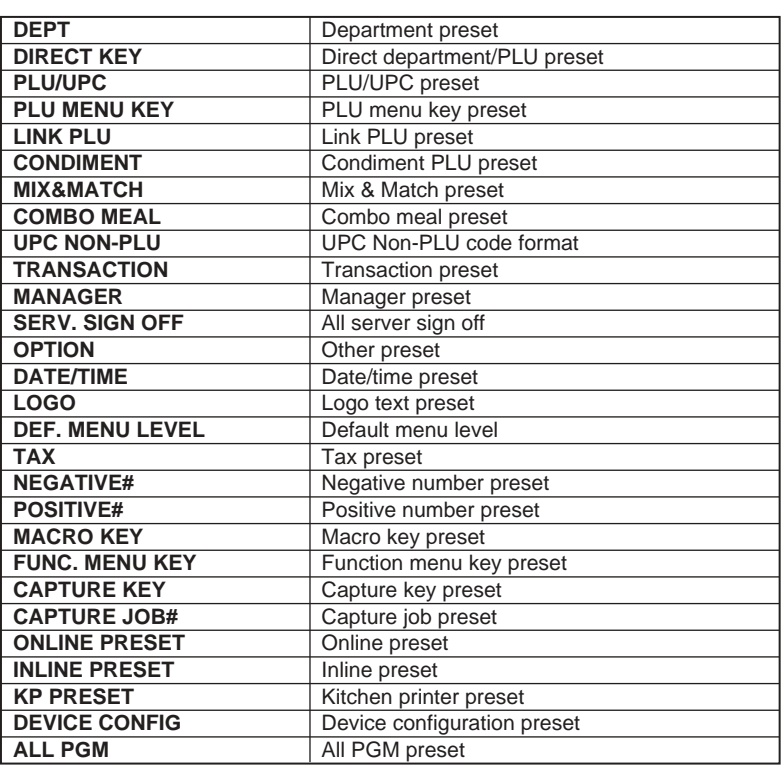

# ■ Maintenance down-loading (without clearing of memory)

You can assign a secret code to each preset data to be downloaded. Secret code: max. 4 digits (0001 to 9999/0000) (Use the numeric entry method)

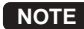

**NOTE** If "0" is entered, the "compulsory secret code entry" will be canceled.

| <b>MAINTENANCE D/L</b><br>-UP<br>P                      | CAN        |                          | CL          |  |  |  |
|---------------------------------------------------------|------------|--------------------------|-------------|--|--|--|
| 0000<br>DFPT                                            | <b>CEL</b> |                          |             |  |  |  |
| DEPT PRICE<br>0000                                      | 7          | 8                        | 9           |  |  |  |
| DFPT CVM DATA<br>0000                                   |            |                          |             |  |  |  |
| PLU/UPC<br>0000                                         | 4          | 5                        | 6           |  |  |  |
| PLU PRICE<br>0000                                       |            |                          |             |  |  |  |
| PLU CVM DATA<br>0000                                    | 1          | $\overline{\phantom{a}}$ | 3           |  |  |  |
| 0000<br>LINK PLU                                        |            |                          |             |  |  |  |
| CONDIMENT<br>0000                                       | $\bf{0}$   | 00                       | <b>ENTR</b> |  |  |  |
| <b>LIST</b><br><b>DOWN</b><br>PREV.<br><b>NEXT</b><br>P |            |                          |             |  |  |  |
| 0001<br>IPGM2<br>MIKE                                   |            |                          |             |  |  |  |
|                                                         | 10:50AM    |                          |             |  |  |  |

The screen continues.

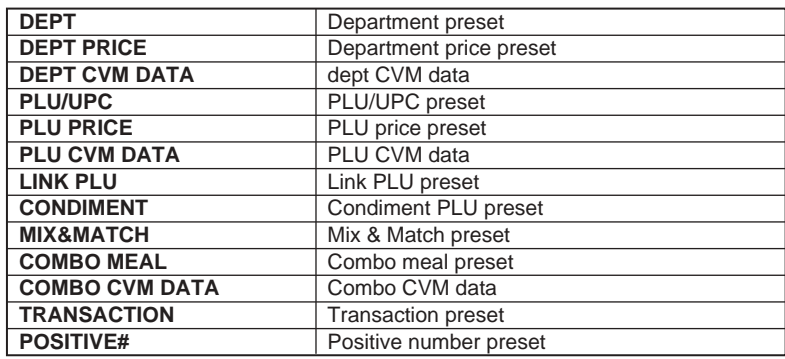

# **Auto key**

l.

You can assign a secret code to each automatic sequencing key (Auto key). Secret code: max. 4 digits (0001 to 9999/0000) **(Use the numeric entry method)**

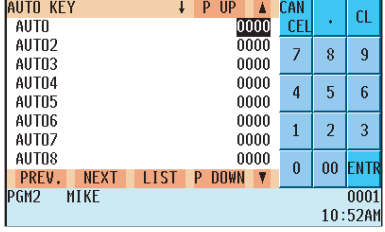

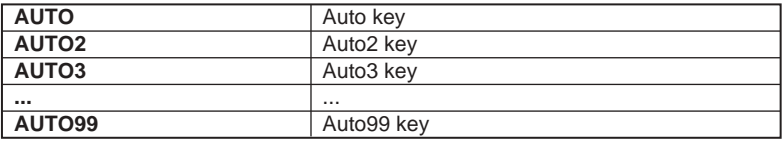

The screen continues.

**NOTE** If "0" is entered, the "compulsory secret code entry" will be canceled.

# **Report Programming**

Use the following procedure for report programming:

# **Procedure**

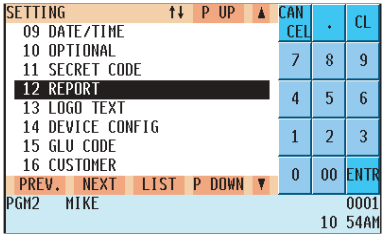

**1.** In the SETTING window, select "12 REPORT." • The REPORT window will appear.

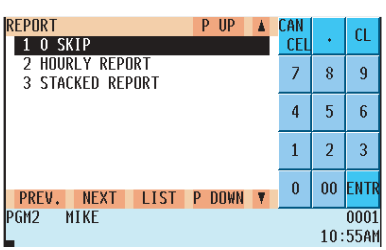

**2.** Select any option from the following list:

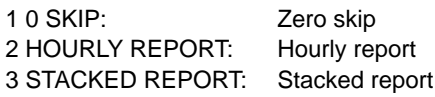

The following illustration shows the report programming options.

12 REPORT

- $-$  1 0 SKIP  $\longrightarrow$  See "Zero skip" on page 209.
- $-$  2 HOURLY REPORT  $\Rightarrow$  See "Hourly report" on page 209.
- $-$  3 STACKED REPORT  $\Rightarrow$  See "Stacked report" on page 210.

# **Zero skip**

You can program whether or not to skip "0" sales totalizer in each report.

# **Procedure**

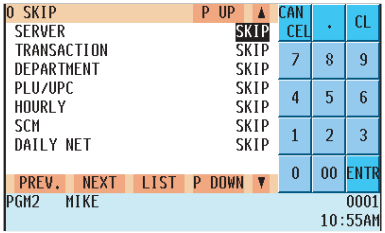

Program each item as follows:

### **• SERVER (Use the selective entry method)**

- NOT SKIP: Does not skip those data that are "0" sales in the server report.
- SKIP: Skips those data that are "0" sales in the server report.

### **• TRANSACTION (Use the selective entry method)**

- NOT SKIP: Does not skip those data that are "0" sales in the transaction report.
- SKIP: Skips those data that are "0" sales in the transaction report.

### **• DEPARTMENT (Use the selective entry method)**

- NOT SKIP: Does not skip those data that are "0" sales in the department report.
- SKIP: Skips those data that are "0" sales in the department report.

### **• PLU/UPC (Use the selective entry method)**

- NOT SKIP: Does not skip those data that are "0" sales in the PLU/ UPC report.
- SKIP: Skips those data that are "0" sales in the PLU/UPC report.

### **• HOURLY (Use the selective entry method)**

- NOT SKIP: Does not skip those data that are "0" sales in the hourly report.
- SKIP: Skips those data that are "0" sales in the hourly report.

### **• SCM (Use the selective entry method)**

- NOT SKIP: Does not skip those data that are "0" sales in the SCM report.
- SKIP: Skips those data that are "0" sales in the SCM report.

### **• DAILY NET (Use the selective entry method)**

- NOT SKIP: Does not skip those data that are "0" sales in the daily net report.
- SKIP: Skips those data that are "0" sales in the daily net report.

# **Hourly report**

You can program the memory type and the starting time for the hourly report.

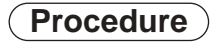

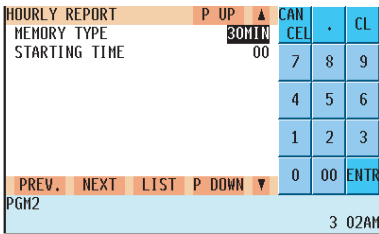

- **MEMORY TYPE (Use the selective entry method)**
	- 15MIN: Selects the 15-minute type.
	- 30MIN: Selects the 30-minute type.
	- 60MIN: Selects the 60-minute type.
- **STARTING TIME (Use the numeric entry method)** Starting time entry (max. 2 digits: 0 to 23)

# ■ Stacked report

Your POS terminal is equipped with the stacked report printing function that enables multiple X/Z reports to be printed in sequence by a single request.

Select a stacked report no. from the stacked reports list.

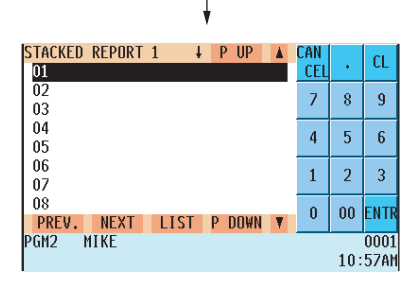

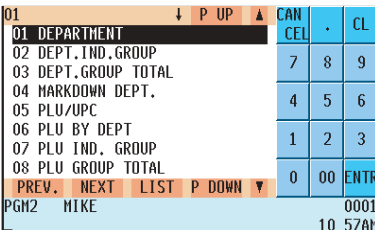

The screen continues.

**Procedure**  $\overline{a}$  You can select a maximum of twenty reports from the stacked reports list. Some reports can be set their parameters such as "START CODE" and "END CODE."

> **• 01 DEPARTMENT (Use the numeric entry method)** Full department report Parameter: Start department code/end department code (1 thru 99)

**• 02 DEPT.IND.GROUP (Use the numeric entry method)** Individual group report on departments Parameter: Department group no. (1 thru 9)

### **• 03 DEPT.GROUP TOTAL**

Full group total report on departments

**• 04 MARKDOWN DEPT. (Use the numeric entry method)** Markdown for department report Parameter: Start department code/end department code (1 thru 50)

### **• 05 PLU/UPC (Use the numeric entry method)**

PLU report by designated range Parameter: Start PLU code/end PLU code (1 thru 999999)

### **• 06 PLU BY DEPT (Use the numeric entry method)** PLU report by associated departments Parameter: Department code (1 thru 50)

# **• 07 PLU IND. GROUP (Use the numeric entry method)**

PLU report by individual group Parameter: PLU group no. (00 thru 99)

# **• 08 PLU GROUP TOTAL**

Full group total report on PLUs

### **• 09 PLU STOCK (Use the numeric entry method)**

PLU stock report Parameter: Start PLU code/end PLU code (1 thru 99999)

- **10 PLU ZERO SALES (Use the selective/numeric entry method)** PLU zero sales report Parameter: 1 ALL/2 BY DEPT. When "2 BY DEPT." is selected, enter a department code (1 thru 99).
- **11 PLU MINIMUM STOCK (Use the numeric entry method)** PLU minimum stock report Parameter: Start PLU code/end PLU code (1 thru 99999)
- **12 PLU PRICE CATEGORY (Use the numeric entry method)** PLU price category report Parameter: Start unit price/end unit price

# ■ Stacked report (continued)

# **• 13 DYNAMIC UPC**

Dynamic UPC report

# **• 14 TRANSACTION**

Transaction report

# **• 15 CID**

Cash in drawer report

# **• 16 POSITIVE CHECK**

Positive check report

### **• 17 TAX**

Tax report

**• 18 SCM** Starting cash memory report

# **• 19 ALL SERVER**

Full server report

# **• 20 IND. SERVER (Use the numeric entry method)**

Individual server report Parameter: Server code (1 thru 9999)

# **• 21 HOURLY (Use the numeric entry method)**

Hourly report Parameter: Start time/end time (0 thru 2345)

**NOTE** To take the hourly Z report, you have to specify the full-range hourly report.

# **• 22 DAILY NET**

Daily net report

### **• 23 GLU (Use the numeric entry method)**

GLU/PBLU report Parameter: Start GLU code/end GLU code (1 thru 99999999)

# **• 24 GLU BY SERVER (Use the numeric entry method)**

GLU/PBLU report by server Parameter: Server code (1 thru 9999/Up to 255 servers can be assigned.)

# **• 25 CLOSED GLU (Use the numeric entry method)**

Closed GLU/PBLU report Parameter: Start GLU code/end GLU code (1 thru 99999999)

### **• 26 CL-GLU BY SERVER (Use the numeric entry method)** Closed GLU/PBLU report by server Parameter: Server code (1 thru 9999/Up to 255 servers can be assigned.)

# **• 27 CUST. DETAILS ONLY (Use the numeric entry method)**

Customer details only report Parameter: Start customer code/end customer code

# **Stacked report (continued)**

# **• 28 CUSTOM SALES ALL (Use the numeric entry method)**

Customer sales all report Parameter: Start customer code/end customer code

# **• 29 CHARGE ACCOUNT**

Charge account (customer no payment) report

# **• 30 KEY CAPTURE**

Key capture report

# **• 31 NON ACCESSED UPC**

No-access UPC report

# **• 32 NON ACCESSED CUST.**

No-access customer report

# **Logo Text Programming**

Use the following procedure for logo text programming.

# **Procedure**

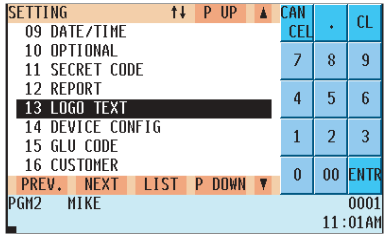

**1.** In the SETTING window, select "13 LOGO TEXT." • The LOGO TEXT window will appear.

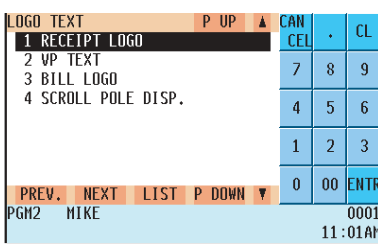

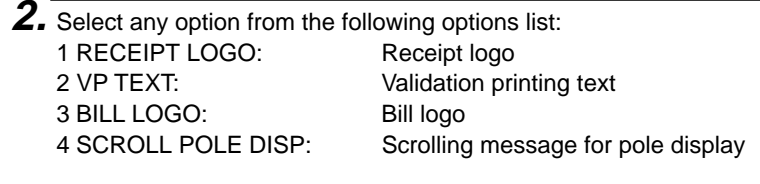

The following illustration shows the logo text programming options.

- 13 LOGO TEXT  $\begin{array}{r} \hline \text{13 LOGO TEXT} \end{array}$  = 1 RECEIPT LOGO  $\Rightarrow$  See "Receipt logo" on page 214.
	- $\Rightarrow$  See "Validation printing text" on page 214.  $-3$  BILL LOGO  $\rightarrow$  See "Bill logo" on page 215.
	- $-4$  SCROLL POLE DISP  $\Rightarrow$  See "Scrolling message for pole display" on page 215.

# **Receipt logo**

Your POS terminal can print programmed messages for customers on every receipt.

# **Procedure**

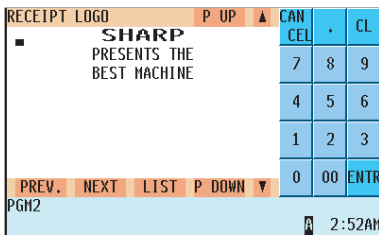

Program the item as follows:

**• RECEIPT LOGO (Use the character entry method)** Logo text for the receipt (max. 30 characters x 6 lines)

# **NOTE**

The number of lines available for a message varies according to the message type: the "3-line header message" type, "3-line footer message" type, "6-line header message" type and "Stamp only" type. Please consult your authorized SHARP dealer.

# **Validation printing text**

Your POS terminal can print programmed validation messages.

# **Procedure**

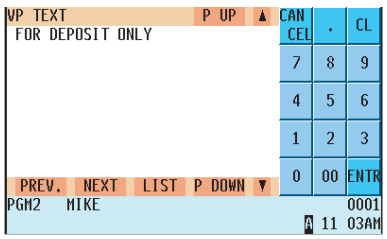

Program the item as follows:

**• VP TEXT (Use the character entry method)** Text for the validation slip (max. 30 characters x 3 lines)
## **Bill logo**

Your POS terminal can print programmed messages for customers on the bill. Shown below is an example of selecting "1 HEADER".

## **Procedure**

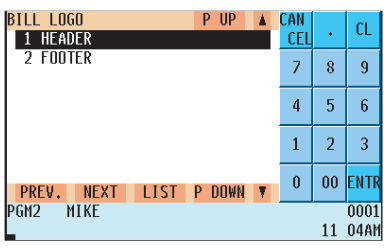

If ti is assumed that you have selected "1 HEADER."

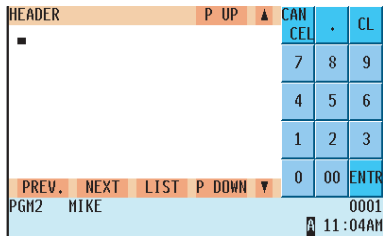

When "1 HEADER" is selected:

**• HEADER (Use the character entry method)** Header text for the bill (max. 40 characters x 3 lines)

When "2 FOOTER" is selected:

**• FOOTER (Use the character entry method)** Footer text for the bill (max. 30 characters x 6 lines)

#### **NOTE**

Header/Footer text for bill printer programming.

## **Scrolling message for pole display**

Your POS terminal can display a scrolling message on the optional pole display.

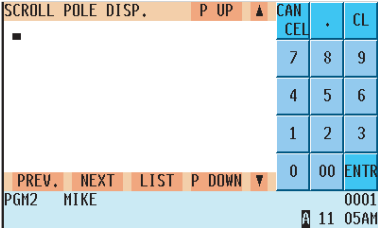

Program the item as follows:

**• SCROLL POLE DISP. (Use the character entry method)** Text for the scrolling message (max. 64 characters)

# **Device Configuration Programming**

Use the following procedure to select a device configuration programming:

### **Procedure**

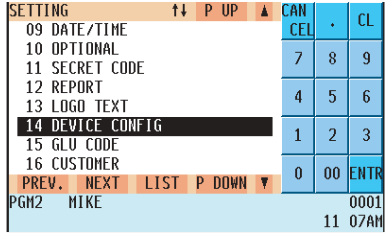

**1.** In the SETTING window, select "14 DEVICE CONFIG." • The DEVICE CONFIG window will appear.

| <b>DEVICE CONFIG</b><br>UP<br>p                   | CAN        |    | CL.         |
|---------------------------------------------------|------------|----|-------------|
| <b>BUILT-IN PRINTER</b>                           | <b>CEL</b> |    |             |
| JOURNAL PRINTER                                   | 7          | 8  | ٩           |
| EXTERNAL JOURNAL<br>03                            |            |    |             |
| <b>RECEIPT PRINTER</b><br>04                      | 4          | 5  | 6           |
| BILL PRINTER<br>05                                |            |    |             |
| REPORT PRINTER<br>06                              | 1          | 2  | 3           |
| VALIDATION(VP)                                    |            |    |             |
| <b>KP#1</b><br>08                                 | $\bf{0}$   | 00 | <b>FNTR</b> |
| <b>DOWN</b><br>PREV.<br><b>NFXT</b><br>l ist<br>P |            |    |             |
| IPGM2<br>MIKF                                     |            |    | 0001        |
|                                                   |            |    | 08AM        |

The screen continues.

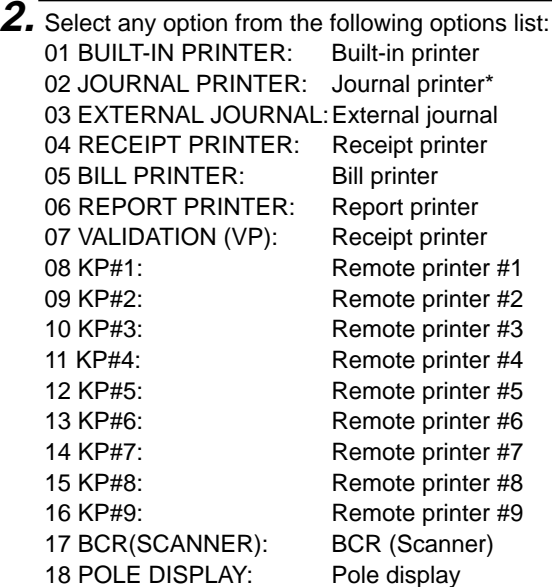

The following illustration shows those options included in the device configuration programming group.

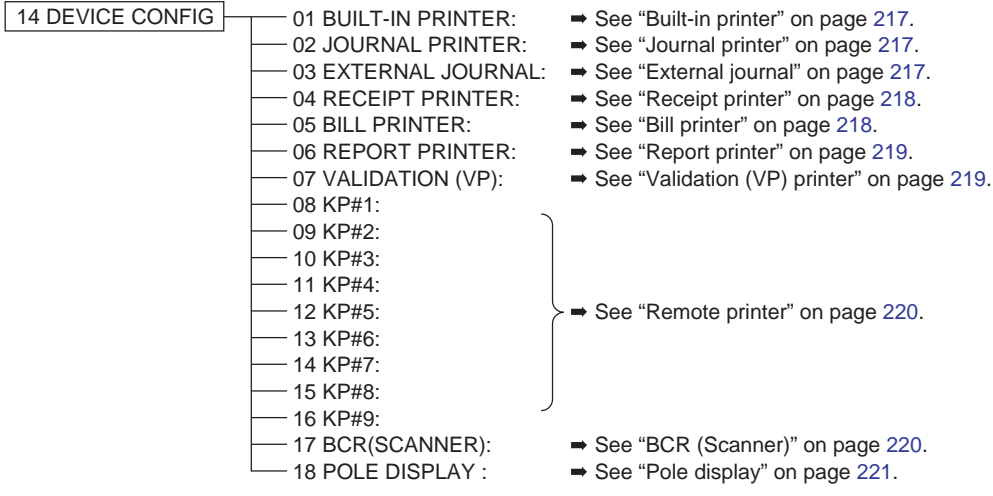

## **Built-in printer**

## **Procedure**

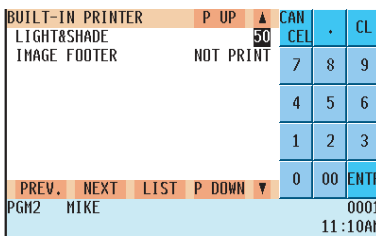

Program each item as follows:

**• LIGHT&SHADE (Use the numeric entry method)**

Select a light and shade level. (00 to 99)

- 00: 65% of the standard
- 50: 100% <standard>
- 99: 135%of the standard
- **IMAGE FOOTER (Use the selective entry method)** PRINT: Prints footer graphic logo. NOT PRINT: Does not print footer graphic logo.

## **Journal printer**

## **Procedure**

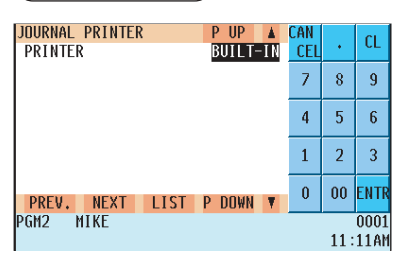

Program each item as follows: In the case of the UP-810F:

#### **• PRINTER (Use the selective entry method)** Select the printer to be used from the following: TM-T88(3)/T88(4) TM-U220/230 BUILT-IN (Built-in printer) TM-T90

In the case of the UP-820F: Journal printer is fixed to "BUILT IN."

## **External journal**

### **Procedure**

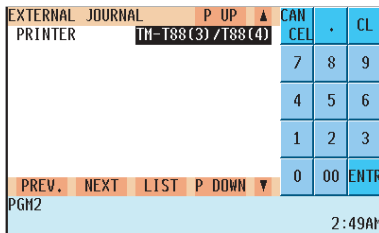

Program each item as follows:

- **PRINTER (Use the selective entry method)** Select the printer to be used from the following: TM-T88(3)/T88(4) TM-U220/230 TM-T90
	-

**NOTE** If you want to access the EXTERNAL JOURNAL window, please consult your authorized SHARP dealer.

## **Receipt printer**

## **Procedure**

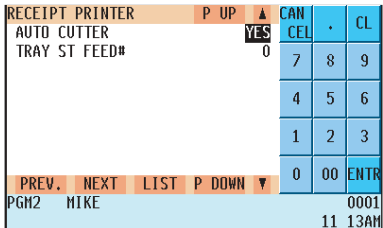

Program each item as follows:

## **• AUTO CUTTER (Use the selective entry method)**

Auto cutter function

YES : Enables the auto cutter function.

NO : Disables the auto cutter function.

#### **• TRAY ST FEED# (Use the numeric entry method)** Number of lines to be fed for a tray subtotal (0 to 9)

Receipt printer is fixed to "BUILT IN."

## **Bill printer**

## **Procedure**

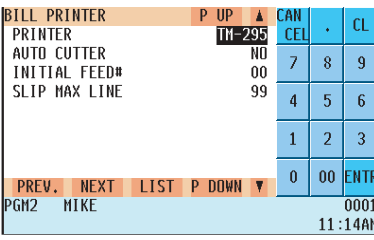

Program each item as follows:

#### **• PRINTER (Use the selective entry method)**

Select the printer to be used. BUILT-IN (built-in printer) EPSON TM-T88(3)/88(4) EPSON TM-U220/230

EPSON TM-295 EPSON TM-T88(3)(4)+LOGO EPSON TM-T90

#### **• AUTO CUTTER (Use the selective entry method)**

Auto cutter function

YES : Enables the auto cutter function.

NO : Disables the auto cutter function.

(This item is invalid for TM-295 and the built-in printer.)

#### **• INITIAL FEED# (Use the numeric entry method)**

Number of lines to be fed for a slip (0 to 64 lines): only for TM-295

#### **• SLIP MAX LINE (Use the numeric entry method)**

Maximum number of lines printable on a slip (0 to 99): only for TM-295

## ■ Report printer

## **Procedure**

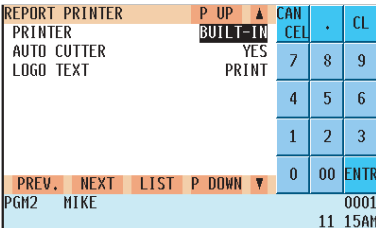

Program each item as follows:

#### **• PRINTER (Use the selective entry method)**

Select the printer to be used. BUILT-IN (built-in printer) EPSON TM-295 EPSON TM-T88(3)/88(4) EPSON TM-U220/230 EPSON TM-T90

**• AUTO CUTTER (Use the selective entry)** Auto cutter function

YES: Enables auto cutter function. NO: Disables auto cutter function.

#### **• LOGO TEXT (Use the selective entry method)**

Select the logo text printing status. NOT PRINT: Logo text is not printed. PRINT: Logo text is printed. (This item is invalid for the built-in printer.)

## **Validation (VP) printer**

### **Procedure**

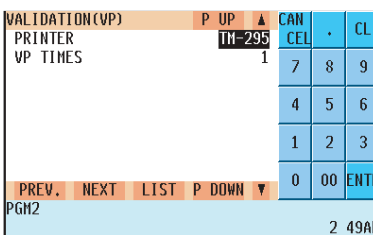

Program each item as follows:

- **PRINTER (Use the selective entry method)** Select the printer to be used. EPSON TM-295
- **VP TIMES (Use the numeric entry method)** Number of times of validation printing (0 thru 9)

## ■ Remote printer (KP#1 thru KP#9)

### **Procedure**

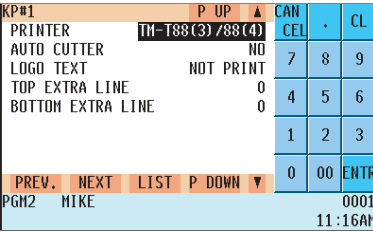

Program each item as follows:

#### **• PRINTER (Use the selective entry method)**

Select the printer to be used. EPSON TM-T88(3)/88(4) EPSON TM-U-220/230 EPSON TM-T90 BUILT-IN (built-in printer)

#### **• AUTO CUTTER (Use the selective entry method)**

Auto cutter function

- YES : Enables auto cutter function.
- NO : Disables auto cutter function.
- **LOGO TEXT (Use the selective entry method)** Select the logo text printing status. NOT PRINT: Logo text is not printed.

PRINT: Logo text is printed.

- **TOP EXTRA LINE (Use the numeric entry method)** Number of leading blank lines to be fed for a remote printer (0 to 9)
- **BOTTOM EXTRA LINE (Use the numeric entry method)** Number of tracking blank lines to be fed for a remote printer (0 to 9)

## **BCR (SCANNER)**

#### **Procedure**

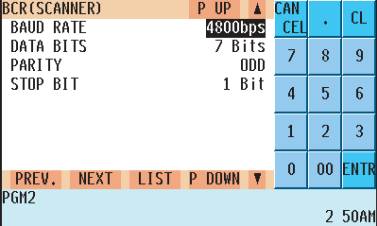

Program each item as follows:

- **BAUD RATE (Use the selective entry method)** Transmission speed (baud rate) 19200 bps/9600 bps/4800 bps
- **DATA BITS (Use the selective entry method)** Data bit: 7 bits/8 bits
- **PARITY (Use the selective entry method)** Parity bit: NON/ODD/EVEN
- **STOP BIT (Use the selective entry method)** Stop bit: 1 bit/2 bits

## **Pole display**

## **Procedure**

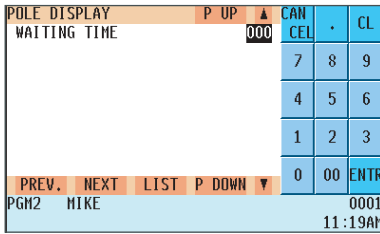

Program the item as follows:

#### **• WAITING TIME (Use the numeric entry method)**

Waiting time until the message is displayed on the pole display (1 to 999)

When you enter "0", no message is displayed.

# **GLU Code Programming**

Use the following procedure for GLU code programming:

## **Procedure**

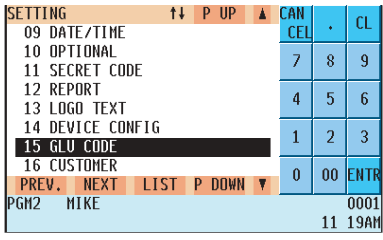

**1.** In the SETTING window, select "15 GLU CODE." • The GLU CODE window will appear.

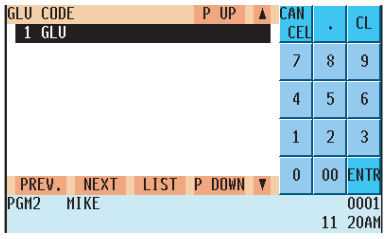

**2.** Select any item from the following option list: 1 GLU: GLU/PBLU code

You can program the range of available guest check codes.

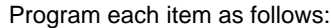

- **START CODE (Use the numeric entry method)** Start GLU code (max. 4 digits: 1 to 9999)
- **END CODE (Use the numeric entry method)** End GLU code (max. 4 digits: 1 to 9999)

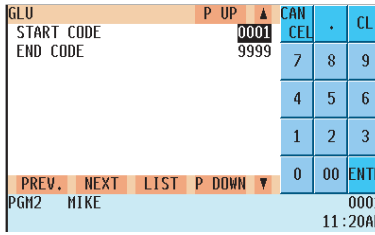

## **Customer Programming**

Use the following procedure for customer programming:

## **Procedure**

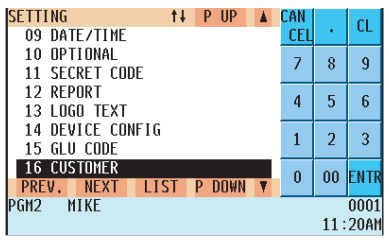

**1.** In the SETTING window, select "16 CUSTOMER".

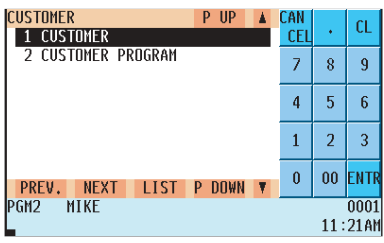

**2.** Select an option form the following option list: 1 CUSTOMER: Customer code 2 CUSTOMER PROGRAM: Customer programming

The following illustration shows those options included in the customer programming group.

- $\vert$  16 CUSTOMER  $\vert$  1 CUSTOMER  $\vert$   $\rightarrow$  See "Customer code" on page 224.
	- 2 CUSTOMER PROGRAM  $\Rightarrow$  See "Customer programming" on page 224.

## **Customer code**

## **Procedure**

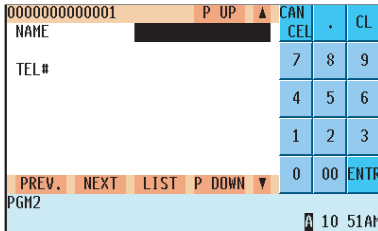

Program each item as follows:

- **NAME (Use the character entry method)** Enter a customer's name (max. 16 characters)
- **ADDRESS (Use the character entry method)** On the second line, enter the customer's address (max. 40 characters)
- **TEL# (Use the numeric entry method)** Enter a customer's telephone number (max. 24 characters)

## **Customer programming**

### **Procedure**

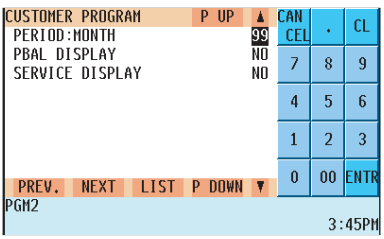

Program each item as follows:

**• PERIOD:MONTH (Use the numeric entry method)** Preset a period to delete customer detail data. Enter the period months. (01 to 99) If you enter "00", the customer detail data will not be deleted.

**NOTE** If the following condition is satisfied, the code is deleted by deleting operation.

Date of deletion (Year, Month) Date of the last access (Year, Month) + programmed period + 1 [Ex.] Date of deletion =  $8/(1 \text{ to } 31)/2009$ , Period = 12 months:

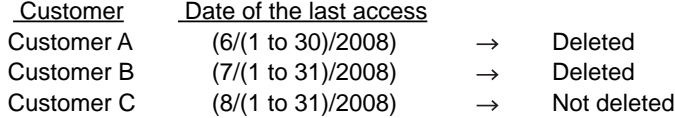

#### **• PBAL DISPLAY (Use the selective entry method)**

- YES : Displays the customer's PBAL amount in case of customer entry.
- NO : Does not display the customer's PBAL amount in case of customer entry.

#### **• SERVICE DISPLAY (Use the selective entry method)**

- YES : Displays the customer's service amount in case of customer entry.
- NO : Does not display the customer's service amount in case of customer entry.

# **Negative Code File Programming**

Use the following procedure for negative code file programming:

### ■ Negative code/Override status

You can program the negative code and its override status.

## **Procedure**

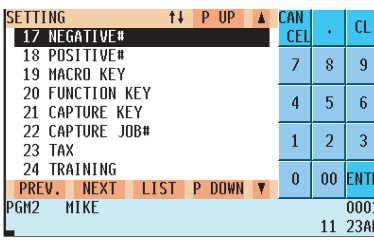

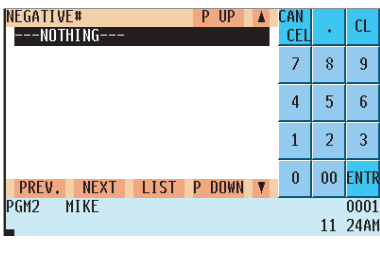

Select a negative code and press **ENTER**. (Or enter the corresponding code.)

Program each item as follows:

- **NEGATIVE# (Use the numeric entry method)** Negative code (max. 16 digits)
- **OVERRIDE (Use the selective entry method)** Negative code checking can be overridden in compliance with programmed override status. (Override/access operation:  $\rightarrow$   $\langle \cdot |$ ) (Not to override:  $\rightarrow$  [CANCEL]) REG&MGR: Available to the manager and servers/cashiers. The message "ACCESS" is displayed. MGR ONLY: Only availanle to the manager. The message "CALL MGR" is displayed. INHIBIT: The override operation is inhibited. The message "NOT ACCEPT" is displayed.
- **NOTE**
- You can create a new code by entering the code, then pressing the  $E_{MTER}$ key.

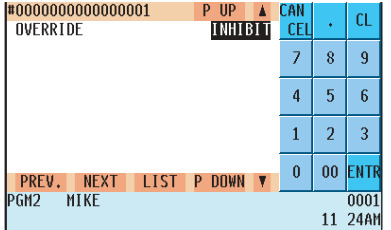

To delete a negative code, proceed as follows:

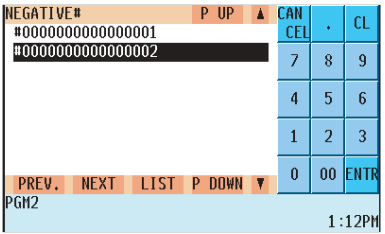

 $\blacksquare$ 

Enter the code or move the cursor to the code, and then press the DEL key.

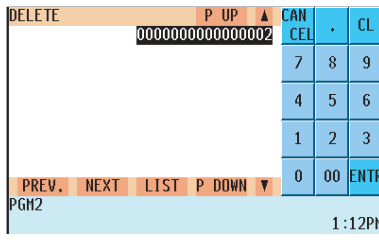

The DELETE window appears. • Press the  $\sqrt{C_{\text{A/AT}}}$  key.

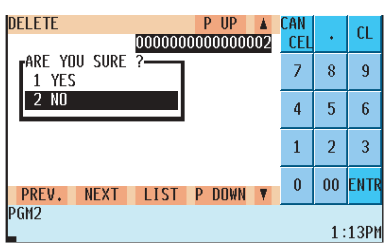

 $\blacktriangledown$ 

Message "ARE YOU SURE ?" appears.

- Select "YES" and press the ENTER key.
- To cancel the deletion, select "NO" and press the  $\epsilon$ <sub>ENTER</sub> key.
- To end the deletion procedure, press the  $|_{\text{CANCEI}}|$  key.

## **Positive Code File Programming**

Use the following procedure for positive code file programming:

## **Positive code**

You can create/delete the positive code.

## **Procedure**

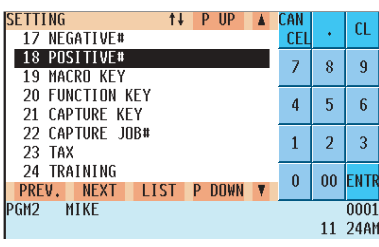

Program the item as follows:

#### **• POSITIVE# (Use the numeric entry method)** Positive code (max. 16 digits)

#### **NOTE**

• You create a new code by entering the code, then pressing the ENTER key.

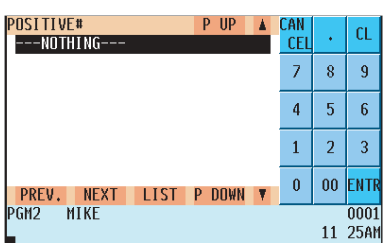

Select a negative code and press ENTER . (Or enter the corresponding code.)

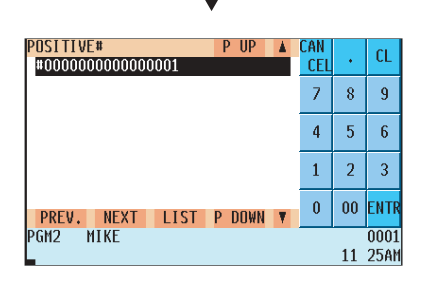

To delete a negative code, proceed as follows:

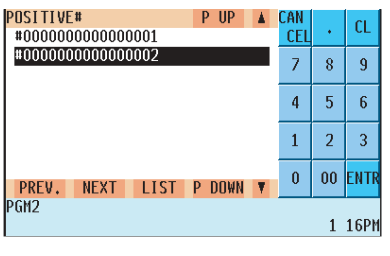

v

Enter the code or move the cursor to the code, and then press the DEL key.

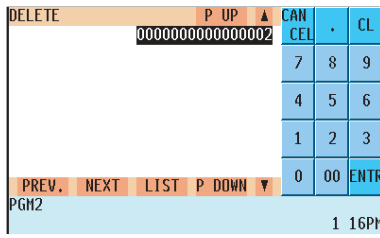

The DELETE window appears. • Press the  $\sqrt{C_{\text{A/AT}}}$  key.

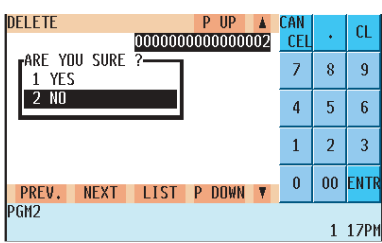

 $\blacktriangledown$ 

Message "ARE YOU SURE ?" appears.

- Select "YES" and press the ENTER key.
- To cancel the deletion, select "NO" and press the  $\epsilon$ <sub>ENTER</sub> key.
- To end the deletion procedure, press the  $|_{\text{CANCEI}}|$  key.

## **Macro Key Programming**

Use the following procedure for macro key programming :

## ■ Mode position/Auto key no.

The Macro Key Function is used to run a series of instructions with a single key stroke. You can program up to 15 modes auto key numbers for each macro key.

## **Procedure**

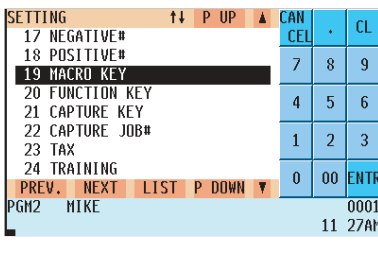

Program the item as follows:

- **MACRO#1 thru MACRO#4 (Use the selective entry method)** Select the pertinent macro key from the list.
- **MODE#1 thru MODE#15 (Use the selective entry method)** INHIBIT: AUTO key is inhibited.

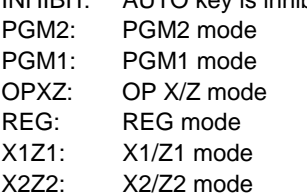

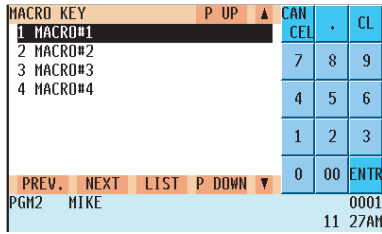

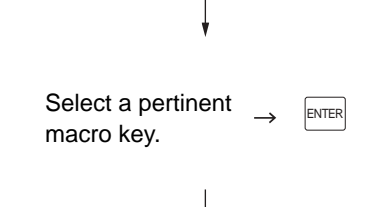

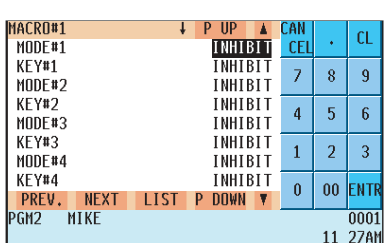

**• KEY#1 thru KEY#15 (Use the selective entry method)** INHIBIT: AUTO key is inhibited. AUTO1 thru AUTO99: AUTO key no.

## **Function Menu Key Programming**

Use the following procedure for the function key programming:

## **Procedure**

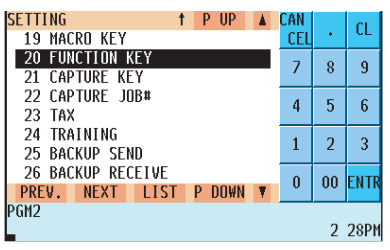

**1.** In the SETTING window, select "20 FUNCTION KEY". • The FUNCTION KEY window will appear.

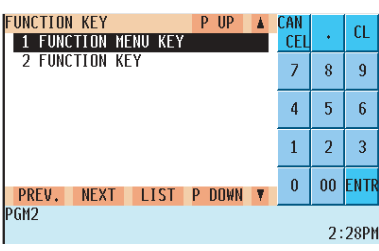

**2.** Select an option from the following option list: 1 FUNCTION MENU KEY: Function menu key 2 FUNCTION KEY: Function key

The following illustration shows the function key programming options.

13 FUNCTION KEY  $-$  1 FUNCTION MENU KEY  $\rightarrow$  See "Function menu key" on page 231.<br>2 FUNCTION KEY  $\rightarrow$  See "Function key" on page 233.  $\Rightarrow$  See "Function key" on page 233.

\* See "Function menu key list" for the function keys assigned to each function menu key by default.

## **Function menu key**

You can assign a maximum of 15 function keys to each of the 30 function menu keys. You can also program the display menu titles for each function menu key.

Pressing a function menu key displays its assigned function keys in the keyboard area, allowing you to use those function keys by touching.

Setting a function menu key

## **Procedure**

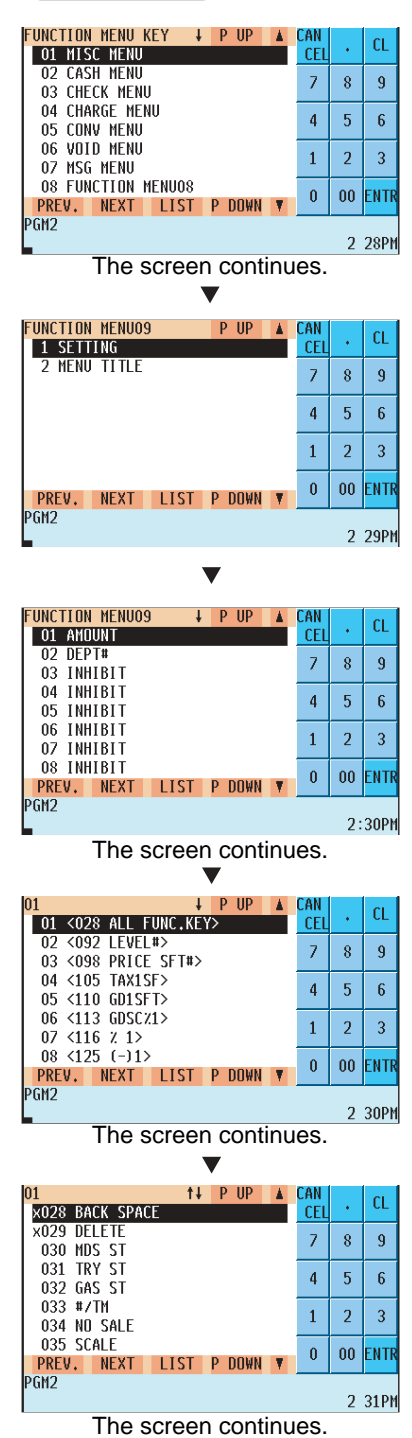

**1.** Select the desired function menu key from the function menu key list.

**2.** Select "1 SETTING".

**3.** Select the desired function key number. In this example, the AMOUNT and DEPT# keys are allocated to the #01 and #02 of  $\frac{FUNC}{MENUS}$  key.

(Some function menu keys have the specific function keys allocated to them by default. For details of the preprogrammed function keys, refer to "Function menu key list".)

**4.** Select the desired function key group. Selecting a function key group here allows you to jump to a function key listed close to your desired one.

**5.** Select a function key which you like to assign to the function menu key.

## **Function menu key (continued)**

Setting a menu title

## **Procedure**

FUNCTION MENUO9<br>1 SETTING<br>2 MENU TITLE

PGM2

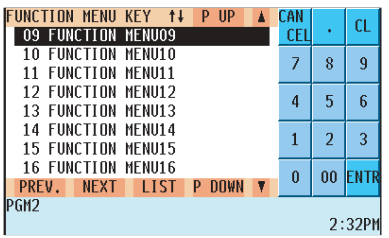

 $PUP$   $\triangle$ 

CAN<br>CEL

 $\overline{4}$  $\overline{5}$  $\sqrt{6}$ 

 $\bar{1}$  $\overline{2}$  $\overline{3}$ 00 ENTE  $0<sup>1</sup>$ 

 $CL$ ÷.  $\bar{z}$  $\bf 8$  $\overline{9}$ 

 $2:32PM$ 

**1.** Select the desired function menu key from the function menu key list.

**2.** Select "2 MENU TITLE".

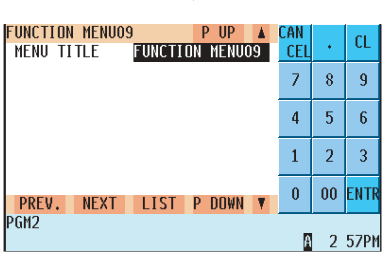

PREV. NEXT LIST P DOWN \

## **3.** Enter a text for the menu title.

#### **• MENU TITLE (Use the character entry method)**

Text for the menu title

Up to 16 characters can be entered.

Some function menu keys have the preprogrammed title texts corresponding to the function keys allocated to them by default. For details of the preprogrammed function keys, refer to "Function menu key list".

## **Function key**

You can program a display key text and a display key color function key.

## **Procedure**

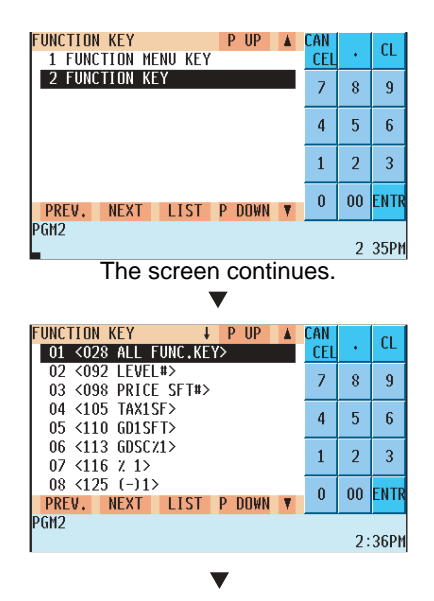

UNCTION KEY **1+ PUP A** CAN  $\alpha$ CEI 028 BACK SPACI 029 DELETE  $\overline{z}$  $\overline{8}$  $\overline{9}$ 030 MDS ST 031 TRY ST  $\overline{4}$  $\overline{5}$  $\overline{6}$ 032 GAS ST 033 #/TM  $\overline{1}$  $\overline{a}$  $\overline{3}$ 034 NO SALE 035 SCALE  $\bf{00}$ ENTI  $\pmb{0}$ PREV. NEXT LIST P DOWN V PGM<sub>2</sub> 2 36PM The screen continues.

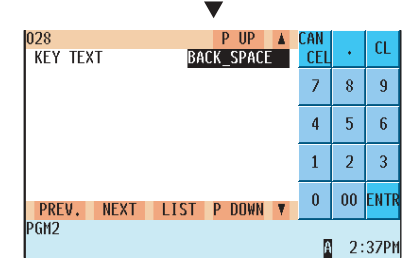

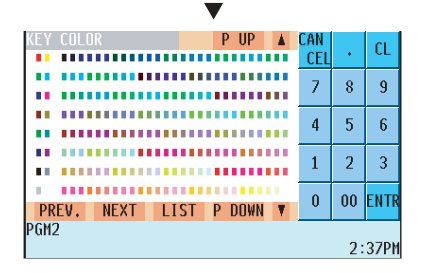

**1.** In the FUNCTION KEY window, select "2 FUNCTION KEY".

- **2.** Select a pertinent function key group. Selecting a function key group here allows you to jump to a function key listed close to the desired one.
- **3.** Select the desired function key.

**4.** Enter a key text and press the  $\epsilon$ <sub>ENTER</sub> key.

#### **• KEY TEXT (Use the character entry method)**

Text for the function key Up to 12 characters can be entered. By entry of the character "\_" the following text is displayed in the second line. For the default texts of each function key, refer to "Default key text on the display".

**5.** Select the desired key color from 232 colors.

## **Function menu key list**

For the function menu keys ( $\frac{FUNCC}{MENUS}$  to  $\frac{FUNCC}{MENUSUS}$ ). the default settings are as follows.

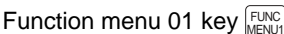

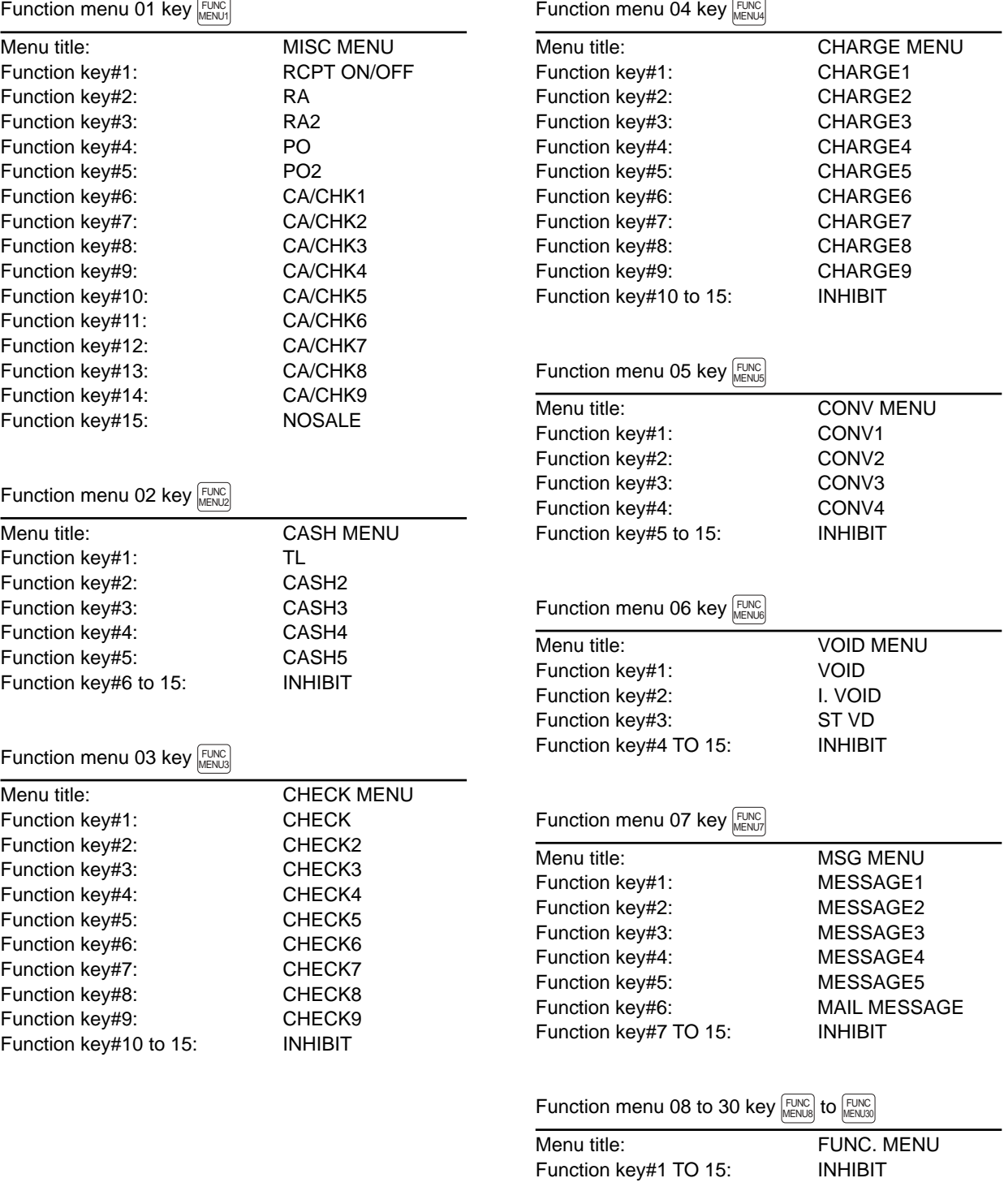

# **Capture Key Programming**

Use the following procedure for capture key programming:

## ■ Capture key data

You can program max. 10 data capture keys for the capture data function.

## **Procedure**

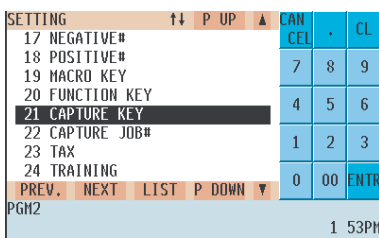

Program the item as follows:

- **CAPTURE01 thru 10 (Use the selective entry method)** Select the desired data capture key from the list.
- **TEXT (Use the character entry method)** Description for the data capture key. Up to 12 characters can be entered.

#### **• TEXT PRINT (Use the selective entry method)**

YES : Prints the data capture key TEXT on R/J or bill. NO : Does not print the data capture key TEXT.

#### **• ENTRY COMPUL (Use the selective entry method)**

Enforcing the data capture key.

- BEGIN: Enforced at the beginning of transaction.
- END: Enforced at the end of transaction.
- NO:Not enforced-assigned key data function no.
- **LINK JOB# (Use the numeric entry method)** Capture job number (1 to 99)

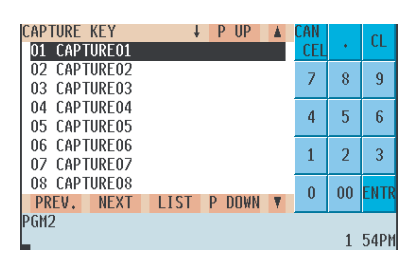

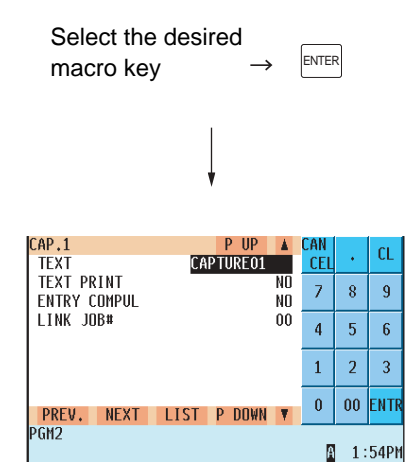

# **Key Data Entry Job Table Programming**

Use the following procedure for key data entry job table programming:

## **Capture job number**

You can program a max. of 99 capture job numbers.

## **Procedure**

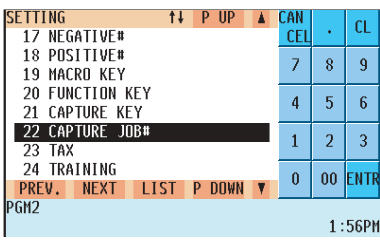

APTURE JOB#  $P$  IIP n --NOTHING- $CE$  $\overline{z}$  $\overline{8}$  $\mathbf{q}$  $\mathbf{A}$  $\overline{5}$  $\overline{6}$  $\mathbf{1}$  $\overline{a}$  $\overline{3}$  $\overline{\mathbf{0}}$  $\bf{00}$ ENTR PREV. **NEXT** LIST P DOWN <sup>2</sup>GM2 1 56PM Program each item as follows:

**• CAPTURE JOB# (Use the selective entry method)** Select the pertinent capture Job number. (1 to 99)

#### **• MESSAGE#1 Thru 4**

#### **(Use the character entry method)**

Description for the job (display message). Up to 12 characters can be entered. (for MESSAGE#1 Thru 4)

**• ENTRY#1 thru 4 (Use the selective entry method)**

Data entry type NUMERIC:Numeric data type CHARACTER: Character data type INHIBIT: Data entry is inhibited.

- **MAX. LENGTH#1 thru 4 (Use the numeric entry method)** Max. length of data entry (0 to 13) "0" means that ENTER key entry is only allowed.
- **MIN. LENGTH#1 thru 4 (Use the numeric entry method)** Min. length of data entry (0 to 13)
- **TEXT PRINT#1 thru 4 (Use the selective entry method)** YES : Prints entry data on R/J or Bill printer.
	- NO : Does not print entry data.
	-

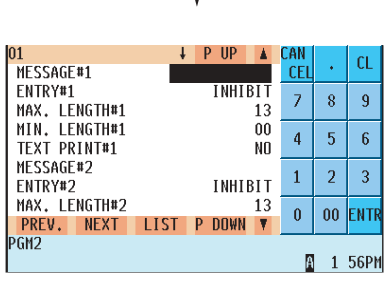

Select a pertinent  $\Rightarrow$  ENTER macro key.

The screen continues.

#### **NOTE**

• If the  $[\circ\epsilon_{\text{DEL}}]$  key is pressed on the job number selection menu, the selected job table will be deleted.

## **Tax Programming**

Use the following procedure for tax programming:

## **Procedure**

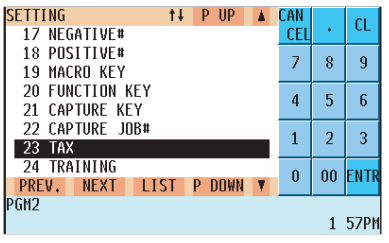

**1.** In the SETTING window, select "23 TAX." • The TAX window will appear.

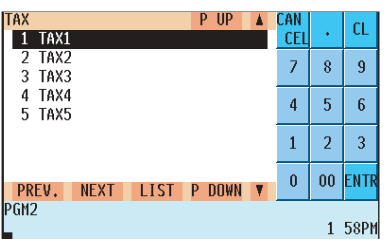

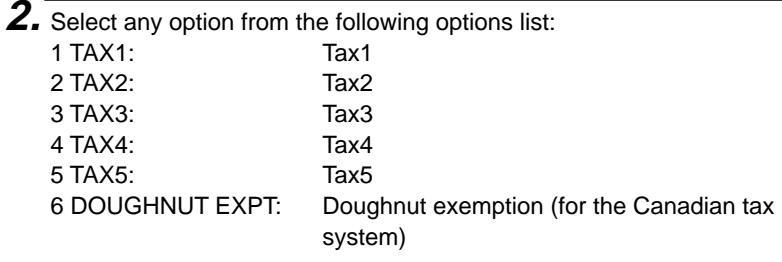

#### **NOTE**

- The option "6 DOUGHNUT EXPT" appears only when the Canadian tax system is selected.
- If the  $\lceil \frac{D}{D} \rceil$  key is pressed on the tax number selection menu, the tax table or the tax in the cursor position will be deleted.

The following illustration shows the tax programming options.

 $-1$  TAX1  $-2$  TAX2  $-3$  TAX3  $-4$  TAX4  $-5$  TAX5

23 TAX

- **See "Table tax" on page 238 or "Rate (%) tax" on page 240.**
- **→ See "Table tax" on page 238 or "Rate (%) tax" on page 240.**
- See "Table tax" on page 238 or "Rate (%) tax" on page 240.
- **→ See "Table tax" on page 238 or "Rate (%) tax" on page 240.**
- **→ See "Table tax" on page 238 or "Rate (%) tax" on page 240.**
- 6 DOUGHNUT EXPT **■ See "Doughnut tax exemption" on page 240.**

### **Table tax**

Your POS terminal has an automatic tax calculation feature which allows you to program four tax tables. Automatic tax calculations require you to program, in addition to tax tables, the tax status of each pertinent department, PLU, and function key.

#### **Sample tax table**

New Jersey tax table: 6%

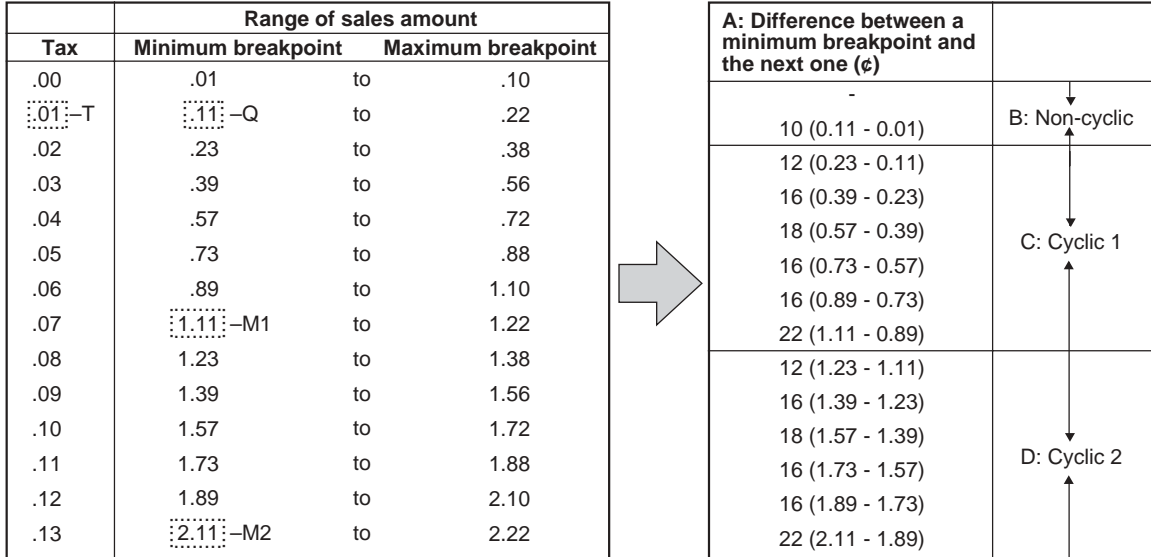

To program a tax table, first make a table like the right table shown above.

From the tax table, calculate the difference between each minimum breakpoint and the next one (A). Then, from the differences, find irregular cycles (B) and regular cycles (C and D). In connection with these cycles, the following items necessary to program a tax table will be shown:

- T: Tax amount collected on the minimum taxable amount (Q)
- Q: Minimum taxable amount
- M1: Maximum value of the minimum breakpoint on a regular cycle (C). We call this point "MAX point."
- M2: Maximum value of the minimum breakpoint on a regular cycle (D). We call this point "MAX point."
- M: Range of the minimum breakpoint on a regular cycle: difference between Q and M1 between M1 and M2

## **Table tax (continued)**

## **Procedure**

Select the desired tax no. from the taxes list.

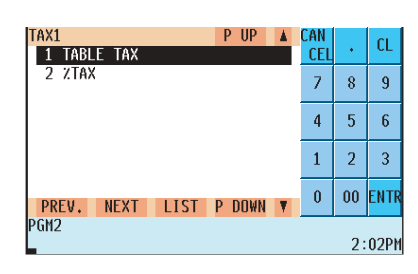

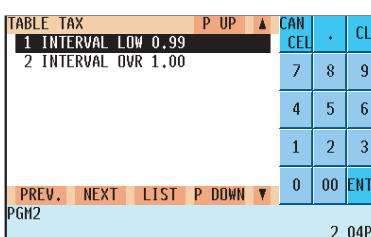

Program each item as follows:

#### **• TAX RATE (Use the numeric entry method)**

Tax rate for the tax table (max. 7 digits: 0.0000 to 999.9999)

#### **• CYCLE (Use the numeric entry method)**

Range of the minimum breakpoint on a regular cycle for the tax table (max. 4 digits: 0.01 to 99.99)

See the description of "M" on the previous page.

#### **• INITIAL TAX (Use the numeric entry method)**

Initial tax amount for the tax table (max. 3 digits: 0.01 to 9.99) See the description of "T" on the previous page.

#### **• LOWER LIMIT (Use the numeric entry method)**

Minimum taxable amount for the tax table (max. 5 digits: 0.01 to 999.99)

See the description of "Q" on the previous page.

#### **• BREAK POINT1 thru 72 (Use the numeric entry method)**

Breakpoints programmable for the tax table (max. 5 digits: 0.01 to 999.99)

72 breakpoints can be programmed for each tax table. (When the interval between breakpoints is one dollar or more and less than one hundred dollars, 36 breakpoints are programmed for each tax table.)

| TABLE TAX<br>P UP<br>ı<br>Λ                        | CAN        |                | СL           |  |  |
|----------------------------------------------------|------------|----------------|--------------|--|--|
| 0.00002<br><b>TAX RATE</b>                         | <b>CEL</b> |                |              |  |  |
| CYCLE <sup></sup><br>0.00                          | 7          | 8              | 9            |  |  |
| INITIAL TAX<br>0.00                                |            |                |              |  |  |
| LOWER LIMIT<br>0.00                                | 4          | 5              | 6            |  |  |
| BREAK POINT1<br>0.00                               |            |                |              |  |  |
| BREAK POINT2<br>0.00                               | 1          | $\overline{2}$ | 3            |  |  |
| BREAK POINT3<br>0.00                               |            |                |              |  |  |
| BREAK POINT4<br>0.00                               |            | $00\,$         | <b>IENTR</b> |  |  |
| PREV.<br><b>P DOWN</b><br><b>NEXT</b><br>LIST<br>▼ |            |                |              |  |  |
| IPGM2                                              |            |                |              |  |  |
| 2:14P                                              |            |                |              |  |  |

The screen continues.

## **Rate (%) tax**

You can program a tax rate for each tax rate number.

### **Procedure**

Select a pertinent tax no. from the taxes list.

Program each item as follows:

- **TAX RATE (Use the numeric entry method)** Tax rate (max. 7 digits: 0.0000 to 999.9999%)
- **LOWER LIMIT (Use the numeric entry method)** Lowest taxable amount (max. 5 digits: 0.01 to 999.99)

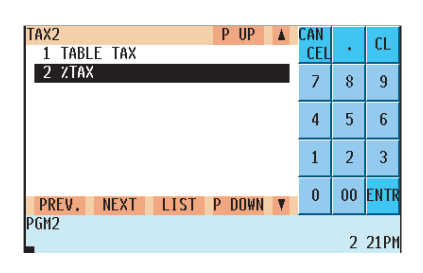

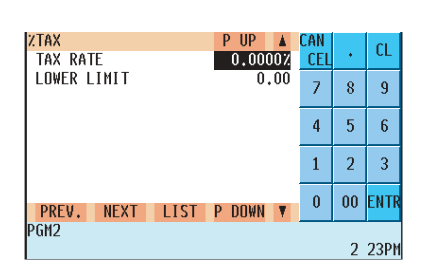

## ■ Doughnut tax exemption (for the Canadian tax system)

### **Procedure**

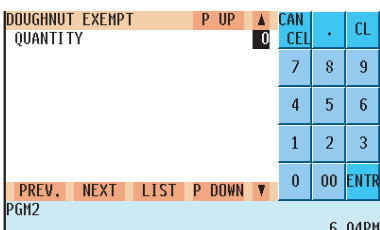

Program the item as follows:

**• QUANTITY (Use the numeric entry method)** Quantity for the doughnut tax exempt (for Canadian tax) (max. 2 digits: 1 to 99/0)

#### **NOTE**

This option is available only when the Canadian tax system is selected.

## **TRAINING Mode Selection**

Use the following procedure to select the training mode:

## **TRAINING mode**

You will use the TRAINING mode if you need to train someone in machine operations without any change in POS terminal's memory. Reports are not available. When the training is completed, exit this mode and put your POS terminal back into the normal mode of operation.

## **Procedure**

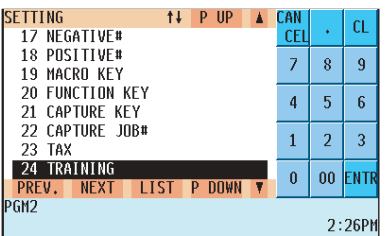

Program the item as follows:

- **TRAINING MODE (Use the selective entry method)** YES: The training mode is valid.
	- NO : The training mode is not valid.

#### **NOTE**

- All operations in the training mode are the same as the REG mode operations.
- In the training mode, the consecutive number is incremented.
- The cash drawer does not open in the training mode. No item data is sent to the remote printers in the training mode.

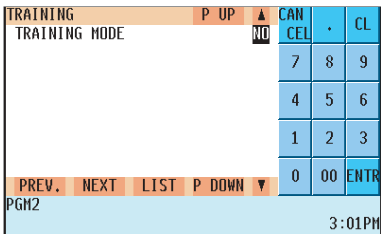

## **Backup Data Send Programming**

Use the following procedure for backup data send programming:

#### **NOTE**

For more information, please consult your authorized SHARP dealer.

### ■ Backup data send

Your POS terminal can send data to another device via RS232 for the purpose of backing up its program.

## **Procedure**

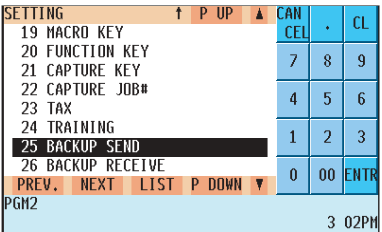

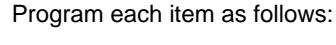

**• SEND DATA (Use the selective entry method)** Select one of the following options (data sources): • ALL RAM • SSP

#### **• SPEED (Use the selective entry method)**

Select one of the following options (data transmission speeds): PROGRAMMED: Sends data at a programmed speed. 38400bps: Sends data at 38400 bps. 19200bps: Sends data at 19200 bps. 9600bps: Sends data at 9600 bps. 4800bps: Sends data at 4800 bps. 2400bps: Sends data at 2400 bps.

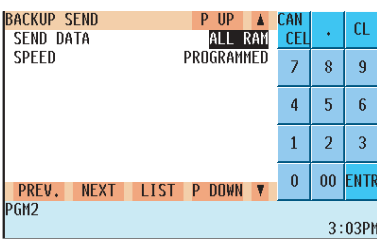

## **Backup Data Receive Programming**

Use the following procedure for backup data receive programming:

#### **NOTE**

For more information, please consult your authorized SHARP dealer.

### **Backup data receive**

Your POS terminal can receive data from another device via RS232 which has previously received the data.

### **Procedure**

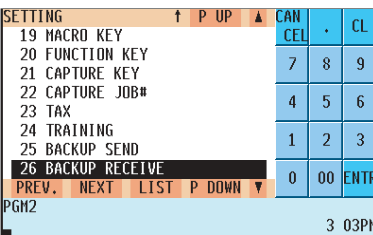

Program the item as follows:

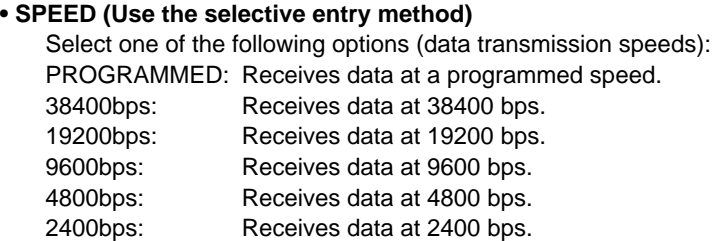

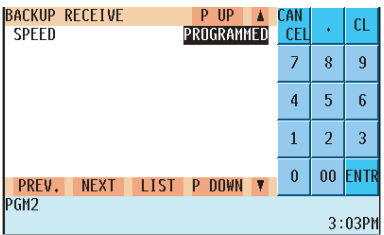

CAUTION: The receiving unit must have equal or larger memories than the terminal sending the program.

# **PLU Updating (in the PGM1 Mode)**

The PLU UPDATE option is primary used a supervisor or manager to change the PLU's unit price or name daily.

**Procedure** To program a unit price or name for the PLU, proceed as follows:

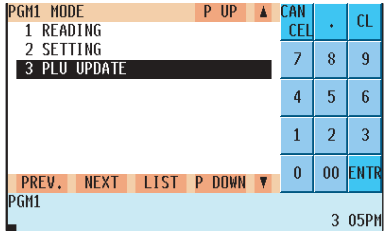

- **1.** In the PGM1 window, press the (UPDATE) key or select the option "3 PLU UPDATE".
	- The PLU list will appear.

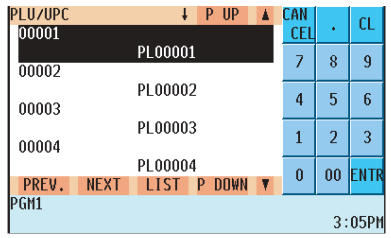

**2.** Select the desired PLU code from the list.

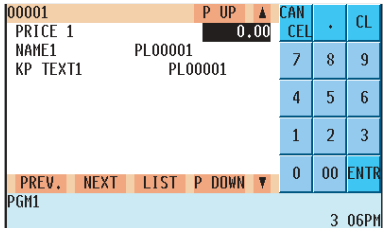

- **3.** Program a unit price or name for the corresponding price level. • \*PRICE1 thru 6 (Use the numeric entry method)
	- Unit price of each price level (max. 6 digits) • \*NAME1 thru 6 (Use the character entry method) Name of each price level. Up to 8 or 16 characters can be entered.
	- \*KP TEXT 1 thru 6 (Use the character entry method) Description (text) for kitchen printer for each price level. Up to 12 characters can be entered.

#### **NOTE**

\* On the sample screen, the price level 1 setting is only shown. Depending on the default settings, you may see the price level 1 through 6 settings on the screen. Please consult your authorized SHARP dealer for more details.

## **Automatic Sequencing Key Programming**

If you program AUTO keys (automatic sequencing keys) for frequently performed key operations, you can enter those key operations simply by pressing the corresponding AUTO keys.

## **Procedure**

Select "03 AUTO KEY" from the PGM2 window.

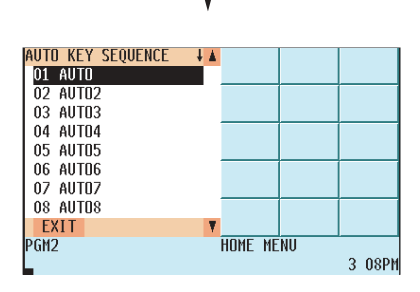

To program automatic sequencing keys as follows:

**1.** Select the automatic sequencing key which you want to program.

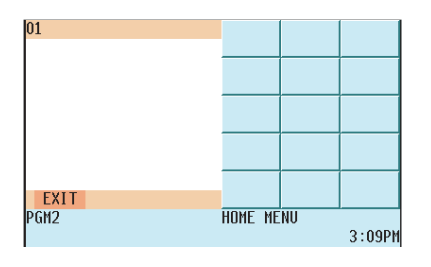

**2.** Enter the desired sequence for the automatic sequencing key in the programmed sequence.

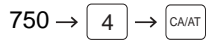

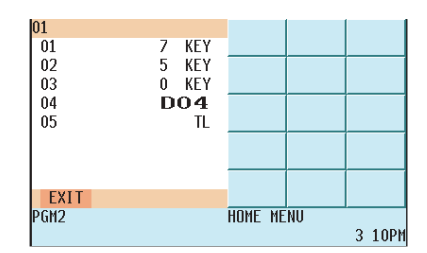

- 3. To end programming for the key, touch "EXIT" in the lower left corner of the display.
- **4.** To program another automatic sequencing key, repeat the above steps.

**5.** To end programming automatic sequencing keys, press the key.

# **Loading Dynamic UPC to the Main UPC File**

The UPC master file (main file) can be updated by loading the data in the dynamic UPC file to the UPC master file.

## **Procedure**

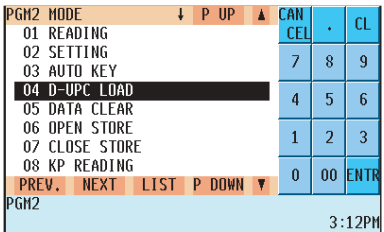

To loading dynamic UPC, proceed as follows:

**1.** Select "4 D-UPC LOAD" from the PGM2 window.

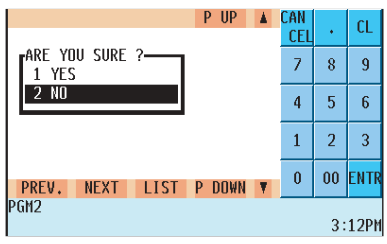

**2.** Select "YES" or "NO", and press the ENTER key.

## **SD CARD Mode**

In the SD CARD mode, you can save the data stored in your POS terminal into an SD card or load data from the SA card for various purposes. The types of data available in this mode are as follows:

2. Insert the SD card into the slot.

- Sales data
- Electronic journal data
- T-LOG data
- Programming data
- All RAM data

Use the following procedure for operation in the SD CARD mode.

#### Installing SD card

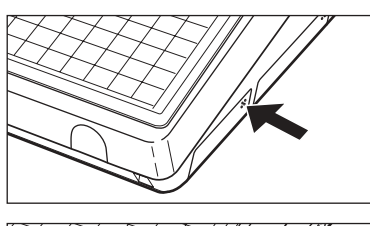

1. Push the SD card slot cover part indicated by the arrow to open the cover.

\* To close the cover, push the arrowed part in until you hear it click.

\* To remove the SD card, push it again, and it comes out of the slot.

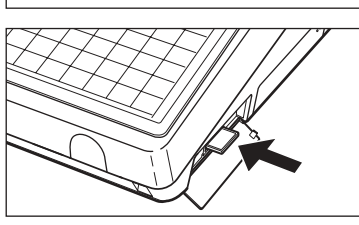

## **Procedure**

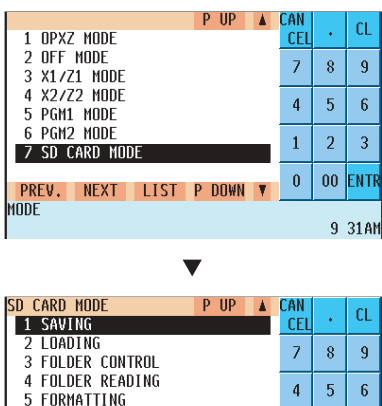

NEXT LIST P DOWN

PREV.

 $\overline{2}$  $\overline{3}$ 

00 ENTH  $\mathbf{0}$ 

9 32AM

 $\overline{1}$ 

- 
- **1.** Select "7 SD CARD MODE" in the mode selection window.

**2.** Select the desired type of operation.

#### In each menu of this mode, you can perform the following operations:

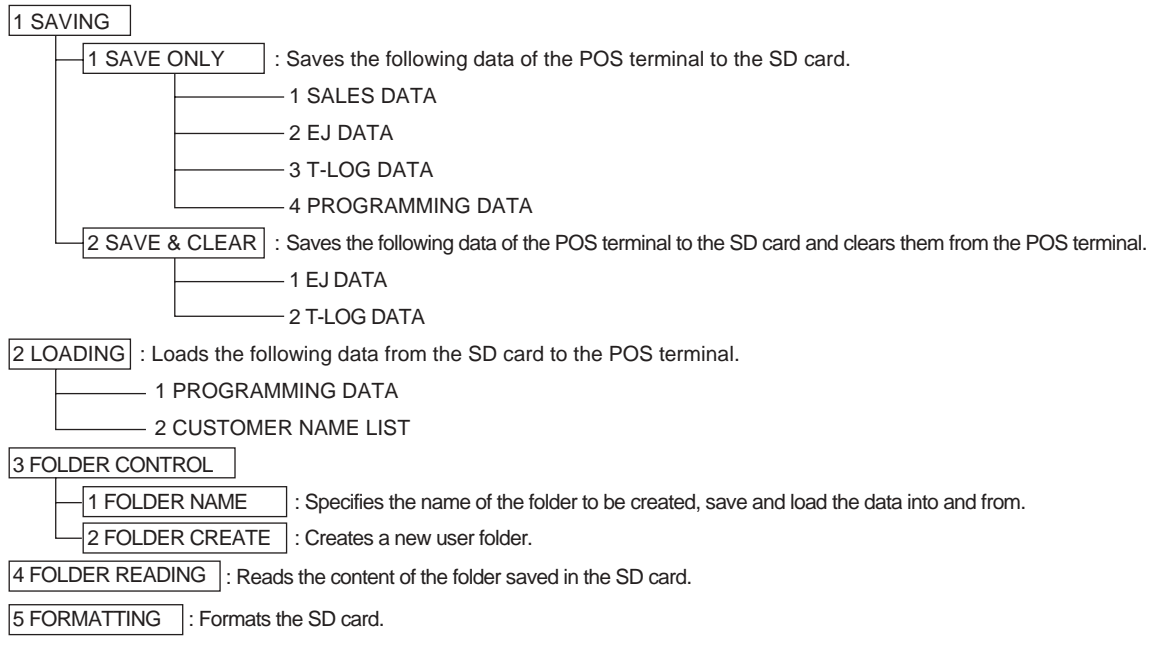

#### **NOTE**

- For details, please consult your authorized SHARP dealer.
- To save or load all RAM data, please consult your authorized SHARP dealer.
- This model supports SD cards only. Use of any other types of SD cards such as miniSD, microSD, etc. with an adapter is not supported.
- Do not turn off the POS terminal when it is accessing the SD card. The data in the card may be broken.
- Formatting the SD card erases all the data in it.

## **Reading Stored Programs**

You can read programs stored in the PGM1 or PGM2 mode.

### **Program reading sequence**

To read those programs stored in the PGM1 or PGM2 mode, use the following procedure:

- 1. In the mode selection window, select the PGM1 or PGM2 and press the ENTER key.
- 2. Select "01 READING" from the PGM1 or PGM2 mode window to display the items list.
- 3. Select an item listed in the table shown later.
- 4. Where "RANGE" and/or "PICK UP" are displayed on the screen, select either option. Select "RANGE" to read program by range, and "PICK UP" to read program by picking up codes. The procedure to specify a range or to pick up codes are the same as the one in sales report.

On the table, for the item you can specify a range, "\*1" is indicated, and for the item you can pick up codes, "\*2" is indicated.

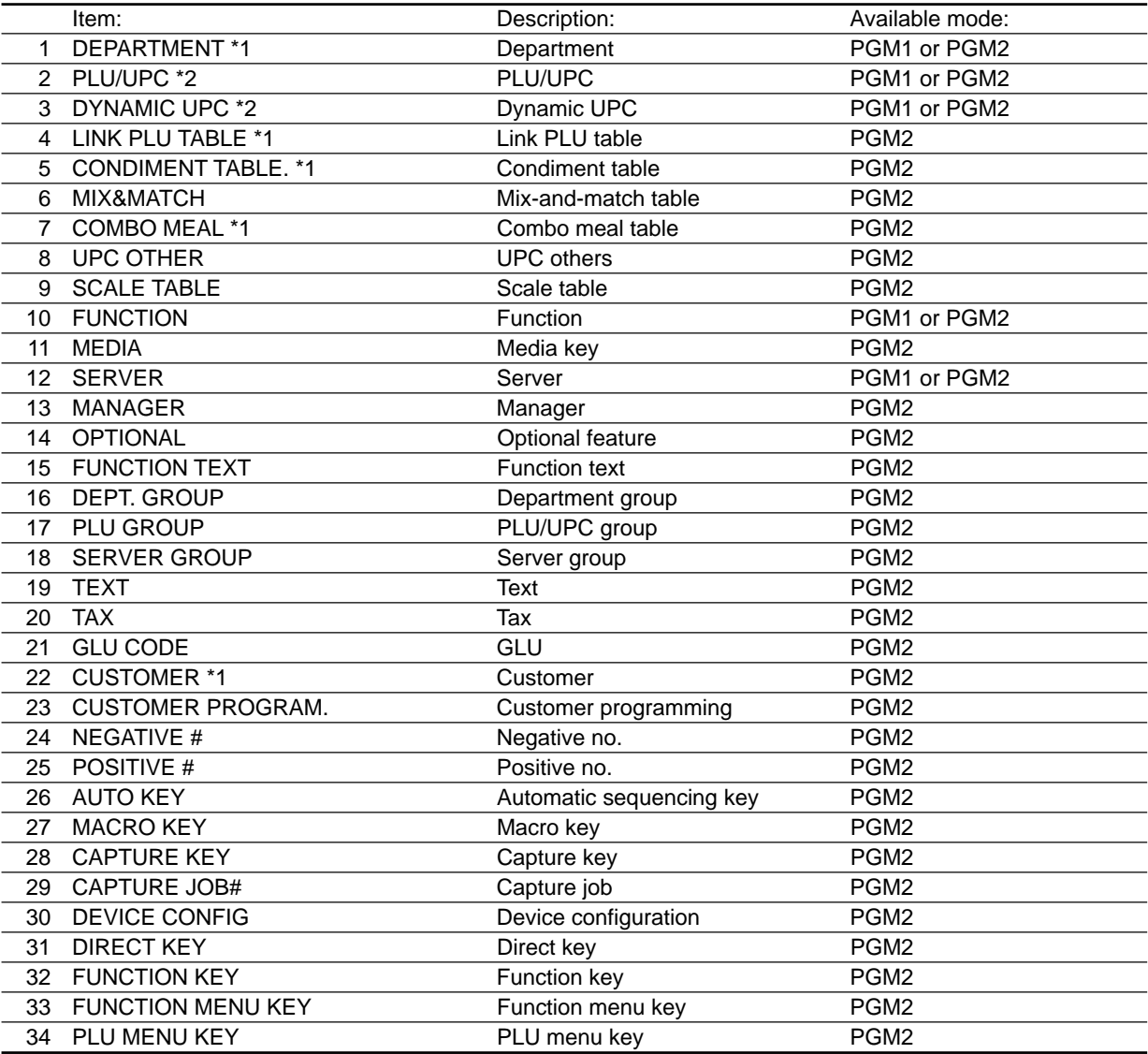

## **Sample printouts**

#### **• Departments (PGM1 or PGM2 mode)**

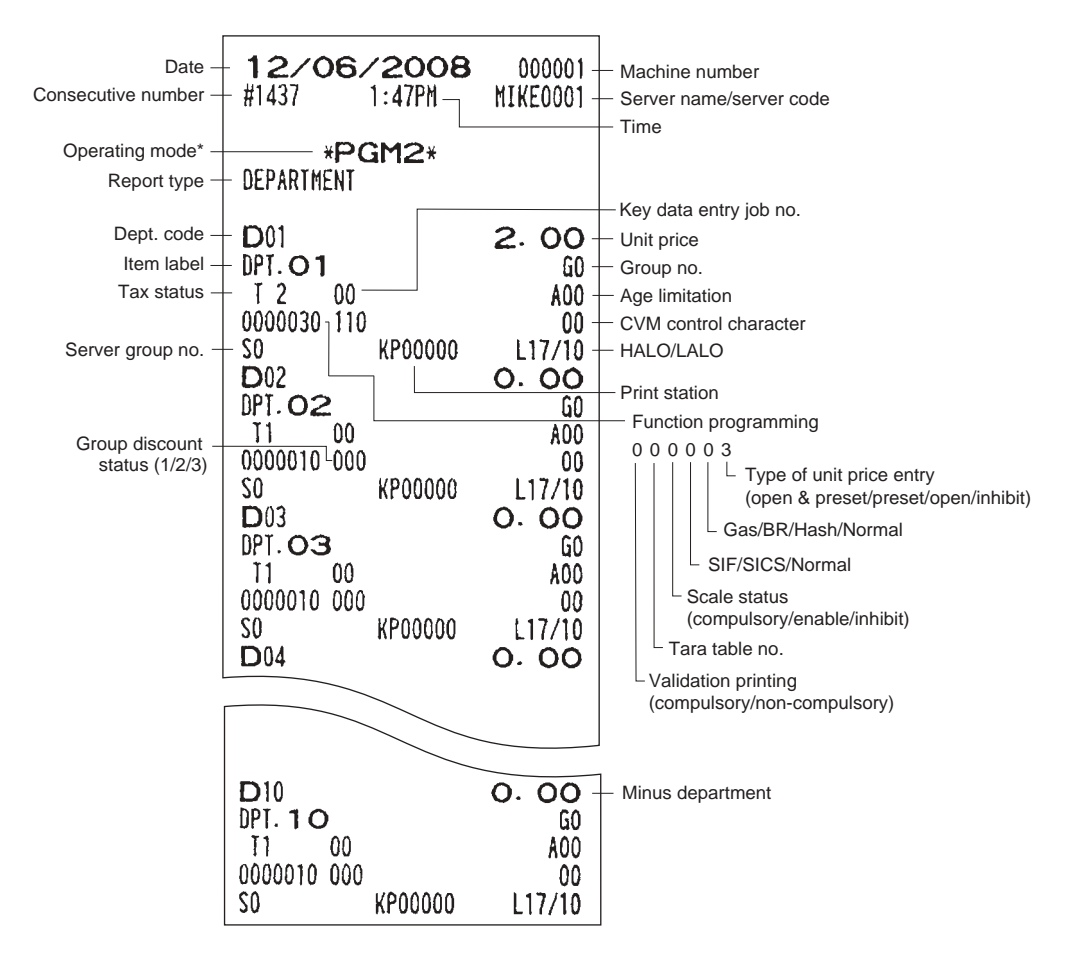

\* When you take this report in the PGM1 mode, "PGM2" is replaced by "PGM1."
#### **• PLU/UPC (PGM1 or PGM2 mode)**

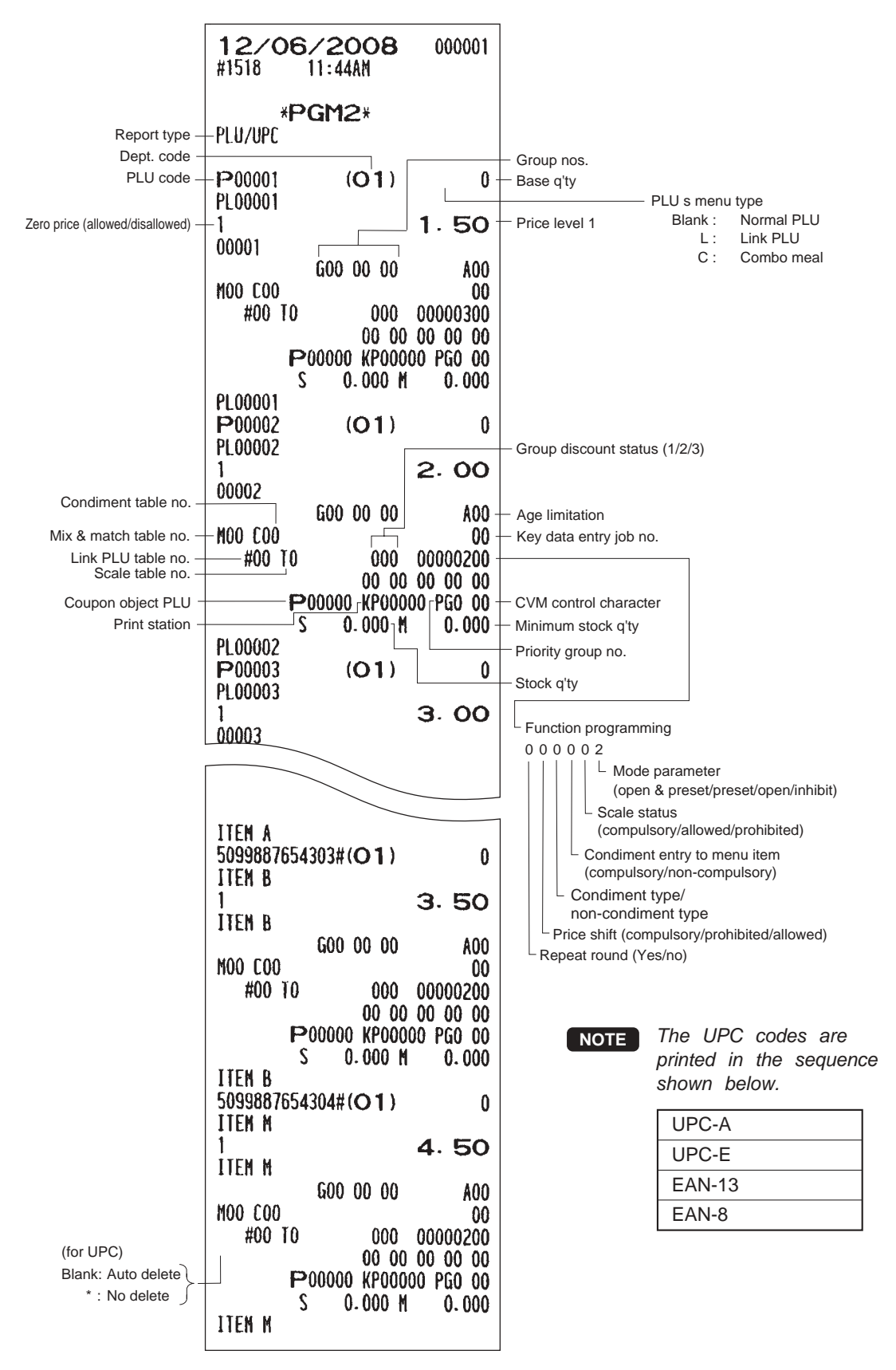

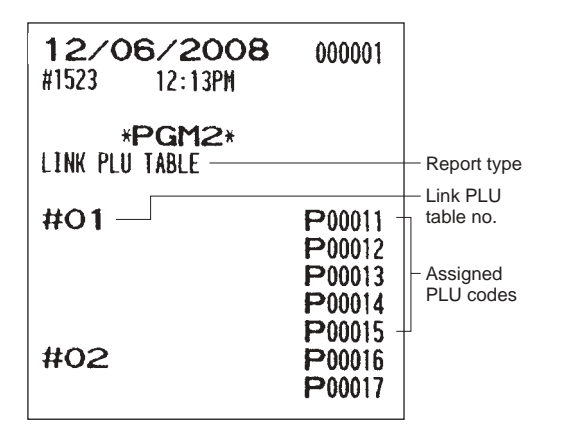

**• Link PLU table (PGM2 mode) • Mix & Match table (PGM2 mode)**

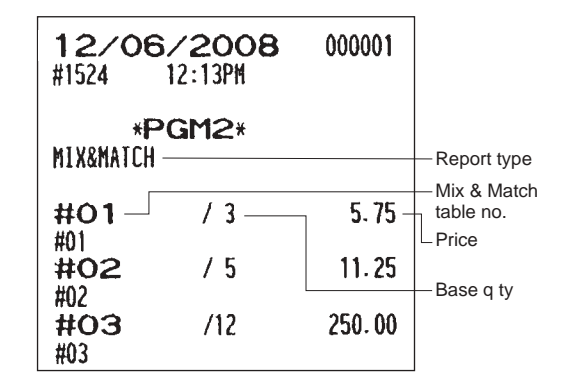

#### **• Condiment table (PGM2 mode) • Dynamic UPC (PGM2 mode)**

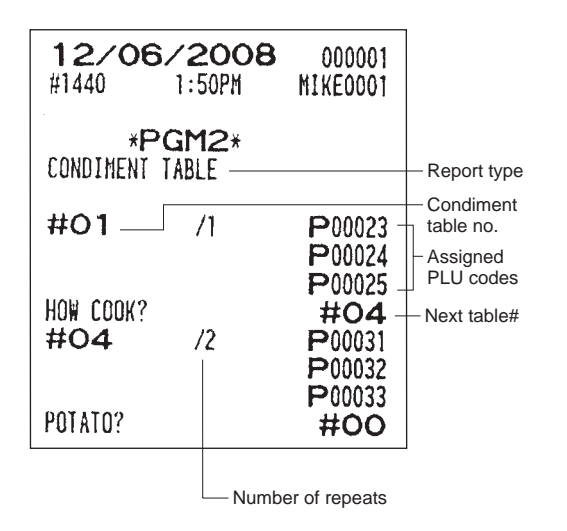

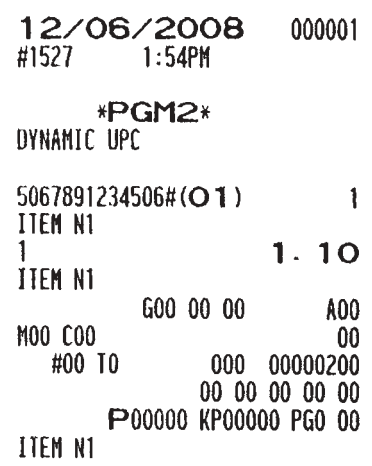

**• Combo meal table (PGM2 mode)**

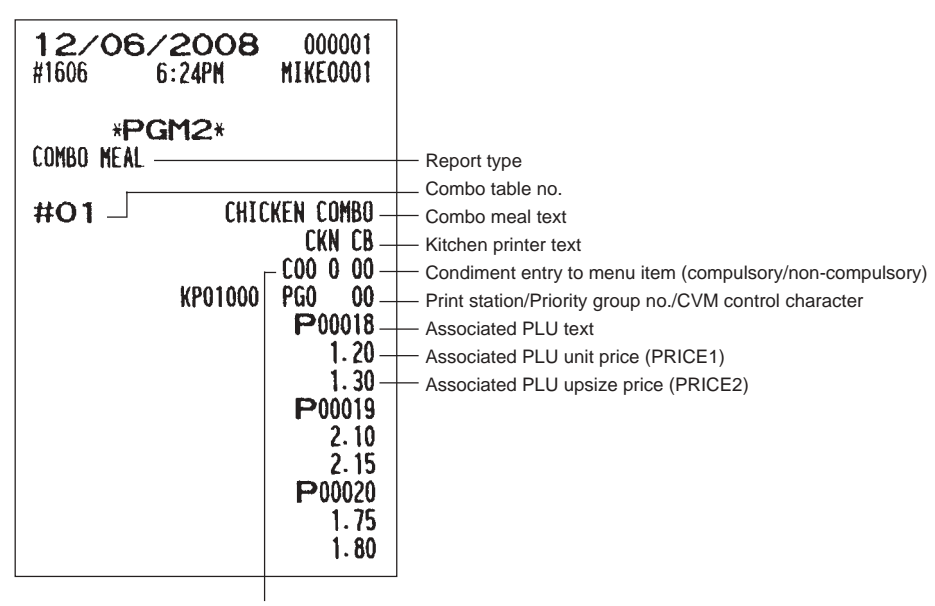

Condiment table no.

**• Scale tare table (PGM2 mode) • UPC other (PGM2 mode)**

#### 12/06/2008 000001 #1444  $1:57PH$ MIKE0001 \*PGM2\* SCALE TABLE -Report type Scale table no. #1- $0.00$ Weight  $#2$  $0.00$  $#3$  $0.00$ #4  $0.00$ #5  $0.00$ #6  $0.00$ #7  $0.00$ #8  $0.00$ #9  $0.00$

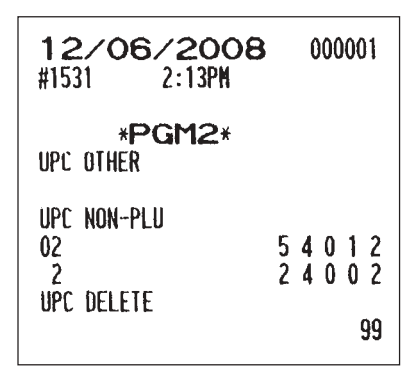

**• Functions (PGM1 or PGM2 mode) • Media (PGM2 mode)**

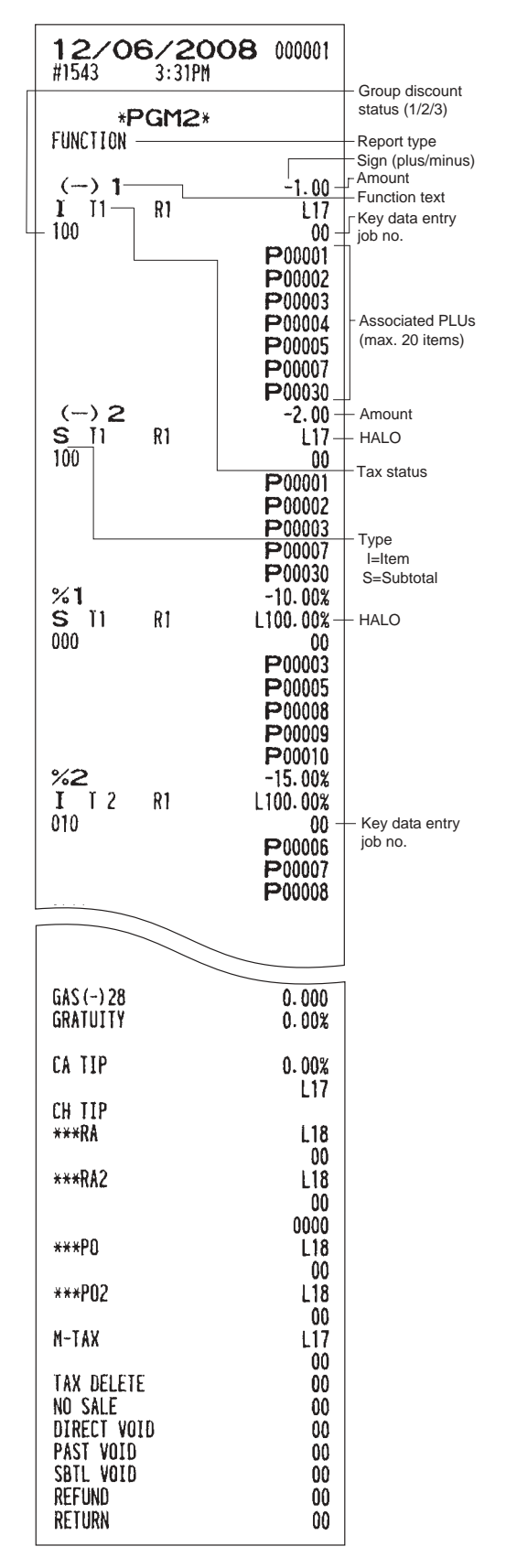

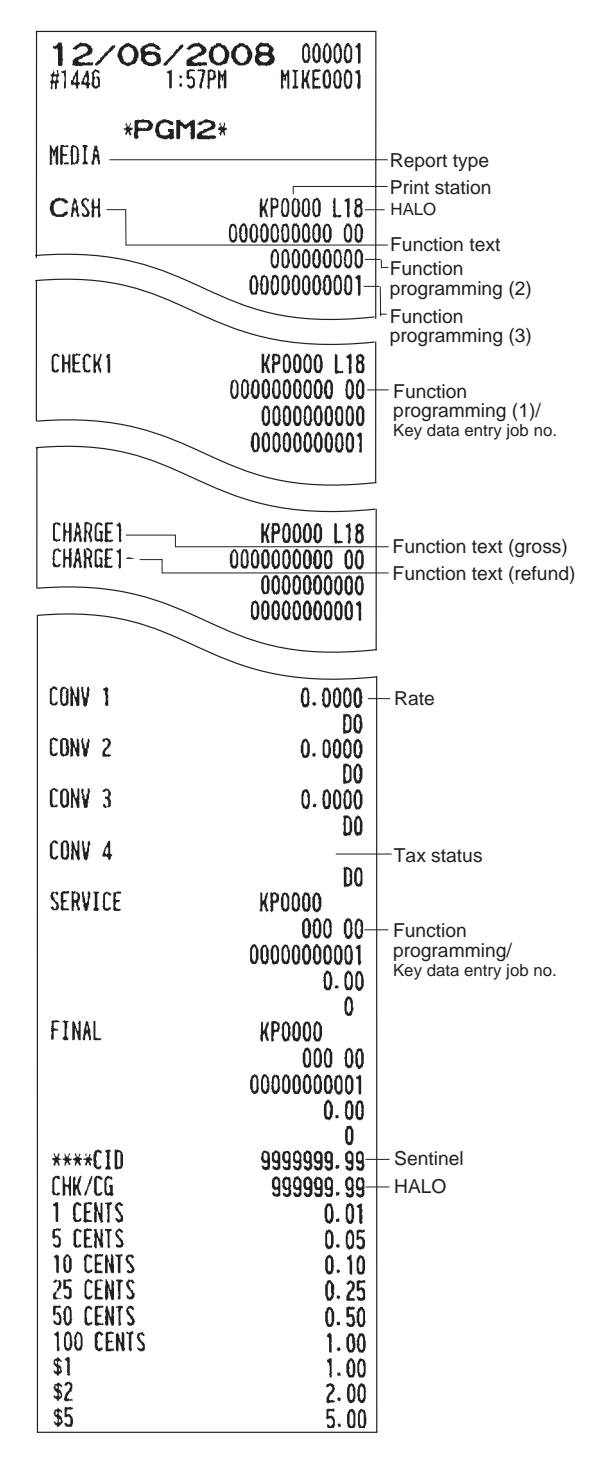

#### **• Server (PGM1 or PGM2 mode) • Customer (PGM2 mode)**

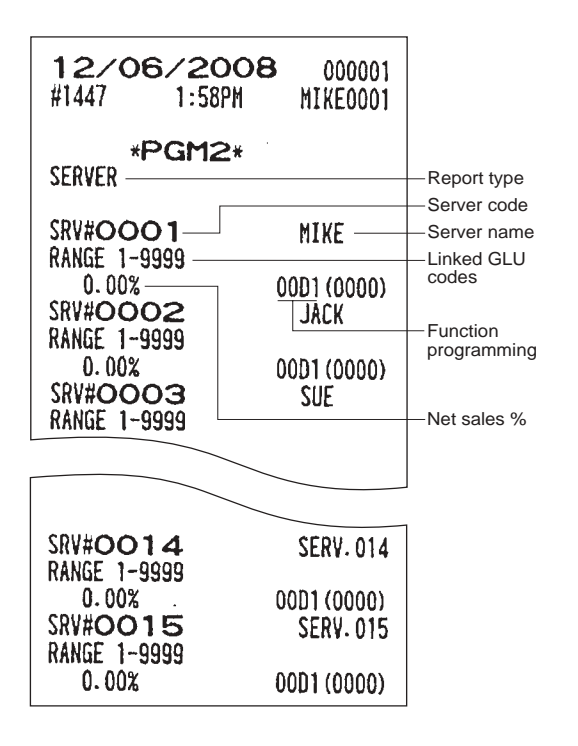

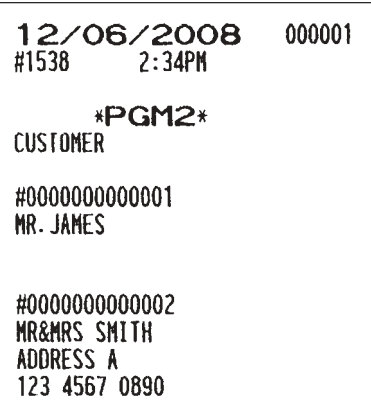

#### **• Customer control (PGM2 mode)**

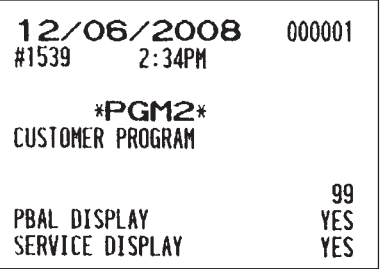

#### **• Negative no. (PGM2 mode) • Positive no. (PGM2 mode)**

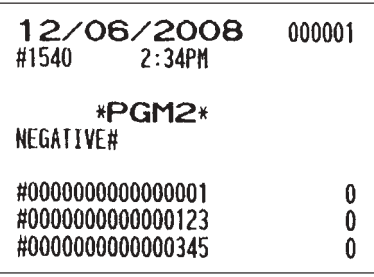

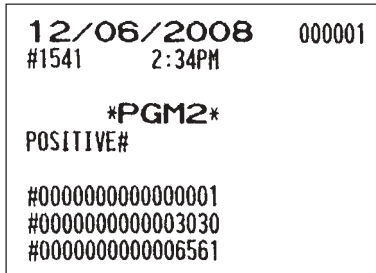

#### **• Manager (PGM2 mode)**

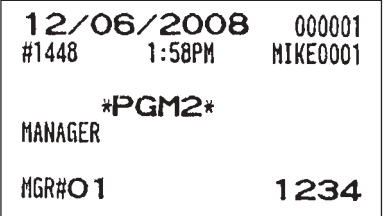

**• Optional features (PGM2 mode)**

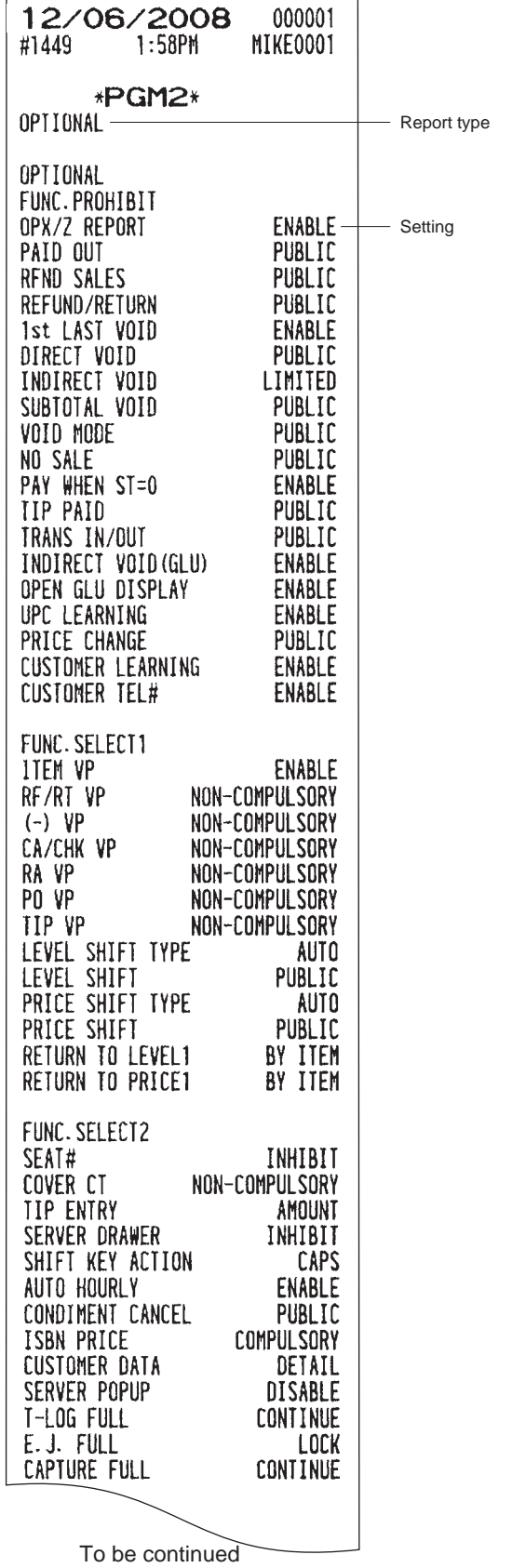

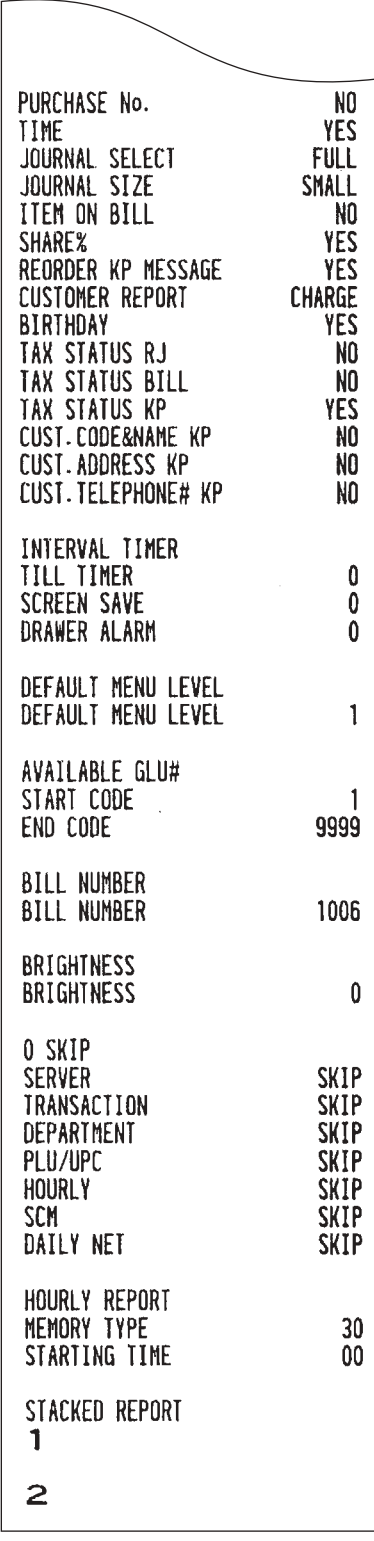

#### **• Function text (PGM2 mode)**

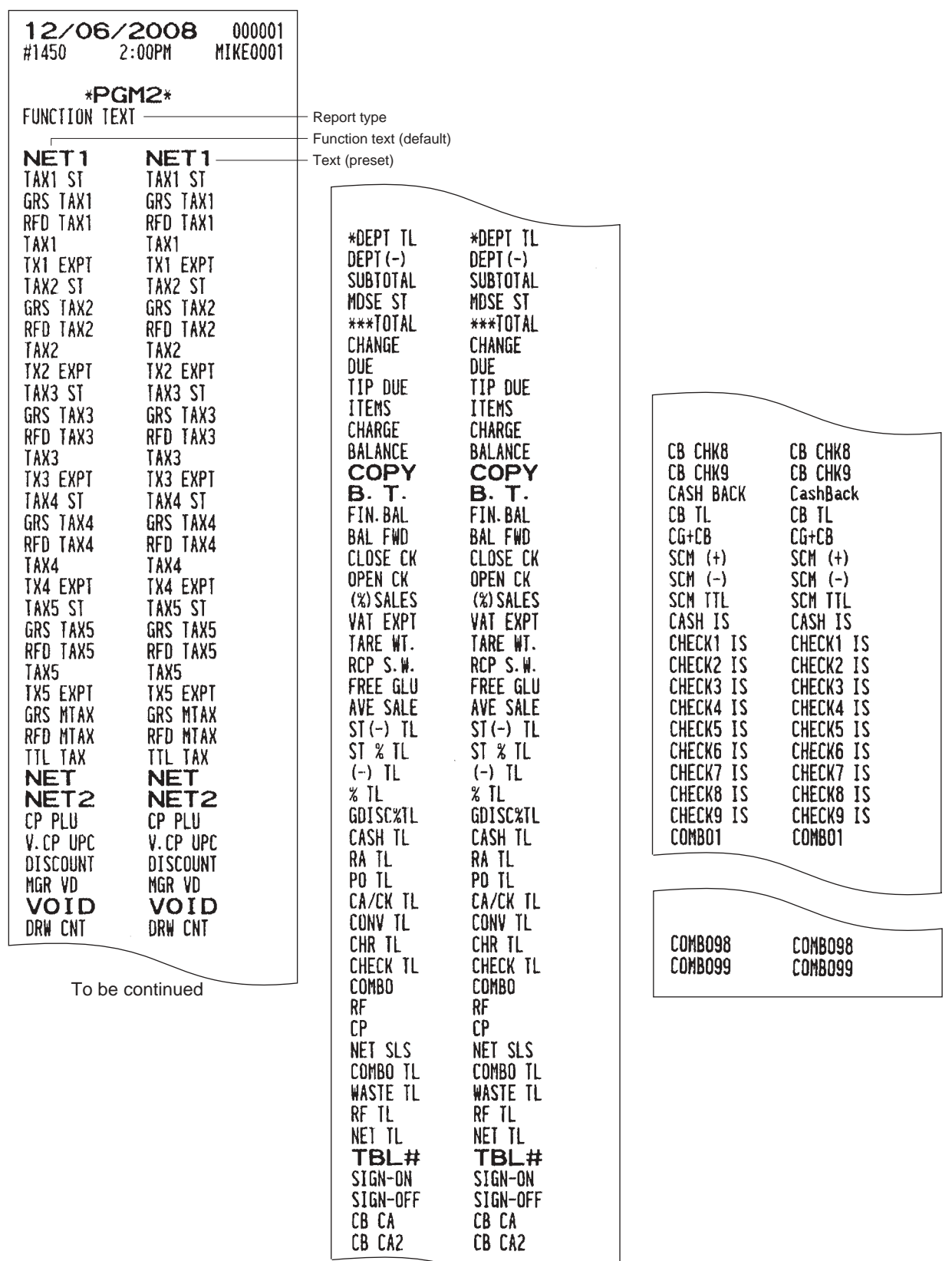

To be continued

#### **• Department group text (PGM2 mode) • Server group text (PGM2 mode)**

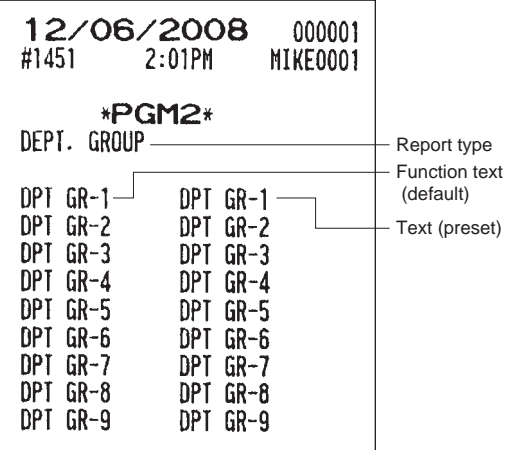

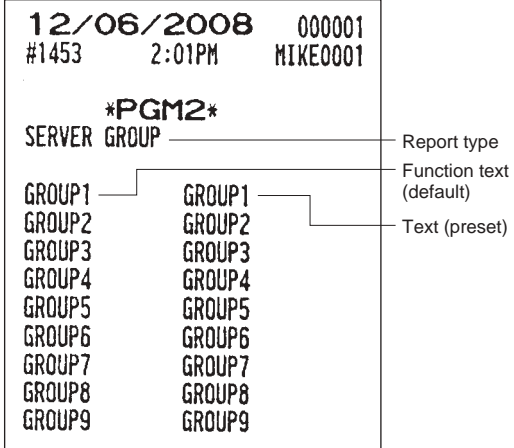

#### **• PLU group text (PGM2 mode)**

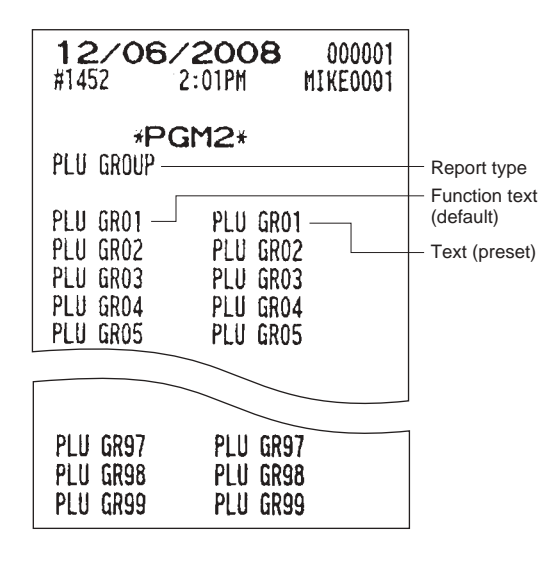

#### **• Logo text (PGM2 mode) • Tax rate (PGM2 mode)**

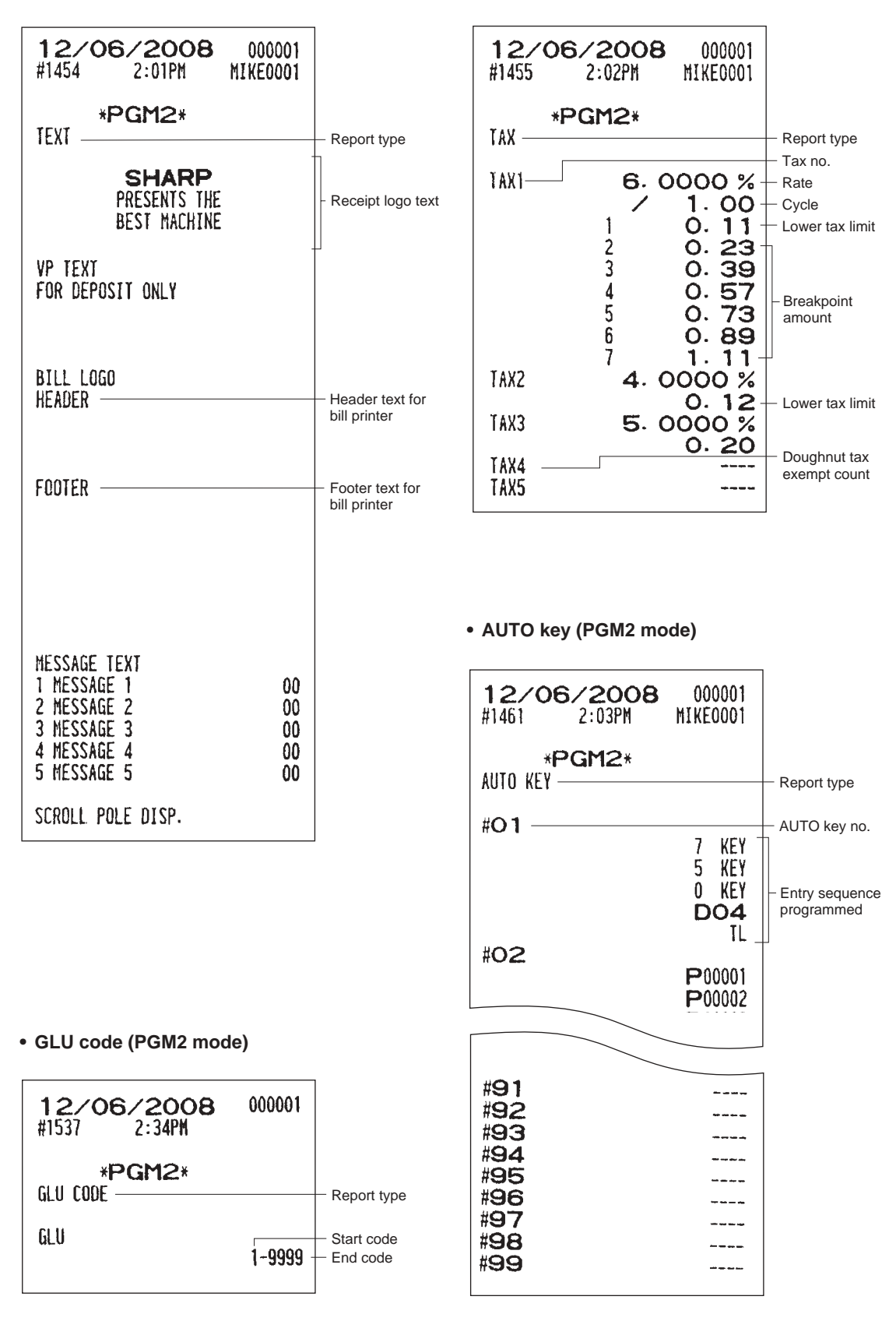

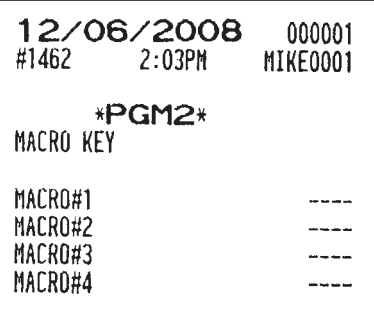

#### **• Function menu key (PGM2 mode)**

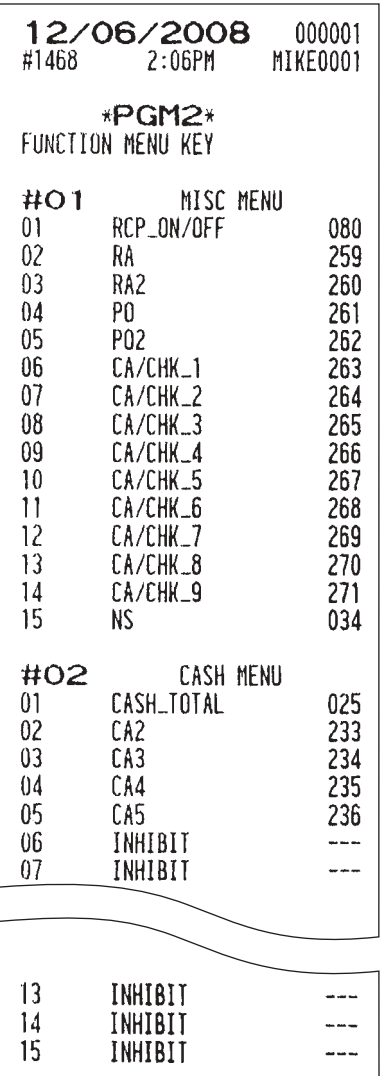

#### **• Macro key (PGM2 mode) • Capture key (PGM2 mode)**

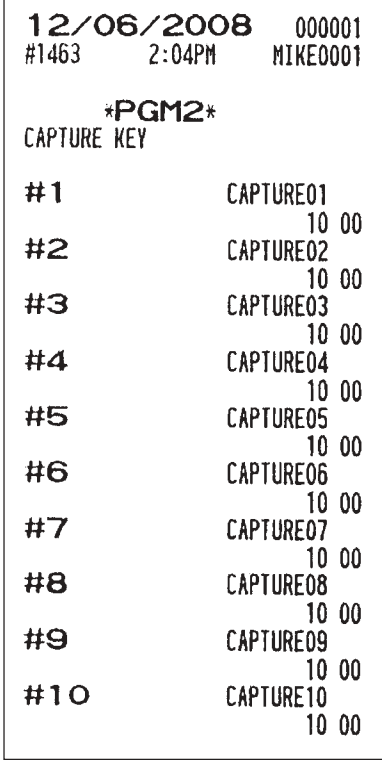

#### **• Capture job no. (PGM2 mode)**

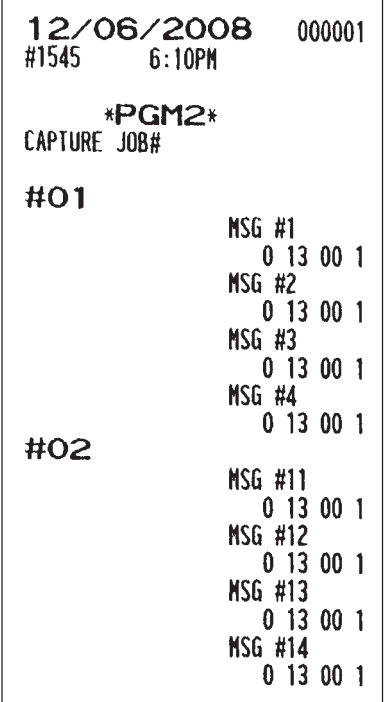

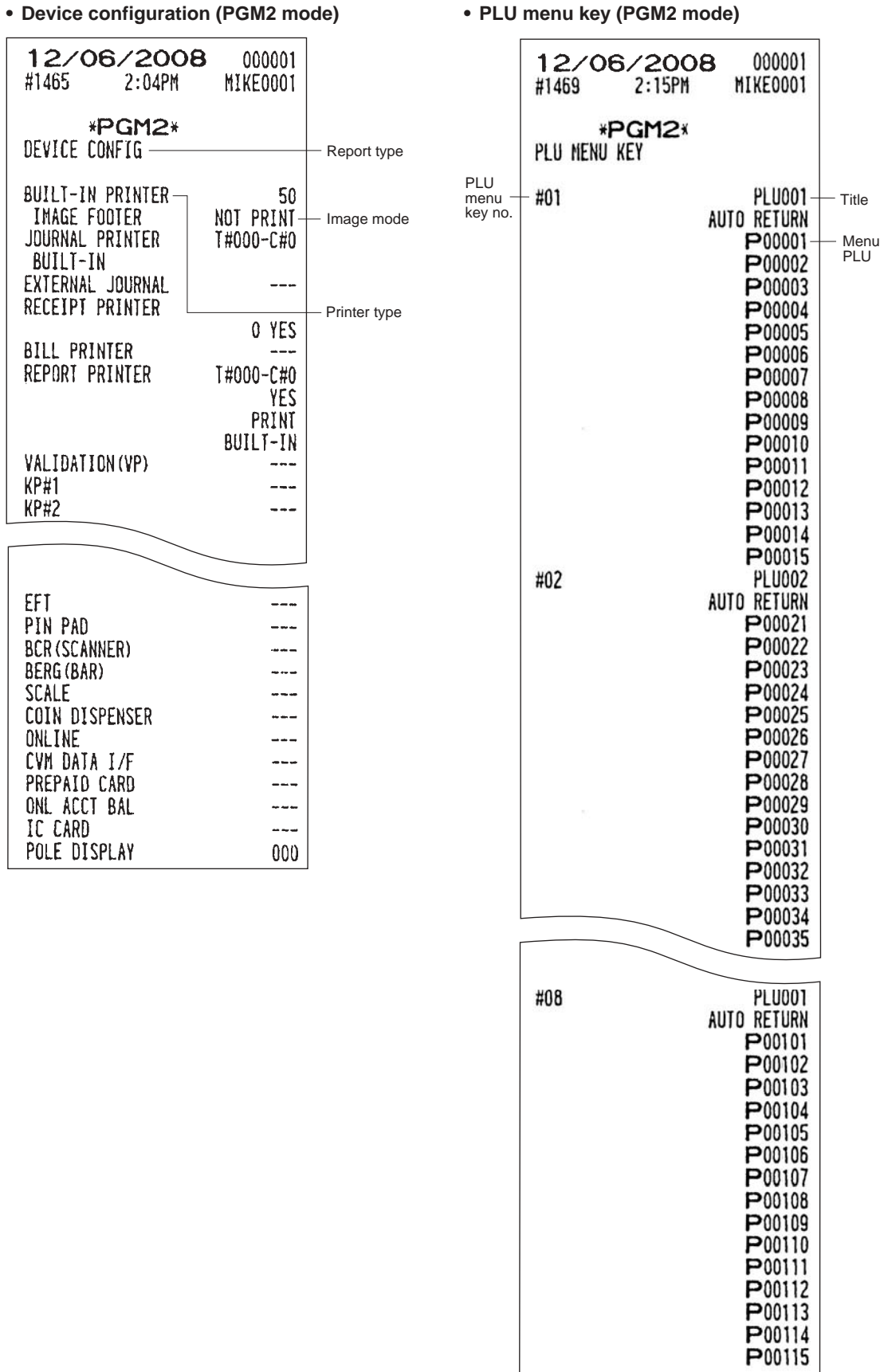

 $-261-$ 

#### **• Direct key (PGM2 mode)**

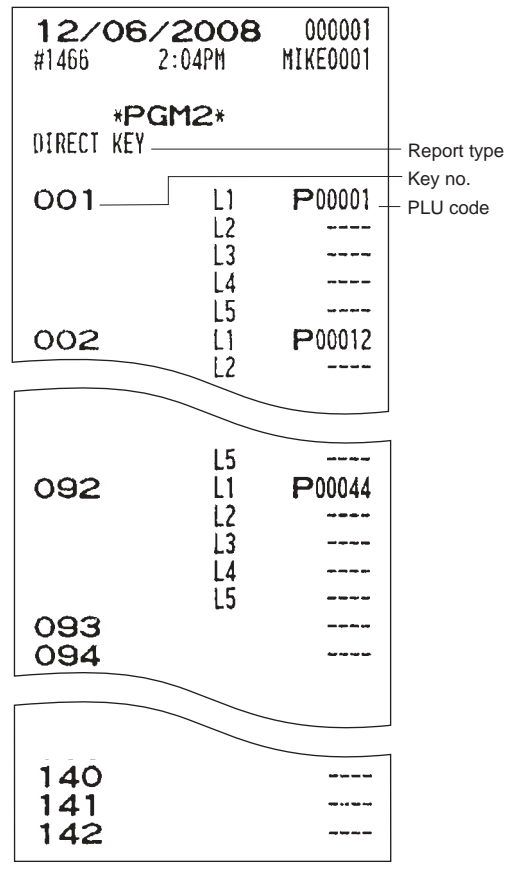

### **Data Clear**

The DATA CLEAR function is primarily used to clear data such as report data (T-LOG, capture data, transaction or hourly report, daily net sales, sign on/GLU used flag, offline account data, or electronic journal file data) in case some system trouble occurred occures.

This data clear function should be used only when your authorized SHARP dealer instructs you to do so. Use the following procedure to perform data clear operation. only when instructed by your authorized SHARP dealer.

#### **Procedure**

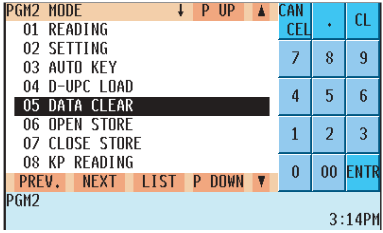

| <b>IDATA CLEAR</b><br><b>UP</b>                    | CAN        |        | CL          |
|----------------------------------------------------|------------|--------|-------------|
| $T-L0G$                                            | <b>CEL</b> |        |             |
| 2 CAPTURE DATA                                     |            | 8      | 9           |
| 3 TRANSACTION                                      |            |        |             |
| HNURL Y<br>4                                       | 4          | 5      | 6           |
| 5 DAILY NET                                        |            |        |             |
| 6 SIGN ON FLAG                                     |            |        | 3           |
| GLU USED FLAG                                      |            | 2      |             |
| 8 OFFLINE ACCT                                     |            |        | <b>FNTR</b> |
| <b>DOWN</b><br>LIST I<br>PREV.<br><b>NFXT</b><br>P | 0          | $00\,$ |             |
| GM <sub>2</sub>                                    |            |        |             |
| 3:14P                                              |            |        |             |

The screen continues.

**1.** In the PGM2 mode menu, select "5 DATA CLEAR". • The DATA CLEAR window will appear.

**2.** Select the data to be cleared.

## **14 Universal Product Code (UPC) or European Article Number (EAN)**

### **UPC or EAN code**

Your machine can handle the following codes:

• UPC-A (Number system character: 0, 2, 3, 4) • UPC-E

• EAN-8 • EAN-13 • Internal code EAN-8/EAN-13

For the purpose of in-store marking, there are two kinds of PLU type (treated like PLU code) and Non-PLU type (for price/quantity information).

When a code is of the non-PLU type, the price/quantity in the code is read for sales entries (in case of quantity, "quantity multiplied by the preset unit price" is processed to obtain the price.)

#### **UPC-A**

• Number system character: 0 <used in the source marking>

• Number system character: 3 <used as NDC or HRI>

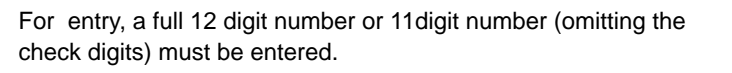

• Number system character: 2 <In-store marking Non-PLU type> You can program the format in "EAN NON-PLU" in ARTICLE setting.

• Number system character: 4 <In-store marking PLU type>

Here, a full 12digit number, 11digit number (excluding the check

digit), or a leading zero plus 12 digit number must be entered. (Any

number is allowed for the digits marked with \*, and on the receipt/journal, non-PLU type code is printed like 2020008\*\*\*\* (\*\*\*\*: price information).)

#### **UPC-E**

• UPC-E is a zero-suppressed version of UPC-A that conforms to the UPC-E Standards. This code is used for marking small packages.

Here, a 6digit number or a leading zero plus 6digits number must be entered.

#### **EAN-8**

• Ordinary EAN-8 code (flag: neither 0 nor 2) <used in the source marking>

Here, a full 8 digit number must be entered.

• Internal code (flag 2) <in-store marking non-PLU short type> Program the format in "EAN NON-PLU" in ARTICLE setting.

• Internal code (flag 0) <in-store marking PLU short type>

Here, a full 8digit number must be entered. On the receipt/journal, non-PLU type code is printed like 208\*\*\*\* (\*\*\*\*: price/quantity information)

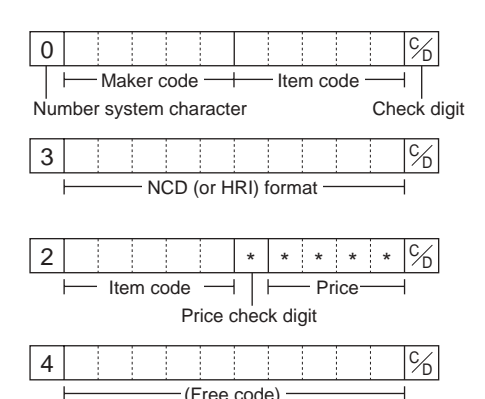

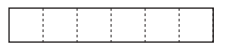

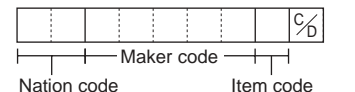

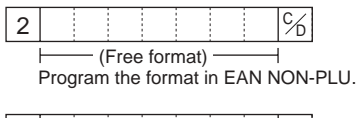

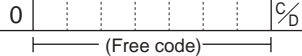

#### **EAN-13**

- Ordinary EAN-13 code (used in source marking)
- Specific EAN-13 code (flag 977, 978, 979) (used in the source marking: ISBM, ISSN)

Here, you must enter a full 13digit number.

• Internal code (used for in-store marking, flag character number: 20 through 29 and 02) Program the format in "EAN NON-PLU" in ARTICLE setting.

#### **Add-on code**

UPC-A and EAN-13 may be followed by a twodigit number or a fivedigit number as an add-on code, except the UPC-A without a check digit.

Therefore, the total number of digits which can be entered for each type code is as shown below:

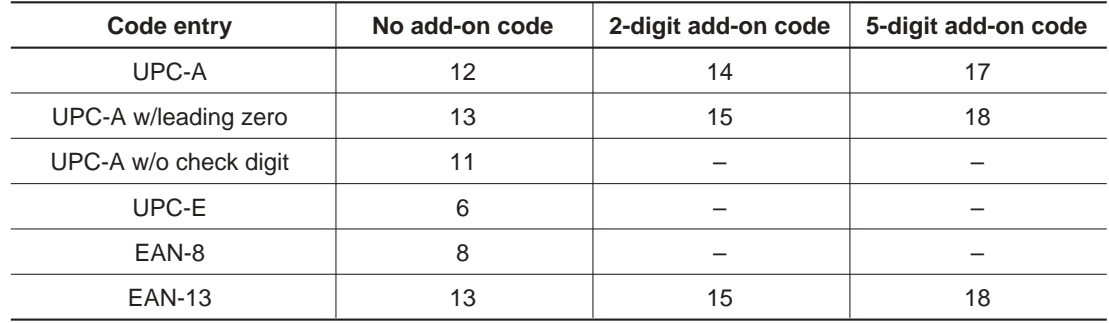

**NOTE** Your POS terminal automatically identifies the add-on code in an UPC/EAN code from the total number of digits and the flag.

#### **UPC file**

Your POS terminal has a UPC main file and can provide a dynamic UPC (D-UPC) file.

#### **UPC main file**

Generally use, all UPC items are managed in the UPC main file. Programming data and sales information is saved in the UPC main file.

#### **Dynamic UPC file**

If a dynamic UPC file is generated, the items entered by the UPC learning function (refer to the "UPC learning function" section.) are saved in this file temporarily. (If not generated, they are directly saved in the UPC main file.) The data saved temporarily can be transferred to the UPC main file when necessary by executing the D-UPC LOAD in the PGM2 mode.

If you want to use the dynamic UPC file, please consult your authorized SHARP dealer.

# **15 Operator Maintenance**

# **In Case of Power Failure**

Even when power is lost, your POS terminal retains its memory contents and all information on sales entries.

- When a power failure occurs while your POS terminal is idling or during an entry operation, it returns to the normal state after power recovery.
- When a power failure occurs during a printing cycle, the terminal prints "= = = = = = = = = = = =  $=$  and then carries out the correct printing procedure after power recovery. (See the sample print.)

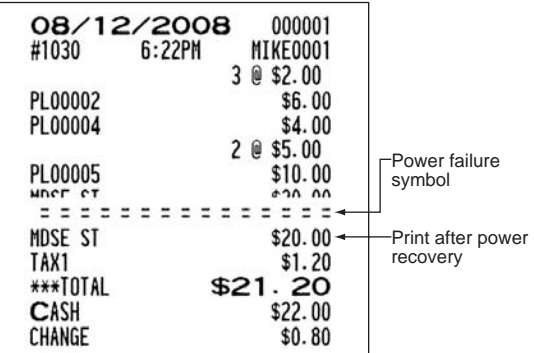

## **In Case of a Printer Error**

If the printer runs out of paper, the printer will stall, and the "PAPER EMPTY" message will appear on the display. Any key entries will not be accepted. Referring to "Installing and Removing a Paper Roll" in this chapter, install a new paper roll properly, then press the  $|c_L|$  key. The printer will print the power failure symbol and resume printing.

If the print head is in the "up" position, the printer will stalls, and the "HEAD UP" message will appear on the display. Any key entries will not be accepted. Bring back the print head to the correct position, then press the  $|c|$ key. The printer will print the power failure symbol and resume printing.

## **Thermal Printing**

Your POS terminal uses a thermal printer. When the print head is heated to a certain level, printing is made on thermal paper.

### ■ Cautions in handling the printer

• If your POS terminal for an extended period of time, pull the print head release lever toward you so that the print head is set apart from the plate.

#### In the case of the UP-810F

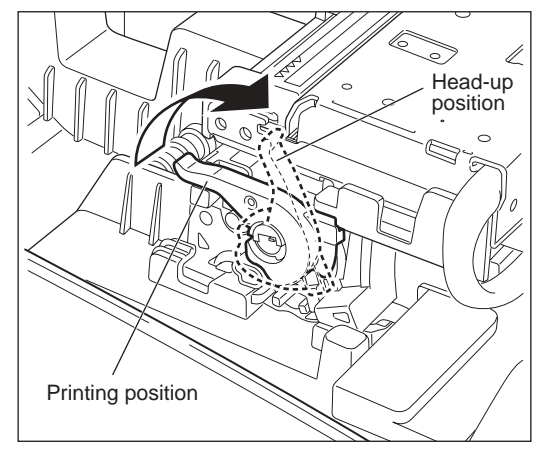

• Avoid installing the machine in any of the following places: Dusty or humid places

Place exposed to direct sunlight

Place where there is iron powder (A permanent magnet and an electromagnet are used in this machine.)

- Use the print head release lever only when necessary.
- Never pull the paper when it is in consult with the print head. First release the head with the print head release lever, and then remove the paper.
- Never touch the surface of the print head.
- Never touch the print head and the motor during printing or before they cool down.

In the case of the UP-820F

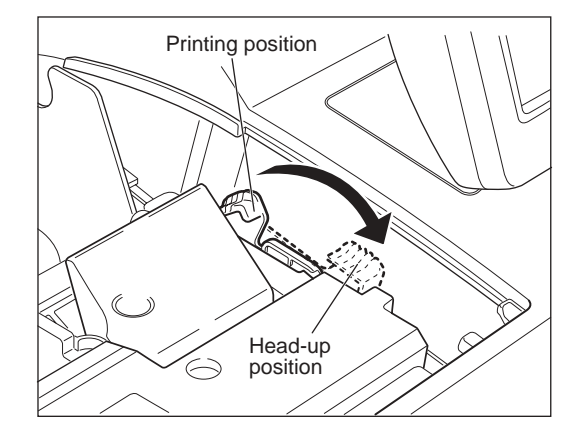

#### ■ Cautions in handling the recording paper (thermal paper)

- Use only paper as specified by SHARP.
- Unpack the thermal paper just before you use it.
- Avoid heat. The paper begins to develop color at around 70˚C.
- Avoid dusty and humid places for storage. Avoid direct sunlight.
- The printed text on the paper can discolor under the following conditions: Exposure to high humidity and temperature. Exposure to direct sunlight. Contact with glue, thinner or a freshly copied blueprint.

Heat caused by friction (scratching etc.)

Contact with a rubber eraser or adhesive tape.

• Be very careful when handling the thermal paper. If you want to keep a permanent record, copy the printed text with a photocopier.

# **Installing and Removing a Paper Roll**

#### **Recording paper specifications**

Be sure to use paper rolls as specified by SHARP.

The use of any paper rolls other than specified could cause paper jamming, resulting in a POS terminal malfunction.

#### **Paper specification**

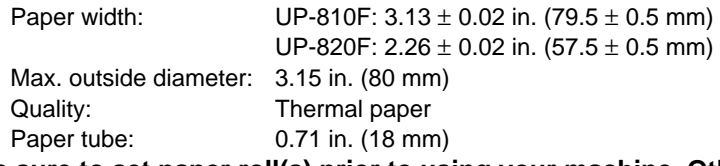

#### **• Be sure to set paper roll(s) prior to using your machine. Otherwise it may cause a malfunction.**

Install the paper roll in the printer. Be careful to set the roll and cut the paper end correctly.

**NOTE** If the leading end of the paper roll is fixed with paste or tape, the paper's color development ability may be lost in the pasted or taped area due to deterioration of the heat-sensitive color development component of the paper surface. As a result, nothing may be printed in this area. Therefore, when setting a new paper roll in the machine, be sure to cut off approximately one revolution (approx. 25 cm long).

#### **(How to set the paper roll) (How to cut the paper end)**

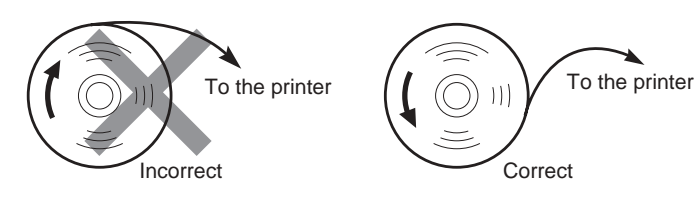

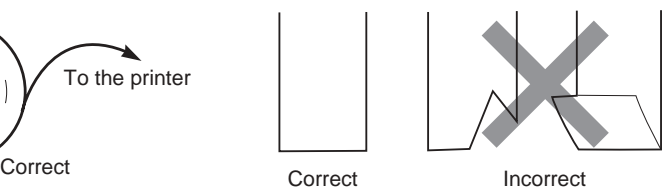

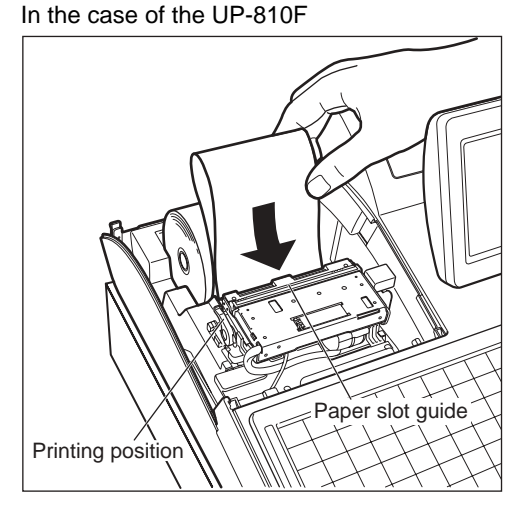

### ■ Installing a paper roll (UP-810F)

#### **Installing the receipt paper roll**

- **1.** Select the "REG" mode with the AC cord connected.
- **2.** Remove the printer cover.
- **3.** Confirm that the print head release lever is in its printing position.
- **4.** Set the paper correctly in the receipt paper holder of the printer as shown on the right.
- **5.** Insert the end of the paper into the paper chute as shown on the right. It will automatically be fed through the printer.
- **6.** Cut off the excess paper that comes out of the printer with the manual cutter.
- **7.** Replace the printer cover.

### ■ Installing a paper roll (UP-820F)

#### **Installing the receipt paper roll**

- **1.** Select the "REG" mode with the AC cord connected.
- **2.** Remove the printer cover.
- **3.** Check that the print head release lever is in its printing position.
- **4.** Set the paper correctly as illustrated right in the paper roll location (receipt side) of the printer.
- **5.** Insert the end of the paper into the paper chute as shown on the right. It will automatically be fed through the printer.
- **6.** Cut off the excess paper that comes out of the printer with the manual cutter.
- **7.** Replace the printer cover.

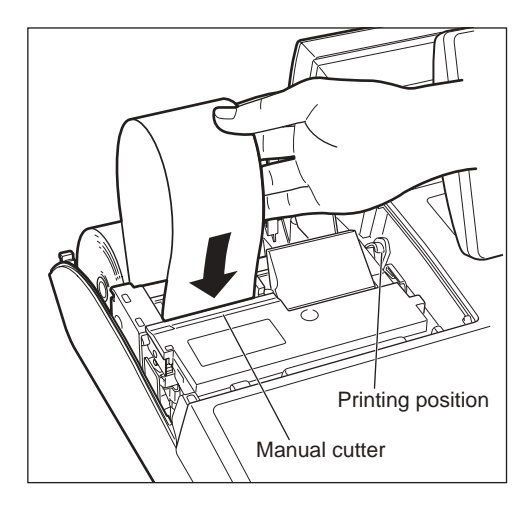

#### **Installing a journal paper roll**

- **1.** Select the "REG" mode with the AC cord connected.
- **2.** Remove the printer cover.
- **3.** Confirm that the print head release lever is in its printing position.
- **4.** Set the paper correctly in the journal paper holder of the printer. (See the illustrations on the previous page.)
- **5.** Insert the end of the paper into the paper chute as shown on the right. It will automatically be fed through the printer.
- **6.** Insert the end of the paper into the slit in the paper take-up spool. (Press the  $\left(\bigcap_{n\in\mathbb{N}}\mathsf{key}$  to feed paper more if required.)
- **7.** Wind the paper around the spool shaft two or three turns.
- **8.** Set the spool on the bearing.
- **9.** Replace the printer cover.

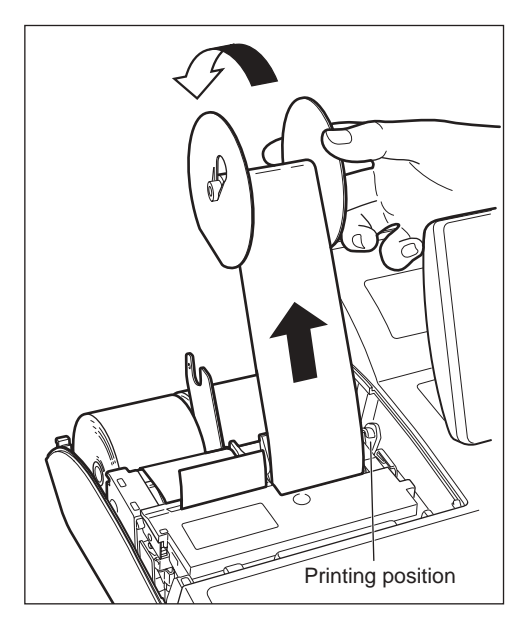

### ■ Manual installing of a paper roll (UP-810F/UP-820F)

When you want to manually install a new roll of paper while your machine is turned off, follow the steps below:

- **1.** Pull the print head release lever toward you to lift up the print head.
- **2.** Correctly place the new paper roll in the receipt/journal paper roll holder.
- **3.** Insert the paper end into the paper chute until it comes out of the printer.
- **4.** Cut off the excess receipt paper or wind the paper around the take-up spool as described on the right (journal paper).
- **5.** Return the print head release lever to its original position.

In the case of the UP-820F

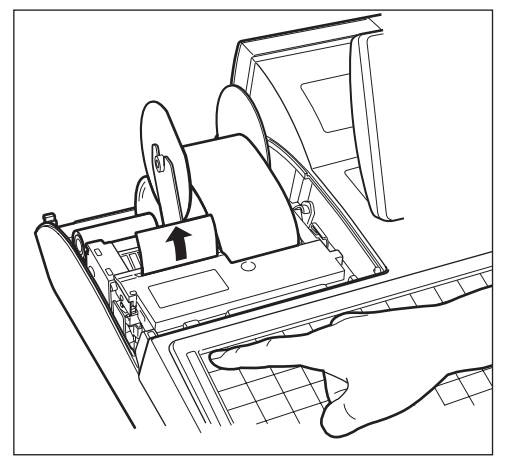

In the case of the UP-810F

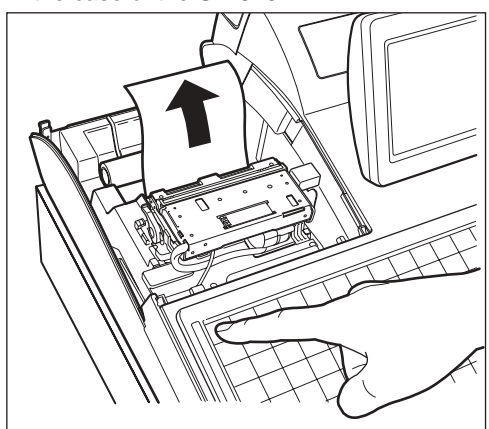

### ■ Removing the journal paper roll (UP-820F)

- **1.** Remove the printer cover.
- **2.** Press the  $\left[\begin{matrix} \uparrow \\ \downarrow \end{matrix}\right]$  key to feed the journal paper until all its printed part comes out.
- **3.** Cut the paper and remove the take-up spool.

- **4.** Cut the paper behind the printer and near the paper roll.
- **5.** Press the  $\left[\overline{\mathbf{f}}_k\right]$  key until the paper remaining in the printer comes out completely.
- **6.** Remove the paper roll from the back of the printer.
- **NOTE** Do not pull the paper through the printer.

**7.** Remove the outer side of the take-up spool as shown on the right.

**8.** Remove the printed journal roll from the take-up spool.

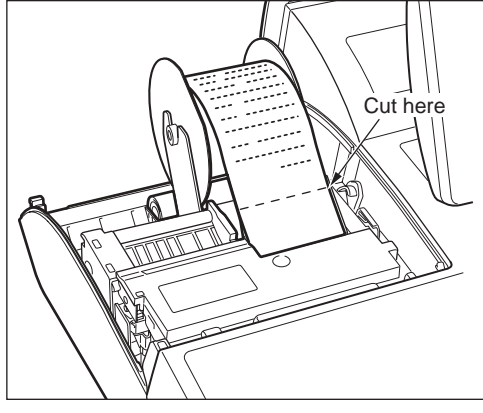

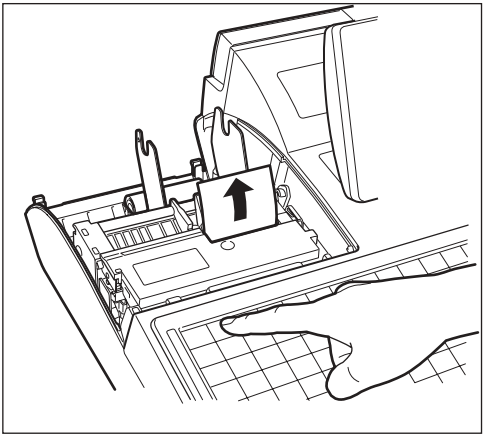

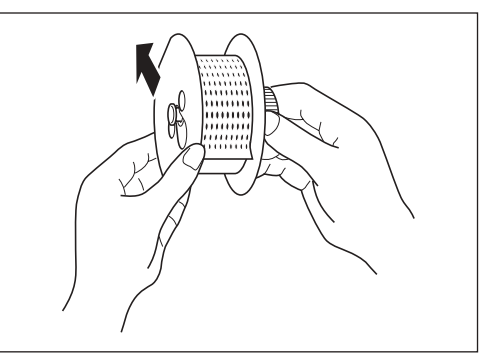

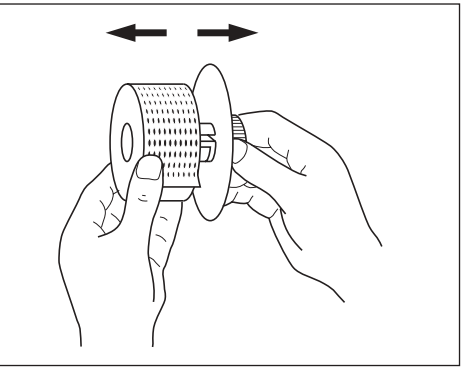

### **Prevention of paper jams**

Keep the following points in mind to prevent paper jams.

- Do not touch the receipt while it is being printed.
- Cut off the receipt after printing is finished. You hear the cutter sound when printing is finished.
- Pulling the receipt during printing may cause paper to jams.

How to pull the receipt paper after the printing

Pull the receipt paper obliquely upward from behind holding the middle of its side.

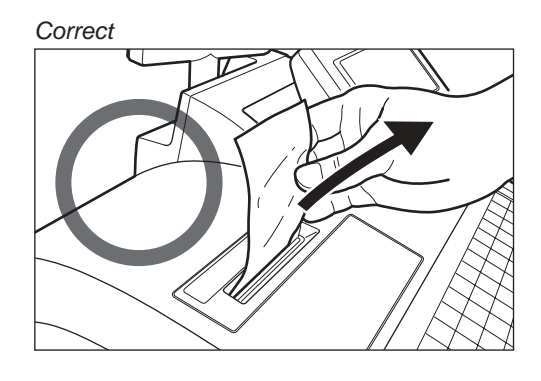

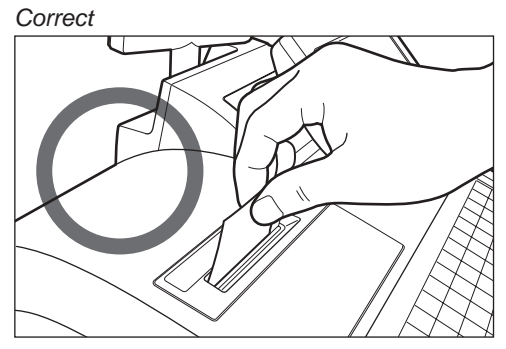

In case the receipt is short, always cut if off after the printing is finished.

Do not press the receipt paper from above nor hold it in the way it wrinkles. This may result in a paper jam.

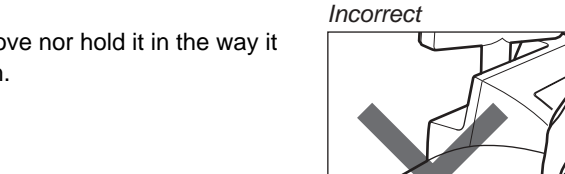

*Incorrect*

Do not pull the receipt paper obliquely (rightward or leftward). This may result in a paper jam.

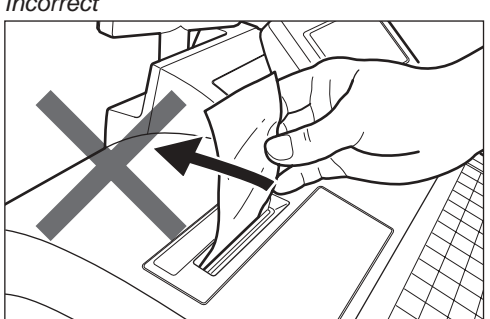

The above illustrations show the receipt printer of the UP-810F.

### ■ Removing a paper jam (UP-810F)

Precaution: Be very careful not to cut yourself with the cutter. Never touch the print head immediately after printing, because the head may still be hot.

- **1.** Remove the printer cover.
- **2.** While pushing the cutter open lever to the right, pull up the cutter unit.
- **3.** Remove the paper jam. Check for any shreds of paper in the printer and cutter unit and if any remove.
- **4.** Pull up the print head release lever to the "up" position.
- **5.** Remove the receipt paper. Cut off the paper end if it wrinkles squashed.
- **6.** Return the cutter unit to its original position. Make sure the metal part is surely hooked to the cutter open lever.
- **7.** Return the print head release lever to its original position.
- **8.** Reset the paper roll correctly by following the steps in "Installing a paper roll".
- **9.** Replace the printer cover.

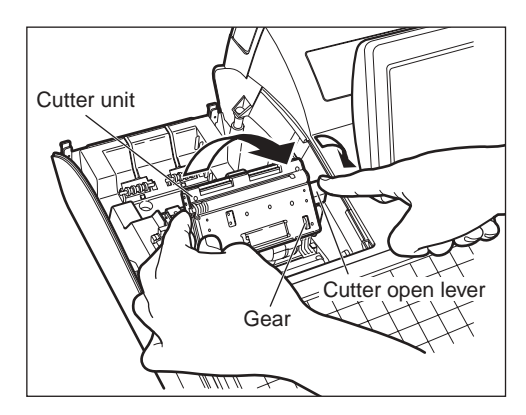

**NOTE** In case the cutter blade won't return to its original position due to paper jams or small foreign objects like clips stuck in the cutter unit, turn the gear on the cutter unit using a small screwdriver or some other tapered tool.

### ■ Removing a paper jam (UP-820F)

Precaution: Be very careful with the cutter, so as not to cut yourself. Never touch the print head immediately after printing, because the head may still be hot.

- **1.** Remove the printer cover.
- **2.** Remove the receipt paper, and if the paper jam is at the journal paper, remove the journal paper, too.
- **3.** While pushing the cutter open tab, pull up the cutter unit.
- **4.** Pull the print head release lever all the way forward (after it stops at one position, continue pulling forward until it stops again and cannot be pulled forward any further).
- **5.** Remove the paper jam. Check for and remove any shreds of paper that may remain in the printer.
- **6.** Return the print head release lever to its original position.
- **7.** Return the cutter unit to its original position. Make sure the metal part is surely hooked to the cutter open tab.
- **8.** Reset the paper roll(s) correctly by following the steps in "Installing the paper roll".
- **9.** Replace the printer cover.

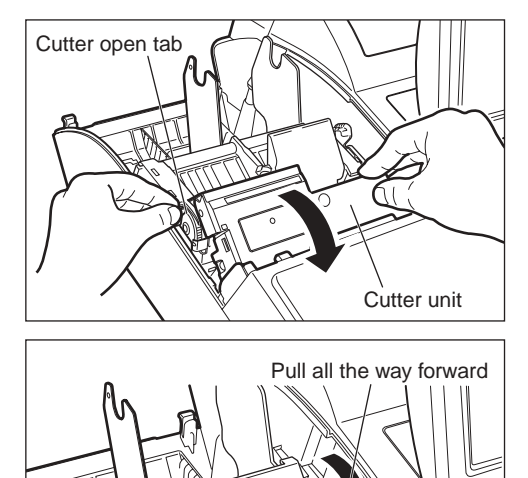

# **Cleaning the Print Head (UP-810F)**

When the printed text is getting dark or faint, there may be paper dust adhering to the print head. Clean the print head as follows:

- **1.** Select the OFF mode.
- **2.** Remove the printer cover.
- **3.** Pull up the print head release lever to the "up" position.
- **4.** Remove the paper roll.
- **5.** While pushing the cutter open lever to the right, pull up the cutter unit.
- **6.** Clean the print head with a soft rag moistened ethyl alcohol or isopropyl alcohol.
- **7.** Return the print head release lever to its original position immediately after cleaning.
- **8.** Return the cutter unit to its original position. Make sure the metal part is surely hooked to the cutter open lever.
- **9.** Reset the paper roll correctly by following the step in "Installing a paper roll".
- **10.** Replace the printer cover.

#### Precautions:

Never touch the print head with a tool or anything hard which may damage the head.

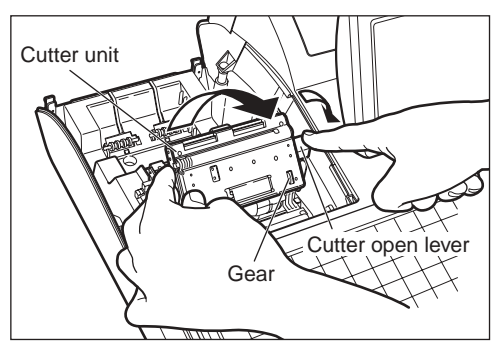

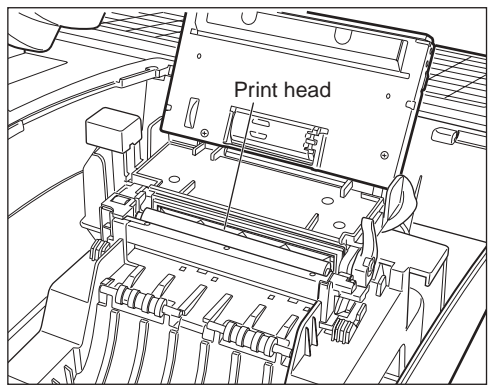

# **Cleaning the Print Head (UP-820F)**

When the printed text is getting dark or faint, there may be paper dust adhering to the print head. Clean the print head as follows:

- **1.** Select the OFF mode.
- **2.** Remove the printer cover.
- **3.** Pull up the print head release lever to the "up" position.
- **4.** Remove the paper roll(s).
- **5.** While pushing the cutter open lever to the right, pull up the cutter unit.
- **6.** Clean the print head with a soft rag moistened ethyl alcohol or isopropyl alcohol.
- **7.** Return the print head release lever to its original position immediately after cleaning.
- **8.** Return the cutter unit to its original position. Make sure the metal part is surely hooked to the cutter open lever.
- **9.** Reset the paper roll(s) correctly by following the step in "Installing a paper roll".
- **10.** Replace the printer cover.

#### Precautions:

Never touch the print head with a tool or anything hard which may damage the head.

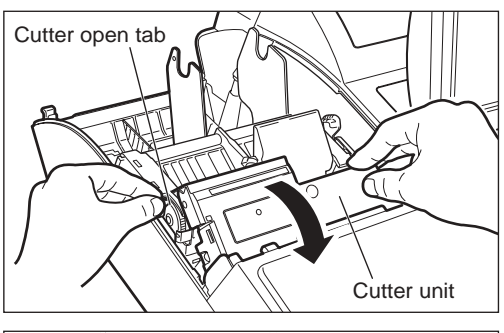

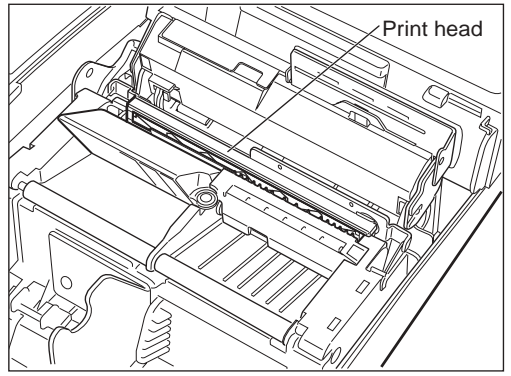

The above illsutration shows the built-in printer of the UP-820F.

## **Removing the Till and the Drawer**

The till in the POS terminal is detachable. After closing your business for the day, remove the till from the drawer and keep the drawer open. The 6-denomination coin case is also detachable from the till. To detach the drawer, pull it forward fully with the till removed, and remove it by lifting it up.

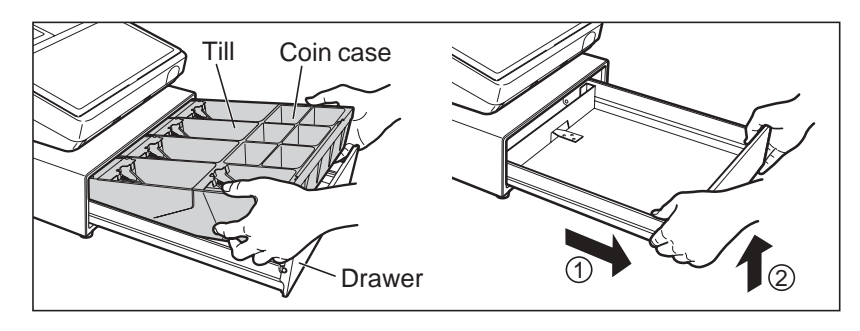

# **Opening the Drawer by Hand**

The drawer automatically opens. However, when a power failure occurs or the machine becomes out of order, slide the lever located on the bottom of the machine in the direction of the arrow. (See the diagram on the right.)

The drawer will not open if it is locked with the key.

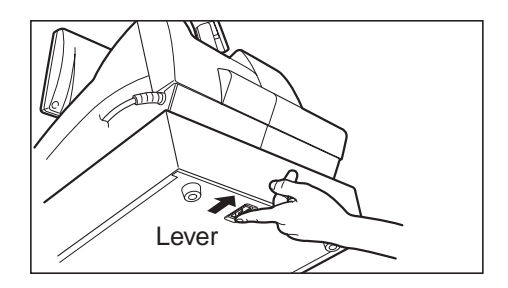

## **Before Calling for Service**

Phenomena shown in the left-hand column of the table below do not always imply functional faults of the terminal. Before calling for service, please carry out checks as suggested in the "Check" column.

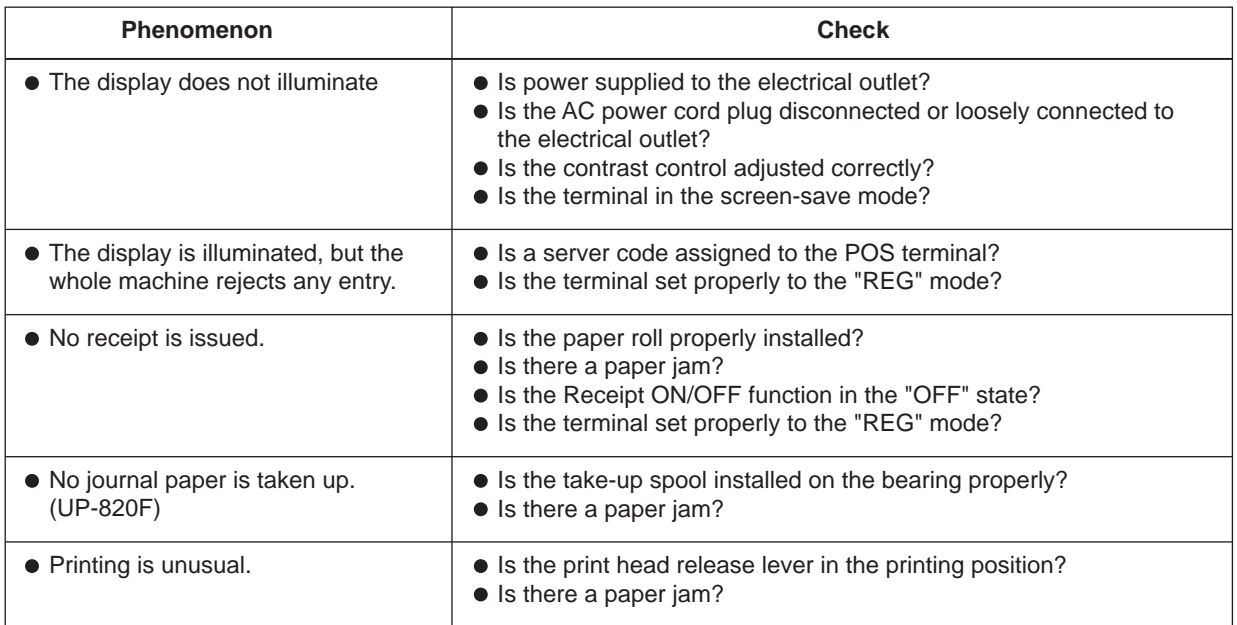

# **16 List of Options**

The following options are available for your POS terminal:

For further information, consult your authorized SHARP dealer. Do not try to install any option yourself.

- 1. Remote customer display model UP-P20DPB
- 2. Remote drawer model ER-03DW(B7) or ER-04DW
- 3. Remote coin case model ER-55CC2 or ER-75CC3
- 4. RAM memory board model UP-S04MB2
- 5. Magnetic card reader model UP-E13MR3

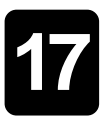

# **17 Specifications**

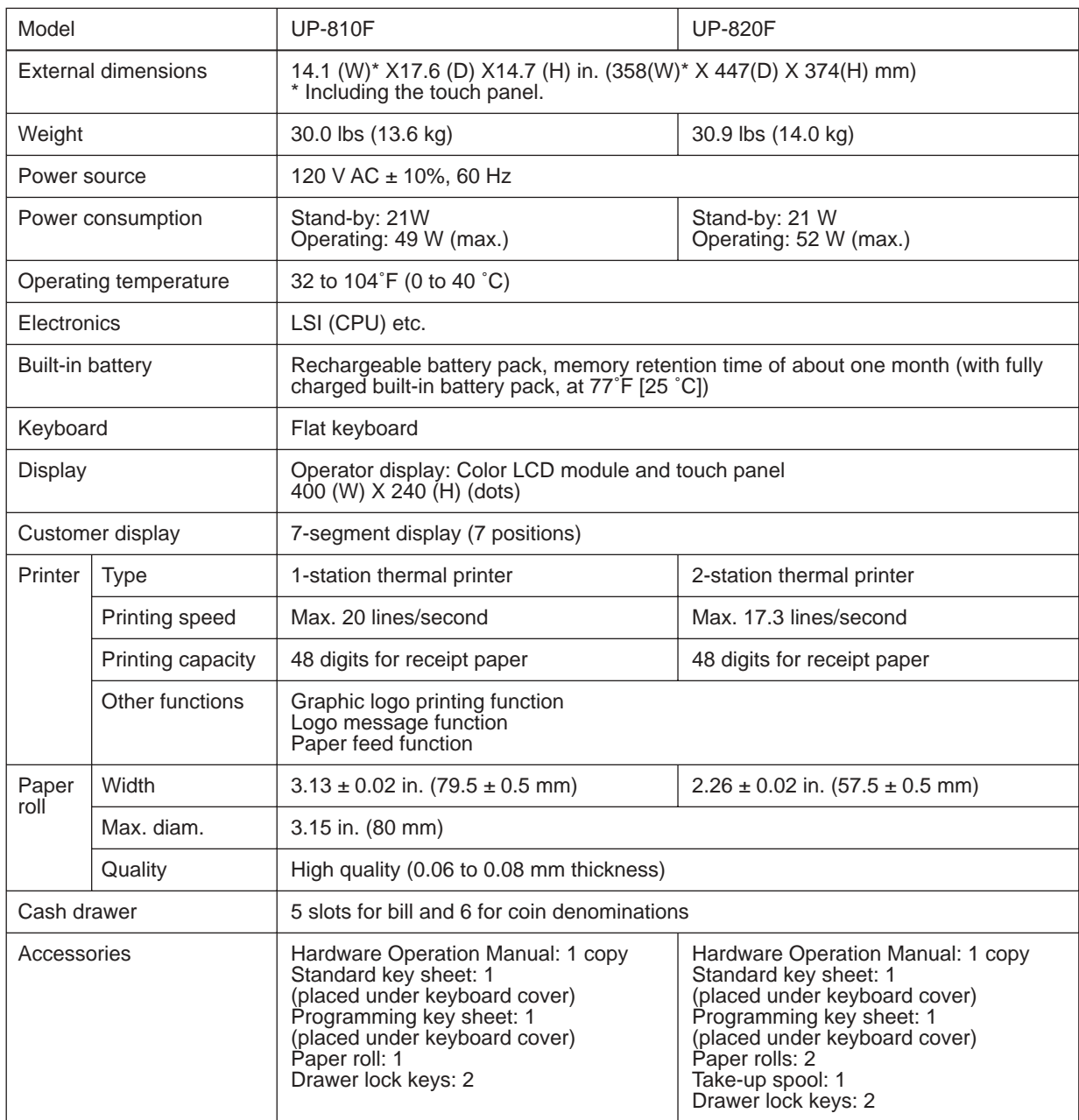

\* Specifications and appearance are subject to change without notice for improvement.

#### **NOTICE**

PLEASE BE SURE TO ASK ABOUT THE WARRANTY THAT AN AUTHORIZED DEALER EXTENDS TO YOU. In order to assure you, the end-user, of warranty protection, Sharp extends a limited warranty to each of its authorized dealers, and in turn requires each of its authorized dealers to extend its own warranty to you on terms that are no less favorable than those given to the dealer by Sharp. You should be aware, however, that Sharp does not itself extend any warranties, either express or implied, directly to you, the end-user, and no one is authorized to make any representations or warranties on behalf of Sharp. Specifically, SHARP DOES NOT EXTEND TO YOU, THE END-USER, ANY EXPRESS WARRANTY OR ANY IMPLIED WARRANTY OF MERCHANTABILITY, FITNESS FOR USE OR FITNESS FOR ANY PARTICULAR PURPOSE IN CONNECTION WITH THE HARDWARE, SOFTWARE, OR FIRMWARE EMBODIED IN OR USED IN CONJUNCTION WITH THIS PRODUCT.

Sharp is not responsible for any damages or loss, either direct, incidental or consequential, which you, the end-user, may experience as a result of your purchase or use of the hardware, software or firmware embodied in or used in conjunction with this product. Your sole remedy in the event that you encounter any difficulties with the product is against the authorized dealer from which you purchased the product. In the event that this authorized dealer does not honor its warranty commitments, please contact the Point of Sale Division, ISG, Sharp Electronics Corporation, Sharp Plaza, P.O. Box 650, Mahwah, NJ 07495-1163 so that Sharp can try to help you to assure complete satisfaction of all the warranty rights to which you are entitled from the authorized dealer.

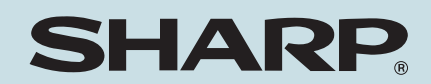

### **SHARP ELECTRONICS CORPORATION**

Sharp Plaza, Mahwah, New Jersey 07495-1163 1-800-BE-SHARP http://www.sharp-usa.com

### **SHARP CORPORATION**